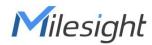

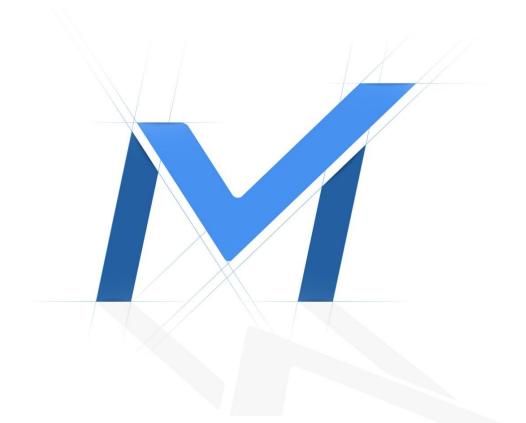

## Video Management System Enterprise User Manual

Version: V3.5 Date: 2023-10-27

| Chapter 1. Introduction             | 6   |
|-------------------------------------|-----|
| 1.1 Copyright Statement             | 6   |
| 1.2.1 Introduction                  | 6   |
| 1.3.1 Key Features                  | 6   |
| Chapter 2. Installation             | 9   |
| 2.1 Software Overview               | 9   |
| 2.2 System Operation Environment    | 9   |
| 2.3 Installation Guide              | 10  |
| 2.4 Login and Operations            | 13  |
| 2.4.1 How to Execute VMS Enterprise | 13  |
| 2.4.2 Login Wizard                  |     |
| 2.4.3 User Interface Introduction   | 30  |
| Chapter 3. Settings                 | 34  |
| 3.1 Dashboard                       | 34  |
| 3.1.1 System                        | 34  |
| 3.1.2 Server                        | 41  |
| 3.2 Devices                         | 45  |
| 3.2.1 Camera Management             | 45  |
| 3.2.2 IoT Sensor Management         | 57  |
| 3.2.3 Device Groups                 | 58  |
| 3.2.4 Camera Configuration          | 59  |
| 3.2.5 Camera Record Schedule        | 142 |
| 3.3 System and Servers              | 145 |
| 3.3.1 System Settings               | 145 |
| 3.3.2 Server Settings               | 162 |
| 3.3.3 Analytics Settings            | 170 |
| 3.3.4 User Settings                 | 173 |
| 3.3.5 Video Wall Settings           | 184 |
| 3.4 Logs Search                     |     |
| 3.5 Client Settings                 |     |
| 3.5.1 Local Settings                | 195 |
| 3.5.2 Multi-Monitor                 | 204 |

| Chapter 4. Live View                                                                                                    |                                                                                  |
|----------------------------------------------------------------------------------------------------|----------------------------------------------------------------------------------|
| 4.1 Left Resource Panel                                                                                                    |                                                                                  |
| 4.1.1 Group List                                                                                                    |                                                                                  |
| 4.1.2 Server List                                                                                                    | 210                                                                              |
| 4.1.3 Video Wall                                                                                                    | 212                                                                              |
| 4.1.4 Dynamic Visualization                                                                                                    | 219                                                                              |
| 4.2 Live View Workspace                                                                                                    |                                                                                  |
| 4.2.1 Toolbar of Live View Window                                                                                                    | 221                                                                              |
| 4.2.2 Right-click Menu of Live View Window                                                                                                    | 224                                                                              |
| 4.2.3 Bottom Toolbar                                                                                                    |                                                                                  |
| 4.3 Right Panel of Live View                                                                                                    |                                                                                  |
| 4.3.1 Notification                                                                                                    |                                                                                  |
| 4.3.2 PTZ Control                                                                                                    |                                                                                  |
| 4.3.3 Tour List                                                                                                    |                                                                                  |
| 4.3.4 ANPR Preview                                                                                                    |                                                                                  |
| 4.3.5 Face                                                                                                    |                                                                                  |
|                                                                                                    |                                                                                  |
| Chapter 5. Playback                                                                                                    |                                                                                  |
| Chapter 5. Playback.         5.1 Workspace and Toolbar of Playback Window.                                                                                                    |                                                                                  |
|                                                                                                    | 242                                                                              |
| 5.1 Workspace and Toolbar of Playback Window                                                                                                    | 242<br>246                                                                       |
| 5.1 Workspace and Toolbar of Playback Window<br>5.2 Playback Control                                                                                                    | 242<br>246<br>246                                                                |
| <ul> <li>5.1 Workspace and Toolbar of Playback Window</li> <li>5.2 Playback Control</li> <li>5.2.1 Video Playback Tool Bar Description</li> </ul>                               | 242<br>246<br>246<br>253                                                         |
| <ul> <li>5.1 Workspace and Toolbar of Playback Window</li> <li>5.2 Playback Control</li> <li>5.2.1 Video Playback Tool Bar Description</li> <li>5.2.2 Video Synopsis</li> </ul> |                                                                                  |
| <ul> <li>5.1 Workspace and Toolbar of Playback Window</li> <li>5.2 Playback Control</li> <li>5.2.1 Video Playback Tool Bar Description</li> <li>5.2.2 Video Synopsis</li></ul>  |                                                                                  |
| <ul> <li>5.1 Workspace and Toolbar of Playback Window</li> <li>5.2 Playback Control</li></ul>                                                                                   |                                                                                  |
| <ul> <li>5.1 Workspace and Toolbar of Playback Window</li> <li>5.2 Playback Control</li></ul>                                                                                   | 242<br>246<br>246<br>253<br>260<br>263<br>265<br>265                             |
| <ul> <li>5.1 Workspace and Toolbar of Playback Window</li> <li>5.2 Playback Control</li></ul>                                                                                   | 242<br>246<br>246<br>253<br>260<br>263<br>265<br>265<br>265<br>265               |
| <ul> <li>5.1 Workspace and Toolbar of Playback Window</li> <li>5.2 Playback Control</li></ul>                                                                                   | 242<br>246<br>246<br>253<br>260<br>263<br>265<br>265<br>265<br>265<br>266<br>267 |
| <ul> <li>5.1 Workspace and Toolbar of Playback Window</li> <li>5.2 Playback Control</li></ul>                                                                                   |                                                                                  |
| <ul> <li>5.1 Workspace and Toolbar of Playback Window</li> <li>5.2 Playback Control</li></ul>                                                                                   |                                                                                  |
| <ul> <li>5.1 Workspace and Toolbar of Playback Window</li></ul>                                                                                                    |                                                                                  |

|     |                                                 | 6.1.2 ANPR Result Search                                                                                                    | .287                                                                                                   |
|-----|-------------------------------------------------|----------------------------------------------------------------------------------------------------|----------------------------------------------------------------------------------------------------|
|     |                                                 | 6.1.3 Traffic Report                                                                                                    | 293                                                                                                    |
|     |                                                 | 6.1.4 Picture Storage                                                                                                    | 295                                                                                                    |
|     | 6.2                                             | VMS-end People Counting                                                                                                    | 295                                                                                                    |
|     |                                                 | 6.2.1 People Counting Groups                                                                                                    | 295                                                                                                    |
|     |                                                 | 6.2.2 People Counting Report                                                                                                    | 298                                                                                                    |
|     | 6.3                                             | Retrieve                                                                                                    | .303                                                                                                   |
|     |                                                 | 6.3.1 Video Search                                                                                                    | 303                                                                                                    |
|     | 6.4                                             | IoT                                                                                                    | 307                                                                                                    |
|     |                                                 | 6.4.1 Sensor Control                                                                                                    | .307                                                                                                   |
|     |                                                 | 6.4.2 Sensor Data Report                                                                                                    | .309                                                                                                   |
|     | 6.5                                             | Face Recognition                                                                                                    | .310                                                                                                   |
|     |                                                 | 6.5.1 Face Watch List                                                                                                    | .311                                                                                                   |
|     |                                                 | 6.5.2 Face Result Search                                                                                                    | .315                                                                                                   |
|     | 6.6                                             | Third-party Connect                                                                                                    | 320                                                                                                    |
|     |                                                 | 6.6.1 Access Control                                                                                                    | .320                                                                                                   |
|     |                                                 |                                                                                                    |                                                                                                    |
| Cha | iptei                                           | r 7. Event & Alarm                                                                                                    | 323                                                                                                    |
| Cha |                                                 | r 7. Event & Alarm                                                                                                    |                                                                                                    |
| Cha |                                                 |                                                                                                    | 323                                                                                                    |
| Cha |                                                 | Event Configuration                                                                                                    | 323<br>323                                                                                             |
| Cha |                                                 | Event Configuration<br>7.1.1 Event Rules                                                                                                    | 323<br>323<br>.359                                                                                     |
| Cha | 7.1                                             | Event Configuration<br>7.1.1 Event Rules<br>7.1.2 Arming Control                                                                                                    | 323<br>323<br>.359<br>360                                                                              |
| Cha | 7.1                                             | Event Configuration<br>7.1.1 Event Rules<br>7.1.2 Arming Control<br>7.1.3 Custom Setting                                                                                                    | 323<br>323<br>.359<br>360<br>.363                                                                      |
| Cha | 7.1                                             | Event Configuration<br>7.1.1 Event Rules<br>7.1.2 Arming Control<br>7.1.3 Custom Setting<br>Alarm Center                                                                                                    | 323<br>323<br>.359<br>360<br>.363<br>.367                                                              |
| Cha | 7.1                                             | Event Configuration<br>7.1.1 Event Rules<br>7.1.2 Arming Control<br>7.1.3 Custom Setting<br>Alarm Center<br>Event Alarm Search                                                                                                    | 323<br>323<br>.359<br>360<br>.363<br>.367<br>367                                                       |
| Cha | 7.1                                             | Event Configuration                                                                                                    | 323<br>323<br>.359<br>360<br>.363<br>.367<br>.367<br>.369                                              |
|     | 7.1<br>7.2<br>7.3                               | Event Configuration                                                                                                    | 323<br>323<br>.359<br>360<br>.363<br>.367<br>367<br>.369<br>371                                        |
|     | 7.1<br>7.2<br>7.3                               | Event Configuration                                                                                                    | 323<br>323<br>360<br>.363<br>.367<br>367<br>.367<br>.369<br>371<br>.373                                |
|     | 7.1<br>7.2<br>7.3                               | Event Configuration<br>7.1.1 Event Rules<br>7.1.2 Arming Control<br>7.1.3 Custom Setting<br>Alarm Center<br>Event Alarm Search<br>7.3.1 Event Search<br>7.3.2 Alarm Search<br>7.3.3 Action Search<br><b>r 8. E-map.</b>                              | 323<br>323<br>360<br>.363<br>.367<br>367<br>.367<br>.369<br>371<br>.373<br>373                         |
|     | 7.1<br>7.2<br>7.3<br><b>Ipter</b><br>How<br>Eve | Event Configuration<br>7.1.1 Event Rules<br>7.1.2 Arming Control<br>7.1.3 Custom Setting<br>Alarm Center<br>Event Alarm Search<br>7.3.1 Event Search<br>7.3.2 Alarm Search<br>7.3.3 Action Search<br><b>r 8. E-map</b><br>w to add map?              | 323<br>323<br>.359<br>360<br>.363<br>.367<br>.367<br>.369<br>371<br>.373<br>373<br>379                 |
|     | 7.1<br>7.2<br>7.3<br><b>pter</b><br>How<br>Eve  | Event Configuration<br>7.1.1 Event Rules<br>7.1.2 Arming Control<br>7.1.3 Custom Setting<br>Alarm Center<br>Event Alarm Search<br>7.3.1 Event Search<br>7.3.2 Alarm Search<br>7.3.3 Action Search<br><b>r 8. E-map</b><br>w to add map?<br>ent Blink | 323<br>323<br>.359<br>360<br>.363<br>.367<br>.367<br>.369<br>371<br>.373<br>373<br>373<br>.379<br>.379 |

| Chapter 9 | 9. | . Service |
|-----------|----|-----------|
|-----------|----|-----------|

# Chapter 1. Introduction

## 1.1 Copyright Statement

This manual may not be reproduced in any form or by any means to create any derivative such as translation, transformation, or adaptation without the prior written permission of Xiamen Milesight IoT Co., Ltd(Hereinafter referred to as Milesight).

Milesight reserves the right to change this manual and the specifications without prior notice. The latest specifications and user documentation for all Milesight products are available on our official website <u>www.milesight.com</u>.

### 1.2.1 Introduction

Milesight Video Management System Enterprise (hereinafter referred to as VMS) is one of the most innovative and most powerful video management software systems on the market, and it will fulfill your highest requirements and expectations. The simple and intuitive design requires little training while providing easy operations to preview, record video, add maps and alarm, etc. VMS adopts Client/Server architecture, which greatly improves the performance and efficiency of video storage, video forwarding and video Analytics, etc. It is a future-proof network video solution for large projects and can manage unlimited network cameras via unlimited working servers in different locations. The multi-level user authority management allows various user organization authority management and allocation. It's able to integrate with other cameras over ONVIF.

This manual describes how to use and manage "Milesight VMS Enterprise" in your network environment. Some knowledge of network environment would be beneficial to the readers. Should you require any technical assistance, please contact authorized service center.

## 1.3.1 Key Features

- Support ONVIF.
- Support H.265/H.264 video compression.
- Support more than 2000 channels per system/25 servers per system (The numbers given are recommended minimum, additional scalability would be determined based on specific usage requirements).
- Support manage Milesight IoT sensors.
- Support E-Map (Offer users a complete visual overview of the devices locations).

- Support Advanced PTZ function.
- Support up to 64 live view channels per monitor with main or sub streams optional.
- Support self-adaptive layout.
- Support up to 64 channels synchronous or asynchronous playback.
- Support the Event & Alarm for prioritizing, processing, categorizing alarm data, and triggering versatile alarm actions.
- Support Smart Search, Video Synopsis, Timeline Thumbnail etc. for evidence forensic.
- Support quick locating & playback by tags, events.
- Support split playback (Split one video into multiple clips and play them back simultaneously).
- Support multiple kinds of overlays for exported videos.
- Support local and NAS storage.
- Support account management (Flexible customization of the privilege of the roles).
- Friendly GUI for easy operation.
- Alarm can be triggered in real time by various events including VCA, multiple alarm actions can be enabled at the same time.
- Support Fisheye Dewarping in both live view and playback.
- Support Smart Analytics like ANPR, VMS-end People Counting and VMS-end Video Analytics.
- Support AI Box Events, including Fall Detection and Face Recognition.
- Support N+M Failover (Any functioning server with failover function on and valid licenses will take over the cameras of the failed server. The cameras with record on will keep recording).
- One system manages several servers. Every server shares the same data file.

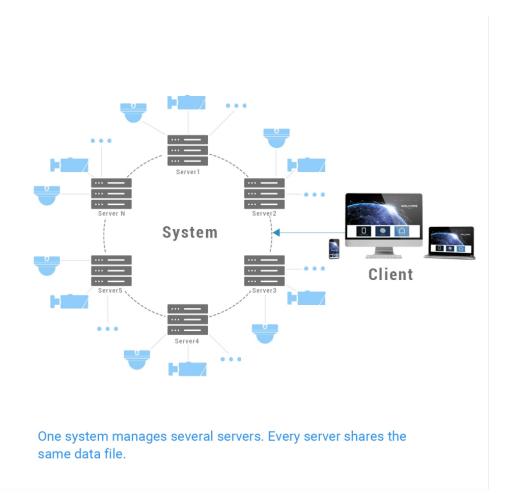

# Chapter 2. Installation

### 2.1 Software Overview

An installation of "Milesight VMS Enterprise" has two components: Server software and Client software.

"Milesight VMS Enterprise Server" is the intelligence management system forward the RTSP stream, and the Client software is used to log in the server and provides the user interface for all tasks including monitoring, searching, exporting and configuration. "Milesight VMS Enterprise Client" allows users in different locations to log into the server. If users have the privilege, they are able to change the system configuration.

### 2.2 System Operation Environment

|        | CPU                | Intel Core i5 @2.9GHz or above                            |
|--------|--------------------|-----------------------------------------------------------|
|        | Memory             | 4GB or above                                              |
|        | HDD                | HDD/SSD                                                   |
|        | GPU                | Recommend, discrete graphics card will be better          |
| Client | Graphic Memory     | 2GB or more                                               |
|        | Display Resolution | 1280 x 720 or above                                       |
|        | Network            | 1 Gbps or above                                           |
|        | OS                 | Windows8/10/11,Windows Server<br>2008/2012/2016/2019/2022 |
|        | CPU                | Intel Core i3 @2.3GHz or above                            |
|        | Memory             | 8GB or above                                              |
| Server | HDD                | HDD/SSD                                                   |
|        | Network            | 1Gbps or above (10Gbps recommended)                       |
|        | OS                 | Windows8/10/11,Windows Server<br>2008/2012/2016/2019/2022 |

## 2.3 Installation Guide

Run the Milesight VMS Enterprise installation file and install the programs on your computer by following the on-screen instructions. After finishing installation, you will find the programs on the start menu or on the desktop.

Step1: Double click the installation file;

Step2: Check I accept the terms in the License Agreement ;

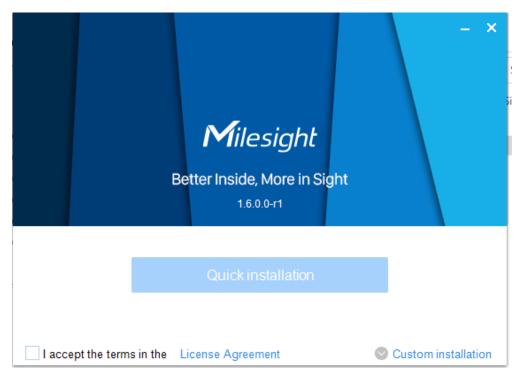

You can click Custom installation button to select the destination folder and customize the installation options, including Install both Client and Server, Install client only and Install server only as shown below. Here you need to install both Client and Server to finish complete installation.

| E                           | Milesight<br>Better Inside, More in Sig<br>1.6.0.0-r1 | – ×<br>Iht           |
|-----------------------------|-------------------------------------------------------|----------------------|
|                             |                                                       |                      |
|                             | Quick installation                                    |                      |
| C:\Users\Lix\De             | sktop\Milesight VMS Enterpri                          | se\                  |
| ✓ Install client            | ✓ Install server                                      | Install video wall   |
|                             |                                                       |                      |
| ✓ I accept the terms in the | License Agreement                                     | Oefault installation |

#### Bote:

- 1. The default installation folder is C:\Program Files\Milesight VMS\Enterprise.
- 2. The default installation options is "Install both Client and Server".

**Step3:** Click Quick installation to install;

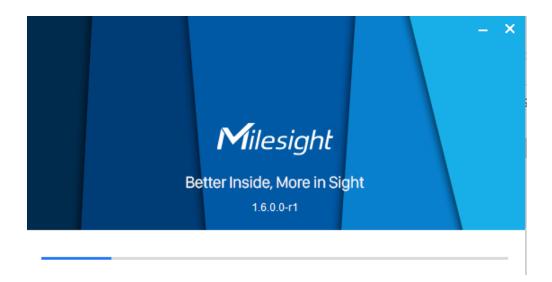

**Step4:** Click Finished button to finish the installation.

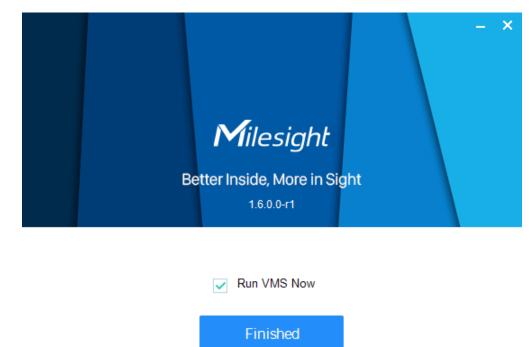

**Note:** It will automatically repair the VMS program in the background to restore the running file when it is lost due to the installation environment.

### 2.4 Login and Operations

### 2.4.1 How to Execute VMS Enterprise

Step1: Start "Milesight VMS Enterprise Server" first;

Double click the icon to start the server after installation, then all the cameras on the server will load automatically.

**Note:** When the services of VMS Server, Video Wall and Video Analytics stops, a confirmation popup will pop up to confirm the operation.

| Stop Se    | rvice          |            | ×      |
|------------|----------------|------------|--------|
| $\diamond$ | Are you sure t | o stop it? |        |
|            |                | Yes        | Cancel |

Step2: Then, start "Milesight VMS Enterprise Client";

Double click the icon to start the software after starting the Milesight VMS Enterprise Server. There is a dynamic icon as shown below, and please wait for a few seconds, then a window will pop up as below:

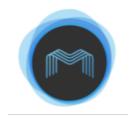

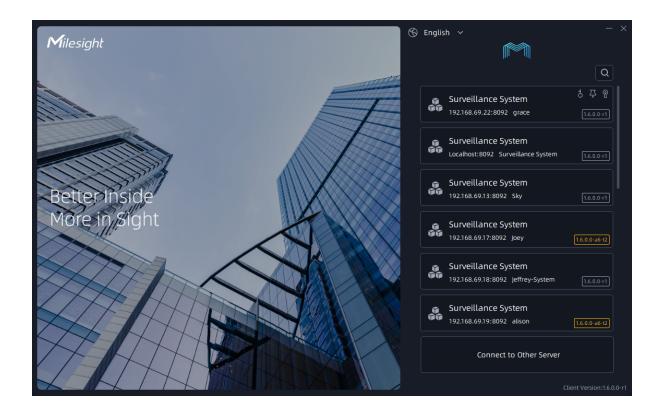

Before using "Milesight VMS Enterprise Client" for live view, you need to create VMS system first. Then you are able to add the cameras via different servers. Only after adding the server and cameras, can you use functions like Live View, playback, E-map, etc.

There are three ways to login in the Milesight VMS system:

- 1. Directly connecting existing system in the list.
- 2. Login VMS client interface by adding undefined server to a new system or a existing system in the list.

**Step1:** Choose undefined servers which can be searched automatically in the local network;

**Step2:** Click the "Undefined Server" and the window will show as below:

| Milesight                                                                                                    | - ×                |
|----------------------------------------------------------------------------------------------------|--------------------|
|                                                                                                    | Server Address     |
| System                                                                                                    | 192.168.69.19      |
|                                                                                                    | Add to System      |
| E Server 1 E Server 2 ··· E Server 3                                                                                                    |                    |
| Every computer where VMS Server is running works as a server in the<br>system. Any undefined server can be created as a new system or added<br>to an existing system. You can login in the system via any of the server<br>addresses. |                    |
| € System                                                                                                    |                    |
| 2. Owner 1 2. User 2 ···· 2. User 3                                                                                                    | Save Password      |
| There is only one 'Owner' user in the system, and other users can be                                                                                                    | Auto Login         |
| created by 'Owner' or 'Administrator'. Set an owner user if you are going<br>to create the undefined server as a new system, or enter the Owner's<br>authentication credentials of the existing system.                               | Connect After Save |
| addientication credentiats of the existing system.                                                                                                    | Save               |
|                                                                                                    | Cancel             |
|                                                                                                    |                    |
|                                                                                                    |                    |

Step3: Select to add undefined server to a new system or an existing system;

| - ×                                 | - ×                       |
|-------------------------------------|---------------------------|
| Server Address                      | ابر برا<br>Server Address |
| 192.168.69.19                       | 192.168.69.19             |
| Add to System                       | Add to System             |
| Surveillance System 192.168.69.21 🗸 | Surveillance System       |
| New Server Name                     | New Server Name           |
|                                     |                           |
| User Name                           | User Name                 |
| Owner Name                          | Set Owner Name            |
| Password                            | Password                  |
| hyper                               | h                         |
|                                     | Confirm Password          |
|                                     |                           |
|                                     |                           |
| Save Password                       | Save Password             |
| Auto Login                          | Auto Login                |
| Connect After Save                  | Connect After Save        |
| Save                                | Save                      |
| Cancel                              | Cancel                    |
|                                     |                           |
| Client Version1.5.0.1               | Client Version1.5.0.1     |

**Step4:** After configuring the settings, click Save button to connect. The servers will be added to VMS system successfully.

**Note:** Users can add undefined servers to VMS systems in different LANs.

| Milesight                                                                                                    | - ×                               |
|----------------------------------------------------------------------------------------------------|-----------------------------------|
|                                                                                                    | Server Address                    |
| System                                                                                                    | 192.168.69.31                     |
|                                                                                                    | Add to System                     |
|                                                                                                    |                                   |
| Server 2 ···· Server 3                                                                                                    | Surveillance System 192.168.69.23 |
|                                                                                                    | Surveillance System 192.168.69.30 |
| Every computer where VMS Server is running works as a server in the<br>system. Any undefined server can be created as a new system or added       | Surveillance System 192.168.69.17 |
| to an existing system. You can login in the system via any of the server                                                                          | alison-sys 192.168.69.19          |
| addresses.                                                                                                    | Surveillance System 192.168.69.22 |
|                                                                                                    | Surveillance System 192.168.69.24 |
| System                                                                                                    | Surveillance System 192.168.69.21 |
|                                                                                                    | Surveillance System 192.168.69.20 |
| 2 User 2 ··· 2 User 3                                                                                                    | Specify Address Manually          |
|                                                                                                    | New System                        |
| There is only one 'Owner' user in the system, and other users can be<br>created by 'Owner' or 'Administrator'. Set an owner user if you are going | Auto Login                        |
| to create the undefined server as a new system, or enter the Owner's                                                                              | Connect After Save                |
| authentication credentials of the existing system.                                                                                                | Save                              |
|                                                                                                    | Cancel                            |
|                                                                                                    |                                   |
| 23/26 X (MARCA) - NICO 7 - 5 / 5 / 5 / 5 / 5 / 5 / 5 / 5 / 5 / 5                                                                                  |                                   |

3. Manually connecting other systems which have been created in other network.

Step1: Click and a window page show as below:

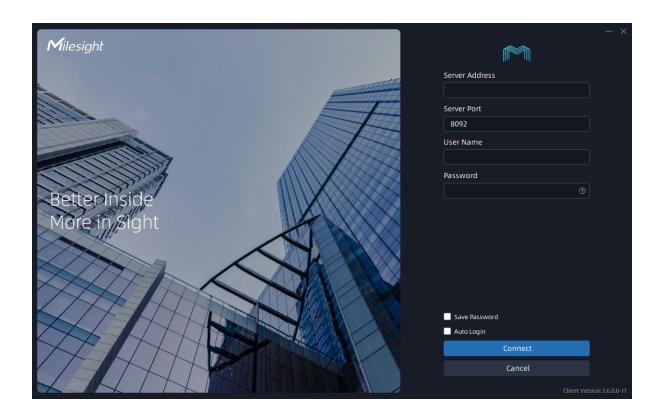

**Step2:** Enter server address, user name and password, and click the "Connect" button, then system which the server is added to will show in the list of login window.

#### Note:

- 1. A VMS system can add multiple servers, but there is only a master server.
- The created systems and undefined servers in the current local network can be automatically searched and show in the list as above. User can scroll down to choose other systems or servers in the list.

Step3: Select a system, then enter the user name and password to connect;

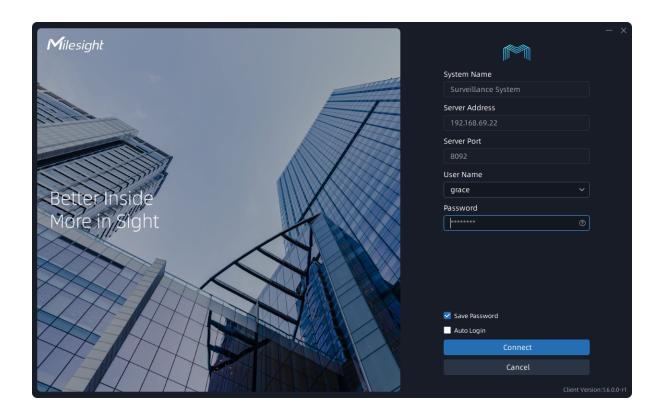

#### Note:

- If the Save Password optionis checked, "Milesight VMS Enterprise Client" will log in without keying in the user name and password next time. As it supports remembering multiple accounts and passwords, you can choose one of them in the user name.
- If you forget the password, you can click to reset it through Security Question or Email Reset. To implement Email Reset, you need to complete the Email Service settings first.

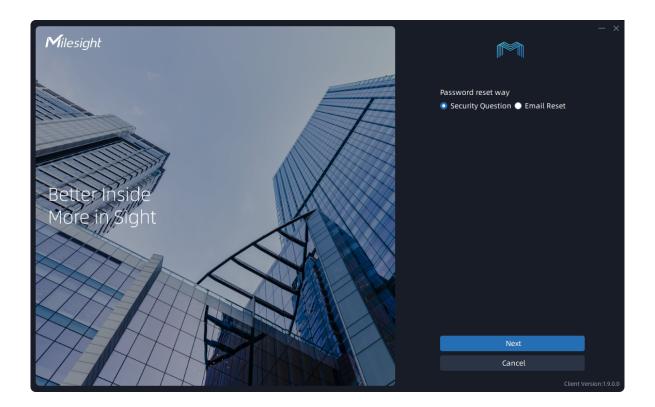

**Step4:** After login the system, the VMS system client interface will show as below. If you create Owner user and first login the VMS system, there is a wizard window displayed in the client interface. More wizard details can refer to Login Wizard (page 22).

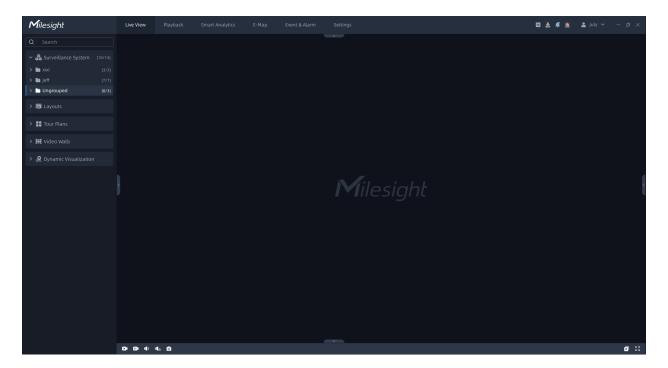

**Note:** The**Top** status icon, the **Saved Password** status icon and the **Manual Connection** status icon in the login interface, bringing users a more visual experience. The page is as below:

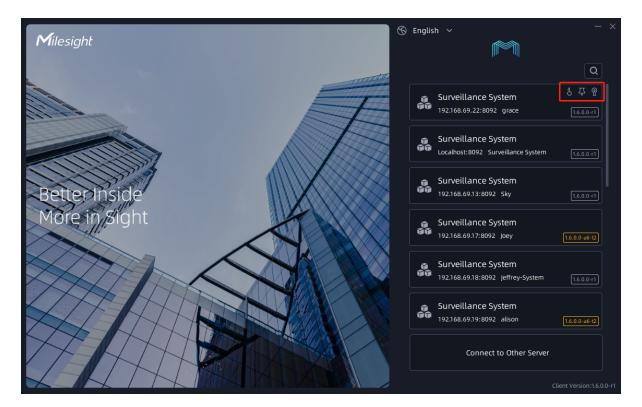

The three icons on the login page indicate the corresponding actions that have been set up by the user. For example:

means that you have chosen to remember this system's password so that you don't have to enter it on the next login.

means that you have place this system on top, and the later you top the system, the closer it gets to the top of the list.

means that you have connected to this system manually.

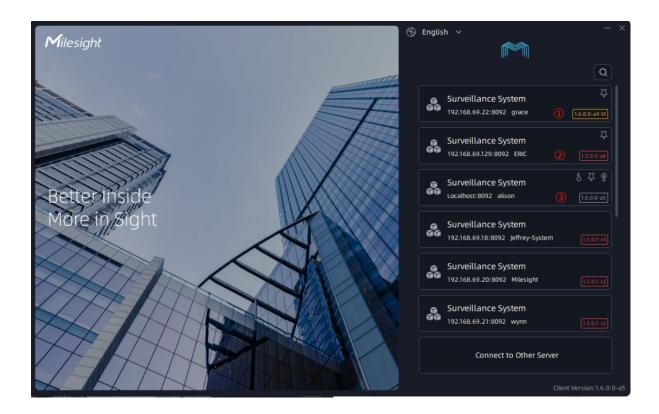

- When the client version is different from the system version but belongs to the same major version, it will display a yellow version number and remind the user to upgrade the version for a better user experience.
- When the major version of the client version and the system version are different, the red version number will be displayed, and it is required to upgrade the version to login into the program.
- When the client version is the same as the system version, it will display the white version number without any prompt.

### 2.4.2 Login Wizard

The wizard will help you to quickly configure and use the VMS system, including some basic configuration page: Security, License, Devices and Storage. If you create a new system, then there is a pop-up wizard as shown below at system's very first login and once only.

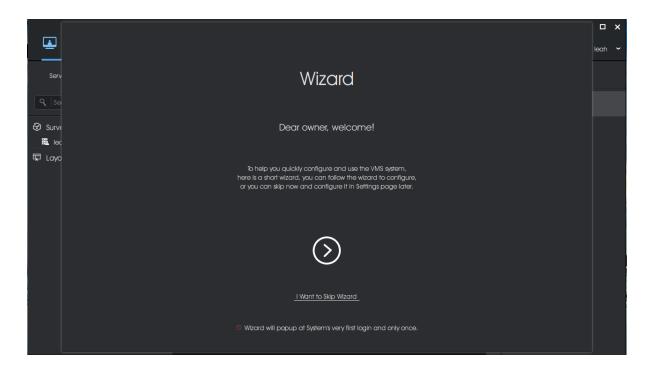

Here you can choose directly skipping wizard or click 🖸 button to start wizard.

#### Security

Security configuration page is to set some security questions for account safety. This will make it easier for Owner to reset password if forget it.

| ٤ ر                 | Wizard            |                                                                                 |                    |                     |                |            | □ ×<br>×ah × |
|---------------------|-------------------|---------------------------------------------------------------------------------|--------------------|---------------------|----------------|------------|--------------|
| Server              |                   | Security                                                                        | License            | Devices             | Storage<br>— 4 |            |              |
| Q Sear              |                   |                                                                                 |                    |                     |                |            |              |
| 🕄 Surveil<br>📰 leah |                   | For your account safet<br>This will make it easier<br>If you don't need it, you | for you to reset ( | Owner's password if |                |            |              |
| 🖵 Layou             |                   |                                                                                 |                    |                     |                |            |              |
|                     | $\langle \rangle$ | Security Question 1                                                             |                    | Answer 1            |                | $\bigcirc$ |              |
|                     | $\odot$           | What's your father's name?                                                      |                    |                     |                | $\bigcirc$ |              |
|                     |                   | Security Question 2                                                             |                    | Answer 2            |                |            |              |
|                     |                   | What's your mobile number?                                                      |                    |                     |                |            |              |
|                     |                   | Security Question 3                                                             |                    | Answer 3            |                |            |              |
|                     |                   | What's your favorite color?                                                     |                    |                     |                |            |              |
|                     |                   |                                                                                 |                    |                     |                |            |              |
|                     |                   |                                                                                 |                    |                     |                |            |              |
|                     |                   |                                                                                 |                    |                     |                |            |              |
|                     |                   |                                                                                 |                    |                     |                |            |              |
|                     |                   |                                                                                 |                    |                     |                |            |              |

Here you can choose three questions from predefined questions or customize some of them, and fill in answers completely. After setting, click O to save the Security setting and enter next wizard interface. Also, If you don't need it, you can click O to directly enter next wizard. Also, you can make configuration in the Security Questions of <u>User Settings (page 173)</u>.

#### License

The License wizard will guide user how to activate license, which will facilitate user to add devices next. There are two options, including Enter License Key and I Want Free Trail. In addition, you can also refer to <u>License Activation (page 154)</u> to set license activation.

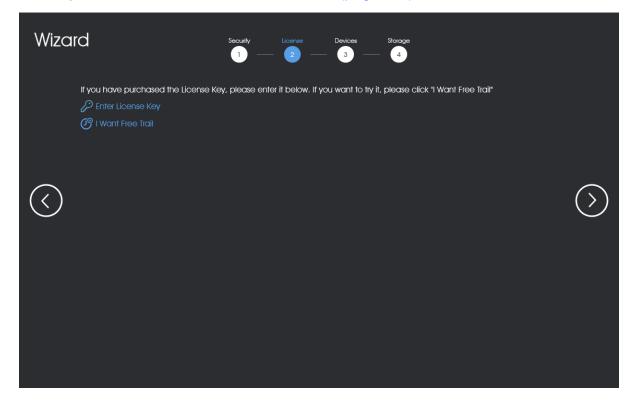

**Note:** Now Mliesight VMS supports three types of licenses, they are Camera License, Video Wall License and Smart Analytics License.

#### (1) Free Trial Activation

**Step1:** Click Of I want Free Trail button. If this is the first time you use the VMS software, then a window will pop up as shown below:

| after activati<br>And bind the | ense is a time-limited exper | where the Server is I |        |
|--------------------------------|------------------------------|-----------------------|--------|
| Do you want                    | to activate it now?          |                       |        |
| Activate Lice                  | ense to                      |                       |        |
| ServerXXX                      | 192.168.10.50                | ~                     |        |
|                                |                              |                       |        |
|                                |                              |                       |        |
|                                |                              |                       |        |
|                                |                              |                       |        |
|                                |                              | Activate              | Cancel |

**Step2:** Select server which a license is registered to and click Free Trail information card will show in the License wizard interface.

button, then a

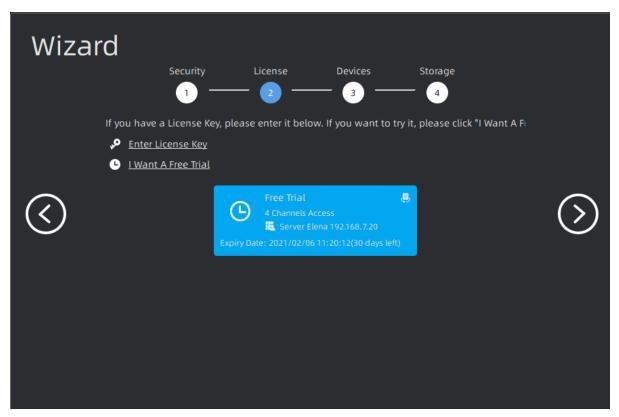

**Note:** The Free Trial with 4 camera access is a time-limited experience license that expires in 1 month after activation. You can purchase our license to access more channels.

#### (2) Online Activation

**Step1:** Click <sup>P Enter License Key</sup> button and wait for several seconds, a window will pop up as shown below:

| License Key Activation  |          |        |
|-------------------------|----------|--------|
| Activate License to     |          |        |
| ServerXXX 192.168.10.50 | ~        |        |
| License Key             |          |        |
| XX-XXX-XXXX-XXXX        |          |        |
|                         |          |        |
|                         |          |        |
|                         |          |        |
|                         |          |        |
|                         |          |        |
|                         |          |        |
|                         | Activate | Cancel |

**Step2:** Select server and Input Activation Code, then click the Activate button;

**Step3:** After verifying your activation code successfully, the license information card will will show in the License wizard interface.

#### (3) Offline Activation

**Step1:** Click Cherry button. If the server is not connected to the Internet, then licenses can be activated offline as shown below:

| License Key Activation (Off-lin | e)   |        |
|---------------------------------|------|--------|
| Activate License to             |      |        |
| ServerXXX 192.168.10.50         | ~    |        |
| License Key                     |      |        |
| XX-X00X-X00X                    |      |        |
|                                 |      |        |
|                                 |      |        |
|                                 |      |        |
|                                 |      |        |
|                                 |      |        |
|                                 | Next | Cancel |

**Step2:** Select server and Input Activation Code, then click button. Here you can operate according to current step tips. More operation information can refer to the <u>Manual Activation (page 154)</u> of License Activation.

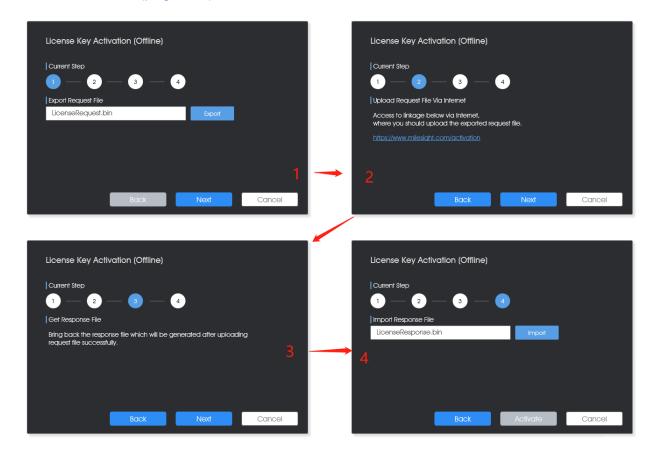

**Step3:** After activating the license successfully, the license information card will show in the License wizard interface.

#### Devices

After activating license, the Devices wizard is used for users to quickly add devices which can be searched in the same network automatically.

| Wiza       | ard                                                      |                           |                                        |        |
|------------|----------------------------------------------------------|---------------------------|----------------------------------------|--------|
|            | Security                                                 | License Devices           | Storage                                |        |
|            | 1                                                        |                           | 4                                      |        |
|            | Selected Devices:0/512                                   | Hide Added Devices        | R Search 🕄                             |        |
|            | Device Name IP Addres.<br>ארי-כסבט-כא וואנאסי.וואנא אייי |                           | MAC Address Manufacturer               |        |
|            | Network Camera 192.168.7.1                               | 88 80 MSSP MS-C2961-REOP  | PB 1C:C3:16:70:81:97 Milesight Technol |        |
| $\bigcirc$ | Network Camera 192.168.7.1                               | 89 80 MSSP MS-C5362-HEPI  | B 1C:C3:16:25:B2:22 Milesight Technol  |        |
| (<)        | Network Camera 192.168.7.2                               | 02 4200 MSSP MS-C9674-PB  | 1C:C3:16:22:01:0B Milesight Technol.   | >)     |
|            | Network Camera 192.168.7.2                               | 05 5004 MSSP MS-C8176-PB  | 1C:C3:16:29:BC:FA Milesight Technol.   | $\sim$ |
|            | Network Camera 192.168.7.2                               | 07 80 MSSP MS-C2862-TFIP  | A 1C:C3:16:11:2A:49 Milesight Technol  |        |
|            | Network Camera 192.168.7.2                               | 08 80 MSSP MS-C2966-X12RL | 1C:C3:16:29:6D:42 Milesight Technol    |        |
|            | Network Camera 192.168.7.2                               | 10 80 MSSP MS-C5361-HEP   | B 1C:C3:16:29:B6:51 Milesight Technol  |        |
|            | Network Camera 192.168.7.2                               | 25 240 MSSP MS-C2964-FPB  | 1C:C3:16:25:0C:C3 Milesight Technol    |        |
|            | Network Camera 192.168.7.2                               | 30 80 MSSP MS-C4461-EB    | 1C:C3:16:21:C5:84 Milesight Technol    |        |
|            | Network Camera 192.168.7.2                               | 33 80 MSSP MS-C8165-PB    | 1C:C3:16:28:B6:C0 Milesight Technol    |        |
|            | Network Camera 10216972                                  |                           |                                        |        |
|            | Connect Type Auto 🗸                                      | Luser Name                | Password Add                           |        |

Steps of adding devices can be referred to as below:

**Step1:** Input device information in the Search box to search out the device which will be added;

Step2: Check the device box;

Step3: Enter Connect Type, User Name and Password of the selected device;

**Step4:** Click Add button, a window will pop up to show Add Result as below:

| Wizard         |                |                            |                                          |
|----------------|----------------|----------------------------|------------------------------------------|
| VIZAIU         | Security       | License Devices            | Storage                                  |
| Adding Results |                |                            |                                          |
|                |                |                            | Hide successful items Total: 3, Failed:2 |
| Camera Name    | Address        | Results                    | Reason                                   |
| Network Camera | 192.168.69.60  |                            | Incorrect user name or password          |
| Network Camera | 192.168.69.66  |                            | Incorrect user name or password          |
| Network Camera | 192.168.69.107 | Camera added successfully. |                                          |
|                |                |                            | ОК                                       |

Step5: Click OK button.

If you need to add device later on, then you can refer to <u>3.2.1 Camera Management (page 45)</u> to add devices.

#### Storage

The Storage wizard is to enable which disk to store recordings and images of VMS system. More storage disk configuration can refer to <u>Storage Management (page 167)</u>.

| Wiza         | rd                                                            |                     |                       |                      |         |
|--------------|---------------------------------------------------------------|---------------------|-----------------------|----------------------|---------|
|              | Security                                                      | License             | Devices               | Storage              |         |
|              | Please specify the disk/volum<br>System disks are not recomme |                     |                       |                      |         |
|              | VMS Others Free                                               |                     |                       |                      |         |
| $\bigotimes$ | Server 1 192.168.7.26                                         |                     |                       | Enabled Disks: 1/2 🐱 | $\odot$ |
|              | (D:)<br>31 GB free of 310 GB                                  |                     | (E:)<br>117 GB free o | f 311 GB             |         |
|              | Start Continuous Recording f                                  | or all added camera | ıs. (i)               |                      |         |
|              |                                                               |                     |                       |                      |         |

**Note:** If there are multiple servers in the system before entering the wizard, the disk information of multiple servers will be displayed here.

After setting the four wizard configurations, click the O button to finish wizard configurations.

### 2.4.3 User Interface Introduction

After you login the VMS system, you can see the Live View interface as shown below. The left part is device list panel, the top part is main menu panel, the right part is small function panel and the center part is Viewing panel.

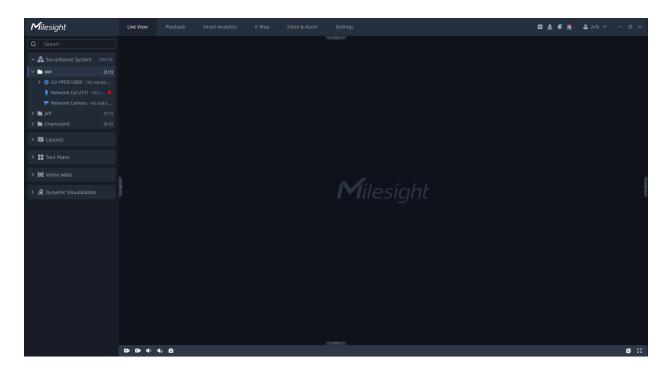

The meanings of the icons on the interface are as below:

| ltem             | Function Introduction                   |  |  |  |  |  |
|------------------|-----------------------------------------|--|--|--|--|--|
| < > ~            | Hide/Show button                        |  |  |  |  |  |
| CPU: 7%          | To check the real-time CPU status on PC |  |  |  |  |  |
| , <b>Gev</b> 17% | To check the real-time GPU status on PC |  |  |  |  |  |
| [888] 47%        | To check the real-time RAM memory on PC |  |  |  |  |  |

| ltem | Function Introduction                                                                                                    |  |  |  |  |  |  |  |  |  |
|------|----------------------------------------------------------------------------------------------------|--|--|--|--|--|--|--|--|--|
|      | Click the button, then the Client Files Management window will pop up as shown below to check the exporting file progress, including downloading and completed status.                                                                                                    |  |  |  |  |  |  |  |  |  |
|      | Client Files Management     - ×       Operation     Q Search       Downloading<br>(0)     File     Device     Export Time     Operation                                                                                                    |  |  |  |  |  |  |  |  |  |
|      | Completed<br>(1)         * Export at 20220510_105951         Image: Completed<br>(1)         Image: Completed<br>(1)         Image: Completed (1)         Image: Completed (1)         Image: Completed (1)         Image: Completed (1)         Image: Completed (1)         Image: Completed (1)         Image: Completed (1)         Image: Completed (1)         Image: Completed (1)         Image: Completed (1)         Image: Completed (1)         Image: Completed (1)         Image: Completed (1)         Image: Co |  |  |  |  |  |  |  |  |  |
|      |                                                                                                    |  |  |  |  |  |  |  |  |  |
|      | <ul><li>Downloading: The downloading files will be viewed here.</li><li>Completed: The downloaded files will be viewed here.</li></ul>                                                                                                    |  |  |  |  |  |  |  |  |  |
|      | Minimize the interface                                                                                                    |  |  |  |  |  |  |  |  |  |
| ъ    | Restore the interface                                                                                                    |  |  |  |  |  |  |  |  |  |
|      | Maximize the interface                                                                                                    |  |  |  |  |  |  |  |  |  |
| ×    | Close the software                                                                                                    |  |  |  |  |  |  |  |  |  |

| ltem    | Function Introduction                                                                                                    |  |  |  |  |  |
|---------|----------------------------------------------------------------------------------------------------|--|--|--|--|--|
|         | Display current login user name.<br>Click grace to pop up a user menu as below:<br>grace ~                                                                                                    |  |  |  |  |  |
|         | Disconnect(Q)Alt+QSwitch User(W)Alt+WAbout(A)Alt+A                                                                                                    |  |  |  |  |  |
| 🐣 grace | <ul> <li>User Modify: Click the User Modify to jump to <u>User Management (page 173)</u></li> <li>Disconnect: Click the button to logout the VMS client.</li> <li>About: Click the button to check Milesight VMS information about logo, version and copyright, etc., as below:</li> </ul> |  |  |  |  |  |
|         | About ×<br>Milesight VMS Enterprise<br>1.6.0.0-r1 Build 20220726_180318                                                                                                    |  |  |  |  |  |
|         | Copyright © 2022 Milesight. All Rights Reserved.<br>Contact Us: support@milesight.com                                                                                                    |  |  |  |  |  |
|         | www.milesight.com                                                                                                    |  |  |  |  |  |

# Chapter 3. Settings

This part mainly includes Dashboard, Devices, System & Servers and Client Settings. Basic operations for the VMS can be performed here.

## 3.1 Dashboard

Here you can view the status and resource usage of the system and its servers. When you click "Settings->Dashboard", the window will show as below.

| <b>M</b> ilesight  | Live View                                                  | Playback !                           | Smart Analytics E-Map | Event & Alarm Settings |               |                | 0 ± 4 ž | <b>≗</b> july ∽ — □ × |
|--------------------|------------------------------------------------------------|--------------------------------------|-----------------------|------------------------|---------------|----------------|---------|-----------------------|
| ど Dashboard        | System                                                     | Surveilla<br>===                     |                       |                        |               |                |         |                       |
| 🗄 Devices          | Client Information                                         |                                      | Client Information    |                        |               |                |         |                       |
|                    |                                                            |                                      | Total: 1<br>User Name | Client IP              | Client Type   | Client Version | Role    | Search<br>Online Time |
|                    | Recording Status<br>6<br>Recording                         |                                      | july                  | 192.168.69.23          | Windows64-bit | 1.9.0.0-a4-15  | Owner   | 2023-05-11 20:20:49   |
| 💑 System & Servers |                                                            | ecycling : 0 Day 0 Hour              |                       |                        |               |                |         |                       |
|                    | VMS 101GB / Others 504<br>Camera Connection<br>18<br>Total | 68 / Free 43768<br>6<br>Disconnected |                       |                        |               |                |         |                       |
|                    | Event Information                                          |                                      |                       |                        |               |                |         |                       |
| 🖫 Client Settings  | Today<br>Analytics Server Ever                             | This week<br>It Status               |                       |                        |               |                |         |                       |
|                    |                                                            |                                      |                       |                        |               |                |         |                       |
|                    | Al Box Event Status<br>O<br>Analyzing                      |                                      |                       |                        |               |                |         |                       |
|                    |                                                            |                                      |                       |                        |               |                |         |                       |
|                    |                                                            |                                      |                       |                        |               |                |         |                       |
|                    |                                                            |                                      |                       |                        |               |                |         |                       |
|                    |                                                            |                                      |                       |                        |               |                |         |                       |
| LÎ.                |                                                            |                                      |                       |                        |               |                |         |                       |

### 3.1.1 System

#### Client Information

You can view current online client information in the system. In the left panel, you can see the total number of currently logged-in users and the total number of connected clients in the system. And you can view the details including the login User Name, Client IP, Client Type, Client Type, Role and Online Time as below.

| Milesight                                                                                | Live View                                                 | Playback Sm                                  | art Analytics E-Map            | Event & Alarm Settings |                              |                               | ⊠ ≵ ≜ <u>è</u> | 🛓 july 🖌 🚽 🖉 🗙                     |
|------------------------------------------------------------------------------------------|-----------------------------------------------------------|----------------------------------------------|--------------------------------|------------------------|------------------------------|-------------------------------|----------------|------------------------------------|
| Dashboard                                                                                | System                                                    | Jeffrey's S<br>192.168.69.18                 | . July's Sys<br>Localhost      |                        |                              |                               |                |                                    |
| Camera Management                                                                        | Client Information<br>1<br>User                           |                                              | Client Information<br>Total: 1 |                        |                              |                               |                | Search                             |
| IoT Sensor Management<br>Device Groups<br>Camera Configuration<br>Camera Record Schedule | Recording Status<br>O<br>Recording<br>Storage Information |                                              | User Name<br>july              | Client IP<br>Locathost | Client Type<br>Windows64-bit | Client Version<br>1.10.0.0-a5 | Role           | Online Time<br>2023-08-28 11:09:46 |
| 🛃 System & Servers                                                                       | Remaining time before I<br>VMS 303GB / Others 1.1.        | recycling : 0 Day 0 Hour<br>2TB / Free 634GB |                                |                        |                              |                               |                |                                    |
| System Settings<br>Server Settings<br>Analytics Settings                                 | Camera Connection<br>5<br>Total                           |                                              |                                |                        |                              |                               |                |                                    |
| User Settings<br>Video Wall Settings<br>Logs Search                                      | Event Information<br>O<br>Today                           |                                              |                                |                        |                              |                               |                |                                    |
| Client Settings                                                                          | Analytics Server Even<br>O<br>Analyzing                   | nt Status<br>]<br>Stopped                    |                                |                        |                              |                               |                |                                    |
| Multi-Monitor                                                                            | Al Box Event Status<br>O<br>Analyzing                     |                                              |                                |                        |                              |                               |                |                                    |
|                                                                                          |                                                           |                                              |                                |                        |                              |                               |                |                                    |
|                                                                                          |                                                           |                                              |                                |                        |                              |                               |                |                                    |
|                                                                                          |                                                           |                                              |                                |                        |                              |                               |                |                                    |
| Ē                                                                                        |                                                           |                                              |                                |                        |                              |                               |                |                                    |

#### Recording Status

You can check the recording status of each channel in the system. In the left panel, you can see the total number of current recordings and the total number of failed recordings in the system. And you can view the details including the Camera Name, IP Address, Stream, Record Type and Status as below.

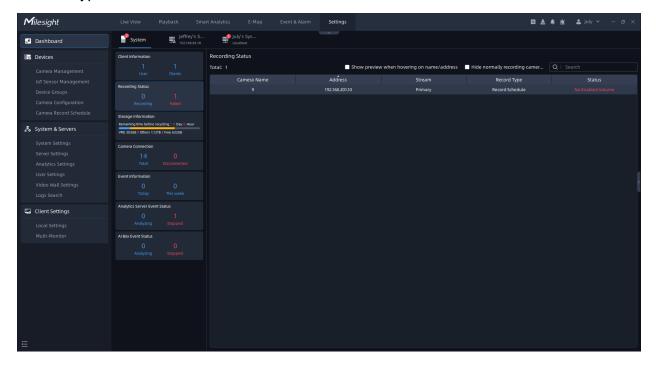

When there are too many cameras in the system, you can check "Hide Normally Recording Cameras" to focus only on the failed recordings.

#### Storage Information

You can view the current storage information of the system. In the left panel, you can see the total storage capacity occupied by VMS, the total storage capacity occupied by others, the total remaining storage capacity in the system, and estimated remaining time before recycling. And you can view the detailed disk information of each server including the Disk, Volume, Total Storage, VMS Storage Usage and Volume Status as below.

| <b>M</b> ilesight | Live View                                      | Playback Sm             | art Analytics E-Map           |        | tings         |                   | ⊡ ≵           | 🌲 🚊 🚨 july 👻 — 🗗 🗙              |
|-------------------|------------------------------------------------|-------------------------|-------------------------------|--------|---------------|-------------------|---------------|---------------------------------|
| Dashboard         | System                                         | Jeffrey's S             | Localhost                     |        |               |                   |               |                                 |
| 📅 Devices         | Client Information                             |                         | Storage Information           |        |               |                   |               |                                 |
|                   |                                                |                         | Server Name: July's System    |        |               |                   |               |                                 |
|                   |                                                |                         |                               |        | Total Storage | VMS Storage Usage | Volume Status | Remaining time before recycling |
|                   | Recording Status                               |                         | disk 0                        |        | 111.40GB      | 08                | Read-only     |                                 |
|                   |                                                |                         | disk 1                        |        | 200.00GB      |                   | Read-only     | 0Day0Hour                       |
|                   | Storage Information                            |                         | disk 2                        |        | 366.00GB      | 201.00GB          | Read-only     |                                 |
|                   | Storage Information<br>Remaining time before r | ecycling : 0 Day 0 Hour | disk 2                        |        | 365.51GB      |                   | Read-only     |                                 |
| System & Servers  | VMS 303GB / Others 1.12                        |                         |                               |        |               |                   |               |                                 |
|                   | Camera Connection                              |                         |                               |        |               |                   |               | Storage Manag Storage Inform    |
|                   |                                                |                         | Server Name: Jeffrey's System |        |               |                   |               |                                 |
|                   |                                                |                         |                               | Volume | Total Storage | VMS Storage Usage | Volume Status | Remaining time before recycling |
|                   | Event Information                              |                         | disk 0                        |        | 111.57GB      | 08                | Read-only     |                                 |
|                   |                                                |                         | disk 1                        |        | 200.00GB      |                   | Read-only     | 0Day0Hour                       |
|                   |                                                |                         | disk 2                        |        | 366.00GB      | 08                | Read-only     |                                 |
| Client Settings   | Analytics Server Even                          | nt Status               | disk 2                        |        | 365.51GB      | 102.00GB          | Read-only     |                                 |
|                   |                                                |                         |                               |        |               |                   |               |                                 |
|                   |                                                |                         |                               |        |               |                   |               | Storage Manag Storage Inform    |
|                   | Al Box Event Status                            |                         |                               |        |               |                   |               |                                 |
|                   |                                                |                         |                               |        |               |                   |               |                                 |
|                   |                                                |                         |                               |        |               |                   |               |                                 |
|                   |                                                |                         |                               |        |               |                   |               |                                 |
|                   |                                                |                         |                               |        |               |                   |               |                                 |
|                   |                                                |                         |                               |        |               |                   |               |                                 |
|                   |                                                |                         |                               |        |               |                   |               |                                 |
|                   |                                                |                         |                               |        |               |                   |               |                                 |
|                   |                                                |                         |                               |        |               |                   |               |                                 |
|                   |                                                |                         |                               |        |               |                   |               |                                 |
|                   |                                                |                         |                               |        |               |                   |               |                                 |
|                   |                                                |                         |                               |        |               |                   |               |                                 |

You can click Storage Management button to quickly jump to the Storage Management page in

Server Settings. And you can click button to jump to the Storage Information button to jump to the Storage Information page of the corresponding Server's Dashboard.

#### Camera Connection

You can view the connection status of all cameras currently in the system. In the left panel, you can see how many cameras are connected and how many cameras that have failed to connect in the system. And you can view the details including the Camera Name, IP Address, Stream, Last Online Time and Status as below.

| <b>M</b> ilesight      | Live View              | Playback Sma             | rt Analytics E-Map Event & Alarm | Settings              |                                                | 🖾 🛓 🌲 🛓 🔳 july        | - @ × |
|------------------------|------------------------|--------------------------|----------------------------------|-----------------------|------------------------------------------------|-----------------------|-------|
| Dashboard              | System                 | Jeffrey's S              | July's Sys<br>ቛ Localhost        |                       |                                                |                       |       |
| 🖶 Devices              | Client Information     |                          | Camera Connection                |                       |                                                |                       |       |
| Camera Management      |                        |                          | Total: 14                        | Show preview when how | vering on name/address 🛛 🔲 Hide normally conne | cted camer Q   Search |       |
| IoT Sensor Management  |                        |                          |                                  | Address               |                                                |                       |       |
| Device Groups          | Recording Status       |                          | Network Camera                   | 192.168.69.115        | 2023-08-28 11:34:08                            | Normal                |       |
| Camera Configuration   |                        |                          | Network Camera                   | 192.168.69.153        | 2023-08-28 11:34:08                            | Normal                |       |
| Camera Record Schedule |                        |                          | Network Camera                   | 192.168.69.156        | 2023-08-28 11:34:08                            | Normal                |       |
| camela Record Schedule | Storage Information    |                          | Network Camera                   | 192.168.69.222        | 2023-08-28 11:34:08                            | Normal                |       |
| 🛃 System & Servers     | VMS 303GB / Others 1.1 | recycling : 0 Day 0 Hour | Network Camera                   | 192.168.69.247        | 2023-08-28 11:34:08                            | Normal                |       |
| Custom Cattle of       |                        |                          |                                  | 192.168.201.10        | 2023-08-28 11:34:08                            | Normal                |       |
| System Settings        | Camera Connection      |                          |                                  | 192.168.201.10        | 2023-08-28 11:34:08                            | Normal                |       |
| Server Settings        |                        |                          |                                  | 192.168.201.10        | 2023-08-28 11:34:08                            | Normal                |       |
| Analytics Settings     |                        |                          |                                  | 192.168.201.10        | 2023-08-28 11:34:08                            | Normal                |       |
| User Settings          | Event Information      |                          |                                  | 192.168.201.10        | 2023-08-28 11:34:08                            | Normal                |       |
| Video Wall Settings    |                        |                          |                                  | 192.168.201.10        | 2023-08-28 11:34:08                            | Normal                |       |
| Logs Search            |                        |                          |                                  | 192.168.201.10        | 2023-08-28 11:34:08                            | Normal                |       |
|                        | Analytics Server Eve   | nt Status                |                                  | 192.168.201.10        | 2023-08-28 11:34:08                            | Normal                |       |
| Client Settings        |                        |                          |                                  | 192.168.201.10        | 2023-08-28 11:34:08                            | Normal                |       |
| Local Settings         |                        |                          |                                  |                       |                                                |                       |       |
| Multi-Monitor          | AI Box Event Status    |                          |                                  |                       |                                                |                       |       |
|                        |                        |                          |                                  |                       |                                                |                       |       |
|                        |                        |                          |                                  |                       |                                                |                       |       |
|                        |                        |                          |                                  |                       |                                                |                       |       |
|                        |                        |                          |                                  |                       |                                                |                       |       |
|                        |                        |                          |                                  |                       |                                                |                       |       |
|                        |                        |                          |                                  |                       |                                                |                       |       |
|                        |                        |                          |                                  |                       |                                                |                       |       |
|                        |                        |                          |                                  |                       |                                                |                       |       |
|                        |                        |                          |                                  |                       |                                                |                       |       |
|                        |                        |                          |                                  |                       |                                                |                       |       |
| Ē                      |                        |                          |                                  |                       |                                                |                       |       |
| <b>—</b>               |                        |                          |                                  |                       |                                                |                       |       |

If the connection fails, the reason for the failure will be displayed in red in the "Status" column. When there are too many cameras in the system, you can check "Hide Normally Connected Cameras" to focus only on the camera that failed to connect.

And it supports displaying the preview thumbnail when you hover the mouse over the device name or address.

| <b>M</b> ilesight  | Live View Playback Sr                          | nart Analytics E-Map Event & Alarm | Settings       |                                             | 🖸 📩 🌲 🖄 🚨 july        | • - @ ×   |
|--------------------|------------------------------------------------|------------------------------------|----------------|---------------------------------------------|-----------------------|-----------|
| Dashboard          | <b>System J</b> effrey's S. 192.168.69.18      | 🥩 July's Sys<br>Localhost          |                |                                             |                       |           |
| Devices            | Client Information                             | Camera Connection                  |                |                                             |                       |           |
|                    |                                                | Total: 14                          |                | ering on name/address 📃 Hide normally conne | cted camer Q   Search |           |
|                    | Recording Status                               | Camera Name                        | Address        | Last Online Time                            | Status                | Operation |
|                    | 0 1                                            | Network Camera                     | 192.168.69.115 | 2023-08-28 11:34:29                         | Normal                |           |
|                    |                                                | Network Camera                     | 192.168.69.153 | 2023-08-28 11:34:29                         | Normal                |           |
|                    | Storage Information                            | Network Camera                     | 192.168.69.156 | 2023-08-28 11:34:29                         | Normal                |           |
|                    | Remaining time before recycling : 0 Day 0 Hour | Network Camera                     | 192.168.69.222 | 2023-08-28 11:34:29                         | Normal                |           |
| 🎝 System & Servers | VMS 303GB / Others 1.12TB / Free 631GB         | Network Camera                     | 192.168.69.247 | 2023-08-28 11:34:29                         | Normal                |           |
|                    | Camera Connection                              |                                    | 192.168.201.10 | 2023-08-28 11:34:29                         | Normal                |           |
|                    |                                                |                                    | 192.168.201.10 | 2023-08-28 11:34:29                         | Normal                |           |
|                    |                                                |                                    | 192.168.201.10 | 2023-08-28 11:34:29<br>2023-08-28 11:34:29  | Normal                |           |
|                    | Event Information                              |                                    | 192.168.201.10 | 2023-08-28 11:34:29                         | Normal                |           |
|                    |                                                |                                    | 192.168.201.10 |                                             | Normal                |           |
|                    |                                                |                                    | 192.168.201.10 |                                             | Normal                |           |
|                    | Analytics Server Event Status                  |                                    | 192.168.201.10 |                                             | Normal                |           |
| Client Settings    |                                                |                                    | 192.168.201.10 |                                             | Normal                |           |
|                    |                                                |                                    |                |                                             |                       |           |
|                    | Al Box Event Status                            |                                    |                |                                             | l .                   |           |
|                    |                                                |                                    |                |                                             |                       |           |
|                    |                                                |                                    |                |                                             |                       |           |
|                    |                                                |                                    |                |                                             |                       |           |
|                    |                                                |                                    |                |                                             |                       |           |
|                    |                                                |                                    |                |                                             |                       |           |
|                    |                                                |                                    |                |                                             |                       |           |
|                    |                                                |                                    |                |                                             |                       |           |
|                    |                                                |                                    |                |                                             |                       |           |
|                    |                                                |                                    |                |                                             |                       |           |
|                    |                                                |                                    |                |                                             |                       |           |
|                    |                                                |                                    |                |                                             |                       |           |

#### Event Information

Users can check the event information in this module to better analyze the event information. In the left panel, you can see how many events were triggered today and this week. And on the right side of the screen, it will list the number of times each event is triggered based on your settings.

| <b>M</b> ilesight                                        | Live View Playback Sm                                                                                           | art Analytics E-Map Event & Alarm                                                                                                    | Settings 🛛 🕹 🚖 🚊 july 🗸 — の >                                                          |
|----------------------------------------------------------|----------------------------------------------------------------------------------------------------|----------------------------------------------------------------------------------------------------|----------------------------------------------------------------------------------------|
| Dashboard                                                | System Jeffrey's 5                                                                                              | July's Sys<br>Localhost                                                                                                    |                                                                                        |
| Devices                                                  | Client Information                                                                                              | Event Information                                                                                                    |                                                                                        |
| Camera Management<br>IoT Sensor Management               |                                                                                                    | Event Type Report Type           All         Daily                                                                                   | Start Time           v         2023/08/28 00:00:00         Search         View Details |
| Device Groups<br>Camera Configuration                    | Recording Status<br>0 1<br>Recording Failed                                                                     |                                                                                                    | 2023/08/28 00:00:00 - 2023/08/28 23:59:59                                              |
| Camera Record Schedule                                   | Storage Information<br>Remaining time before recycling : 0 Day 0 Hour<br>VHS 30308 / Others 1.1278 / Free 631G8 | Motion Detection<br>Audio Alarm<br>External input Alarm                                                                              |                                                                                        |
| System Settings<br>Server Settings<br>Analytics Settings | Camera Connection<br>14 0<br>Total Disconnected                                                                 | VCA - Region Exiting<br>VCA - Region Exiting<br>VCA - Advanced Motion Detection                                                      |                                                                                        |
| User Settings<br>Video Wall Settings<br>Logs Search      | Event Information<br>0 0<br>Today This week                                                                     | VCA - Tamper Detection<br>VCA - Line Crossing<br>VCA - Loitering                                                                     |                                                                                        |
| Client Settings                                          | Analytics Server Event Status<br>0 1<br>Analyzing Stopped                                                       | VCA - Human Detection<br>VCA - Object Left<br>VCA - Object Removed                                                                   |                                                                                        |
| Multi-Monitor                                            | Al Box Event Status<br>0 0<br>Analyzing Stopped                                                                 | People Counting<br>People Counting - Regional<br>Analytics - Motion Detection                                                        |                                                                                        |
|                                                          |                                                                                                    | Analytics - Region Entrance<br>Analytics - Region Exiting<br>Analytics - Line Crossing                                               |                                                                                        |
|                                                          |                                                                                                    | Analytics - Loitering<br>Analytics - Group People Counting<br>Analytics - Cross Line People Counting                                 |                                                                                        |
|                                                          |                                                                                                    | Analytics - Regional People Counting<br>Analytics - Regional People Counting<br>ANPR - Vehicle Detection<br>ANPR - Visitor Detection |                                                                                        |
| I <del>I</del> I                                         |                                                                                                    | ANPR * VISIOF Detection                                                                                                    |                                                                                        |

Click the "View detailed log" button and it will jump to the Log interface to view the log in more detail.

| Milesight                  | Live View Playback                                                  |                     | iettings          |                                | 🖾 🛓 📫 🎽 💄 july 🗸 — 🗇                         |
|----------------------------|---------------------------------------------------------------------|---------------------|-------------------|--------------------------------|----------------------------------------------|
| 🖉 Dashboard                | System Logs Session Logs                                            |                     |                   |                                |                                              |
| Bro Devices                | Start Time                                                          | System Logs         |                   |                                |                                              |
|                            | 2023/08/25 00:00:00                                                 | Date/Time           | Туре              | Target                         | Details                                      |
| -<br>IoT Sensor Management | End Time                                                            | 2023/08/31 13:58:12 | Picture Recycle   | System                         | Storage space of 368 vehicle pictures has 🔄  |
| Device Groups              | 2023/08/31 23:59:59                                                 | 2023/08/31 13:58:12 | Picture Recycle   | System                         | Storage space of 1 person pictures has be 🗄  |
| Camera Configuration       | M All                                                               | 2023/08/31 13:58:12 | Picture Recycle   | System                         | Storage space of 1 person pictures has be 🗄  |
| Camera Record Schedule     | MAR ANR                                                             | 2023/08/31 13:58:12 | Picture Recycle   | System                         |                                              |
|                            | Time Sync.                                                          | 2023/08/31 13:47:34 | Recording Recycle | Network Camera(192.168.69.247) | Some storage space of primary stream rec 🗄   |
| System & Servers           | <ul> <li>Configuration Backup</li> <li>Recording Recycle</li> </ul> | 2023/08/31 13:32:05 | Recording Recycle | Network Camera(192.168.69.247) | Some storage space of primary stream rec 🗄   |
|                            | Picture Recycle                                                     | 2023/08/31 13:26:14 | Recording Recycle | 4(192.168.201.10)              | Some storage space of primary stream rec 🗄   |
|                            | Logs Recycle                                                        | 2023/08/31 13:24:18 | Picture Recycle   | System                         | Storage space of 1172 vehicle pictures has 🗄 |
|                            | Server Changes<br>Camera Changes                                    | 2023/08/31 13:24:18 | Picture Recycle   | System                         | Storage space of 6 person pictures has be    |
|                            |                                                                     | 2023/08/31 13:24:18 | Picture Recycle   | System                         | Storage space of 16 person pictures has b    |
|                            |                                                                     | 2023/08/31 13:24:18 | Picture Recycle   | System                         |                                              |
|                            |                                                                     | 2023/08/31 13:04:53 | Recording Recycle | 9(192.168.201.10)              | Some storage space of primary stream rec [   |
| Logs Search                |                                                                     | 2023/08/31 12:58:11 | Recording Recycle | Network Camera(192.168.69.247) | Some storage space of primary stream rec [   |
|                            |                                                                     | 2023/08/31 12:50:24 | Picture Recycle   | System                         | Storage space of 4 vehicle pictures has be   |
| Client Settings            |                                                                     | 2023/08/31 12:50:24 | Picture Recycle   | System                         | Storage space of 1504 vehicle pictures has   |
|                            |                                                                     | 2023/08/31 12:50:24 | Picture Recycle   | System                         | Storage space of 4 person pictures has be    |
|                            |                                                                     | 2023/08/31 12:50:24 | Picture Recycle   | System                         | Storage space of 2 person pictures has be    |
|                            |                                                                     | 2023/08/31 12:50:24 | Picture Recycle   | System                         |                                              |
|                            |                                                                     | 2023/08/31 12:43:31 | Recording Recycle | 4(192.168.201.10)              | Some storage space of primary stream rec[    |
|                            |                                                                     | 2023/08/31 12:24:17 | Recording Recycle | 9(192.168.201.10)              | Some storage space of primary stream rec     |
|                            |                                                                     | 2023/08/31 12:22:09 | Recording Recycle | Network Camera(192.168.69.247) | Some storage space of primary stream rec[    |
|                            |                                                                     | 2023/06/31 12:18:10 | Picture Recycle   | System                         | Storage space of 1012 vehicle pictures has [ |
|                            |                                                                     | 2023/08/31 12:18:10 | Picture Recycle   | System                         | Storage space of 23 person pictures has b    |
|                            |                                                                     | 2023/08/31 12:18:10 | Picture Recycle   | System                         | Storage space of 32 person pictures has b    |
|                            |                                                                     | 2023/06/31 12:18:10 | Picture Recycle   | System                         |                                              |
|                            |                                                                     | 2023/08/31 12:15:09 | Picture Recycle   | System                         | Storage space of 656 vehicle pictures has [  |
|                            |                                                                     | 2002/08/21 12:15:00 | Dicture Depreia   | Sustem                         | Storane share of 2 nerson nirtures has he    |
|                            | Reset Search                                                        | Selected: 0/308     |                   |                                |                                              |

### Analytics Server Event Status

Users can check VMS-end Video Analytics status of All cameras in this module. In the left panel, you can see how many channels are analyzing and how many channels are stopped. And on the right side of the screen, it will list the status of each event for all channels.

| <b>M</b> ilesight      | Live View              | Playback Sm                  | art Analytics E-Map       | Event & Alarr  |                      |                |                    |                 |                | 0 ± # | 🕍 💄 july 🥆 | - @ × |
|------------------------|------------------------|------------------------------|---------------------------|----------------|----------------------|----------------|--------------------|-----------------|----------------|-------|------------|-------|
| Dashboard              | System                 | Jeffrey's S<br>192.168.69.18 | . July's Sys<br>Localhost |                |                      |                |                    |                 |                |       |            |       |
| 🖶 Devices              | Client Information     |                              | Analytics Server Event    | Status         |                      |                |                    |                 |                |       |            |       |
|                        |                        |                              | Total: 14                 |                | Show pre             | view when hove | ering on name/addi | ress Show All C | lameras        |       |            |       |
|                        |                        |                              | Camera Name               | Address        | Cross Line Peopl Reg | gional People  | Motion Detection   | Region Entrance | Region Exiting |       |            | ANPR  |
|                        | Recording Status       |                              | Network Camera            | 192.168.69.222 |                      |                |                    |                 |                |       |            |       |
| Camera Configuration   |                        |                              | Network Camera            | 192.168.69.115 |                      |                |                    |                 |                |       |            |       |
| Camera Record Schedule |                        |                              | Network Camera            | 192.168.69.153 | Off                  | Off            | Off                | Off             | Off            | Off   | Off        | Off   |
|                        | Storage Information    | recycling : 0 Day 0 Hour     | Network Camera            | 192.168.69.156 |                      |                |                    |                 |                |       |            |       |
| 🛃 System & Servers     | VMS 303G8 / Others 1.1 |                              | Network Camera            | 192.168.69.247 | Off                  | Off            | Off                | Off             | Off            | Off   | Off        | Off   |
|                        |                        |                              |                           | 192.168.201.10 |                      |                |                    |                 |                |       |            |       |
| Server Settings        | Camera Connection      |                              |                           | 192.168.201.10 | Off                  | Off            | Off                | Off             | Off            | Off   | Off        | Off   |
|                        |                        |                              |                           | 192.168.201.10 |                      |                |                    |                 |                |       |            |       |
| User Settings          |                        |                              |                           | 192.168.201.10 | Off                  | Off            | Off                | Off             | Off            | Off   | Off        | Off   |
|                        | Event Information      |                              |                           | 192.168.201.10 |                      |                |                    |                 |                |       |            |       |
|                        |                        |                              |                           | 192.168.201.10 |                      | Off            | Off                |                 |                |       |            | Off   |
|                        |                        |                              |                           | 192.168.201.10 |                      |                |                    |                 |                |       |            |       |
| 🗔 Client Settings      | Analytics Server Eve   | nt Status                    |                           | 192.168.201.10 | Off                  | Off            | Off                | Off             | Off            | Off   | Off        | Off   |
|                        |                        |                              |                           | 192.168.201.10 |                      |                |                    |                 |                |       |            |       |
|                        |                        |                              |                           |                |                      |                |                    |                 |                |       |            |       |
|                        | Al Box Event Status    |                              |                           |                |                      |                |                    |                 |                |       |            |       |
|                        |                        |                              |                           |                |                      |                |                    |                 |                |       |            |       |
|                        |                        |                              |                           |                |                      |                |                    |                 |                |       |            |       |
|                        |                        |                              |                           |                |                      |                |                    |                 |                |       |            |       |
|                        |                        |                              |                           |                |                      |                |                    |                 |                |       |            |       |
|                        |                        |                              |                           |                |                      |                |                    |                 |                |       |            |       |
|                        |                        |                              |                           |                |                      |                |                    |                 |                |       |            |       |
|                        |                        |                              |                           |                |                      |                |                    |                 |                |       |            |       |
|                        |                        |                              |                           |                |                      |                |                    |                 |                |       |            |       |
|                        |                        |                              |                           |                |                      |                |                    |                 |                |       |            |       |
|                        |                        |                              |                           |                |                      |                |                    |                 |                |       |            |       |
|                        |                        |                              |                           |                |                      |                |                    |                 |                |       |            |       |

• Al Box Event Status

Users can check AI Box Event Analytics status of All cameras in this module. In the left panel, you can see how many channels are analyzing and how many channels are stopped. And on the right side of the screen, it will list the status of each event for all channels.

| <b>M</b> ilesight | Live View                                    | Playback Sma | art Analytics E-Map     | Event & Alarm                    | Settings                                   | 0 ž 4 🖄 J                     | ijuly ∽ – ⊡ × |
|-------------------|----------------------------------------------|--------------|-------------------------|----------------------------------|--------------------------------------------|-------------------------------|---------------|
| 🦉 Dashboard       | System                                       | Jeffrey's S  | July's Sys<br>Localhost |                                  |                                            |                               |               |
| 🖶 Devices         | Client Information                           |              | Analytics Status        |                                  |                                            |                               |               |
|                   |                                              |              | Total: 14               |                                  | Show preview when hovering on name/address | Show All Cameras V Q   Search | 0             |
|                   |                                              |              |                         |                                  |                                            |                               |               |
|                   | Recording Status                             |              | Network Camera          | 192.168.69.115                   |                                            |                               |               |
|                   |                                              |              | Network Camera          | 192.168.69.153                   |                                            |                               |               |
|                   |                                              |              | Network Camera          | 192.168.69.156                   |                                            |                               |               |
|                   | Storage Information<br>Remaining time before |              | Network Camera          | 192.168.69.222                   |                                            |                               |               |
| System & Servers  | VHS 303GB / Others 1.1                       |              | Network Camera          | 192.168.69.247                   | Off                                        |                               |               |
|                   | Camera Connection                            |              |                         | 192.168.201.10                   |                                            |                               |               |
|                   | Camera Connection                            |              |                         | 192.168.201.10                   | Off                                        | Off                           |               |
|                   |                                              |              | 192.168.201.10          |                                  |                                            |                               |               |
|                   | Event Information                            |              |                         | 192.168.201.10                   | Off                                        | Off                           |               |
|                   | 3                                            |              | 9                       | 192.168.201.10<br>192.168.201.10 | Off<br>Off                                 | Off<br>Off                    |               |
|                   |                                              |              |                         | 192.168.201.10                   | Off                                        | Off                           |               |
|                   | Analytics Server Eve                         | ont Status   |                         | 192.168.201.10                   | Off                                        | Off                           |               |
| 🗔 Client Settings |                                              |              |                         | 192.168.201.10                   | off                                        | off                           |               |
|                   |                                              |              |                         |                                  |                                            |                               |               |
|                   | Al Box Event Status                          |              |                         |                                  |                                            |                               |               |
|                   |                                              |              |                         |                                  |                                            |                               |               |
|                   |                                              |              |                         |                                  |                                            |                               |               |
|                   |                                              |              |                         |                                  |                                            |                               |               |
|                   |                                              |              |                         |                                  |                                            |                               |               |
|                   |                                              |              |                         |                                  |                                            |                               |               |
|                   |                                              |              |                         |                                  |                                            |                               |               |
|                   |                                              |              |                         |                                  |                                            |                               |               |
|                   |                                              |              |                         |                                  |                                            |                               |               |
|                   |                                              |              |                         |                                  |                                            |                               |               |
|                   |                                              |              |                         |                                  |                                            |                               |               |
|                   |                                              |              |                         |                                  |                                            |                               |               |

The meaning of the status with different colors can be referred in the table below:

#### Table 1.

| Color | Description                                                                                                    |
|-------|----------------------------------------------------------------------------------------------------|
| Black | It means Analytics Event is enabled, and you can refer to the following different working states.<br>On: Analytics Event is enabled but the detected object is not checked.<br>Human: Analytics Event is enabled and the detected object is selected as Human.<br>Vehicle: Analytics Event is enabled and the detected object is selected as Vehicle.<br>Human&Vehicle: Analytics Event is enabled and the detected object is selected as Human and Vehicle. |
| Red   | It means Analytics Event is enabled but stops working.                                                                                                    |
| Gray  | It means Analytics Event is disabled.                                                                                                    |

## 3.1.2 Server

#### Server Health

You can view the usage of the device where the server is located in real time, including CPU, Memory, Ethernet, Disk. And you can see the information including the CPU Info, Memory Info, Ethernet, OS Info, VMS Version, Up Time and Licenses Usage Overview.

| <b>M</b> ilesight                              | Live View Playback Smart Analytics E-Map Event & Alarm Settings 🖬 🛓 🏚 🎍 july | - @ × |
|------------------------------------------------|------------------------------------------------------------------------------|-------|
| Dashboard                                      | System July's Sys                                                            |       |
| E Devices                                      | Server Health                                                                |       |
| Camera Management<br>IoT Sensor Management     | Server Health                                                                |       |
| Device Groups                                  | Recording Status 2 1                                                         |       |
| Camera Configuration<br>Camera Record Schedule | Recording Failed                                                             |       |
| 🛃 System & Servers                             |                                                                              |       |
| System Settings                                |                                                                              |       |
| Server Settings<br>Analytics Settings          | 11 1 propagation with the formal from the                                    |       |
| User Settings                                  | Total Disconnectual                                                          |       |
| Video Wall Settings                            |                                                                              | (     |
| Logs Search                                    | CPU Info: Intel(R) Core(TM) 17-9700 CPU @ 3.00GHz                            |       |
| 🗔 Client Settings                              | Memory Info: 16.00GB(15.87GB Availed)<br>Ethernet0: 1.0 Gbps                 |       |
| Local Settings                                 | Cosinfo: Windows 10 ∉±ڜ 64-bit                                               |       |
| Multi-Monitor                                  | VMS Version: 1.10.0.0                                                        |       |
|                                                | Up Time: 17 hours 33 minutes                                                 |       |
|                                                |                                                                              |       |
|                                                |                                                                              |       |
|                                                |                                                                              |       |
|                                                |                                                                              |       |
|                                                |                                                                              |       |
|                                                |                                                                              |       |
| Ē                                              |                                                                              |       |

**Note:** If there are multiple network cards, there will be multiple network card records like Disk in the figure.

#### Recording Status

You can check the recording status of each channel in the server. In the left panel, you can see the total number of current recordings and the total number of failed recordings in the server. And you can view the details including the Camera Name, IP Address, Stream, Record Type and Status as below.

| Milesight         | Live View Playback Sm                                                    | art Analytics E-Map Event a |                |                                 | 2 ±                           | 🦧 🚵 🚨 july 🛩 — 🗗 🗙 |
|-------------------|--------------------------------------------------------------------------|-----------------------------|----------------|---------------------------------|-------------------------------|--------------------|
| Dashboard         | System July's Sys                                                        |                             |                |                                 |                               |                    |
| B Devices         | Server Health<br>100%<br>50%51%                                          | Recording Status            | Show preview   | w when hovering on name/address | Hide normally recording camer | Q   Search         |
|                   | 0 4 8%                                                                   | Camera Name                 | Address        |                                 | Record Type                   | Status             |
|                   | Recording Status                                                         | 9                           | 192.168.201.10 | Primary                         | Record Schedule               | OKbps              |
|                   |                                                                          |                             |                |                                 |                               |                    |
|                   | Storage Information                                                      |                             |                |                                 |                               |                    |
| System & Servers  | VMS 201GB / Others 507GB / Free 333GB<br>Storage Recycle Mode is enabled |                             |                |                                 |                               |                    |
|                   | Camera Connection                                                        |                             |                |                                 |                               |                    |
|                   |                                                                          |                             |                |                                 |                               |                    |
|                   |                                                                          |                             |                |                                 |                               |                    |
|                   |                                                                          |                             |                |                                 |                               |                    |
|                   |                                                                          |                             |                |                                 |                               |                    |
|                   |                                                                          |                             |                |                                 |                               |                    |
| 🗔 Client Settings |                                                                          |                             |                |                                 |                               |                    |
|                   |                                                                          |                             |                |                                 |                               |                    |
|                   |                                                                          |                             |                |                                 |                               |                    |
|                   |                                                                          |                             |                |                                 |                               |                    |
|                   |                                                                          |                             |                |                                 |                               |                    |
|                   |                                                                          |                             |                |                                 |                               |                    |
|                   |                                                                          |                             |                |                                 |                               |                    |
|                   |                                                                          |                             |                |                                 |                               |                    |
|                   |                                                                          |                             |                |                                 |                               |                    |
|                   |                                                                          |                             |                |                                 |                               |                    |
|                   |                                                                          |                             |                |                                 |                               |                    |
|                   |                                                                          |                             |                |                                 |                               |                    |
|                   |                                                                          |                             |                |                                 |                               |                    |

When there are too many cameras in the system, you can check "Hide Normally Recording Cameras" to focus only on the failed recordings.

And it supports displaying the preview thumbnail when you hover the mouse over the device name or address.

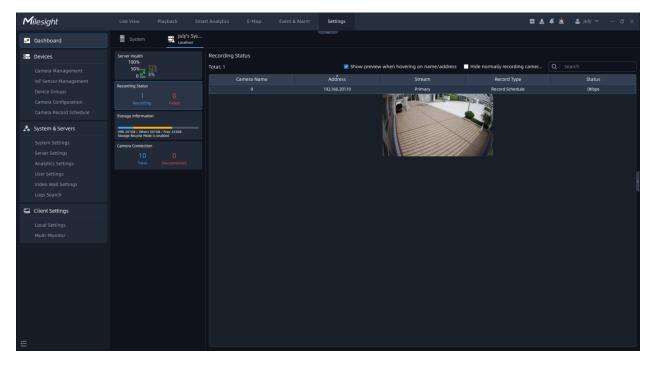

#### Storage Information

You can view the current storage information of the server. In the left panel, you can see the total storage capacity occupied by VMS, the total storage capacity occupied by others, and the total remaining storage capacity in the server. And you can view the detailed storage information used by each camera of the server including the Camera Name, IP Address, Earliest Record Files, Latest Record Files and Space & Percentage as below.

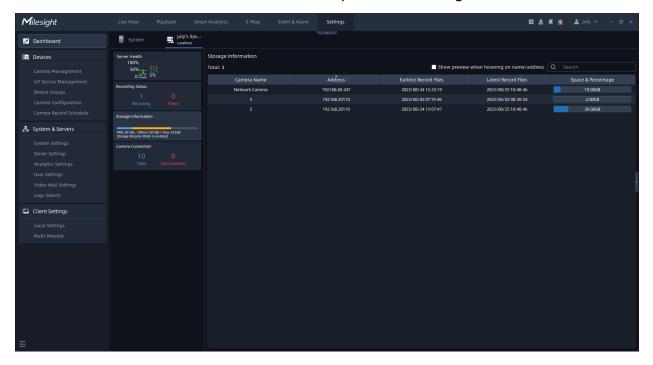

And it supports displaying the preview thumbnail when you hover the mouse over the device name or address.

| <b>M</b> ilesight  | Live View Playbaci                                                     | k Smart Analy           | rtics E-Map           | Event & Alarm | Settings       |                       | C ± .                                   | 📫 📩 💄 july 👻 — 69 🗙 |
|--------------------|------------------------------------------------------------------------|-------------------------|-----------------------|---------------|----------------|-----------------------|-----------------------------------------|---------------------|
| Dashboard          | System 📑                                                               | July's Sys<br>Localhost |                       |               |                |                       |                                         |                     |
| Camera Management  | Server Health<br>100%<br>50% 51%                                       | Stora<br>Total:         | ge Information<br>: 3 |               |                | 🖌 🗹 Sho               | w preview when hovering on name/address |                     |
|                    | 0 2022 65                                                              |                         |                       |               | Address        | Earliest Record Files | Latest Record Files                     | Space & Percentage  |
|                    | Recording Status                                                       |                         | Network Camera        |               | 192.168.69.247 | 2023/08/24 13:25:15   | 2023/08/25 10:40:46                     | 19.00GB             |
|                    |                                                                        |                         |                       |               |                | 2023/06/02 07:19:46   | 2023/06/02 08:30:54                     | 2.00GB              |
|                    | Storage Information                                                    |                         |                       |               | 192.168.201.10 | 2023/08/2413:07:47    |                                         | 39.00GB             |
| 🔏 System & Servers | VMS 201GB / Others 507GB / Free 33:<br>Storage Recycle Mode is enabled | 368                     |                       |               |                |                       | Sallen Str                              |                     |
|                    | Camera Connection                                                      |                         |                       |               |                |                       |                                         |                     |
|                    |                                                                        |                         |                       |               |                |                       |                                         |                     |
|                    |                                                                        |                         |                       |               |                |                       |                                         |                     |
|                    |                                                                        |                         |                       |               |                |                       |                                         |                     |
|                    |                                                                        |                         |                       |               |                |                       |                                         |                     |
|                    |                                                                        |                         |                       |               |                |                       |                                         |                     |
| Client Settings    |                                                                        |                         |                       |               |                |                       |                                         |                     |
|                    |                                                                        |                         |                       |               |                |                       |                                         |                     |
|                    |                                                                        |                         |                       |               |                |                       |                                         |                     |
|                    |                                                                        |                         |                       |               |                |                       |                                         |                     |
|                    |                                                                        |                         |                       |               |                |                       |                                         |                     |
|                    |                                                                        |                         |                       |               |                |                       |                                         |                     |
|                    |                                                                        |                         |                       |               |                |                       |                                         |                     |
|                    |                                                                        |                         |                       |               |                |                       |                                         |                     |
|                    |                                                                        |                         |                       |               |                |                       |                                         |                     |
|                    |                                                                        |                         |                       |               |                |                       |                                         |                     |
|                    |                                                                        |                         |                       |               |                |                       |                                         |                     |
|                    |                                                                        |                         |                       |               |                |                       |                                         |                     |
|                    |                                                                        |                         |                       |               |                |                       |                                         |                     |

#### Camera Connection

You can view the connection status of all cameras currently in the server. In the left panel, you can see how many cameras are connected and how many cameras that have failed to connect in the server. And you can view the details including the Camera Name, IP Address, Stream, Last Online Time and Status as below.

| <b>M</b> ilesight  | Live View Playback Sm                                                    | art Analytics E-Map Event & Alarm | Settings                  |                                             | 🖾 差 🗯 🏦 🚨 july 🗸 | – ø ×     |
|--------------------|--------------------------------------------------------------------------|-----------------------------------|---------------------------|---------------------------------------------|------------------|-----------|
| Dashboard          | System July's Sys                                                        |                                   |                           |                                             |                  |           |
| 🔐 Devices          | Server Health<br>100%                                                    | Camera Connection<br>Total: 10    | Chow provident when here  | vering on name/address 🛛 Hide normally conn | ostad camer      |           |
|                    | 50%                                                                      |                                   | Address                   |                                             |                  | -         |
|                    | Recording Status                                                         | Camera Name<br>Network Camera     | Address<br>192.168.69.247 | Last Online Time<br>2023-08-28 11:53:28     | Status<br>Normal | Operation |
|                    |                                                                          | 8                                 | 192.168.201.10            | 2023-08-28 11:53:28                         | Normal           |           |
|                    |                                                                          |                                   | 192.168.201.10            | 2023-08-28 11:53:28                         | Normal           |           |
|                    | Storage Information                                                      |                                   | 192.168.201.10            | 2023-08-28 11:53:28                         | Normal           |           |
| 🛃 System & Servers |                                                                          |                                   | 192.168.201.10            | 2023-08-28 11:53:28                         | Normal           |           |
|                    | VMS 201GB / Others 507GB / Free 333GB<br>Storage Recycle Mode is enabled |                                   | 192.168.201.10            | 2023-08-28 11:53:28                         | Normal           |           |
|                    | Camera Connection                                                        |                                   | 192.168.201.10            | 2023-08-28 11:53:28                         | Normal           |           |
|                    |                                                                          |                                   | 192.168.201.10            | 2023-08-28 11:53:28                         | Normal           |           |
|                    |                                                                          |                                   | 192.168.201.10            | 2023-08-28 11:53:28                         | Normal           |           |
|                    |                                                                          |                                   | 192.168.201.10            | 2023-08-28 11:53:28                         | Normal           |           |
|                    |                                                                          |                                   |                           |                                             |                  |           |
|                    |                                                                          |                                   |                           |                                             |                  |           |
| 🗔 Client Settings  |                                                                          |                                   |                           |                                             |                  |           |
| - cuent settings   |                                                                          |                                   |                           |                                             |                  |           |
|                    |                                                                          |                                   |                           |                                             |                  |           |
|                    |                                                                          |                                   |                           |                                             |                  |           |
|                    |                                                                          |                                   |                           |                                             |                  |           |
|                    |                                                                          |                                   |                           |                                             |                  |           |
|                    |                                                                          |                                   |                           |                                             |                  |           |
|                    |                                                                          |                                   |                           |                                             |                  |           |
|                    |                                                                          |                                   |                           |                                             |                  |           |
|                    |                                                                          |                                   |                           |                                             |                  |           |
|                    |                                                                          |                                   |                           |                                             |                  |           |
|                    |                                                                          |                                   |                           |                                             |                  |           |
|                    |                                                                          |                                   |                           |                                             |                  |           |
|                    |                                                                          |                                   |                           |                                             |                  |           |
|                    |                                                                          |                                   |                           |                                             |                  |           |

If the connection fails, the reason for the failure will be displayed in red in the "Status" column. When there are too many cameras in the system, you can check "Hide Normally Connected Cameras" to focus only on the camera that failed to connect.

And it supports displaying the preview thumbnail when you hover the mouse over the device name or address.

| Milesight                                                                                                    | Live View Playback Sma                                                                                                    | art Analytics E-Map Event & Alarm                                          | Settings                                                                                                    |                                                                                                    | 🖾 🛃 🗳 🖄 🕹 ju                                                                           | ly 🗸 — 🗗 🗙 |
|----------------------------------------------------------------------------------------------------|----------------------------------------------------------------------------------------------------|----------------------------------------------------------------------------|----------------------------------------------------------------------------------------------------|----------------------------------------------------------------------------------------------------|----------------------------------------------------------------------------------------|------------|
| Dashboard                                                                                                    | System July's Sys                                                                                                    |                                                                            |                                                                                                    |                                                                                                    |                                                                                        |            |
| Camera Management                                                                                                    | Server Health<br>100%<br>50% 51%<br>0 400 51%                                                                                                    | Camera Connection<br>Total: 10                                             |                                                                                                    | overing on name/address 🔲 Hide normally connec                                                                                                    | ted camer Q   Search                                                                   |            |
| IoT Sensor Management<br>Device Groups<br>Camera Configuration<br>Camera Record Schedule<br>System & Servers<br>System Settings<br>Server Settings<br>Analytics Settings | Control of the state of the state of th | Camera Name<br>Network Camera<br>8<br>6<br>9<br>4<br>5<br>1<br>1<br>3<br>2 | Address<br>1192;168:69:247<br>192;168:20110<br>192;162:20110<br>192:162:20110<br>192:162:20110<br>192:162:20110<br>192:162:20110<br>192:162:20110 | Last Online Time 2022-09-28 11:53:38 2022-09-28 11:53:38 2022-09-28 11:53:28 2022-09-28 11:53:28 2022-09-28 11:52 2022-09-28 11:52 2022-09-28 11:52 2022-09-28 11:52 2022-09-28 11:52 2022-09-28 110 2022-09-28 110 2022-09-28 110 2022-09-28 110 2022-09-28 110 2022-09-28 110 2022-09-28 110 2022-09-28 110 2022-09 2022-09-28 110 2022-09 2022-09-28 110 2022-09-28 110 202 | Status<br>Normal<br>Normal<br>Normal<br>Normal<br>Normal<br>Normal<br>Normal<br>Normal | Operation  |
| User Settings<br>Video Wall Settings<br>Logs Search<br>Client Settings<br>Local Settings<br>Multi-Monitor                                                                |                                                                                                    |                                                                            | 192166.20110                                                                                                    |                                                                                                    | Normal                                                                                 |            |
| Ŧ                                                                                                    |                                                                                                    |                                                                            |                                                                                                    |                                                                                                    |                                                                                        |            |

#### Note:

- The number on the label indicates the number of abnormal cards on this page.
- <sup>100</sup> indicates that the server is offline.

# 3.2 Devices

## 3.2.1 Camera Management

This VMS supports to add cameras to get an efficient and convenient management. The devices also can be edited or deleted from the VMS Enterprise at any time.

When you click the "Settings->Devices-> Camera Management" button, the window will show as below:

| Milesight         |                |                |                |      | Settings |                 |                                | 🖾 🕹 🧳 🖄              | 💄 july 🖌 🚽 🗇  |
|-------------------|----------------|----------------|----------------|------|----------|-----------------|--------------------------------|----------------------|---------------|
| 🖉 Dashboard       | Camera List    |                |                |      |          |                 |                                |                      |               |
| 📅 Devices         | Online Cameras | s: 10/10       |                |      |          | Shc             | w preview when hovering on nan | ne/address Q   Sea   |               |
| Camera Management | Status         | Camera Name    | Address        |      | Туре     | Model           | MAC Address                    | Firmware Version     | Server        |
|                   |                | Network Camera | 192.168.69.247 | 80   | MSSP     | MS-C2971-X12RPC | 1C:C3:16:2C:2D:75              | 45.8.44.3-r4-c3-push | July's System |
|                   |                |                | 192.168.201.10 | 8092 | RTSP     |                 |                                |                      | July's System |
|                   | 1              |                | 192.168.201.10 | 8092 | RTSP     |                 |                                |                      | July's System |
|                   | - E            |                | 192.168.201.10 | 8092 | RTSP     |                 |                                |                      | July's System |
|                   | 1              |                | 192.168.201.10 | 8092 | RTSP     |                 |                                |                      | July's System |
| System & Servers  | • •            |                | 192.168.201.10 | 8092 | RTSP     |                 |                                |                      | July's System |
|                   | I              |                | 192.168.201.10 | 8092 | RTSP     |                 |                                |                      | July's System |
| Server Settings   |                |                | 192.168.201.10 | 8092 | RTSP     |                 |                                |                      | July's System |
|                   |                |                | 192.168.201.10 | 8092 | RTSP     |                 |                                |                      |               |
|                   | • •            |                | 192.168.201.10 | 8092 | RTSP     |                 |                                |                      |               |
|                   |                |                |                |      |          |                 |                                |                      |               |
| Client Settings   |                |                |                |      |          |                 |                                |                      |               |
|                   |                |                |                |      |          |                 |                                |                      |               |
|                   |                |                |                |      |          |                 |                                |                      |               |
|                   |                |                |                |      |          |                 |                                |                      |               |
|                   |                |                |                |      |          |                 |                                |                      |               |
|                   |                |                |                |      |          |                 |                                |                      |               |
|                   |                |                |                |      |          |                 |                                |                      |               |
|                   |                |                |                |      |          |                 |                                |                      |               |
|                   |                |                |                |      |          |                 |                                |                      |               |
|                   |                |                |                |      |          |                 |                                |                      |               |
|                   |                |                |                |      |          |                 |                                |                      |               |
|                   |                |                |                |      |          |                 |                                |                      |               |
|                   |                |                |                |      |          |                 |                                |                      |               |

## 1. Add Device

#### Search Camera

Click "Add Device" button, the page is as below:

This VMS can search devices which are in the same network automatically, and you can also input device information in the Search box to filter out mismatching devices and get demanded ones only to be displayed in the Device List.

| <b>M</b> ilesight  | Live View Playback     | Smart Analytics    | E-Map Event & Alarm | Settings |                  |                   | 🛚 🛓 🧳 🏦 🔹 july 🗸 — 🗗 🗙         |
|--------------------|------------------------|--------------------|---------------------|----------|------------------|-------------------|--------------------------------|
| Dashboard          | Camera List Add Devi   | ice                |                     |          |                  |                   |                                |
| E Devices          | Device Searched by     |                    |                     |          |                  |                   |                                |
| Camera Management  | All Servers 🗸          |                    |                     |          |                  | 🗹 Hide Added De   | vices Q   Search               |
|                    | Device Name            | Address            |                     |          | Model            | MAC Address       |                                |
|                    | XNO-9083R              | 192.168.69.57      |                     | ONVIF    |                  | 00:09:18:6E:DE:F9 |                                |
|                    | HIKVISION DS-2XD8846/C | -IVW 192.168.69.71 |                     |          |                  | 4C:F5:DC:9E:B0:63 |                                |
|                    | Network Camera         | 192.168.69.76      |                     | MSSP     | MS-C4473-PB      | 1C:C3:16:21:03:8E | Milesight Technology Co.,Ltd.  |
|                    | Network Camera         | 192.168.69.90      |                     | MSSP     |                  | 1C:C3:16:50:03:F2 | Milesight Technology Co., Ltd. |
| 👼 System & Servers | ZN-AIBOX4              | 192.168.69.96      |                     | ONVIF    |                  | 00:1C:88:F2:0D:08 |                                |
| System Settings    | ネットワークカメラ              | 192.168.69.102     |                     |          | PRO-530KEA       | 1C:C3:16:40:07:E1 |                                |
| Server Settings    | Network Camera         | 192.168.69.105     |                     | MSSP     | MIN-5180         | 1C:C3:16:12:91:A5 | IPCAM                          |
|                    | Network Camera         | 192.168.69.111     |                     |          |                  | 1C:C3:16:40:01:D9 | World CNS                      |
|                    | Network Camera         | 192.168.69.115     |                     | MSSP     | MS-C207E-SPB     | 1C:C3:16:30:01:04 | Milesight Technology Co., Ltd. |
|                    | Network Camera         | 192.168.69.119     |                     | MSSP     | MS-C2862-RFIPA   |                   | Milesight Technology Co.,Ltd.  |
|                    | ipcamera               |                    |                     | ONVIF    |                  | 00:50:C2:65:24:D2 |                                |
|                    | Network Camera         | 192.168.69.137     | 80                  | MSSP     | MS-C2962-RFPA    | 1C:C3:16:11:D0:E9 | Milesight Technology Co., Ltd. |
| 🗔 Client Settings  | SI-2000ICT             | 192.168.69.147     |                     | MSSP     | VMI-2MPX23IR-SMW |                   | VistaCCTV                      |
| - chern Settings   | Network Camera         | 192.168.69.153     |                     | MSSP     | MS+C5366-X12GOPC |                   | Milesight Technology Co.,Ltd.  |
|                    | Network Camera         | 192.168.69.156     |                     | MSSP     | MS-C2973-SPB     | 1C:C3:16:28:8C:87 | Milesight Technology Co.,Ltd.  |
|                    | Network Camera         | 192.168.69.158     |                     |          | MS-C8183-SPD     | 1C:C3:16:40:08:BB | Milesight Technology Co., Ltd. |
|                    | Network Camera         | 192.168.69.162     |                     | MSSP     | TS8266-FIPE      | 1C:C3:16:50:05:01 | Milesight Technology Co.,Ltd.  |
|                    | Network Camera         | 192.168.69.163     |                     |          |                  | 1C:C3:16:46:89:AD | Milesight Technology Co., Ltd. |
|                    | Network Camera         | 192.168.69.165     |                     | MSSP     | MS-C5366-X12GOPC | 1C:C3:16:78:BC:D0 | Milesight Technology Co.,Ltd.  |
|                    | Network Camera         | 192.168.69.166     |                     |          | MS-C5372-FIPC    |                   | Milesight Technology Co.,Ltd.  |
|                    | Network Camera         | 192.168.69.167     |                     | MSSP     | MS-C2966-X12TPE  | 1C:C3:16:50:04:1F | Milesight Technology Co., Ltd. |
|                    | Network Camera         | 192.168.69.170     |                     |          | MS-C2961-X12RPE  | 1C:C3:16:50:01:FB | Milesight Technology Co., Ltd. |
|                    | Network Camera         | 192.168.69.179     |                     | MSSP     | MS-C2962-RFPC    | 1C:C3:16:2D:00:66 | Milesight Technology Co.,Ltd.  |
|                    | РМС                    | 192.168.69.188     |                     | MSSP     | PMC8266-X4PC     | 1C:C3:16:2D:45:87 | Milesight Technology Co., Ltd. |
|                    | Network Camera         | 192.168.69.189     |                     | MSSP     | MS-C5362-FILPC   | 1C:C3:16:28:21:69 | Milesight Technology Co., Ltd. |
|                    |                        |                    |                     |          |                  |                   |                                |
| ≡                  | Selected: 0/41         |                    |                     |          |                  |                   | Add Selected Add Manually      |

#### Add Camera

There are two methods available to add devices.

(1) This VMS provides "Add Selected" to add devices. Please refer to the steps as below:

**Step1:** Input device information in the Search box to search out the device which is going to be added in the same LAN;

Step2: Check the device box;

**Step3:** Click Add Selected button and the pop-up window is as below;

| Add Manually                     |   | ×             |
|----------------------------------|---|---------------|
| Add single device Batch addition |   |               |
| *Device Name                     |   | *Protocol     |
| Auto                             | ~ | ONVIF ~       |
| *IP/Address                      |   | *Port         |
|                                  |   | 80            |
| ∗Connect Type                    |   | *Server       |
| Auto                             | ~ | Auto Assign V |
|                                  |   |               |
| *User Name                       |   | *Password     |
|                                  |   |               |
|                                  |   | Add Cancel    |

**Step4:** Enter password of the selected device and the server which the cameras will be added to;

**Step5:** Click button, a window will pop up to inform you whether the device is added successfully or not. The pop-up window is as shown below:

|   | Adding Results           |                        |                            |                       | ×                  |
|---|--------------------------|------------------------|----------------------------|-----------------------|--------------------|
|   |                          |                        | -                          | Hide successful items | Total: 1, Failed:1 |
|   | Camera Name              | Address                | Results                    | Reaso                 | n                  |
|   | ΡΤΖ                      | 192.168.69.135         | Camera add failed.         | Incorrect user nam    | e or password      |
|   | Start Continuous Recordi | ng for added cameras a | bove                       |                       | ОК                 |
| Ĩ | Adding Results           |                        |                            |                       | ×                  |
|   | Adding Results           |                        |                            |                       |                    |
|   |                          |                        |                            | Hide successful items |                    |
|   | Camera Name              | Address                | Results                    | Reaso                 | in                 |
|   | PTZ                      | 192.168.69.135         | Camera added successfully. |                       |                    |

**Note:** You can select the check box at the bottom to start continuous recording for added cameras.

Start Continuous Recording for added cameras above

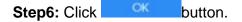

(2) You can also add the camera manually, steps follow as below:

| Step1: Click Add Manually | button, a window will pop up as shown below: |
|---------------------------|----------------------------------------------|
|---------------------------|----------------------------------------------|

| Add Manually                     |   |             |      |
|----------------------------------|---|-------------|------|
| Add single device Batch addition |   |             |      |
| *Device Name                     |   | *Protocol   |      |
| Auto                             | ~ | ONVIF       | ~    |
| *IP/Address                      |   | *Port       |      |
|                                  |   | 80          |      |
| ∗Connect Type                    |   | *Server     |      |
| Auto                             | ~ | Auto Assign | ~    |
|                                  |   |             |      |
| *User Name                       |   | *Password   |      |
|                                  |   |             |      |
|                                  |   | Add Car     | icel |

Step2: Enter device information;

**Note:** Those blank box must be filled, including Device Name, IP/Address, Port, User Name and Password.

**Step3:** Click Add button, a window will pop up to inform you whether the device is added successfully or not;

Step4: Click or button.

Through Protocol you can add Milesight cameras via IP/Domain, P2P or Milesight DDNS, cameras supporting ONVIF or other cameras supporting RTSP.

ONVIF Protocol page:

| Add Manually                     |                                        | × |
|----------------------------------|----------------------------------------|---|
| Add single device Batch addition |                                        |   |
| *Device Name                     | *Protocol                              |   |
| Auto                             |                                        |   |
| *IP/Address                      | *Port                                  |   |
|                                  | 80                                     |   |
| *Connect Type                    | *Server                                |   |
| Auto                             | <ul> <li>Auto Assign</li> </ul>        |   |
|                                  |                                        |   |
| *User Name                       | *Password                              |   |
|                                  | ~~~~~~~~~~~~~~~~~~~~~~~~~~~~~~~~~~~~~~ |   |
|                                  | Add Cancel                             |   |

MSSP Protocol page:

| Add Manually                     |   | ×               |
|----------------------------------|---|-----------------|
| Add single device Batch addition |   |                 |
| *Device Name                     |   | *Protocol       |
| Auto                             | ~ | MSSP ~          |
| *IP/Address                      |   | *Port           |
|                                  |   | 80              |
| *Connect Type                    |   | *Server         |
| Auto                             | ~ | Auto Assign 🗸 🗸 |
|                                  |   |                 |
| *User Name                       |   | *Password       |
|                                  |   |                 |
|                                  |   | Add Cancel      |

RTSP Protocol page:

| Add Manually                     | ×                |
|----------------------------------|------------------|
| Add single device Batch addition |                  |
| *Device Name                     | •Protocol        |
|                                  | RTSP ~           |
| *RTSP Main Address               | RTSP Sub Address |
| Primary Stream                   | Secondary Stream |
| *Connect Type                    | *Server          |
| Auto ~                           | Auto Assign 🗸 🗸  |
|                                  |                  |
| *User Name                       | *Password        |
|                                  |                  |
|                                  | Add Cancel       |

• P2P Protocol page:

| Add Manually                     | ×           |
|----------------------------------|-------------|
| Add single device Batch addition |             |
| *Device Name                     | *Protocol   |
| Auto                             | ✓ P2P ✓     |
| *MAC Address                     | *Server     |
| 1C:C3:16:                        | Auto Assign |
|                                  |             |
| *User Name                       | *Password   |
|                                  |             |
|                                  | Add Cancel  |

## • Milesight DDNS page:

| Add Manually                     |   | ×                |
|----------------------------------|---|------------------|
| Add single device Batch addition |   |                  |
| *Device Name                     |   | *Protocol        |
| Auto                             | ~ | Milesight DDNS v |
| ∗Domain                          |   | *Connect Type    |
| ddns.milesight.com/              |   | Auto 🗸           |
| *Server                          |   |                  |
| Auto Assign                      | ~ |                  |
|                                  |   |                  |
| *User Name                       |   | *Password        |
|                                  |   |                  |
|                                  |   | Add Cancel       |

**Note:** Before you register Milesight VMS software, you can only add up to 4 channels. For more information, please refer to <u>License Activation (page 154)</u>

### 2.Camera List

The devices which are added will display in Camera List page.

| M  | lilesight         | Live View      | Playback       | Smart Analytics E-Map | Event & Alarm | Settings |                 |                                      | 🛛 🕹 🖡 🖄              | 🛓 july 🖌 🚽 🗗 🗙 |
|----|-------------------|----------------|----------------|-----------------------|---------------|----------|-----------------|--------------------------------------|----------------------|----------------|
| 6  | Dashboard         | Camera List    |                |                       |               |          |                 |                                      |                      |                |
|    | Devices           | Online Camera  | s: 10/10       |                       |               |          | -               | Show preview when hovering on name/a | address Q   5        |                |
|    | Camera Management | Status         |                | Address               |               |          |                 |                                      |                      |                |
|    |                   | I 1            | Network Camera | 192.168.69.247        |               | MSSP     | MS-C2971-X12RPC | 1C:C3:16:2C:2D:75                    | 45.8.44.3-r4-c3-push | July's System  |
|    |                   | - E            |                | 192.168.201.10        | 8092          | RTSP     |                 |                                      |                      | July's System  |
|    |                   | - E            |                | 192.168.201.10        | 8092          | RTSP     |                 |                                      |                      | July's System  |
|    |                   | - 1            |                | 192.168.201.10        | 8092          | RTSP     |                 |                                      |                      | July's System  |
|    |                   | 1              |                | 192.168.201.10        | 8092          | RTSP     |                 |                                      |                      |                |
| z. | System & Servers  | - E            |                | 192.168.201.10        | 8092          | RTSP     |                 |                                      |                      | July's System  |
|    |                   | - E            |                | 192.168.201.10        | 8092          | RTSP     |                 |                                      |                      | July's System  |
|    | Server Settings   | Image: 1       |                | 192.168.201.10        | 8092          | RTSP     |                 |                                      |                      |                |
|    |                   | - 1            |                | 192.168.201.10        | 8092          | RTSP     |                 |                                      |                      | July's System  |
|    | User Settings     | 1              |                | 192.168.201.10        | 8092          | RTSP     |                 |                                      |                      | July's System  |
|    |                   |                |                |                       |               |          |                 |                                      |                      |                |
| 5  | Client Settings   |                |                |                       |               |          |                 |                                      |                      |                |
|    |                   |                |                |                       |               |          |                 |                                      |                      |                |
|    |                   |                |                |                       |               |          |                 |                                      |                      |                |
|    |                   |                |                |                       |               |          |                 |                                      |                      |                |
|    |                   |                |                |                       |               |          |                 |                                      |                      |                |
|    |                   |                |                |                       |               |          |                 |                                      |                      |                |
|    |                   |                |                |                       |               |          |                 |                                      |                      |                |
|    |                   |                |                |                       |               |          |                 |                                      |                      |                |
|    |                   |                |                |                       |               |          |                 |                                      |                      |                |
|    |                   |                |                |                       |               |          |                 |                                      |                      |                |
|    |                   |                |                |                       |               |          |                 |                                      |                      |                |
|    |                   |                |                |                       |               |          |                 |                                      |                      |                |
|    |                   |                |                |                       |               |          |                 |                                      |                      |                |
| ÷  |                   | Selected: 0/10 |                |                       |               |          |                 |                                      |                      | Edit Delete    |

Click Show preview when hovering on name/IP to check the checkbox, it will show preview window of the camera when your mouse hovers on camera name or IP. The interface is as below:

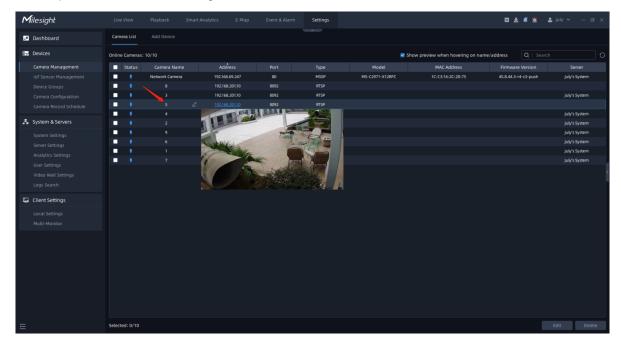

• Show preview when hovering on name:

• Show preview when hovering on IP:

| <b>M</b> ilesight | t          | Live View                                                                                                    | Playback       | Smart Analytics | E-Map     | Event & Alarm | Settings |                                           |                                 | 0 ± # 1              | 🛓 july 🖌 🚽 🗗 🗙 |
|-------------------|------------|----------------------------------------------------------------------------------------------------|----------------|-----------------|-----------|---------------|----------|-------------------------------------------|---------------------------------|----------------------|----------------|
| Jashboa           | ard        | Camera List                                                                                                    |                |                 |           |               |          |                                           |                                 |                      |                |
| Devices           |            | Online Cameras                                                                                                    |                |                 |           |               |          | 🗹 Sh                                      | ow preview when hovering on nar | ne/address Q   Sea   |                |
| Camera M          | 4anagement | Status                                                                                                    | Camera Name    |                 | ldress    |               |          | Model                                     | MAC Address                     | Firmware Version     |                |
|                   |            | • 1                                                                                                    | Network Camera | 192.1           | 58.69.247 | 80            | MSSP     | MS-C2971-X12RPC                           | 1C:C3:16:2C:2D:75               | 45.8.44.3-r4-c3-push | July's System  |
|                   |            | 1                                                                                                    |                |                 | 68.201.10 | 8092          |          |                                           |                                 |                      |                |
|                   |            | 1                                                                                                    |                | 192.1           | 68.201.10 | 8092          | RTSP     |                                           |                                 |                      | July's System  |
|                   |            |                                                                                                    |                |                 |           | 8092          | RTSP     |                                           |                                 |                      |                |
|                   |            | 1                                                                                                    |                |                 | 68.201.10 |               |          |                                           |                                 |                      | July's System  |
| 🦾 System &        | k Servers  | 1     1     1     1     1     1     1     1     1     1     1     1     1     1     1     1     1     1     1     1     1     1     1     1     1     1     1     1     1     1     1     1     1     1     1     1     1     1     1     1     1     1     1     1     1     1     1     1     1     1     1     1     1     1     1     1     1     1     1     1     1     1     1     1     1     1     1     1     1     1     1     1     1     1     1     1     1     1     1     1     1     1     1     1     1     1     1     1     1     1     1     1     1     1     1     1     1     1     1     1     1     1     1     1     1     1     1     1     1     1     1     1     1     1     1     1     1     1     1     1     1     1     1     1     1     1     1     1     1     1     1     1     1     1     1     1     1     1     1     1     1     1     1     1     1     1     1     1     1     1     1     1     1     1     1     1     1     1     1     1     1     1     1     1     1     1     1     1     1     1     1     1     1     1     1     1     1     1     1     1     1     1     1     1     1     1     1     1     1     1     1     1     1     1     1     1     1     1     1     1     1     1     1     1     1     1     1     1     1     1     1     1     1     1     1     1     1     1     1     1     1     1     1     1     1     1     1     1     1     1     1     1     1     1     1     1     1     1     1     1     1     1     1     1     1     1     1     1     1     1     1     1     1     1     1     1     1     1     1     1     1     1     1     1     1     1     1     1     1     1     1     1     1     1     1     1     1     1     1     1     1     1     1     1     1     1     1     1     1     1     1     1     1     1     1     1     1     1     1     1     1     1     1     1     1     1     1     1     1     1     1     1     1     1     1     1     1     1     1     1     1     1     1     1     1     1     1     1     1     1     1     1     1     1     1     1     1     1     1     1 |                |                 | 68.201.10 |               |          |                                           |                                 |                      | July's System  |
|                   |            | I                                                                                                    |                |                 | 68.201.10 |               | 1        |                                           |                                 |                      | July's System  |
| Server Set        |            | • •                                                                                                    |                |                 | 68.201.10 | X and William |          | And and and and and and and and and and a |                                 |                      | July's System  |
|                   |            | 1                                                                                                    |                | 192.1           | 68.201.10 |               | Vite     |                                           |                                 |                      | July's System  |
|                   |            | • •                                                                                                    |                |                 | 68.201.10 | 10            | AN       |                                           |                                 |                      | July's System  |
|                   |            |                                                                                                    |                |                 |           |               |          |                                           |                                 |                      |                |
| 🖫 Client Set      | ttings     |                                                                                                    |                |                 |           |               |          |                                           |                                 |                      |                |
|                   |            |                                                                                                    |                |                 |           |               |          |                                           |                                 |                      |                |
|                   |            |                                                                                                    |                |                 |           |               |          |                                           |                                 |                      |                |
|                   |            |                                                                                                    |                |                 |           |               |          |                                           |                                 |                      |                |
|                   |            |                                                                                                    |                |                 |           |               |          |                                           |                                 |                      |                |
|                   |            |                                                                                                    |                |                 |           |               |          |                                           |                                 |                      |                |
|                   |            |                                                                                                    |                |                 |           |               |          |                                           |                                 |                      |                |
|                   |            |                                                                                                    |                |                 |           |               |          |                                           |                                 |                      |                |
|                   |            |                                                                                                    |                |                 |           |               |          |                                           |                                 |                      |                |
|                   |            |                                                                                                    |                |                 |           |               |          |                                           |                                 |                      |                |
|                   |            |                                                                                                    |                |                 |           |               |          |                                           |                                 |                      |                |
|                   |            |                                                                                                    |                |                 |           |               |          |                                           |                                 |                      |                |
|                   |            |                                                                                                    |                |                 |           |               |          |                                           |                                 |                      |                |
|                   |            | Selected: 0/10                                                                                                    |                |                 |           |               |          |                                           |                                 |                      | Edit Delete    |

#### Edit Camera

Click the "Edit" button to edit the added devices. All parameters can be edited except the Port, IP/Address and Mac Address. See as below:

Camera added by IP/Address:

| Modify                                                  | X                                |
|---------------------------------------------------------|----------------------------------|
| *Device Name                                            | *Protocol                        |
| Network Camera V                                        | MSSP ~                           |
| *IP/Address                                             | *Port                            |
| 192.168.64.23                                           | 80                               |
| *Connect Type                                           | *Server                          |
| Auto ~                                                  | test 192.168.69.15 ~             |
|                                                         |                                  |
| *User Name                                              | *Password                        |
| admin                                                   | ******                           |
| Parameters of connected cameras can be modified without | entering User Name and Password. |
|                                                         | Save Cancel                      |

Camera added by P2P:

| Modify                                                    | ×                                |
|-----------------------------------------------------------|----------------------------------|
| *Device Name                                              | *Protocol                        |
| PTZ ~                                                     | P2P ~                            |
| *MAC Address                                              | *Server                          |
| 1C:C3:16:22:0B:53                                         | grace 192.168.69.22 ~            |
|                                                           |                                  |
|                                                           |                                  |
| *User Name                                                | *Password                        |
| admin                                                     | <u></u> ++++++ → →               |
| ① Parameters of connected cameras can be modified without | entering User Name and Password. |
|                                                           | Save Cancel                      |

#### Delete Camera

Click the "Delete" button to delete the added device, a window will pop up to inform you whether to delete the selected cameras. The pop-up window is as below:

| ? | Are you sure to delete 1 selected cameras?<br>Can't be restored once deleted! | × |
|---|-------------------------------------------------------------------------------|---|
|   | Yes Cancel                                                                    |   |

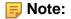

- Only check the added device, the "Edit" button and "Delete" button will be clicked.
- If the device you want to add has already been added, the name of the device that you have already set can be remained. In addition, you can still find it in the search list. Please make sure that you don't check "Hide Added Devices".

| Milesight         |                            |                |       | Settings |                  |                   | 🖾 🛓 📫 🎽 💄 july 🛩 — 6          |
|-------------------|----------------------------|----------------|-------|----------|------------------|-------------------|-------------------------------|
| Dashboard         | Camera List Add Device     |                |       |          |                  |                   |                               |
| o Devices         | Device Searched by         |                |       |          |                  |                   |                               |
| Camera Management | All Servers 🗸              |                |       |          |                  | 🔄 Hide Added      | Devices Q   Search            |
|                   | Device Name                | Address        |       |          | Model            | MAC Address       | Manufacturer                  |
|                   | XNO-9083R                  |                |       | ONVIF    |                  | 00:09:18:6E:DE:F9 |                               |
|                   | HIKVISION DS-2XD8846/C-IVW | 192.168.69.71  | 63235 | ONVIE    |                  | 4C:F5:DC:9E:B0:63 |                               |
|                   | Network Camera             | 192.168.69.76  |       | MSSP     | MS-C4473-PB      | 1C:C3:16:21:03:8E | Milesight Technology Co.,Ltd. |
|                   | Network Camera             | 192.168.69.90  |       | MSSP     | TS2971-X12TPE    | 1C:C3:16:50:03:F2 | Milesight Technology Co.,Ltd. |
| System & Servers  | ZN+AIBOX4                  | 192.168.69.96  |       | ONVIF    |                  | 00:1C:88:F2:0D:08 |                               |
|                   | ネットワークカメラ                  | 192.168.69.102 |       |          | PRO-530KEA       | 1C:C3:16:40:07:E1 |                               |
| Server Settings   | Network Camera             | 192.168.69.105 |       | MSSP     | MIN-5180         | 1C:C3:16:12:91:A5 | IPCAM                         |
|                   | Network Camera             | 192.168.69.111 |       |          |                  | 1C:C3:16:40:01:D9 | World CNS                     |
|                   | Network Camera             | 192.168.69.115 |       | MSSP     | MS-C207E-SPB     | 1C:C3:16:30:01:04 | Milesight Technology Co.,Ltd. |
|                   | Network Camera             | 192.168.69.119 |       |          | MS-C2862-RFIPA   | 1C:C3:16:11:29:00 | Milesight Technology Co.,Ltd. |
|                   | ipcamera                   | 192.168.69.133 |       | ONVIF    |                  | 00:50:C2:65:24:D2 |                               |
|                   | Network Camera             | 192.168.69.137 |       |          | MS-C2962-RFPA    |                   | Milesight Technology Co.,Ltd. |
| Client Settings   | SI-2000ICT                 | 192.168.69.147 |       | MSSP     | VMI-2MPX23IR+SMW | 1C:C3:16:12:2C:11 | VistaCCTV                     |
| Client Settings   | Network Camera             | 192.168.69.153 |       |          | MS+C5366-X12GOPC | 1C:C3:16:2A:FA:EE | Milesight Technology Co.,Ltd. |
|                   | Network Camera             | 192.168.69.156 |       | MSSP     | MS-C2973-SPB     | 1C:C3:16:28:8C:87 | Milesight Technology Co.,Ltd. |
|                   | Network Camera             | 192.168.69.158 |       |          | MS-C8183-SPD     | 1C:C3:16:40:08:BB | Milesight Technology Co.,Ltd. |
|                   | Network Camera             | 192.168.69.162 |       | MSSP     | TS8266-FIPE      | 1C:C3:16:50:05:01 | Milesight Technology Co.,Ltd. |
|                   | Network Camera             | 192.168.69.163 |       |          |                  | 1C:C3:16:46:89:AD | Milesight Technology Co.,Ltd. |
|                   | Network Camera             | 192.168.69.165 |       | MSSP     | MS+C5366-X12GOPC | 1C:C3:16:78:BC:D0 | Milesight Technology Co.,Ltd. |
|                   | Network Camera             | 192.168.69.166 |       |          | MS-C5372-FIPC    |                   | Milesight Technology Co.,Ltd. |
|                   | Network Camera             | 192.168.69.167 |       | MSSP     | MS-C2966-X12TPE  | 1C:C3:16:50:04:1F | Milesight Technology Co.,Ltd. |
|                   | Network Camera             | 192.168.69.170 |       |          | MS-C2961-X12RPE  |                   | Milesight Technology Co.,Ltd. |
|                   | Network Camera             | 192.168.69.179 |       | MSSP     | MS-C2962-RFPC    | 1C:C3:16:2D:00:66 | Milesight Technology Co.,Ltd. |
|                   | РМС                        | 192.168.69.188 |       | MSSP     | PMC8266-X4PC     | 1C:C3:16:2D:45:87 | Milesight Technology Co.,Ltd. |
|                   | Network Camera             | 192.168.69.189 |       | MSSP     | MS-C5362-FILPC   | 1C:C3:16:2B:21:69 | Milesight Technology Co.,Ltd. |
|                   |                            |                |       |          |                  |                   |                               |

## 3.2.2 IoT Sensor Management

Here you can add and manage gateways and sensors. It perfectly brings together data from IoT sensors and generates actionable insights. Currently, the supported sensors are AI Workplace Occupancy Sensor VS121, 3D ToF People Counting Sensor VS132, AI ToF People Counting Sensor VS133, LoRaWAN Wall Switch WS50X, Smart Light Controller WS558, Magnetic Contact Switch WS301 and Smart Button WS101.

| <b>M</b> ilesight      | Live View     | Playback Smart Analytic | s E-Map Event & Alarm | Settings |                       | C 🕹 🧳     | <u>ň</u> 💄 admin 🗸 — 🗗 🗙 |
|------------------------|---------------|-------------------------|-----------------------|----------|-----------------------|-----------|--------------------------|
| Dashboard              | Sensor List   | Gateway List            |                       |          |                       |           |                          |
| Bo Devices             |               |                         |                       |          |                       |           | Q   Search               |
| Camera Management      | Status        |                         |                       |          |                       |           | Latest Update Time       |
| IoT Sensor Management  | 🗖 🚔           | Gateway1                | 192.168.213.20        |          | Milesight IoT Gateway | 51 Server | 2023/08/17 16:17:46      |
| Device Groups          | □ ⇔           | Gateway2                | 192.168.210.6         |          | Milesight IoT Gateway | 51 Server |                          |
| Camera Configuration   | □             | Gateway3                | 192.168.213.21        |          | Milesight IoT Gateway | 51 Server | 2023/08/17 16:17:43      |
| Camera Record Schedule |               |                         |                       |          |                       |           |                          |
| 🛃 System & Servers     |               |                         |                       |          |                       |           |                          |
| System Settings        |               |                         |                       |          |                       |           |                          |
| Server Settings        |               |                         |                       |          |                       |           |                          |
| Analytics Settings     |               |                         |                       |          |                       |           |                          |
| User Settings          |               |                         |                       |          |                       |           |                          |
| Video Wall Settings    |               |                         |                       |          |                       |           |                          |
| Logs Search            |               |                         |                       |          |                       |           |                          |
| 🗔 Client Settings      |               |                         |                       |          |                       |           |                          |
| Local Settings         |               |                         |                       |          |                       |           |                          |
| Multi-Monitor          |               |                         |                       |          |                       |           |                          |
|                        |               |                         |                       |          |                       |           |                          |
|                        |               |                         |                       |          |                       |           |                          |
|                        |               |                         |                       |          |                       |           |                          |
|                        |               |                         |                       |          |                       |           |                          |
|                        |               |                         |                       |          |                       |           |                          |
|                        |               |                         |                       |          |                       |           |                          |
|                        |               |                         |                       |          |                       |           |                          |
|                        |               |                         |                       |          |                       |           |                          |
|                        |               |                         |                       |          |                       |           |                          |
| Ē                      | Selected: 0/3 |                         |                       |          |                       | E         | dit Add Delete           |

**Note:** The VMS only supports people counting statistics for Line 1 from VS133.

# 3.2.3 Device Groups

By enabling the display and filtering of both cameras and IoT sensors, you can flexibly organize these devices into different groups according to your preferences.

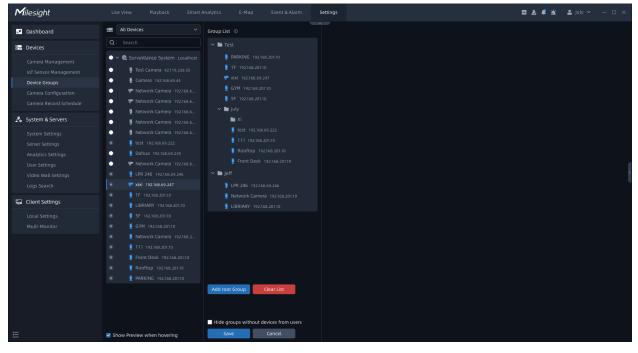

**Step1:** Click the Add root Group to add a root Group and select the desired devices, and then click the to edit the name of the root Group. Or you can click the to remove it from the group;

**Step2:** Click the to add a Child Group, and select the desired devices, and then click the desired devices, and then click the devices, and the devices, and the d

**Step3:** After grouping the cameras, click the <sup>Save</sup>. A pop-up window will inform you "Group save successfully". If you want to delete all device groups at once, you can click the <sup>Clear List</sup>. To enhance the cleanliness and usability of the user interface, you can enable the option 'Hide groups without devices from users.' This setting ensures that only groups containing actual devices are displayed.

## Note:

• Creating Group List will automatically hide the Server List.

• Each camera can only be added to a group.

# 3.2.4 Camera Configuration

In the Camera Configuration, you can configure the parameters and events of the cameras as well as events related to server-based functionality on the VMS. The window as shown below.

| Milesight                                                                                |                                                                                                    |                                                            | Settings                                              |                                                       | 🖾 🛃 🌲 🏦 🌲 july 🌱 — 🗆 🗙  |
|------------------------------------------------------------------------------------------|----------------------------------------------------------------------------------------------------|------------------------------------------------------------|-------------------------------------------------------|-------------------------------------------------------|-------------------------|
| Jashboard                                                                                |                                                                                                    | Front-end Configs VMS-end Configs                          |                                                       |                                                       |                         |
| Camera Management                                                                        | ✓ ■ Test PARKING 192.168.201.10                                                                                           | General Maintenance                                        |                                                       |                                                       |                         |
| IoT Sensor Management<br>Device Groups<br>Camera Configuration<br>Camera Record Schedule | <ul> <li>IF 192.168.201.10</li> <li>Xixi 192.168.69.247</li> <li>GYM 192.168.201.10</li> <li>SF 192.168.201.10</li> </ul> | General<br>Device Information,<br>Date & Time              | Update<br>Update & Restart                            | Video<br>Primary Stream,<br>Secondary Stream          | Audio     Audio Setting |
| System Servers                                                                           | ✓ 🖿 July<br>■ Xi<br>I test 192.168.69.222                                                                                 | General, Enhancement,<br>Day/Night Settings                | Basic, Auto Home,<br>PTZ Limit                        |                                                       |                         |
| Server Settings<br>Analytics Settings<br>User Settings                                   | <ul> <li>111 192168.20110</li> <li>Rooftop 192168.20110</li> <li>Front Desk 192168.20110</li> </ul>                       | Front-end Basic Event                                      | (المُوَّان Audio Alarm                                | '🚖' External input                                    | ៉ាំ External Output     |
| Video Wall Settings<br>Logs Search                                                       | <ul> <li>Deff</li> <li>LPR 246 192.168.69.246</li> <li>Network Camera 192.168.20</li> </ul>                               | Front-end VCA Event                                        |                                                       |                                                       |                         |
| Client Settings Local Settings Multi-Monitor                                             | <ul> <li>LIBRIARY 192168.20110</li> <li>✓ ■ Ungrouped</li> <li>✓ ■ Camera</li> </ul>                                      | <ul> <li>Region Entrance</li> <li>Line Crossing</li> </ul> | <ul> <li>Region Exiting</li> <li>Loitering</li> </ul> | Advanced Motion     Detection     Object Left/Removed | (Tamper Detection       |
|                                                                                          | ) Test Camera 92.119.238.55<br>Camera 192.168.69.44<br>Vetwork Camera 192.168                                             | Advanced                                                   |                                                       |                                                       |                         |
|                                                                                          | ♥ Network Camera 192.168<br>♥ Network Camera 192.168<br>♥ Network Camera 192.168                                          | People Counting                                            | People Counting -<br>Regional                         | People Counting Report                                |                         |
|                                                                                          | ) Network Camera 192.168<br>Dahua 192.168.69.235<br>P Network Camera 192.168                                              |                                                            |                                                       |                                                       |                         |
| Ē                                                                                        |                                                                                                    |                                                            |                                                       |                                                       |                         |

## 3.2.4.1 Front-end Configs

Here you can select a device in the device list and directly click Configuration button on the interface or input key words in the Search box to make configurations.

#### 3.2.4.1.1 Maintenance

Click General Device Information, Date & Time, , the setting window will show as below.

#### Device Information

In this page, you can view the device's read-only firmware parameters as shown above, which are allowed to be selected and copied.

| <b>M</b> ilesight                                                                                                    | Live View Playback Smar                                                                                                    | Analytics E-Map Event & Alarm <b>Settings</b>                                                                                                    | 🖾 🛓 🧳 🛕 🌲 july 🗸 — 🕫 🗙 |
|----------------------------------------------------------------------------------------------------|----------------------------------------------------------------------------------------------------|----------------------------------------------------------------------------------------------------|------------------------|
| Dashboard                                                                                                    |                                                                                                    | A Device Information Date & Time                                                                                                    |                        |
| Camera Management<br>IoT Sensor Management<br>Device Groups<br>Camera Configuration<br>Camera Record Schedule<br>System & Servers | <ul> <li>Iuly's System Localhost</li> <li>Network Camera 1923168.69</li> <li>192168.20130</li> <li>192168.20130</li> <li>9 192168.20130</li> <li>6 192168.20130</li> <li>6 192168.20130</li> <li>7 192168.20130</li> <li>9 192168.20130</li> </ul> | Device Information           Product Model           Ms:C2971-x12RPC           Manufacturer           Milesight           MAC Address           1C:G316-2C2D75 |                        |
| System Settings<br>Server Settings<br>Analytics Settings<br>User Settings<br>Video Wall Settings<br>Logs Search                   | <ul> <li>7 192/162.20130</li> <li>1 192/168.20130</li> <li>2 192/168.20130</li> <li>3 192/168.20130</li> </ul>                                                                                                    | Alarm Output 1 Sk191E5372N22 Software Version 45.844.3r4 <c3-push hardware="" td="" v1.0="" v1.0<="" version=""><td></td></c3-push>                            |                        |
| Client Settings                                                                                                    |                                                                                                    | 1 Alarm Input<br>1 Uptime<br>3 days 17 hours 41 minutes                                                                                                    |                        |
|                                                                                                    |                                                                                                    |                                                                                                    |                        |

## Date & Time

Click "Date & Time" button, the setting page will show as below.

| <b>M</b> ilesight                                                                                                    | Live View Playback Smart Analytics                                                                                                    | E-Map Event & Alarm Settings                                                                                                    | 🖾 🛓 📫 🚨 july 🛩 — 🕫 🗙 |
|----------------------------------------------------------------------------------------------------|----------------------------------------------------------------------------------------------------|----------------------------------------------------------------------------------------------------|----------------------|
| Dashboard                                                                                                    | Q Search                                                                                                    | vice Information Date & Time                                                                                                    |                      |
| Camera Management<br>Lof Sensor Management<br>Device Groups<br>Camera Configuration<br>Camera Record Schedule<br>System & Servers<br>System Settings<br>Server Settings<br>Analytics Settings | 8         19         122.06.20130         set Tin           9         122.06.20130         • NTF           6         5.92.06.20130         • NTF           7         122.06.20130         Utree           1         122.06.20130         Utree           1         122.06.20130         Daylig           2         122.06.20130         Auto           1         122.06.20130         Auto           2         192.168.20130         Auto           1         192.168.20130         Participation | Time<br>08/27 20:59:07<br>e<br>Server ● Manually<br>one<br>08:00) United States - Rocific Time<br>15 Saving Time<br>natic<br>ver Address<br>http:rg |                      |
| User Settings<br>Video Wall Settings<br>Logs Search<br>Client Settings<br>Local Settings<br>Multi-Monitor                                                                                     | ₩TP Sy<br>1 day                                                                                                    |                                                                                                    |                      |

NTP Server page:

| Set Time                                      |       |
|-----------------------------------------------|-------|
| NTP Server                                    |       |
| Time Zone                                     |       |
| (UTC+08:00) China(Beijing, Hong Kong, Taipei) | ~     |
| Daylight Saving Time                          |       |
| Disable                                       | ~     |
| NTP Server Address                            |       |
| pool.ntp.org                                  |       |
| NTP Sync. Interval                            |       |
| 1 hour                                        | ~     |
|                                               |       |
|                                               | Apply |
|                                               |       |

## Manually page:

| Set Time            |            |       |
|---------------------|------------|-------|
| NTP Server          | 💿 Manually |       |
| Date/Time           |            |       |
| 2022/08/04 09:15:48 |            |       |
| Get Computer Time   |            |       |
|                     |            |       |
|                     |            | Apply |
|                     |            |       |
|                     |            |       |
|                     |            |       |
|                     |            |       |

The meanings of the parameters on the Date & Time page can be referred to the table as below:

## Table 2.

| Parameters   | Function Introduction                                       |
|--------------|-------------------------------------------------------------|
| Current Time | Current date & time of the device.                          |
| Set Time     | There are two options to set time, NTP server and Manually. |
| Time Zone    | Choose a time zone for your location.                       |

| Parameters           | Function Introduction                                      |  |
|----------------------|------------------------------------------------------------|--|
| Daylight Saving Time | Enable the daylight saving time.                           |  |
| NTP Server Address   | The address of NTP server.                                 |  |
| NTP Sync. Interval   | Regularly update your time according to the interval time. |  |
| Manually             | Set date and time of device manually.                      |  |
| Get computer time    | Synchronize the time with your computer.                   |  |

After finishing the settings, you can click the "Apply" button to apply your settings to the the

selected camera. If you also want to set other parameters, you can click the button to go back the Device Configuration home page.

## Update

Here you can view and upgrade firmware of camera. Click Update Update & Restart button, the Update page will show as below:

| Image: Dashboard       Image: Comment in the second second | <b>M</b> ilesight                                                                                                    |                                                                                                    | t Analytics E-Map Event & Alarm <b>Settings</b>                                                                               | 🖾 🛓 📫 👗 july 🗸 — 🗗 🗙 |
|----------------------------------------------------------------------------------------------------|----------------------------------------------------------------------------------------------------|----------------------------------------------------------------------------------------------------|----------------------------------------------------------------------------------------------------|----------------------|
| Selections     Image Management     Image Management                                                                                                    | Dashboard                                                                                                    |                                                                                                    | Update & Restart                                                                                                    |                      |
| Camea Management     I 4 192164_20110     Software Version       Device for outps     I 9 192164_20110     Immare Upgade       Camea Accord Schedule     I 6 192164_20110     Immare Upgade       System & Servers     I 7 192164_20110     Secter Timmare Upgade       System Settings     I 1 92164_20110     Device Reboot       Analytics Settings     I 1 92164_20110     Device Reboot       Video Wall Settings     I 3 192166_2010     Reboot       Video Wall Settings     I 3 192166_2010     Reboot                                                                                                    | 🐻 Devices                                                                                                    |                                                                                                    | Firmware Upgrade                                                                                                    |                      |
| Local Settings                                                                                                    | IoT Sensor Management<br>Device Groups<br>Cameta Configuration<br>Cameta Record Schedule<br>System & Servers<br>System Settings<br>Server Settings<br>Analytics Settings<br>User Settings<br>Video Wall Settings | <ul> <li>4 192.168.20130</li> <li>8 192.168.20130</li> <li>9 192.168.20130</li> <li>6 192.168.20130</li> <li>5 192.168.20130</li> <li>7 192.168.20130</li> <li>1 182.168.20130</li> <li>2 192.168.20130</li> </ul> | 45.0.44.3-r4-C3-push<br>Firmware Upgnade<br>• Local Upload • Check Online<br>Select Firmware File<br>Upgnade<br>Device Reboot |                      |
|                                                                                                    | Local Settings<br>Multi-Monitor                                                                                                    |                                                                                                    |                                                                                                    |                      |

\_

The meanings of the parameters on the Update page can be referred to the table as below: **Table 3.** 

| Parameters     | Function Introduction                                                                                                    |
|----------------|----------------------------------------------------------------------------------------------------|
|                | <b>Software Version:</b> The software version of the camera.<br>There are two ways to upgrade firmware, including Local Upgrade and Check Online.                                                         |
| System Upgrade | <b>Local Upgrade:</b> Check the "Local Upgrade" checkbox and click button to select firmware file, then click the "Upgrade" button to upgrade. After the system reboots successfully, the update is done. |
|                | Check Online: Check the "Check Online" button and then click Check.                                                                                                    |

| Parameters     | Function Introduction                                                                                                    |
|----------------|----------------------------------------------------------------------------------------------------|
|                | If the current firmware file of device is not latest version, a pop-up window will inform you whether to upgrade to the latest version as below:  Newer version 43.7.0.80-LPR3 is detected, upgrade?  OK Cancel                                                                                                    |
| System Upgrade | When you click the "OK" button to upgrade, the upgrade process is as shown below:         Firmware Upgrade         Software Version         33.20.79-17         Firmware Upgrade         Local Upload       Check Online         Check         Upgrading, camera will be connected after upgrading and reboot, please         Device Reboot         Reboot         If the current firmware file of device is the latest version, a pop-up window will inform you that the current version is latest version as below:         If Device is up to date!         OK |
| Reboot         | Click "Reboot" button to restart the device immediately                                                                                                    |

#### 3.2.4.1.2 Parameters

#### Video

#### Primary Stream

The Primary Stream page is as below:

| Milesight                                                                                                    | Live View Playback Smart                                                                                                    | nalytics E-Map Event & Alarm Settings                                                                                                    | 🖸 🛓 🧳 🕍 💄 july 🗸 — 6° X |
|----------------------------------------------------------------------------------------------------|----------------------------------------------------------------------------------------------------|----------------------------------------------------------------------------------------------------|-------------------------|
| Dashboard                                                                                                    |                                                                                                    | Primary Stream     Secondary Stream                                                                                                    |                         |
| Image: Second Second | <ul> <li>With System Localhost</li> <li>Network Camera 192368.20</li> <li>4 192168.20110</li> <li>9 192168.20110</li> <li>9 192168.20110</li> <li>6 192368.20110</li> <li>5 192168.20110</li> <li>7 192168.20110</li> <li>9 192168.20110</li> <li>9 192168.20110</li> <li>9 192168.20110</li> <li>1 192168.20110</li> <li>1 192168.20110</li> <li>1 192168.20110</li> <li>3 192168.20110</li> </ul> | Primary Stream<br>Record Stream Type<br>General<br>Vide Codee<br>1:234<br>Table Strea<br>Sor Spis<br>Bit Rate<br>Sor Spis<br>Smarth Stream<br>Of The Stream<br>Stream<br>Strea |                         |
| Client Settings<br>Local Settings<br>Multi-Monitor                                                                                                    |                                                                                                    | CBR V<br>Profile<br>Main V<br>I-frame interval<br>50 frame(s) C<br>Apply                                                                                                    |                         |

The meanings of the parameters on the page can be referred to the Table

## **Secondary Stream**

Click the "Secondary Stream" button, the Secondary Stream page will show as below:

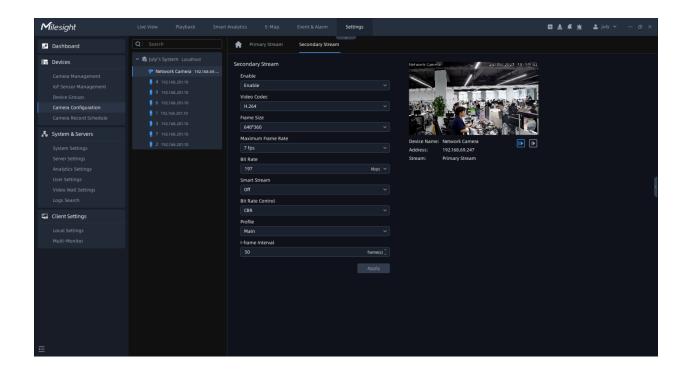

The meanings of the parameters on Video page can be referred to the table below:

Table 4.

| Parameters         | Function Introduction                                                                                                    |
|--------------------|----------------------------------------------------------------------------------------------------|
| Enable             | This item is available only if you set set Secondary Stream for the device.                                                                                                    |
| Record Stream Type | General & Event are available only for Primary Stream. General refers to continuous record video, while Event includes events that can trigger alarms, such as Motion, Exception, LPR and so on.<br>This item can separately set different bit rate and frame rate for different Recording Stream Types. If user chooses Event, video will be recorded according to the configuration of video stream type when an event happens, thereby greatly reducing the recording storage space. |
| Video Codec        | H.265/H.264/MJPEG available.                                                                                                    |
| Frame Size         | For Primary Stream, it includes 1080P (1920*1080), 1.3M (1280*960), 720P (1280*720), D1 (704*576).<br>For Secondary Stream, it includes D1 (704*576), 640*480, 640*360, 352*288, 320*240, 320*192, 320*180.                                                                                                    |
| Maximum Frame Rate | Maximum refresh frame rate per second up to 25fps.                                                                                                    |

| Parameters       | Function Introduction                                                                                                    |  |
|------------------|----------------------------------------------------------------------------------------------------|--|
| Bit Rate         | Transmitting bits of data per second, this item is optional only if you select the H.264 and H.265.                                                                                                    |  |
| Smart Stream     | Smart Stream mode remarkably reduces the bandwidth and the data storage requirements for network cameras while ensuring the high quality of images, and it is a 10-level adjustable codec.<br>It is optional to turn On/Off Smart Stream mode.<br>Level: Level 1~10 are available to meet your need. |  |
| Bit Rate Control | <b>CBR:</b> Constant Bit Rate. The rate of CBR output is constant.<br><b>VBR:</b> Variable Bit Rate. The rate of VBR output will be variable according to the occupation of bandwidth.                                                                                                    |  |
| Image Quality    | Low/Medium/High are available. This item is optional only if you select VBR.                                                                                                    |  |
| JPEG Quality     | Low/Medium/High/Higher are available. This item is optional only if you selected the MJPEG.                                                                                                    |  |
| Profile          | The option is for H.264. Base/Main/High can be selected according to your needs.                                                                                                    |  |
| I-frame Interval | Set the I-frame interval to 1~120. This item is optional only if you selected the H.264 and H.265.                                                                                                    |  |

After finishing the settings, please click the "Apply" button.

**Note:** There is Primary and Secondary parameter configuration pages for Video interface of ordinary cameras and Fisheye camera under Bundle-Stream mode.

## Stream Settings

Video parameters of each channel of Fisheye camera can be configured separately under Multi-Channel mode. You can also focus on image position through control PTZ panel.

Primar

Select fisheye channel and click

, the page will show as below:

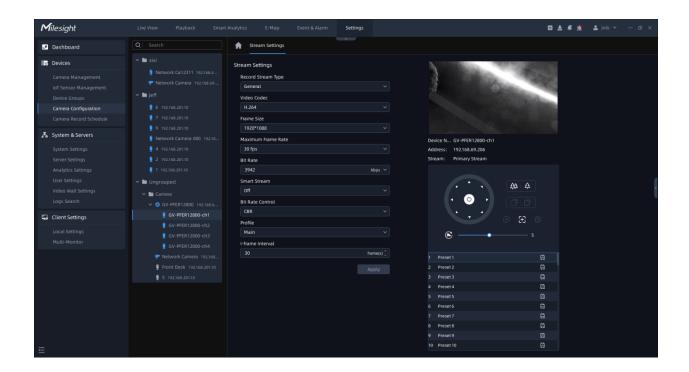

The meanings of the parameters on Video page can be referred to the table below:

Table 5.

| Parameters         | Function Introduction                                                                                                    |
|--------------------|----------------------------------------------------------------------------------------------------|
| Record Stream Type | General & Event are available only for Primary Stream. General refers to continuous record video, while Event includes events that can trigger alarms, such as Motion, Exception, LPR and so on.<br>This item can separately set different bit rate and frame rate for different Recording Stream Types. If user chooses Event, video will be recorded according to the configuration of video stream type when an event happens, thereby greatly reducing the recording storage space. |
| Video Codec        | H.264/H.265 available.                                                                                                    |
| Frame Size         | There are five options available, including 4000*3000, 3000*3000, 2560*2560, 1920*1920, 1280*1280.                                                                                                    |
| Maximum Frame Rate | Maximum refresh frame rate per second up to 25fps.                                                                                                    |
| Bit Rate           | Transmitting bits of data per second, up to 16384 kbps.                                                                                                    |

| Parameters                                                                                                    | Function Introduction                                                                                                    |  |  |
|----------------------------------------------------------------------------------------------------|----------------------------------------------------------------------------------------------------|--|--|
| Smart StreamSmart Stream mode remarkably reduces the bandwidth and the d<br>requirements for network cameras while ensuring the high quality<br>and it is a 10-level adjustable codec.It is optional to turn On/Off Smart Stream mode.Level: Level 1~10 are available to meet your need. |                                                                                                    |  |  |
| Bit Rate Control                                                                                                    | <b>CBR:</b> Constant Bit Rate. The rate of CBR output is constant.<br><b>Note:</b> The default option is CBR and can't be changed to H.264 or H.2 |  |  |
| Profile                                                                                                    | The option is for H.264. Base/Main/High can be selected according to your needs.                                                                  |  |  |
| I-frame Interval                                                                                                    | Set the I-frame interval to 1~120.                                                                                                    |  |  |

## <u>Audio</u>

This Audio function allows to configure audio interface parameters for camera.

| Milesight                                                                                                    |                                                                                                    | E-Map Event & Alarm Settings |                                                                                 | 🖾 🛃 🏛 🚢 july 🗸 — 🗗 🗙 |
|----------------------------------------------------------------------------------------------------|----------------------------------------------------------------------------------------------------|------------------------------|---------------------------------------------------------------------------------|----------------------|
| Dashboard                                                                                                    | Q   Search Audio                                                                                                    | Setting                      |                                                                                 |                      |
| Camera Management     Iof Sensor Management     Device Groups     Camera Configuration     Camera Configuration     Camera Record Schedule     System Servers     System Settings     Server Settings     Analytic Settings | <ul> <li>✓ €  uly's System Localhost</li> <li>GV-PER12800 192368.69.206</li> <li>✓ Network Camera 192368.69</li> <li>§ 192368.20110</li> <li>§ 4 192368.20110</li> <li>§ 1 92368.20110</li> <li>§ 1 92368.20110</li> <li>§ 1 92368.20110</li> <li>Both Audio Input</li> <li>§ 1 92368.20110</li> <li>Both Sudia (Strategies)</li> <li>§ 1 92368.20110</li> <li>Enable</li> <li>Enable</li> </ul> | o Input & Output             | Device Name: CV-PFER12800     Address: 192106.09.206     Stream: Primary Stream |                      |
| User Settings<br>Video Wall Settings<br>Logs Search                                                                                                    | Sample Ra<br>8 kHz<br>Input Gain                                                                                                    |                              |                                                                                 |                      |
| Local Settings<br>Multi-Monitor                                                                                                    | Audio Outpu<br>Auto Gain<br>Disable<br>Output Vol                                                                                                    | control<br>ume               |                                                                                 |                      |

The meanings of the parameters on Audio page can be referred to the table below:

Table 6.

| Parameters   | Function Introduction                                                                                                    |  |  |
|--------------|----------------------------------------------------------------------------------------------------|--|--|
| Audio        | <b>Enable:</b> Enable audio feature.<br><b>Audio Mode:</b> Only Audio Input, Only Audio Output, Both Audio Input & Output are available.                                                                                                    |  |  |
| Audio Input  | <ul> <li>Denoise: Set it as Enable/Disable. When you enable the function, the noise detected can be filtered.</li> <li>Encoding: G.711-ALaw, AAC LC, G.722 and G.726 are available.</li> <li>Sample Rate: 8KHz, 16KHz, 32KHz, 44.1KHz, and 48KHz are available.</li> <li>Audio Bit Rate: The function is available only for AAC LC, and supports up to 256kbps.</li> <li>Input Gain: Input audio gain level, 0-100.</li> </ul> |  |  |
| Audio Output | Auto Gain Control: This function improves the quality of audio, and it's available for H.265 series only.<br>Output Volume: Adjust volume of output.                                                                                                    |  |  |

## <u>Image</u>

### • General

Click the button, then the Image-General page will be as shown below:

| Milesight                                                                                                    | Live View Playback Smart                                                                                                    | Analytics E-Map Event & Alarm Settings                                                                                                    |                                                                                                    | 🖾 🛓 📫 🔹 july 🖌 — 🗗 🗙 |
|----------------------------------------------------------------------------------------------------|----------------------------------------------------------------------------------------------------|----------------------------------------------------------------------------------------------------|----------------------------------------------------------------------------------------------------|----------------------|
| Dashboard                                                                                                    |                                                                                                    | General Enhancement Day/Night Settings                                                                                                    |                                                                                                    |                      |
| Image: Sevice Sevice Sevice Groups           Camera Management<br>Iot Sensor Management<br>Device Groups           Camera Configuration<br>Camera Record Schedule           Image: Seviers           System & Servers           System Settings<br>Sever Settings<br>User Settings<br>User Settings           User Settings           User Settings           User Settings           User Settings | <ul> <li>C July'S System Localhoxt</li> <li>GV-PFER12800 192.166.09.200</li> <li>Vetwork Camera 192.166.09</li> <li>192.166.201.10</li> <li>192.166.201.10</li> <li>192.166.201.10</li> <li>192.166.201.10</li> <li>192.166.201.10</li> <li>192.166.201.10</li> <li>3192.166.201.10</li> <li>3192.166.201.10</li> <li>7192.168.201.10</li> </ul> | Display Power Line Frequency S0Hz Outdoor / Indoor Mode Outdoor / Outdoor Keep Aspect Ratio Off Off Confor Cover Off Rotation & Flip Confoor Mode Off Off Off Off Off Off Off Off Off Of | <ul> <li>Device Hame: Network Camera</li> <li>Address: 192.168.69.247</li> <li>Stream: Primary Stream</li> </ul> |                      |
| Logs Search                                                                                                    |                                                                                                    | Image Rotation<br>Rotating 180° ~                                                                                                    |                                                                                                    |                      |
| Local Settings<br>Multi-Monitor                                                                                                    |                                                                                                    | White Balance<br>White Balance Mode<br>Auto White Balance                                                                                                    |                                                                                                    |                      |
| E                                                                                                    |                                                                                                    | IR Performance IR Balance Mode Off Off Auto Mode Apply                                                                                                    |                                                                                                    |                      |

The meanings of the parameters on Image-General page can be referred to the table below:

#### Table 7.

| Parameters                                   | Function Introduction                                                                  |
|----------------------------------------------|----------------------------------------------------------------------------------------|
| Power Line Frequency                         | 60Hz flicker for 30fps camera model and 50Hz flicker for 25fps camera model            |
| Outdoor/Indoor Mode                          | Select indoor or outdoor mode to meet your needs                                       |
| Keep Aspect Ratio                            | Enable to keep image Aspect Ratio                                                      |
| Zoom Limit                                   | The PTZ Network Camera with optical zoom of 20X or above supports Zoom Limit function. |
| Local Display Video<br>(Only for Pro Bullet) | Select NTSC or PAL for local display                                                   |

| Parameters           | Function Introduction                                                                                                    |
|----------------------|----------------------------------------------------------------------------------------------------|
| Corridor Mode        | There are three options available, you can select one to meet your need<br>Off: Keep the image in normal direction<br>Clockwise 90°: Rotate the image by 90° clockwise<br>Anticlockwise90°: Rotate the image by 90° anticlockwise                                                                                                    |
| White Balance Mode   | To restore white objects, removed color distortion caused by the light of the<br>environment<br>Auto White Balance: This option will automatically enable the White Balance<br>function<br>Manual White Balance: This option is only for H.265 series. Set Red Gain Level<br>and Blue Gain Level manually.<br>Incandescent Lamp: Select this option when light is similar with incandescent<br>lamp<br>Warm Light Lamp: Select this option when light is similar with warm light lamp<br>Natural Light: Select this option when there is no other light but natural light<br>Fluorescent Lamp: Select this option when light is similar with Fluorescent<br>Lamp<br>Schedule mode: Select this option that you can customize the schedule to<br>enable/disable above modes |
| IR Balance Mode      | There is an option to turn On/Off the IR LED.<br>IR Balance Mode would avoid the problem of overexposure and darkness, and<br>the IR LED will change according to the actual illumination.                                                                                                    |
| Smart IR Mode        | With the combination of the High Beam and Low Beam, The IR LEDs technology<br>has been upgraded to provide better image clarity and quality regardless of<br>the object distance. Also, the Low Beam and High Beam's brightness can be<br>adjusted manually or automatically on the basis of the Zoom ratio. Moreover,<br>with the IR anti-reflection panel, the infrared light transmittance is highly<br>increased.<br>Support to set the strength of the IR to <b>Auto Mode</b> or <b>Customize</b> to achieve the<br>best effect.                                                                                                    |
| Near view IR level   | Adjust the light strength of Low-Beams LED light level from 0 to 100.                                                                                                    |
| Middle view IR level | Adjust the light strength of Middle-Beams LED light level from 0 to 100.                                                                                                    |
| Far view IR level    | Adjust the light strength of High-Beams LED light level from 0 to 100.                                                                                                    |

| Parameters                                                      | Function Introduction                                                                                                    |
|-----------------------------------------------------------------|----------------------------------------------------------------------------------------------------|
| Day/Night Switch Refocus                                        | With this option enabled, the camera will refocus when switching between day mode and night mode.                                                                                                   |
| Smoked Dome Cover                                               | This function is only for Pro Dome. If Pro Dome is equipped with a Smoked Dome Cover, enable this function to display a normal image.                                                               |
| Lens Distort Correct<br>(Only for 180°Panoramic<br>Mini Bullet) | There are two options available, you can select one to meet your need<br>Off: Select the original image of 180°Panoramic Mini Bullet<br>On: Select the dewarping image of 180°Panoramic Mini Bullet |

Here You can customize White Balance schedule, steps follow as below:

**Step1:** Choose Schedule Mode and click the <sup>B</sup> button, White Balance Schedule page will show as below:

| <b>A</b>                                        | General                         | Enhancemen                                                                                      | it |       | nt Settings                           | OS | D           | ROI |  |  |  |  |  |          |      |         |    |
|-------------------------------------------------|---------------------------------|-------------------------------------------------------------------------------------------------|----|-------|---------------------------------------|----|-------------|-----|--|--|--|--|--|----------|------|---------|----|
| White                                           | e Balance So                    | hedule                                                                                          |    |       |                                       |    |             |     |  |  |  |  |  | Select A | AII. | Clear A | .u |
| Sun<br>Mon<br>Tue<br>Wed<br>Thur<br>Fri.<br>Sat |                                 |                                                                                                 |    |       |                                       |    |             |     |  |  |  |  |  |          |      |         |    |
|                                                 | ✓ Manu<br>Incar<br>Warn<br>Natu | White Balance<br>Jal White Balan<br>Indescent Lamp<br>In Light Lamp<br>ral Light<br>escent Lamp |    | Red G | /hite Balar<br>ain Level<br>ain Level | [s | 0<br>0<br>0 |     |  |  |  |  |  |          |      |         |    |
|                                                 |                                 |                                                                                                 |    |       |                                       |    |             |     |  |  |  |  |  |          |      | Cancel  |    |

Step2: Check the White Balance Mode which you are interested, and you can draw the

interested schedule or click the Select All button Select All to select all schedule interested.

**Step3:** Click the OK button and save **Save** button after all set.

|       | ז כ<br> | 2          | 3   | 4 | 5        | 6 7         | 8  | 9 | 10 | 11 | 12 | 13 | 14 | 15 | 16 | 17 | 18 | 19 | 20 | 21       | 22 2 | 8 |
|-------|---------|------------|-----|---|----------|-------------|----|---|----|----|----|----|----|----|----|----|----|----|----|----------|------|---|
| Sun.  |         |            |     |   |          |             |    |   |    |    |    |    |    |    |    |    |    |    |    |          |      |   |
| Mon.  |         |            |     |   |          |             |    |   |    |    |    |    |    |    |    |    |    |    |    |          |      |   |
| Tue.  |         |            |     |   |          |             |    |   |    |    |    |    |    |    |    |    |    |    |    | Сору     |      |   |
| Wed.  |         |            |     |   |          |             |    |   |    |    |    |    |    |    |    |    |    |    |    |          |      |   |
| Thur. |         |            |     |   |          |             |    |   |    |    |    |    |    |    |    |    |    |    |    | Su       |      |   |
|       |         |            |     |   |          |             |    |   |    |    |    |    |    |    |    |    |    |    |    | Mo Mo    |      |   |
| Sat.  |         |            |     |   |          |             |    |   |    |    |    |    |    |    |    |    |    |    |    | Tu<br>We |      |   |
|       | A+      | White Ba   |     |   |          |             |    |   |    |    |    |    |    |    |    |    |    |    |    | Th       |      |   |
|       |         |            |     |   | anual Wh | ite Balance |    |   |    |    |    |    |    |    |    |    |    |    |    | Fri      |      |   |
|       |         | ual White  |     |   | Red Gair |             |    |   |    |    |    |    |    |    |    |    |    |    |    | Sa       |      |   |
|       |         | ndescent   |     |   | Blue Gai |             | 50 |   |    |    |    |    |    |    |    |    |    |    |    |          |      |   |
|       |         | m Light La |     |   | Blue Gai | n Level     | 50 |   |    |    |    |    |    |    |    |    |    |    |    |          |      |   |
|       |         | ıral Light |     |   |          |             |    |   |    |    |    |    |    |    |    |    |    |    |    |          |      |   |
|       | Fluc    | rescent La | imp |   |          |             |    |   |    |    |    |    |    |    |    |    |    |    |    |          |      |   |

**Note:** Auto White Balance can't be chosen in Schedule Mode.

You can set Red Gain level and Blue Gain level from 0 to 100 in Manual White Balance.

#### Enhancement

The Image-Enhancement page is as below:

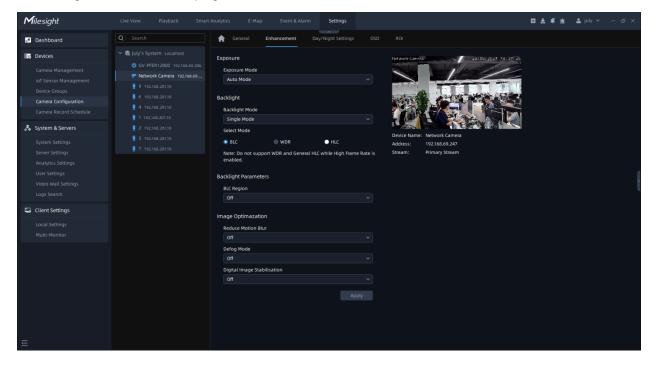

The meanings of the parameters on Image-Enhancement can be referred to the table below:

## Table 8.

| Parameters           | Function Introduction                                                                                                    |  |  |  |  |  |
|----------------------|----------------------------------------------------------------------------------------------------|--|--|--|--|--|
| Exposure Mode        | Auto Mode, Manual Mode and Schedule Mode are available.  Auto Mode: The camera will adjust the brightness according to the light environment automatically.  Manual Mode: The camera will adjust the brightness according to the value you set.  Schedule Mode: You can click the to customize the exposure schedule, including Auto Mode and Manual Mode.  Note: WDR/HLC Schedule has higher priority than exposure settings during the same time period. |  |  |  |  |  |
| Exposure Time        | This option is just available for Manual Mode. You can set the exposure time from 1~1/100000s, the higher the value is, the brighter the image is.                                                                                                    |  |  |  |  |  |
| Gain Level           | This option is just available for Manual Mode. You can set the exposure gain level from 1~100.                                                                                                    |  |  |  |  |  |
| Backlight Mode       | Single Mode: Set single mode for BLC/WDR/HLC.<br>Day/Night Mode: Support BLC/WDR/HLC on Day Backlight Mode/Night<br>Backlight Mode separately.<br>Schedule Mode: Set schedule mode for BLC/WDR/HLC.                                                                                                    |  |  |  |  |  |
| Day Backlight Mode   | BLC/WDR/HLC are available.                                                                                                    |  |  |  |  |  |
| Night Backlight Mode | BLC/WDR/HLC are available.                                                                                                    |  |  |  |  |  |
| BLC Region           | <ul> <li>Off, Customize, and Centre are available. (In single mode, only enable when WDR and HLC are disabled).</li> <li>Off: Calculate the full range of view and offer appropriate light compensation.</li> <li>Customize: This allows to customize inclusive or exclusive region manually.</li> <li>Centre: This option will automatically add an inclusive region in the middle of the window and give the necessary light compensation.</li> </ul>    |  |  |  |  |  |

| Parameters                                                       | Function Introduction                                                                                                    |
|------------------------------------------------------------------|----------------------------------------------------------------------------------------------------|
| Wide Dynamic Range                                               | <ul> <li>This function which can capture and display both bright and dark areas in the same frame enables details of objects in both bright and dark areas to be visible.</li> <li>Off: Always disable WDR function.</li> <li>On: Always enable the WDR and there are Low/High/Auto three levels.</li> <li>Customize: Customize the schedule to enable/disable the WDR function and set the levels with Low/High/Auto.</li> </ul> |
| WDR Level                                                        | Set WDR with Low/High/Auto level.                                                                                                    |
| Anti-flicker Level                                               | Reduce flickers that appear on screen in some lighting conditions and the anti-<br>flicker level can be adjusted from 0~100.                                                                                                    |
| HLC Mode                                                         | <ul> <li>This function is only for H.265 series to adjust the brightness to a normal range when the light is strong.</li> <li>Off: Disable HLC function.</li> <li>General Mode: Enable the general mode of HLC, and there is a setting for HLC Level.</li> <li>Enhancement Mode: Enable the enhanced mode of HLC, and there is a setting for HLC Level.</li> </ul>                                                                |
| HLC Level                                                        | HLC level can be adjusted from 0~100.                                                                                                    |
| Reduce Motion Blur                                               | Enable this function to reduce the motion blur of objects effectively.<br>Deblur level can be adjusted from 0 to 100.                                                                                                    |
| Defog Mode                                                       | Enable this function to provide better image effect in foggy weather.<br>Defog intensity Defog intensity from 0 to 100.                                                                                                    |
| Digital Image Stabilisation                                      | Decrease the blur and shakiness of the image.                                                                                                    |
| Lens Type<br>(Only for Pro Box camera)                           | DC-Iris/P-Iris/Manual are available for different lens types.                                                                                                    |
| Reduce Video Stuttering<br>(Only for 5MP@20fps<br>camera model ) | Enable this function to reduce video stuttering effectively.                                                                                                    |

# Day/Night Settings

The Image-Day/Night Settings page is as below:

| Milesight                                                                                                    | Live View Playback Smart                                                                                                    | Analytics E-Map                                                                                                    | Event & Alarn                             | Settings                                                                               |                                                                                                    | 0 & # <u>*</u> | 💄 july 🗸 | – ø × |
|----------------------------------------------------------------------------------------------------|----------------------------------------------------------------------------------------------------|----------------------------------------------------------------------------------------------------|-------------------------------------------|----------------------------------------------------------------------------------------|----------------------------------------------------------------------------------------------------|----------------|----------|-------|
| Dashboard                                                                                                    |                                                                                                    | 🚖 General                                                                                                    |                                           | //Night Settings                                                                       |                                                                                                    |                |          |       |
| Devices     Camera Management     IoT Sensor Management     Device Groups     Camera Configuration     Camera Record Schedule     System & Servers     System Settings | <ul> <li>Indy's System Localhost</li> <li>GV-PFER12800 192.168.69.206</li> <li>Vetwork Commers 192.168.69</li> <li>9 192.168.20130</li> <li>4 192.168.20130</li> <li>1 192.168.20130</li> <li>2 192.168.20130</li> <li>3 192.168.20130</li> <li>3 192.168.20130</li> <li>3 192.168.20130</li> </ul> | Day/Night Settings<br>Day/Night Mode<br>Auto Mode<br>Day to Night Value<br>Night to Day Value<br>IR Light Sensor Va<br>100 | 2                                         | 36 0 Reset                                                                             | Networ Carvin<br>Calcul ADI, 10- 67<br>Calcul ADI, 10- 67<br>Calcul ADI, |                |          |       |
| Server Settings<br>Analytics Settings<br>User Settings<br>Video Wall Settings<br>Logs Search<br>Client Settings<br>Local Settings                                      |                                                                                                    | Day/Night Paramet<br>Exposure Level<br>Minimum Shutter<br>Maximum Shutter<br>Limit Gain Level                              | -☆- Day Mode<br>5<br>1/50                 | <ul> <li>Night Mode</li> <li>5</li> <li>1/50</li> <li>1/100000</li> <li>100</li> </ul> | Address: 192.168.69.247<br>Stream: Primary Stream                                                                                                    |                |          |       |
| Multi-Monitor                                                                                                    |                                                                                                    | IR-CUT Latency<br>IR-CUT<br>LED<br>Color Mode                                                                              | 5s<br>On<br>All LED Off<br>Color<br>Reset | 5s<br>Off<br>IR LED On<br>B/W                                                          |                                                                                                    |                |          |       |
| E                                                                                                    |                                                                                                    | Advanced 🛈 🌑                                                                                                    |                                           | Apply                                                                                  |                                                                                                    |                |          |       |

The meanings of the parameters on Image-Day/Night Settings can be referred to the table below:

| Table 9. |  |
|----------|--|
|          |  |

| Parameters         | Function Introduction                                                                                                    |
|--------------------|----------------------------------------------------------------------------------------------------|
| Day/Night Mode     | <ul> <li>There are several parameters such as Exposure Level, Maximum Exposure Time and IR-CUT Interval, etc, associated with this mode.</li> <li>Auto Mode: Show in live view based on environment, set the sensitivity for switching Day Mode to Night Mode, or Night Mode to Day Mode</li> <li>Day Mode: Show in live view based on Day Mode settings</li> <li>Night Mode: Show in live view based on Night Mode settings</li> <li>Timing Switch: Show in live view based on your own settings' time to start/end Night Mode</li> </ul> |
| Day To Night Value | This is the sensitivity for switching <b>Day Mode to Night Mode</b> . When IR Light Sensor Current Value is lower than this value, it will switch Day Mode to Night Mode.                                                                                                    |

| Parameters            | Function Introduction                                                                                                    |
|-----------------------|----------------------------------------------------------------------------------------------------|
| Night To Day Value    | This is the sensitivity for switching <b>Night Mode to Day Mode</b> . When IR Light Sensor Current Value is higher than this value, it will switch Night Mode to Day Mode. |
| IR Light Sensor Value | The current value of the IR light sensor                                                                                                    |
| Night Effective Time  | You can set night effective time                                                                                                    |
| Exposure Level        | Level 0~10 are available to meet your need                                                                                                    |
| Minimum Shutter       | Minimum Shutter is the same as Maximum Exposure Time. Set the minimum Shutter from 1~1/100000s                                                                             |
| Maximum Shutter       | Maximum Shutter is the same as Minimum Exposure Time. Set the maximum Shutter from 1~1/100000s                                                                             |
| Limit Gain Level      | Limit gain level from 1~100                                                                                                    |
| IR-CUT Latency        | The interval time of switching one mode to another, and it can be set from 1s to 20s.                                                                                      |
| IR-CUT                | Turn on or turn off IR-CUT                                                                                                    |
| LED                   | All LED Off: Turn off all LED<br>IR LED On: Turn on all IR LED<br>White LED On: Turn on White LED                                                                          |
| Color Mode            | Select B/W or Color under Day/Night mode                                                                                                    |

| Parameters | Function Introduction                                                                          |
|------------|------------------------------------------------------------------------------------------------|
| Advanced   | Here you can add up to 5 Customize Exception Mode, and click Save button to save the settings. |

# • OSD

The Image-OSD page is as below:

| Milesight Live View |                                                                                                    | Event & Alarm Settings      |                                                                                                    | 🖬 🛓 🚅 🖮 🚨 july 🗸 — 🕫 🗙 |
|---------------------|----------------------------------------------------------------------------------------------------|-----------------------------|----------------------------------------------------------------------------------------------------|------------------------|
| Q   Search          | 🔒 🔒 General Enh                                                                                                    | ancement Day/Night Settings | OSD ROI                                                                                                    |                        |
| Camera Management   | Primary Stream           Primary Stream           Accented 192:108.09.200           K Camera 192:108.09           66:201:10           66:201:10           66:201:10           66:201:10           70:00 (192:108.09)           66:201:10           70:00 (192:108.09)           80:201:10           Top-Left           68:201:10           Show Timestamp (192:100.00.00.00.00.00.00.00.00.00.00.00.00. | v) [                        | <ul> <li>Perfect Name: Network Carnet</li> <li>Device Name: Network Carnet</li> <li>Address: 192166.69.247</li> <li>Stream: Primary Stream</li> </ul> |                        |

The meanings of the parameters on OSD can be referred to the table below:

Table 10.

| Parameters        | Function Introduction                                                                                                    |
|-------------------|----------------------------------------------------------------------------------------------------|
| Font Size & Color | Smallest/Small/Medium/Large/Largest/Auto options are available for font size of title and date.<br>You can also set different color for title and time as shown below: |

| Parameters                            | Function Introduction                                                                                                    |  |  |  |
|---------------------------------------|----------------------------------------------------------------------------------------------------|--|--|--|
| Show Video Title                      | Click the button to show video title.<br><b>Video Title:</b> Customize the OSD content.<br><b>Text Position:</b> There are four options available, including Top-Left, Top-Right,<br>Bottom-Left and Bottom-Right.<br><b>Note:</b> Video Title and Text Position can be edited when you enable the<br>button.                                                                                                  |  |  |  |
| Show Timestamp                        | Click the button to display date on the image.<br><b>Timestamp:</b> Choose timestamp show format, including YYYY-MM-DD, MM/DD/<br>YYYY and DD/MM/YYYY.<br><b>Date Position:</b> Date display position on the image, there are four options<br>available, including Top-Left, Top-Right, Bottom-Left and Bottom-Right.<br><b>Note:</b> Timestamp and Date Position can be edited when you enable the<br>button. |  |  |  |
| Copy to Primary/<br>Secondary Streams | Copy the settings to other streams.                                                                                                    |  |  |  |

Here you can choose to copy the settings of Primary Stream to Secondary Stream, vice versa.

# • ROI

Users can select up to 8 key regions of a scene to transmit through separate streams for targeted preview and recording.

| <b>M</b> ilesight                                                                                                    |                                                                                                    |                                                           |                      |           | ttings |         |   | 0 ± 4 ± | 💄 july 🗸 |  |
|----------------------------------------------------------------------------------------------------|----------------------------------------------------------------------------------------------------|-----------------------------------------------------------|----------------------|-----------|--------|---------|---|---------|----------|--|
| Dashboard                                                                                                    |                                                                                                    | 🔒 General                                                 |                      | Day/Night |        | OSD ROI | 1 |         |          |  |
| Devices     Cameta Management     Iof Sensor Management     Device Groups     Cameta Configuration     Cameta Record Schedule     System & Servers     System & Servers     System Settings     Server Settings     User Settings     User Settings     User Settings | <ul> <li>Quily's System Locathost</li> <li>GV-PER12800 192166.00.206</li> <li>Vetwork Cances 192166.00.10</li> <li>9 192166.20130</li> <li>6 192166.20130</li> <li>1 192166.20130</li> <li>1 192166.20130</li> <li>2 192166.20130</li> <li>3 192166.20130</li> <li>3 192166.20130</li> <li>7 192166.20130</li> </ul> | ROI Primary Stream<br>ID<br>Clear All<br>Secondary Stream | Name<br>No d<br>Name |           |        |         |   |         |          |  |
| Logs Search Client Settings Local Settings Multi-Monitor                                                                                                    |                                                                                                    | 1<br>Clear All                                            |                      | •         |        |         |   |         |          |  |

**Step1:**Enable the ROI function;

Step2: Choose primary stream or secondary stream;

Step4: Hold down the mouse to draw the area in the preview window;

**Step5:** Click Apply button to apply settings.

## Privacy Mask

The VMS supports privacy mask function.

## (1) For non-AI series

It supports up to 24 areas, the setting steps are as below:

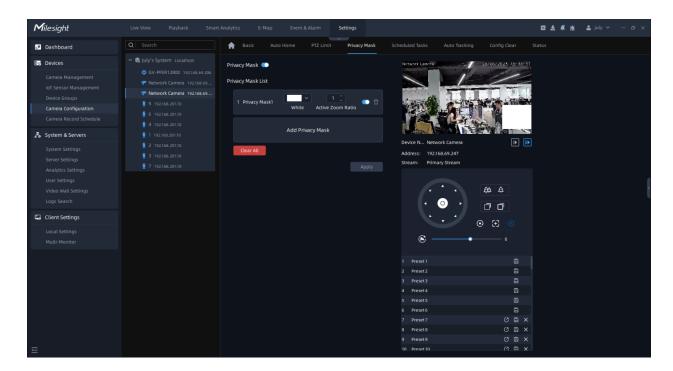

Step1: Enable the Privacy Mask function;

Step2: Choose the mask color;

Step3: Hold down the mouse to draw the area in the preview window and click

Apply button to apply settings;

**Step 4:** Click the × button to delete mask area, or click <sup>Clear All</sup> button to clear all drawn areas, then click the

Apply button.

### (2) For AI series

It supports up to 28 areas, which include 24 mask areas and 4 mosaic areas. The setting steps are as below:

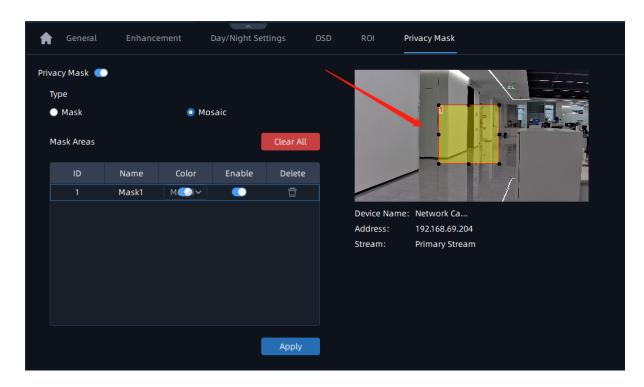

Step1: Enable the Privacy Mask function;

Step2: Choose the mask type as Mask or Mosaic;

**Step3:** Hold down the mouse to draw the area in the preview window. If you choose the mask type as Mask, you can Change the color of Mask area, there are eight colors available: White, Black, Blue, Yellow, Green, Brown, Red and Purple.

**Step4:** Click button to enable or disable the corresponding areas, or click × button to delete the areas.

**Step5:** click the Apply button to apply the settings, or click Clear All button to clear all drawn areas.

<u>PTZ</u>

Basic

| <b>M</b> ilesight                                                                                                    | Live View Playback Smar                                                                                                    | t Analytics E-Map Event & Alarm Settings                                                                                                    | 🖬 🕹 🦧 🖮 🚢 july 🗸 — 15 >                                                                                                    |
|----------------------------------------------------------------------------------------------------|----------------------------------------------------------------------------------------------------|----------------------------------------------------------------------------------------------------|----------------------------------------------------------------------------------------------------|
| Dashboard                                                                                                    |                                                                                                    | Auto Home PTZ Limit Privacy Mask                                                                                                    |                                                                                                    |
| Exercise           Camera Management<br>IoT Sensor Management<br>Device Groups           Camera Configuration<br>Camera Record Schedule           System & Servers           System & Servers           System Settings<br>Server Settings           Loss Festings<br>Video Wall Settings<br>Logs Search | <ul> <li>Chuly's System Localheat</li> <li>GV-PER12000 1922168.69.206</li> <li>Network Carnes 1922168.89</li> <li>919268.20130</li> <li>6 1922168.20130</li> <li>1 192268.20130</li> <li>1 192268.20130</li> <li>2 19268.20130</li> <li>3 1922168.20130</li> <li>3 1922168.20130</li> <li>3 1922168.20130</li> <li>3 1922168.20130</li> </ul> | PTZ OSO<br>Zoom Status<br>S seconds<br>Pan & Itt Status<br>S seconds<br>Preset Status<br>S seconds<br>Preset & Speed<br>Preset Reezing<br>Disable<br>Preset Speed<br>S C<br>Manual Speed | Device N Network Camera         Device N Network Camera         De |
| Client Settings                                                                                                    |                                                                                                    | Medium ~                                                                                                    |                                                                                                    |
| Local Settings<br>Multi-Monitor                                                                                                    |                                                                                                    | Patrol<br>Patrol Recovering<br>Disable ~<br>Patrol Recovery Time<br>10 (5-720)6                                                                                                    | 6<br>1 Preset1 2<br>2 Preset2 2                                                                                                    |
| E                                                                                                    |                                                                                                    | Focus Focus Mode Semi-Auto Minimum Focus Distance I Meter Apply                                                                                                    | 3     Preset 3     ID       4     Preset 4     ID       5     Preset 5     ID       6     Preset 7     ID       7     Preset 7     ID       8     Preset 8     ID       9     Preset 9     ID                                                                                                    |

The meanings of the parameters on PTZ-Basic can be referred to the table below:

| Та | h | e | 1 | 1 |  |
|----|---|---|---|---|--|
| ıa | N |   |   |   |  |

| Parameters      | Function Introduction                                                                                                    |
|-----------------|----------------------------------------------------------------------------------------------------|
| PTZ OSD         | Configure the OSD parameter, you can set the <b>Zoom status OSD, Pan&amp;Tilt</b><br><b>Status, Preset Status</b> with Always Close/Always Open/2 seconds/5 seconds/10 seconds.                                                                                                    |
| Preset Freezing | If Preset Freezing is enabled, the live view of preset position will be showed directly instead of showing both the moving path to the position and the live view. It can also reduce the use of bandwidth in the network system.                                                                                      |
| Preset Speed    | It determines the speed of calling presets. Level 1~10 are available.                                                                                                    |
| Patrol          | <ul><li>Patrol Recovering: Click to enable Patrol Recovering.</li><li>Patrol Recovery Time: Set time for Patrol Recovering, which is between 5 to 720 seconds.</li></ul>                                                                                                    |
| Focus           | <b>Focus Mode:</b> Three focus modes are available: Auto/ Semi-Auto/ Manual.<br><b>Minimum Focus Distance</b> : Set the minimum focus distance to adjust the step length of each focus. 1 meter, 1.5 meters, 3 meters, 6 meters, 10 meters and 20 meters are available. The default minimum focus distance is 1 meter. |

| Parameters       | Function Introduction                                                                                                    |  |  |  |
|------------------|----------------------------------------------------------------------------------------------------|--|--|--|
| Power Off Memory | If the camera stop working for a longer time than predefined, then the position of it will be recorded. And it will resume to the position after going back to the normal work from power off. You can set the resume time from 30 seconds, 60 seconds, 300 seconds or 600 seconds to record its position. |  |  |  |
| Initial Position | You can configure the Initial Position for PTZ cameras as a zero point.<br>Set: Click to set the current position as a Initial Position.<br>Clear: Clear the Initial Position to default settings.<br>Call: Click to call the Initial Position.                                                            |  |  |  |

#### Auto Home

Auto Home allows the PTZ camera to return to a predefined Home Position automatically after a period of latency time. Click O to enable the Auto Home mode.

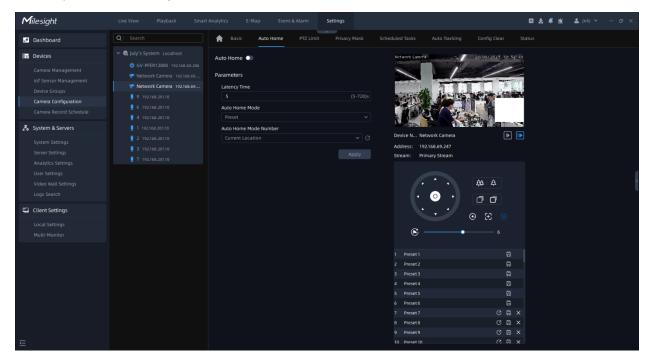

The meanings of the parameters on PTZ-Auto Home can be referred to the table below:

Table 12.

| Parameters            | Function Introduction                                                                                         |  |  |
|-----------------------|----------------------------------------------------------------------------------------------------|--|--|
| Latency Time          | Set a latency time to trigger Auto Home mode, 5-720s.                                                         |  |  |
| Auto Home Mode        | Preset: A preset point will take effect when triggering the Auto Home.                                        |  |  |
| Auto Home Mode Number | Select a predefined preset in the list, press to check the location. Also support to select current location. |  |  |

### • PTZ Limit

The PTZ camera can be programmed to move within the configurable PTZ Limits (Left/ Right and Up/Down).

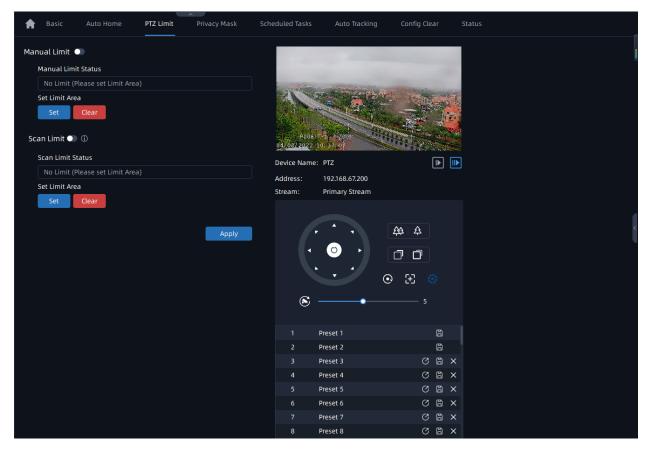

Step1: Choose Manual Limit or Scan Limit;

Manual Limit:

When Manual limit stops are set, you can operate the PTZ control panel manually only in the limited surveillance area.

• Scan Limit:

When Scan limit stops are set, the auto scan is performed only in the limited surveillance area.

**Step2:** Click Delta button to enable the PTZ Limit function;

**Step3:** Click and then click the PTZ controller buttons to set the left/right/Up/Down limit stops. You can also call the defined presets and set them as the limits of the PTZ camera;

**Note:** After setting each limit stop, you need to click OK button.

**Step4:** After setting all limit stops, click Apply button to apply the limit stops, or

click to clear the settings.

**B** Note: Manual Limit has higher priority than Scan Limit.

## Privacy Mask

Privacy mask enables to cover certain areas on the live video to prevent certain spots in the surveillance area from being viewed and recorded. The mask area does not move as the lens moves.

## (1) For non-AI series

You can set 8 mask areas at most. The setting steps are as below:

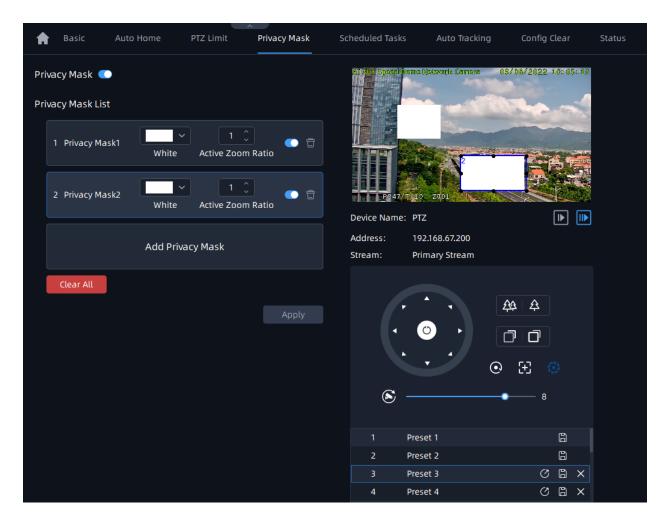

Step1: Enable the Privacy Mask function;

**Step2:** Click the Add Privacy Mask and hold down the mouse to draw the area in the preview window;

Step3: The added area will be listed in Privacy Mask List;

Step4: Configure color and Active Zoom Ratio for added Privacy Mask;

**Step5:** Click Apply button to apply Privacy Mask area. You can also click × button to delete mask area, or click Clear All button to clear all drawn areas.

### (2) For AI series

You can set 28 mask areas at most, which includes 24 mask areas and 4 mosaic areas. The setting steps are as below:

| 🛖 Basic Auto Home                   | PTZ Limit Privacy Mask       | Scheduled Tasks Auto T                                            | acking Config Clear  | Status |
|-------------------------------------|------------------------------|-------------------------------------------------------------------|----------------------|--------|
| Privacy Mask 💿<br>Privacy Mask List |                              |                                                                   | 2                    |        |
| 1 Privacy Mask1 Yello               | v 1 Ĵ<br>w Active Zoom Ratio |                                                                   |                      |        |
| 2 Privacy Mask2 Whi                 | te Active Zoom Ratio         | P004/T-2 2200<br>04/0 <u>8/202</u> 2 10:40:54<br>Device Name: PTZ |                      |        |
| Add F                               | Privacy Mask                 | Address: 192.168.67.20<br>Stream: Primary Strea                   |                      |        |
| Clear All                           |                              |                                                                   | 44 4<br>0 0<br>0 E @ |        |

Step1: Enable the Privacy Mask function;

**Step2:** Click the Add Privacy Mask and select the mask type as Mask or Mosaic, then hold down the mouse to draw the area in the preview window;

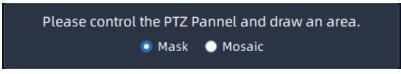

Step3: The added area will be listed in Privacy Mask List;

Step4: Configure color and Active Zoom Ratio for added Privacy Mask;

**Step5:** Click Apply button to apply Privacy Mask area. You can also click to button to delete mask area, or click Clear All button to clear all drawn areas.

The meanings of the parameters on PTZ-Privacy Mask can be referred to the table below:

| Table | 13. |
|-------|-----|
|-------|-----|

| Parameters       | Function Introduction                                 |
|------------------|-------------------------------------------------------|
|                  | Click to enable or disable the Privacy Mask function. |
| Add Pilvacy Mask | Add the current drawing area as Privacy Mask.         |

| Parameters        | Function Introduction                                                                                                    |
|-------------------|----------------------------------------------------------------------------------------------------|
| ×                 | Delete Privacy Mask area.                                                                                                    |
| Clear All         | Clear all areas you drew in the Privacy Mask list.                                                                                                    |
| Color options box | Select the color for the privacy areas. There are eight colors available: White,<br>Black, Blue, Yellow, Green, Brown, Red, Violet.<br>If you set the mask type to Mosaic, this option will be Mosaic by default and<br>cannot be modified. |
| Active Zoom Ratio | Set the value of Active Zoom Ratio from 1 to 12 according to your needs,<br>and then the mask will only appear when the zoom ratio is greater than the<br>predefined value.                                                                 |

### Scheduled Tasks

You can configure the PTZ camera to perform a certain action automatically in a userdefined time period. The page is as shown below:

Step1: Check the checkbox to enable Scheduled Task;

Step2: Set the schedule and task details;

**Step3:** Set the Task Recovery Time (from 5-720 seconds). You can set the time (a period of inactivity) before the PTZ camera starts the schedule and task details.

**Step4:** Click Apply button to save all the configurations.

## B Note:

- 1. The time of each task cannot be overlapped. Up to 10 tasks can be configured for each day.
- 2. The Scheduled Tasks function is prior to Auto Home function. When these two functions are set at the same time, only the Scheduled Tasks function takes effect.
- 3. You can click Select All button to select or close all schedules of different kinds of tasks.

## Auto Tracking

PTZ cameras support auto tracking of the moving objects after you configure this function.

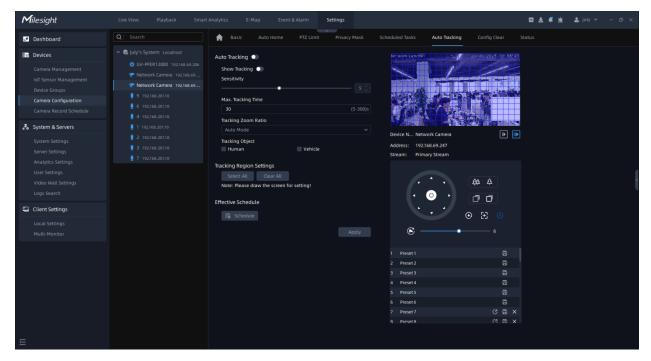

Step1: Enable Auto Tracking function;

Step2: Choose whether to show tracking process;

Step3: Set detecting sensitivity from 1-10;

**Step4:** Set Max Tracking Time which must be between 5~300s. The camera will stop tracking when the tracking time expires;

Step5: Set Tracking Zoom Ratio including Auto Mode and Customize. The camera will

automatically adjust tracking zoom ratio when Auto Mode is chosen. When Customize is

chosen, user needs to set the tracking zoom ratio first by adjusting zoom button, then camera will automatically track the moving objects according to customized tracking zoom ratio and the object's proportion in the picture at the moment. At the same time, the object will always keep the same proportion in the picture during the tracking process.

**Step6:** Set Tracking Object. Check Human or Vehicle attribute, and the camera will automatically track the corresponding object;

Step7: Draw the screen to set the detection region.

Step8: Click to set Auto Tracking schedule;
Step9: After setting the configurations, click Apply button to apply the settings.

**Note:** Please turn off Auto Home before using Auto Tracking.

## Config Clear

Here you can clear PTZ configurations which you set before, including Clear All, Clear All Presets, Clear All Patrols, Clear All Patterns, Clear Auto Home, Clear All PTZ Limits, Clear All Privacy Masks and Clear All Scheduled Tasks. After checking the configuration clear checkbox, click "Apply" button.

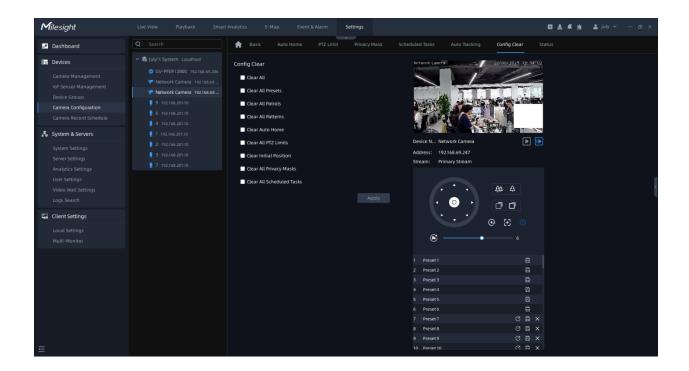

#### Status

Here you can know the status of the PTZ, including temperature, heater status and fan status.

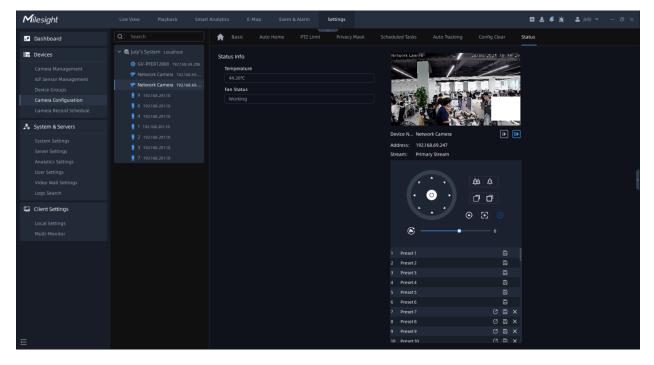

**Fisheye** 

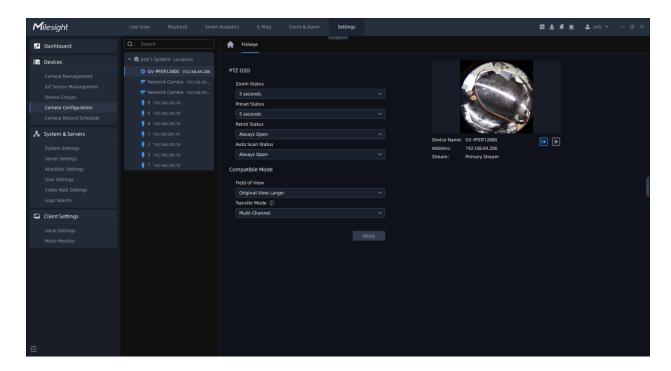

The meanings of the parameters on Fisheye can be referred to the table below:

Table 14.

| Parameters       | Function Introduction                                                                                                    |
|------------------|----------------------------------------------------------------------------------------------------|
| Zoom Status      | Support the settings of display time of Zoom Status OSD.<br>2seconds/5seconds/10seconds/Always Open/Always Close are available.   |
| Preset Status    | Support the settings of display time of Preset Status OSD.<br>2seconds/5seconds/10seconds/Always Open/Always Close are available. |
| Patrol Status    | Support the settings of display time of Patrol Status OSD.<br>Always Open/Always Close are available.                             |
| Auto Scan Status | Support the settings of display time of Auto Scan Status OSD.<br>Always Open/Always Close are available.                          |

| Parameters    | Function Introduction                                                                                                    |
|---------------|----------------------------------------------------------------------------------------------------|
| Field of View | Support optional Field of View on Fisheye camera.<br>Original View Larger: With this option enabled, the original view (1O) will<br>have a larger viewing angle, and the other views will maintain the original<br>viewing angle.<br>Normal: With this option enabled, all views will maintain the original<br>viewing angle.<br>All View Larger: With this option enabled, all views will have a larger<br>viewing angle. |
| Transfer Mode | Support Bundle-Stream Mode or Multi-Channel Mode to meet different<br>needs.<br>Bundle-Stream Mode: Combining multiple views into one channels. In this<br>mode, there are Primary and Secondary streams.<br>Multi-Channel Mode: Each view occupies one channel independently<br>according to the Display mode. In this mode, there is only Primary stream<br>for each channel.                                            |

**Note:** After finishing the settings, you can click the Apply button to apply your settings to the VMS software.

### 3.2.4.1.3 Front-end Basic Event

This part mainly is to set some general alarm events, including Motion Detection, Audio Alarm, External Input and External Output.

#### Motion Detection

User can do the alarm settings here. The page is as shown below:

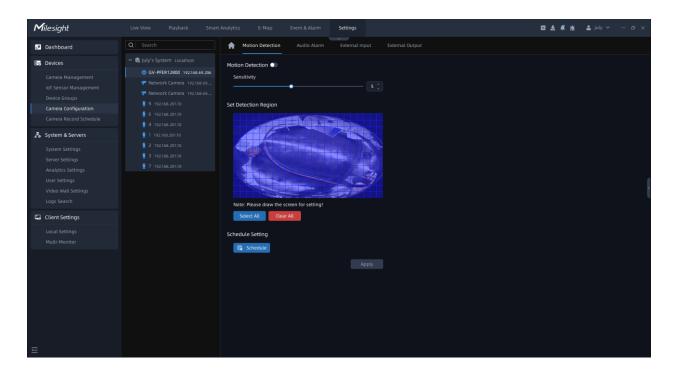

**Step 1:** Select the camera on the left tree which you want to set motion detection. Make sure button is enabled and draw certain areas by left-click mouse;

Step 2: Set Sensitivity and click to set schedule;

**Step 3:** Click Apply button to send the settings to camera to save.

The meanings of the parameters on the page can be referred to the table below:

### Table 15.

| Parameters  | Function Introduction                                          |  |  |
|-------------|----------------------------------------------------------------|--|--|
|             | Click to enable Motion Detection function.                     |  |  |
| Sensitivity | Sensitivity level, 1~10                                        |  |  |
| Select All  | Click the button, and the motion in the area will be detected. |  |  |
| Clear All   | Click the button, and the area drawn before will be removed.   |  |  |

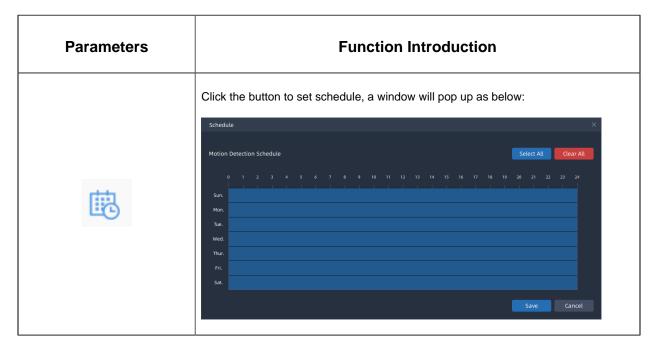

**Note:** It will show the real-time trigger status of the event in the configuration page.

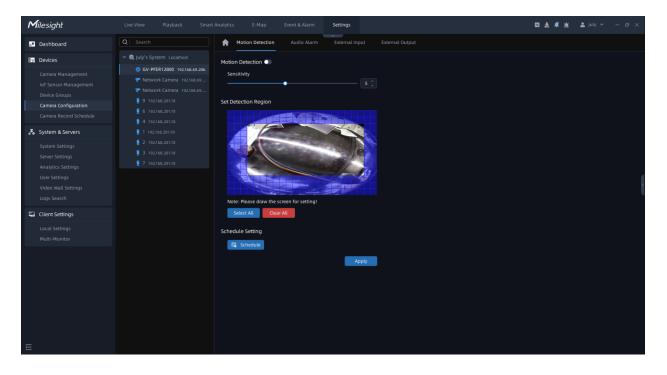

### Audio Alarm

Enable the Audio before using Audio Alarm function.

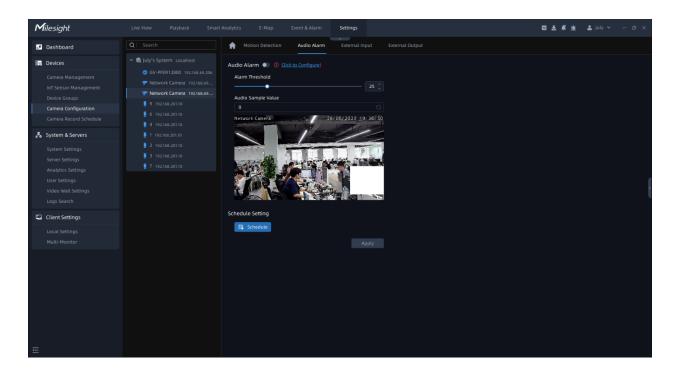

**Step1:** Select the camera on the left tree which you want to set Audio Alarm. Make sure button is enabled;

Step2: Set Alarm Threshold and click to set schedule;

**Step3:** Click Apply button to send the settings to camera to save.

**Note:** Audio Sample Value represents the current audio value, and only for refresh and check.

#### External Input

Single External Input:

| <b>M</b> ilesight                                                                                                    |                                                                                                    | Analytics E-Map Event & Alarm Settings                                          | 🖾 🛓 📫 🔹 july 🖌 — 🔿 🗙 |
|----------------------------------------------------------------------------------------------------|----------------------------------------------------------------------------------------------------|---------------------------------------------------------------------------------|----------------------|
| Dashboard                                                                                                    |                                                                                                    | Motion Detection Audio Alarm External Input External Output                     |                      |
| Devices     Cameta Management     Iot Sensor Management     Device Groups     Cameta Configuration     Cameta Record Schedule     System & Servers     System Settings | <ul> <li>Quiy's System Locathoat</li> <li>GV-PER12800 192168.69.206</li> <li>Network Camera 192168.69</li> <li>Network Camera 192168.69</li> <li>19 19268.20110</li> <li>1 192168.20110</li> <li>1 192168.20110</li> <li>1 192168.20110</li> <li>2 192168.20110</li> <li>3 19268.2010</li> </ul> | External Input  Normal Status Curven Status Low Schedule Setting Schedule Apply |                      |
| Server Settings<br>Analytics Settings<br>User Settings<br>Video Wall Settings<br>Logs Search                                                                           |                                                                                                    |                                                                                 |                      |
| Local Settings<br>Multi-Monitor                                                                                                    |                                                                                                    |                                                                                 |                      |

# Double External Input:

| Camera Management                                                                                  | uly's System Localhost<br>© GV-PER12800 192168.69.206<br>P Network Camera 192168.69<br>9 192168.20110<br>6 1922168.20110<br>4 192168.20110                                                                                                    | Motion Detection Audio Alarm  External Output  External Output  Open Current Status Grounded  Manual External Output | External Input | External Output |   |
|----------------------------------------------------------------------------------------------------|----------------------------------------------------------------------------------------------------|----------------------------------------------------------------------------------------------------|----------------|-----------------|---|
| Camera Management                                                                                  | <ul> <li>GV-PFER12800 192.168.69.206</li> <li>Vetwork Camera 192.168.69</li> <li>Network Camera 192.168.69</li> <li>9 192.168.201.10</li> <li>6 192.168.201.10</li> <li>4 192.168.201.10</li> </ul>                                                                                                    | External Output<br>• Open • Grounded<br>Current Status<br>Grounded                                                   |                |                 |   |
| Camera Management I of Sensor Management Device Groups Camera Configuration Camera Benord Schedule | <ul> <li>Network Camera 192.168.69</li> <li>Network Camera 192.168.69</li> <li>9 192.168.201.0</li> <li>6 192.168.201.0</li> <li>4 192.168.201.0</li> </ul>                                                                                                    | Open     Grounded Current Status Grounded                                                                            |                |                 |   |
| System & Servers                                                                                   | tent     • Network Camera 192186.69     • Grounded       ion     • 9 192366.20339     • Grounded       tion     • 6 192166.20339     • Grounded       • 1 192366.20319     • Grounded       • 1 192366.20319     • External Output       • 1 192366.20319     • External Output       • 1 192366.20319     • External Output       • 1 192366.20319     • External Output       • 2 192366.20319     • External Output |                                                                                                    |                |                 |   |
| Server Settings                                                                                    | 3 192.168.201.10<br>7 192.168.201.10                                                                                                    | Start                                                                                                    |                |                 | ł |
| Client Settings Local Settings Multi-Monitor                                                       |                                                                                                    |                                                                                                    |                |                 |   |

Please set the **Normal Status** firstly. When the **Current Status** is different with Normal Status, it will trigger the alarm.

**Note:** There are two independently external input/output settings in the page because of some cameras with two sets of alarm input/output hardware.

### 3.2.4.1.4 Front-end VCA Event

Milesight VCA provides advanced, accurate smart video analytics for Milesight network cameras. It enhances the performance of network cameras through 8 detection modes which are divided into basic functions and advanced functions, enabling a comprehensive surveillance system and quicker response of cameras to different monitoring scenes.

### Region Entrance

The Region entrance helps to protect a special area from potential threat of suspicious person's or object's entrance. An alarm will be triggered when objects enter the selected regions by enabling region entrance.

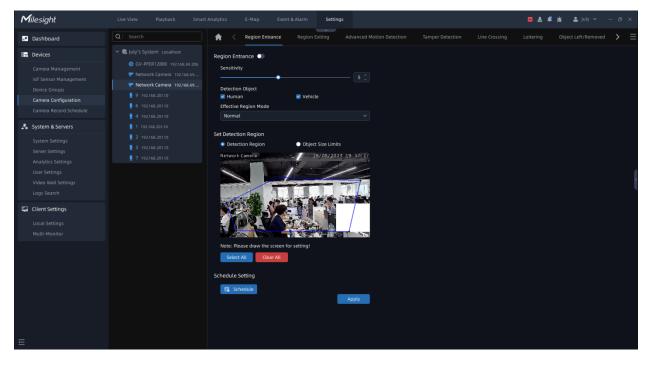

Step1: Select the camera and enable Region Entrance function;

Step2: Set detecting sensitivity;

**Step3:** Set up the Detection Object. Check Human or Vehicle attribute, and the camera will alarm and trigger related events once people or vehicle is detected;

**Step4:** Set Effective Region Mode. If you choose Normal, it supports configuring the Detection region for the current area. If you choose Advanced (Only for PTZ series), it supports configuring the detection region for different PTZ presets (Only support Preset 1~4 so far);

Step5: Draw the detection region.

Step6: Set Object Size Limit.

• Minimum Size: Draw the screen or input pixel number to set the minimum size of the

detected object. When the object is smaller than this size, it will not be detected.

The default minimum size is 3\*3.

• Maximum Size: Draw the screen or input pixel number to set the maximum size of the

detected object. When the object is larger than this size, it will not be detected.

The default maximum size is 320\*240.

**Step7:** Set detection schedule, then click Apply to send the settings to camera to apply.

**Note:** For AI Camera Series, it will show the real-time trigger status of the event in the configuration page.

#### **Region Exiting**

Region exiting is to make sure that any person or object won't exit the monitored area. Any exit of people or objects will trigger an alarm.

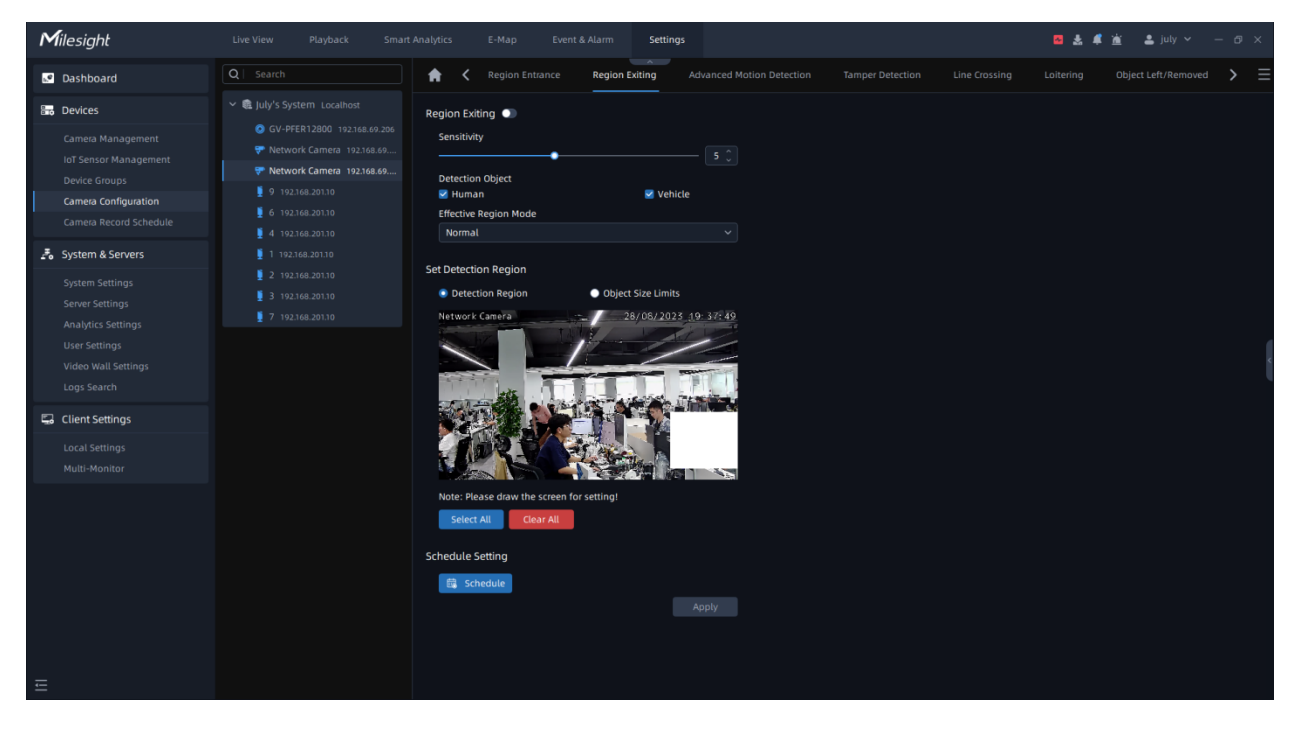

Step1: Select the camera and enable Region Exiting function;

Step2: Set detecting sensitivity;

**Step3:** Set up the Detection Object. Check Human or Vehicle attribute, and the camera will alarm and trigger related events once people or vehicle is detected;

**Step4:** Set Effective Region Mode. If you choose Normal, it supports configuring the Detection region for the current area. If you choose Advanced (Only for PTZ series), it supports configuring the detection region for different PTZ presets (Only support Preset 1~4 so far);

**Step5:** Draw the detection region.

Step6: Set Object Size Limit.

• Minimum Size: Draw the screen or input pixel number to set the minimum size of the

detected object. When the object is smaller than this size, it will not be detected.

The default minimum size is 3\*3.

• Maximum Size: Draw the screen or input pixel number to set the maximum size of the

detected object. When the object is larger than this size, it will not be detected.

The default maximum size is 320\*240.

**Step7:** Set detection schedule, then click Apply to send the settings to camera to apply.

**Note:** For AI Camera Series, it will show the real-time trigger status of the event in the configuration page.

### Advance Motion Detection

Different from traditional motion detection, Milesight Advanced Motion Detection can filter out "noise" such as lighting changes, natural tree movements, etc. When an object moves in the selected area, it will trigger alarm.

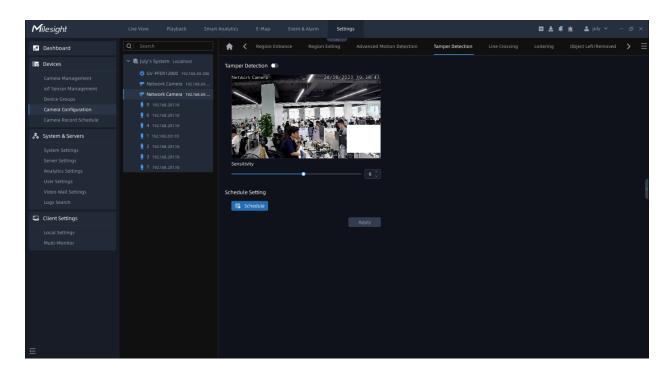

Step1: Select the camera and enable Advanced Motion Detection function;

Step2: Set detecting sensitivity;

**Step3:** Set up the Detection Object. Check Human or Vehicle attribute, and the camera will alarm and trigger related events once people or vehicle is detected;

**Step4:** Set Effective Region Mode. If you choose Normal, it supports configuring the Detection region for the current area. If you choose Advanced (Only for PTZ series), it supports configuring the detection region for different PTZ presets (Only support Preset 1~4 so far);

Step5: Draw the detection region.

Step6: Set Object Size Limit.

• Minimum Size: Draw the screen or input pixel number to set the minimum size of the

detected object. When the object is smaller than this size, it will not be detected.

The default minimum size is 3\*3.

• Maximum Size: Draw the screen or input pixel number to set the maximum size of the

detected object. When the object is larger than this size, it will not be detected.

The default maximum size is 320\*240.

**Step7:** Set detection schedule, then click Apply to send the settings to camera to apply.

**Note:** For AI Camera Series, it will show the real-time trigger status of the event in the configuration page.

### Tamper Detection

Tamper Detection is used to detect possible tampering like the camera being unfocused, obstructed or moved. This functionality alerts security staff immediately when any abovementioned actions occur.

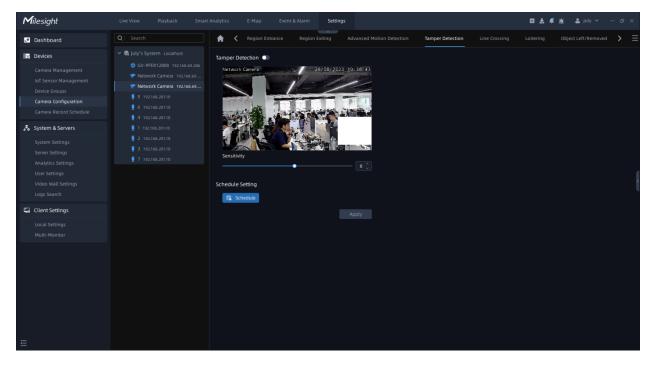

Step1: Select the camera and enable Tamper Detection function;

Step2: Set detecting sensitivity;

**Step3:**Set detection schedule, then click Apply to send the settings to camera to apply.

**Note:** For AI Camera Series, it will show the real-time trigger status of the event in the configuration page.

### Line Crossing

Line Crossing detection is designed to work in most indoor and outdoor environments. An event will be triggered when the camera detects objects crossing a defined virtual line.

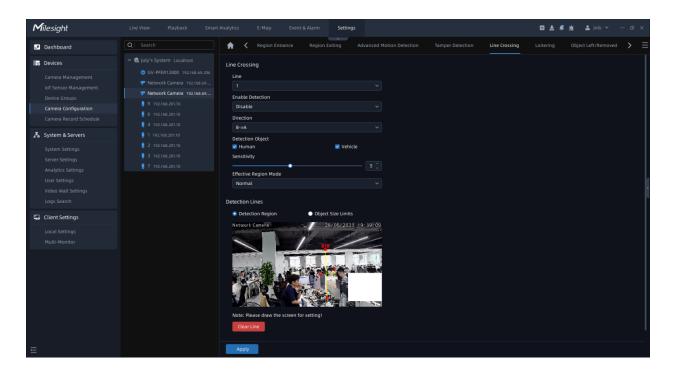

Settings steps are shown as follows:

Step1: Select camera and choose a line number;

Step2: Enable Line Crossing Detection function;

Step3: Define its direction;

**Step4:** Set up the Detection Object. Check Human or Vehicle attribute, and the camera will alarm and trigger related events once people or vehicle is detected;

Step5: Set detecting sensitivity;

**Step6:** Draw detection lines. If you choose Normal, it supports configuring the Detection line for the current area. If you choose Advanced (Only for PTZ series), it supports configuring the detection line for different PTZ presets (Only support Preset 1~4 so far);

**Step7:** Set detection schedule, then click Apply to send the settings to camera to apply.

Step8: Draw the detection region.

Step9: Set Object Size Limit.

• Minimum Size: Draw the screen or input pixel number to set the minimum size of the

detected object. When the object is smaller than this size, it will not be detected.

The default minimum size is 3\*3.

• Maximum Size: Draw the screen or input pixel number to set the maximum size of the

detected object. When the object is larger than this size, it will not be detected.

The default maximum size is 320\*240.

**Step10:** Set detection schedule, then click Apply to send the settings to camera to apply.

## Note:

- Milesight allows to set up to four lines at a time. There are three direction modes to choose for triggering alarm. "A-->B" means when there is any object crossing the line from the "A" side to the "B" side, the alarm will be triggered. "B-->A" vice versa. "A<-->B" means that the alarm will be triggered when objects cross line from either side.
- 2. For AI Camera Series, it will show the real-time trigger status of the event in the configuration page.

### Loitering

When objects are loitering in a defined area for a specific period of time, it would trigger an alarm.

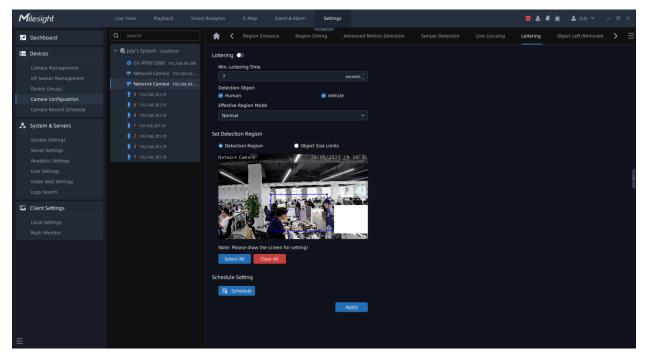

Step1: Select camera and enable the Loitering function;

Step2: Set minimum loitering time;

**Step3:** Set up the Detection Object. Check Human or Vehicle attribute, and the camera will alarm and trigger related events once people or vehicle is detected;

**Step4:** Set Effective Region Mode. If you choose Normal, it supports configuring the Detection region for the current area. If you choose Advanced (Only for PTZ series), it supports configuring the detection region for different PTZ presets (Only support Preset 1~4 so far);

Step5: Draw the detection region.

Step6: Set Object Size Limit.

• Minimum Size: Draw the screen or input pixel number to set the minimum size of the

detected object. When the object is smaller than this size, it will not be detected.

The default minimum size is 3\*3.

• Maximum Size: Draw the screen or input pixel number to set the maximum size of the

detected object. When the object is larger than this size, it will not be detected.

The default maximum size is 320\*240.

**Step7:** Set detection schedule, then click Apply to send the settings to camera to apply.

### Note:

- After setting minimum loitering time from 3s to 1800s, any objects loitering in the selected area over the minimum loitering time will trigger the alarm.
- For AI Camera Series, it will show the real-time trigger status of the event in the configuration page.

#### Object Left/Removed

Object Left can detect and prompt an alarm if an object is left in a pre-defined region. Object Removed can detect and prompt an alarm if an object is removed from a pre-defined region.

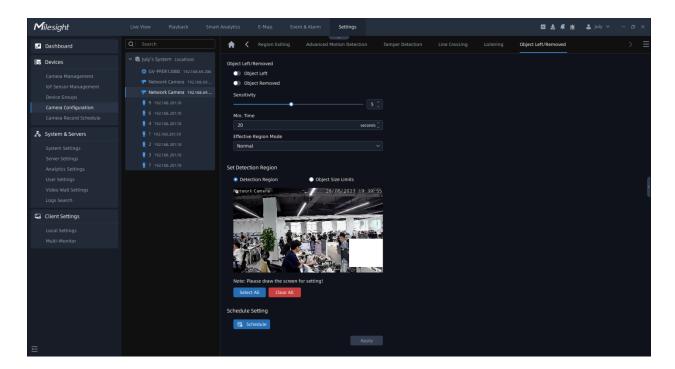

**Step1:** Enable Object Left or Object Removed (Or you can enable both features at the same time);

Step2: Set detecting sensitivity;

Step3: Set minimum time;

**Step4:** Set Effective Region Mode. If you choose Normal, it supports configuring the Detection region for the current area. If you choose Advanced (Only for PTZ series), it supports configuring the detection region for different PTZ presets (Only support Preset 1~4 so far);

Step5: Draw the detection region.

Step6: Set Object Size Limit.

• Minimum Size: Draw the screen or input pixel number to set the minimum size of the

detected object. When the object is smaller than this size, it will not be detected.

The default minimum size is 3\*3.

• Maximum Size: Draw the screen or input pixel number to set the maximum size of the

detected object. When the object is larger than this size, it will not be detected.

The default maximum size is 320\*240.

**Step7:** Set detection schedule, then click Apply to send the settings to camera to apply.

**Step8:** Click Apply to send the settings to camera to apply.

**Note:** After setting minimum time from 3s to 1800s, any objects are left in the selected area or removed from the selected area over the minimum time will trigger the alarm.

#### 3.2.4.1.5 Advanced

#### People Counting

People counting is able to count how many people enter or exit during the setting period.

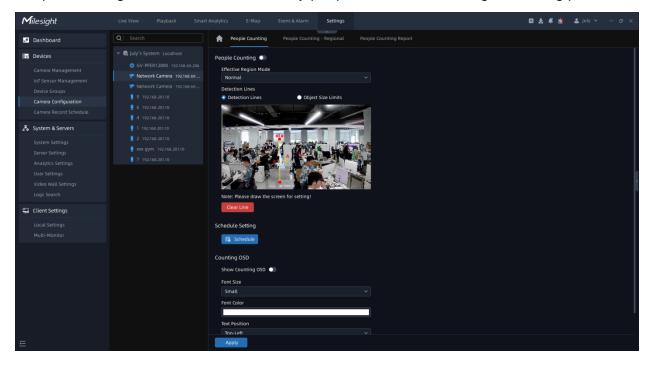

Step1: Select camera and enable the People Counting function;

**Step2:** Set Effective Region Mode. If you choose Normal, it supports configuring the Detection region for the current area. If you choose Advanced (Only for PTZ series), it supports configuring the detection region for different PTZ presets (Only support Preset 1~4 so far);

Step3: Set detection line;

Step4: Set Object Size Limit.

• Minimum Size: Draw the screen or input pixel number to set the minimum size of the

detected object. When the object is smaller than this size, it will not be detected.

The default minimum size is 3\*3.

• Maximum Size: Draw the screen or input pixel number to set the maximum size of the

detected object. When the object is larger than this size, it will not be detected.

The default maximum size is 320\*240.

**Step5:** Set detection schedule, then click Apply to send the settings to camera to apply.

#### Step6: Set Counting OSD;

| Counting OSD            |       |
|-------------------------|-------|
| Show Counting OSD 💿     |       |
| Font Size               |       |
| Small                   | ~     |
| Font Color              |       |
|                         |       |
| Text Position           |       |
| Top-Left                |       |
| Clear Count             |       |
| Manually     Auto Reset |       |
| Clear Now               |       |
|                         | Apply |

Here you can check counting options which will display on the screen, and set font size, font color and text position. There are two types of clearing count, including Manually and

Auto Reset. You can check Manually and click Clear Now to clear counting, or check Auto Reset and choose when to automatically reset. The Auto Reset configuration interface is as below:

| 🔵 Manually    | Auto Reset |
|---------------|------------|
| Day to Reset  |            |
| Everyday      | ~          |
| Time to Reset |            |
| 11: 28: 10    |            |
|               |            |
|               | Apply      |
| Sun.          |            |
| Mon.          |            |
| Tue.          |            |
| Wed.          |            |
| Thur.         |            |
|               |            |
| Fri.          |            |
| Fri.<br>Sat.  |            |

**Step7:** Click Apply to send the settings to camera to apply.

## Regional People Counting

When enabling Regional People Counting, users can check the real-time number of people and the time of each person's stay in the detection region.

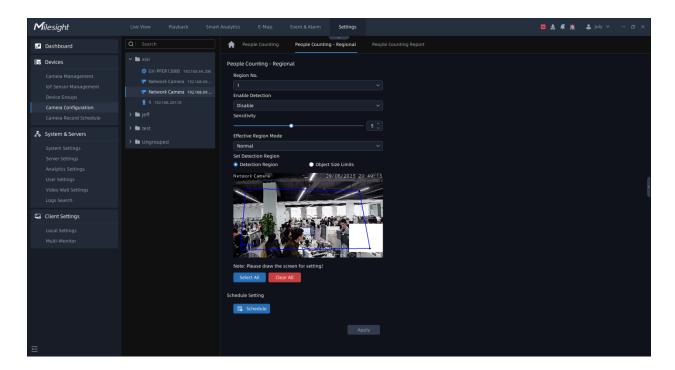

Step1: Select a detection area and enable it;

Step2: Set detecting sensitivity;

Step3: Draw the detection region.;

Step4: Set Object Size Limit.

• Minimum Size: Draw the screen or input pixel number to set the minimum size of the

detected object. When the object is smaller than this size, it will not be detected.

The default minimum size is 3\*3.

• Maximum Size: Draw the screen or input pixel number to set the maximum size of the

detected object. When the object is larger than this size, it will not be detected.

The default maximum size is 320\*240.

**Step5:** Set detection schedule, then click Apply to send the settings to camera to apply.

#### <u>ANPR</u>

This part is to enable the license plate recognition function and set related detection configuration for Milesight cameras which supports LPR function.

| <b>M</b> ilesight                                                                                                    |                                                                                                    | t Analytics E-Map Event & Alarm Settings                                                                                                 | 🖾 🛓 📫 🎽 🚨 july 🗸 — 🗗 🗙 |
|----------------------------------------------------------------------------------------------------|----------------------------------------------------------------------------------------------------|----------------------------------------------------------------------------------------------------|------------------------|
| Dashboard                                                                                                    |                                                                                                    | ANPR Traffic Detection                                                                                                    |                        |
| Devices                                                                                                    | ∼ 🖿 xixi                                                                                                    | Enable Detection 💿                                                                                                    |                        |
| Cameia Management<br>IoT Sensor Management<br>Device Groups<br>Cameia Configuration<br>Cameia Record Schedule<br>System Settings<br>System Settings<br>Server Settings<br>User Settings<br>User Settings | <ul> <li>GV-PFR12800 192368.49.206</li> <li>Retwork Camera 192368.69</li> <li>Network Camera 192368.69</li> <li>9 192368.20130</li> <li>9 192368.20130</li> <li>4 192368.20130</li> <li>1 192368.20130</li> <li>1 192368.20130</li> <li>2 192368.20130</li> <li>i test</li> <li>ixxx gym 192368.20130</li> <li>7 192368.20130</li> </ul> | Country/Region Europe Ucrose Ucrose Ucrose UcroseStatus Valid Process Resolution 1920*1080 Valid Image Settings Enable LPR Image Mode  © |                        |
| Logs Search                                                                                                    | <ul> <li>✓ ■ Ungrouped</li> </ul>                                                                                                    | Set Detection Region                                                                                                    |                        |
| 🗔 Client Settings                                                                                                    | 🗸 🖿 Camera                                                                                                    | Effective Region Mode                                                                                                    |                        |
| Local Settings<br>Multi-Monitor                                                                                                    | Pretwork Ca12311 19236           Front Desk 192268.20110           5 192268.20110                                                                                                    | Normal                                                                                                    |                        |
| Ē                                                                                                    |                                                                                                    | Apply                                                                                                    |                        |

**Step1:** Click plates; button to enable Detection, the camera can start detecting the license

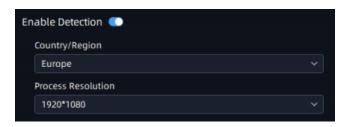

#### Table 16.

| Parameters | Function Introduction                          |
|------------|------------------------------------------------|
|            | Click the button to enable detection function. |

| Parameters                                 | Function Introduction                                                      |
|--------------------------------------------|----------------------------------------------------------------------------|
| License<br>(Only for LPR2 and LPR3)        | Generated by camera's information.                                         |
| License Status<br>(Only for LPR2 and LPR3) | Show present license status, including Valid and Invalid.                  |
| Country/Region                             | Select Country/Region to detect the license plate.                         |
| Process Resolution                         | Resolution of the stream for LPR Analytics, including 1920*1280, 1280*720. |

**Step2:** The LPR Image Mode supports the optimal LPR night recognition effect by adjusting different parameter levels. Level 1~5 are available.

To enable LPR Image Mode, parameters of Backlight, Exposure and Day/Night Switch will be set to special values. Minimum Shutter of each Level: 1- 1/250, 2- 1/500, 3 - 1/750, 4 - 1/1000, 5- 1/2000.

| Image Settings                 |              |   |     |
|--------------------------------|--------------|---|-----|
| Enable LPR Image Mode<br>Level | • <b>(</b> ) |   |     |
|                                |              | • | 4 ् |

Step3: Set Detection Region. You can draw the screen to select interested areas;

|   | Set Detection Region<br>Effective Region Mode |        |        |          |  |
|---|-----------------------------------------------|--------|--------|----------|--|
| ( | Norm                                          |        |        |          |  |
|   | 1882*1                                        | 067    |        |          |  |
|   |                                               |        |        |          |  |
|   | A                                             | dd Cle | Delete | e All    |  |
|   | ID                                            | Name   | Edit   | t Delete |  |
|   |                                               | ROI_1  | l      | Û        |  |
|   |                                               |        |        |          |  |
|   |                                               |        |        |          |  |

Advanced Mode (For PTZ camera):

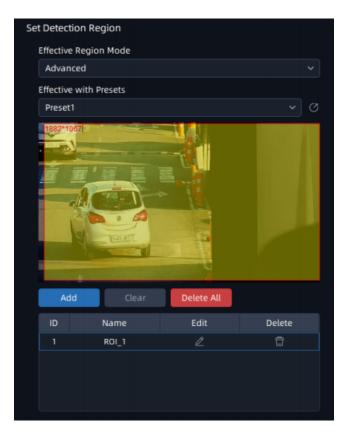

Table 17.

| Parameters                | Function Introduction                                                                                                    |  |
|---------------------------|----------------------------------------------------------------------------------------------------|--|
| Effective Region Settings | <ul> <li>Normal: Configure the LPR detection regions for the current area.</li> <li>Advanced: Configure different LPR detection regions for different PTZ presets(Only support Preset 1~4 so far).</li> </ul>                                                                                                    |  |
| Add                       | different PTZ presets(Only support Preset 1~4 so far).         Draw the screen to select the interested areas, then click "Add"button to add the area, and only four recognition areas can be added.         You can edit the name of the areas or delete the areas in the list below.         Image: Delete the list below.         Image: Delete the list below.      < |  |
| Clear                     | Click the "Clear" button to clear the area being drawn.                                                                                                    |  |
| Delete All                | Click the "Delete All" button to delete all the added areas.                                                                                                    |  |

**Step4:** Schedule Settings. You can draw the schedule by clicking schedule button;

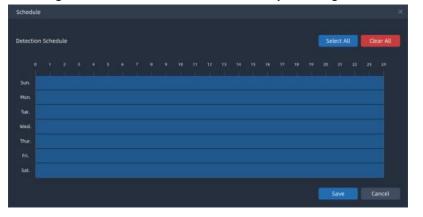

**Step5:** Set Detection Settings, Snapshot OSD and LPR Message Post Settings, then click "Apply" button.

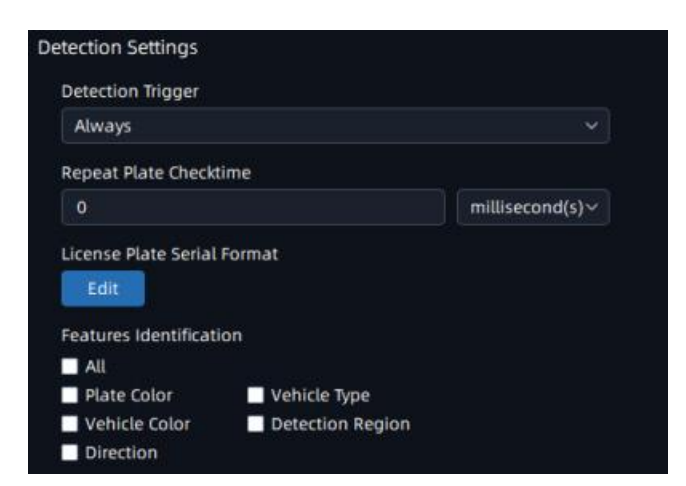

| Font Size                              |                    |   |
|----------------------------------------|--------------------|---|
| Medium                                 |                    | × |
| Font Color                             |                    |   |
| Enable Background                      | i Color 🌒          |   |
| OSD Position                           |                    |   |
| Тор                                    |                    | Ý |
| OSD Information                        |                    |   |
| 🗹 All                                  |                    |   |
| Plate                                  |                    |   |
| 🗹 License Plate<br>🗹 Plate Color       | 🛃 Plate Type       |   |
| Vehicle                                |                    |   |
| 🛃 Vehicle Type                         | 🗹 Vehicle Color    |   |
| Direction                              | 🗹 Speed            |   |
| Others                                 |                    |   |
| 🗹 Time                                 | Position           |   |
| 🗹 Device ID                            | 🛃 Detection Region |   |
| 🗹 Device Name 🛛 😪 Line Break Character |                    |   |

| R Message Post Settings   |       |
|---------------------------|-------|
| Enable LPR Message Post 🌑 |       |
| Post Type 🛈               |       |
| ТСР                       | Ý     |
| Camera LPR Port           |       |
| 3344                      |       |
|                           |       |
|                           | Apply |

## Table 18.

| Parameters             | Function Introduction                                                                                                    |
|------------------------|----------------------------------------------------------------------------------------------------|
| Detection Trigger      | <ul><li>Always: in this mode, camera will always detect license plates.</li><li>Alarm Input: in this mode, camera will only detect license plates during Alarm Input is being triggered.</li></ul>                  |
| Confidence Level       | You can set the confidence level from 1 to 10.<br>When the confidence level of the license plate is higher<br>than the set confidence level, it will push the license plate<br>image to the Smart Search interface. |
| Repeat Plate Checktime | Set the time interval for repeatedly reading license plates<br>to effectively avoid duplicate identification of parking<br>vehicles.<br>You can set Repeat Plate Checktime from 0 to 60min or 0<br>to 60000ms.      |

| Parameters                  | Function Introduction                                                                                                    |  |
|-----------------------------|----------------------------------------------------------------------------------------------------|--|
|                             | Click Edit button to customize the license plate serial format. It supports formulating identification rules and can automatically do further processing, filter license plates in non-compliant formats to achieve more intelligent and accurate license plate recognition. |  |
| License Plate Serial Format | ALL     Filter out results with Incorrect character count     A - Letters Dnly     - Numbers Only     - Unrestricted Type     ExampleJAA111*     Save     Cancel                                                                                                    |  |
| Features Identification     | Check All, Plate Color, Vehicle Type, Vehicle Color,<br>Detection Region, Direction, or Region(Only for LPR2)<br>to enable Feature Identification, and it will display the<br>corresponding information on the ANPR Search interface.                                        |  |
| Font Size                   | Small/Medium/Large are available.                                                                                                    |  |
| Font Color                  | Set different colors for the image OSD.                                                                                                    |  |
| Enable Background Color     | Enable to set different colors for display information background on screen.                                                                                                    |  |
| OSD Position                | OSD display position on the image .                                                                                                    |  |

| Parameters              | Function Introduction                                                                                                    |  |  |
|-------------------------|----------------------------------------------------------------------------------------------------|--|--|
|                         | Customize the OSD content. You can set OSD Information as shown below:                                                                                                    |  |  |
| OSD Information         | OSD Information All Plate License Plate Plate Color Vehicle Vehicle Vehicle Type Vehicle Type Direction Speed Others Time Position Device ID Detection Region Line Break Character                                                                                                    |  |  |
| Enable LPR Message Post | Check the checkbox to enable LPR Message Post. It will<br>push information to some third-party devices or software<br>that are compatible with our sales.                                                                                                    |  |  |
| Post Type               | Information can be pushed by <b>RTSP</b> , <b>TCP or HTTP</b> .<br><b>TCP</b> : Default Post Type, recommended for current VMS.<br><b>HTTP</b> : To push License Plate information to the<br>configured HTTP server.<br><b>RTSP</b> : Only works with those server which support to<br>receive ONVIF alarm stream via RTSP. |  |  |
| HTTP Method             | There are two HTTP push methods: Post and Get.                                                                                                    |  |  |
| Snapshot Type           | Three kinds of snapshot can be chosen: All, License Plate<br>and Full Snapshot. When you choose All, License Plate<br>Snapshot and Full Snapshot will be pushed.<br><b>Note:</b> This option is available just for Post HTTP<br>Method.                                                                                     |  |  |

| Parameters            | Function Introduction                                                                                                    |  |
|-----------------------|----------------------------------------------------------------------------------------------------|--|
| HTTP Notification URL | The VMS system can use the API URL to send LPR information to other devices when the license plate is recognized. The API URL format is as below: <u>http://IP:Port/api/lpr?</u> |  |
| User Name             | User name for HTTP Server.                                                                                                    |  |
| Password              | Password for HTTP Server.                                                                                                    |  |
| Camera LPR Port       | This option is available for TCP Post type.                                                                                                    |  |

## Traffic Detection

| <b>M</b> ilesight                                                                                                    |                                                                                                    | t Analytics E-Map Event & Alarm Settings                                                                                                    | 🖾 🛃 🧯 🏦 🌲 july 🛩 — 🗗 🗙 |
|----------------------------------------------------------------------------------------------------|----------------------------------------------------------------------------------------------------|----------------------------------------------------------------------------------------------------|------------------------|
| Dashboard                                                                                                    |                                                                                                    | ANPR Traffic Detection                                                                                                    |                        |
| 🐻 Devices                                                                                                    | ∼ 🖿 xixi                                                                                                    | Enable Traffic Detection                                                                                                    |                        |
| Cameta Management<br>toT Sensor Management<br>Device Groups<br>Cameta Configuration<br>Cameta Record Schedule<br>System & Servers<br>System Settings | <ul> <li>GV-FFER12800 1923166.0206</li> <li>Network Camera 192366.09</li> <li>Network Camera 192366.09</li> <li>9 192366.20130</li> <li>192366.20130</li> <li>4 192366.20130</li> <li>4 192366.20130</li> <li>1 192366.20130</li> </ul> | Installation Height 4.00 m Installation Angle 5.00 • Angle Compensation -9.00 • Set Detection Region                                          |                        |
| Server Settings<br>Analytics Settings<br>User Settings<br>Video Wall Settings<br>Logs Search                                                         | <ul> <li> <u>↓</u> 2 192368,20130      </li> <li> <u>▶ test             <u>↓</u> xox gym 192168,20130         </u></li> <li> <u>↓</u> 7 192368,20130         </li> <li> <u>▶</u> Wingrouped         </li> </ul>                         | Coordinate X1         m           0.00         m           Coordinate Y1         m           0.00         m           Coordinate X2         m |                        |
| 🗔 Client Settings                                                                                                    | 🗸 🛅 Camera                                                                                                    | Coordinate Y2                                                                                                    |                        |
| Local Settings<br>Multi-Monitor                                                                                                    | <ul> <li>Network Ca12311 19216</li> <li>Front Desk 192168.20110</li> <li>5 192368.20110</li> </ul>                                                                                                    | 0.00 m<br>Trigger Distance<br>2500 m<br>Note: The coordinate of radar position is (0,0).                                                      |                        |
| Ξ                                                                                                    |                                                                                                    | Apply                                                                                                    |                        |

Step1: Click button to enable Traffic Detection and enter the camera installation information;

| Enable Traffic Detection 🔍 |   |
|----------------------------|---|
| Installation Height        |   |
| 2.00                       | m |
| Installation Angle         |   |
| 10.00                      | ٥ |
| Angle Compensation         |   |
| 0.00                       | o |

#### Table 19.

| Parameters          | Function Introduction                                                                                                    |  |  |  |
|---------------------|----------------------------------------------------------------------------------------------------|--|--|--|
|                     | Click the button to enable Traffic Detection function.                                                                                                    |  |  |  |
| Installation Height | Fill in the installation height according to the actual installation height of the camera.                                                                                                    |  |  |  |
| Installation Angle  | Fill in the installation height according to the actual installation angle between the camera's field of view and the horizontal.                                                                                                    |  |  |  |
| Angle Compensation  | Support angle compensation range: -30°~30°, default 0°. Angle compensation is mainly used as horizontal angle compensation, such as the radar cannot be installed in the middle of the road. In order to detect data more accurate, the angle between the installation position and the road can be compensated and corrected. |  |  |  |

**Step2:** Set Detection Region. Configure the radar detection area on the basis of the successful saving of the LPR detection area settings;

The user needs to measure the actual spatial position coordinates of the two coordinate points (relative to the Radar AI LPR Camera position). e.g.: You can adjust the position of P1, P2 by mouse, as shown in the figure below, move the P1 point to the white traffic line in the lower right corner, then you need to measure the horizontal and vertical distance from the camera to the actual position corresponding to the P1 point. Similarly, please complete the distance measurement of point P2.

We recommend that you move the P1 point marker to a more Obvious target (such as trees or other landmarks), so you can measure the distance easier.

The Radar detection area is a rectangle with diagonal lines in the two coordinate points;

| t Detection Region                               |   |
|--------------------------------------------------|---|
| Coordinate X1                                    |   |
| 0.00                                             | m |
| Coordinate Y1                                    |   |
| 0.00                                             | m |
| Coordinate X2                                    |   |
| 0.00                                             | m |
| Coordinate Y2                                    |   |
| 0.00                                             | m |
| Trigger Distance                                 |   |
| 15.00                                            | m |
| Note: The coordinate of radar position is (0,0). |   |

#### Table 20.

| Parameters       | Function Introduction                      |  |  |  |
|------------------|--------------------------------------------|--|--|--|
| Coordinate X1&Y1 | X and Y axis parameters of P1 coordinates. |  |  |  |
| Coordinate X2&Y2 | X and Y axis parameters of P2 coordinates. |  |  |  |

Step3: Set LPR Detection Region Calibration.

To match LPR data, please configure LPR detection region calibration after radar detection. The calibration of the LPR detection area is mainly to match the space coordinates. The number of this configuration item shows the corresponding number according to the number of the LPR detection area. The data filled in is based on the corresponding trajectory map on the right when the target vehicle enters the area to find the target and fill in the X value shown above. To match LPR data, please configure LPR detection region calibration after radar detection.

For example, after you have drawn 3 detection areas, you can find the coordinate information corresponding to the targets in the three detection areas from the radar coordinates. You only need to fill in this coordinate information;

Step4: Schedule Settings. Set the effective time of traffic detection.

**Step5:** Traffic OSD Settings. Customers can choose the information that needs to be displayed in Live Video and the display format, such as color, size, etc.

Table 21.

| Users can choose the information they want to display in Live Video.                                                  |  |  |
|----------------------------------------------------------------------------------------------------|--|--|
|                                                                                                    |  |  |
| The font size and color of the OSD display, the default size is Medium.                                               |  |  |
| Manually reset the vehicle count.                                                                                     |  |  |
| It is used to automatically clear the vehicle count at regular intervals (Just rese<br>the OSD count for Live Video). |  |  |
|                                                                                                    |  |  |
| <ul> <li>Direction</li> <li>Azimuth</li> <li>Counting</li> </ul>                                                      |  |  |
|                                                                                                    |  |  |
| ~                                                                                                    |  |  |
|                                                                                                    |  |  |
|                                                                                                    |  |  |
| y O Auto Reset                                                                                                    |  |  |
| Apply                                                                                                    |  |  |
|                                                                                                    |  |  |

## 3.2.4.2 VMS-end Config

Currently Milesight supports VMS-end Video Analytics Events including Motion Detection, Region Entrance, Region Exiting, Line Crossing and Loitering. Users only need to add the Video Analytics Server and video streams to the VMS system, then the Video Analytics Events can be enabled on the VMS side.

#### 3.2.4.2.1 VMS-end Anlytics Events

#### Motion Detection

Different from traditional motion detection, Milesight Advanced Motion Detection can filter out "noise" such as lighting changes, natural tree movements, etc. When an object moves in the selected area, it will trigger alarm.

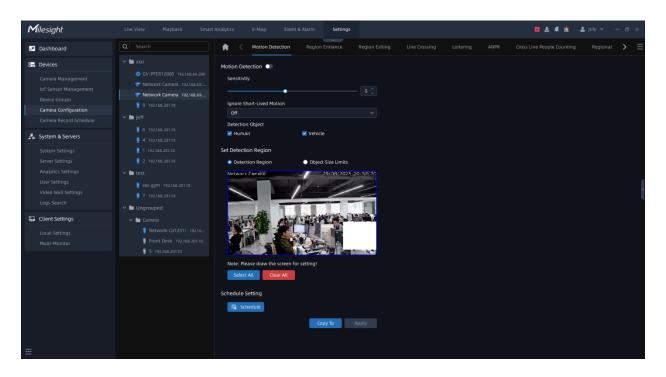

Step1: Select the camera and enable Advanced Motion Detection function;

Step2: Set detecting sensitivity;

**Step3:** Set up the Detection Object. Check Human or Vehicle attribute, and the camera will alarm and trigger related events once people or vehicle is detected;

**Step4:** Set Effective Region Mode. If you choose Normal, it supports configuring the Detection region for the current area. If you choose Advanced (Only for PTZ series), it supports configuring the detection region for different PTZ presets (Only support Preset 1~4 so far);

Step5: Draw the detection region.

Step6: Set Object Size Limit.

• Minimum Size: Draw the screen or input pixel number to set the minimum size of the

detected object. When the object is smaller than this size, it will not be detected.

The default minimum size is 3\*3.

• Maximum Size: Draw the screen or input pixel number to set the maximum size of the

detected object. When the object is larger than this size, it will not be detected.

The default maximum size is 320\*240.

**Step7:** Set detection schedule, then click Apply to send the settings to camera to apply.

**Note:** For AI Camera Series, it will show the real-time trigger status of the event in the configuration page.

#### Region Entrance

The Region entrance helps to protect a special area from potential threat of suspicious person's or object's entrance. An alarm will be triggered when objects enter the selected regions by enabling region entrance.

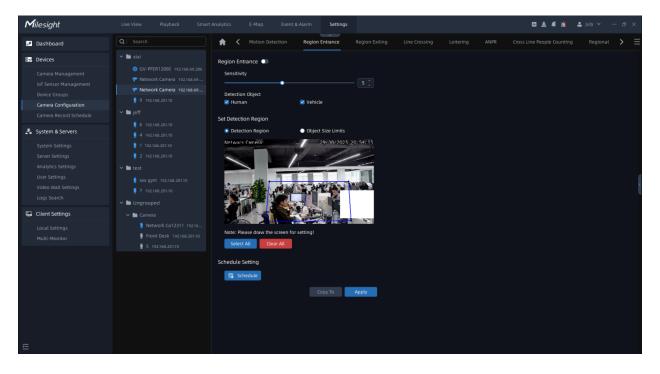

Step1: Select the camera and enable Region Entrance function;

Step2: Set detecting sensitivity;

**Step3:** Set Detection Object. Set up the Detection Object. Check Human or Vehicle attribute, and the camera will alarm and trigger related events once people or vehicle is detected;

Step4: Draw the detection region, it supports polygon areas.

Step5: Set Object Size Limit.

• Minimum Size: Draw the screen or input pixel number to set the minimum size of the detected object. When the object is smaller than this size, it will not be detected. The default minimum size is 3\*3.

• Maximum Size: Draw the screen or input pixel number to set the maximum size of the detected object. When the object is larger than this size, it will not be detected. The default maximum size is 320\*240.

**Step6:** Set detection schedule, then click to save the settings.

**Note:** It will show the real-time trigger status of the event in the configuration page.

#### Region Exiting

Region exiting is to make sure that any person or object won't exit the monitored area. Any exit of people or objects will trigger an alarm.

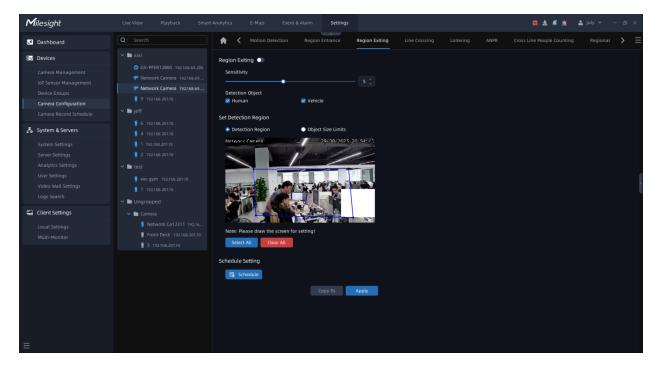

Step1: Select the camera and enable Region Exiting function;

Step2: Set detecting sensitivity;

**Step3:** Set Detection Object. Set up the Detection Object. Check Human or Vehicle attribute, and the camera will alarm and trigger related events once people or vehicle is detected;

**Step4:** Draw the detection region, it supports polygon areas.

Step5: Set Object Size Limit.

• Minimum Size: Draw the screen or input pixel number to set the minimum size of the detected object. When the object is smaller than this size, it will not be detected. The default minimum size is 3\*3.

**Step6:** Set detection schedule, then click to save the settings.

**Note:** It will show the real-time trigger status of the event in the configuration page.

#### Line Crossing

Line Crossing detection is designed to work in most indoor and outdoor environments. An event will be triggered when the camera detects objects crossing a defined virtual line.

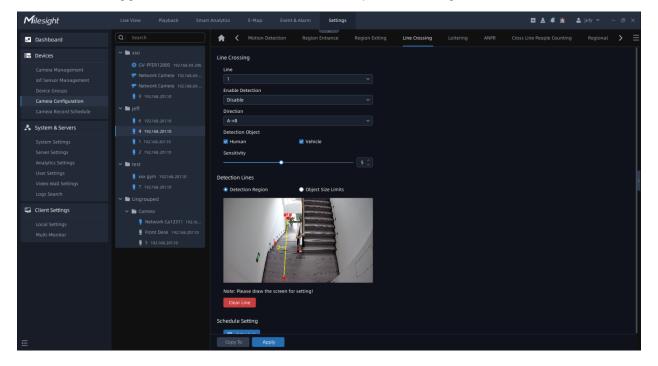

Step1: Select camera and choose a line number.

Step2: Enable Line Crossing Detection function;

Step3: Define its direction;

**Step4:** Set Detection Object. Set up the Detection Object. Check Human or Vehicle attribute, and the camera will alarm and trigger related events once people or vehicle is detected;

Step5: Set detecting sensitivity;

Step6: Draw detection lines;

Step7: Set Object Size Limit.

• Minimum Size: Draw the screen or input pixel number to set the minimum size of the detected object. When the object is smaller than this size, it will not be detected. The default minimum size is 3\*3.

• Maximum Size: Draw the screen or input pixel number to set the maximum size of the detected object. When the object is larger than this size, it will not be detected. The default maximum size is 320\*240.

**Step8:** Set detection schedule, then click to save the settings.

**Note:** 1. Milesight allows to set up to four lines at a time. There are three direction modes to choose for triggering alarm. "A-->B" means when there is any object crossing the line from the "A" side to the "B" side, the alarm will be triggered. "B-->A" vice versa. "A--->B" means that the alarm will be triggered when objects cross line from either side.

2. It will show the real-time trigger status of the event in the configuration page.

#### Loitering

When objects are loitering in a defined area for a specific period of time, it would trigger an alarm.

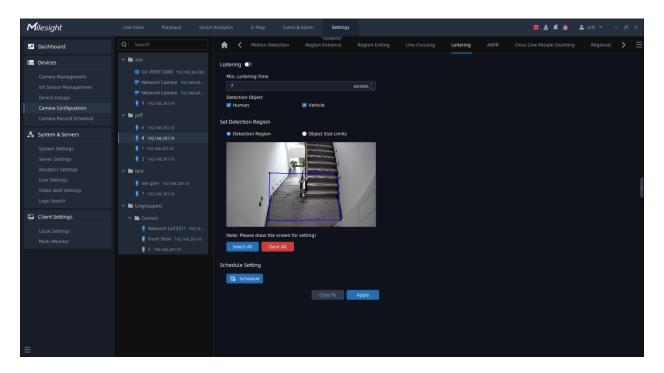

Step1: Select camera and enable the Loitering function;

Step2: Set minimum loitering time;

**Step3:** Set Detection Object. Set up the Detection Object. Check Human or Vehicle attribute, and the camera will alarm and trigger related events once people or vehicle is detected;

**Step4:** Draw the detection region, it supports polygon areas.

Step5: Set Object Size Limit.

• Minimum Size: Draw the screen or input pixel number to set the minimum size of the detected object. When the object is smaller than this size, it will not be detected. The default minimum size is 3\*3.

• Maximum Size: Draw the screen or input pixel number to set the maximum size of the detected object. When the object is larger than this size, it will not be detected. The default maximum size is 320\*240.

**Step6:** Set detection schedule, then click Apply to save the settings.

#### Note:

- 1. After setting minimum loitering time from 3s to 1800s, any object loitering in the selected area over the minimum loitering time will trigger the alarm.
- 2. It will show the real-time trigger status of the event in the configuration page.

#### <u>ANPR</u>

This part is to enable the ANPR server-based algorithm, making it possible to use ANPR solutions whether it is an LPR camera or not.

Before setting, you need to confirm the following items:

• There is a license for ANPR in the system, and the license quantity is sufficient. For more information, please refer to <u>License Activation (page 154)</u>

• The Video Analytics Server has been installed and running. For more information about the analytics server, please refer to <u>3.3.3 Analytics Settings (page 170)</u>

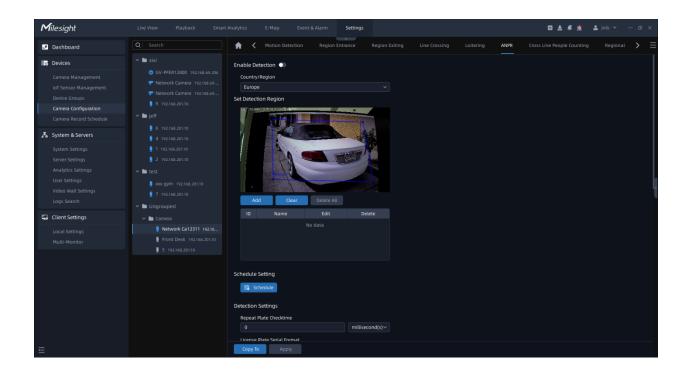

**Step1:** Click button to enable Detection, the camera can start detecting the license plates;

| nable Detection 💽  |   |
|--------------------|---|
| Country/Region     |   |
| Europe             | ~ |
| Process Resolution |   |
| 1920*1080          | ~ |

#### Table 22.

| Parameters     | Function Introduction                              |  |  |
|----------------|----------------------------------------------------|--|--|
|                | Click the button to enable detection function.     |  |  |
| Country/Region | Select Country/Region to detect the license plate. |  |  |

Step2: Set Detection Region. You can draw the screen to select interested areas;

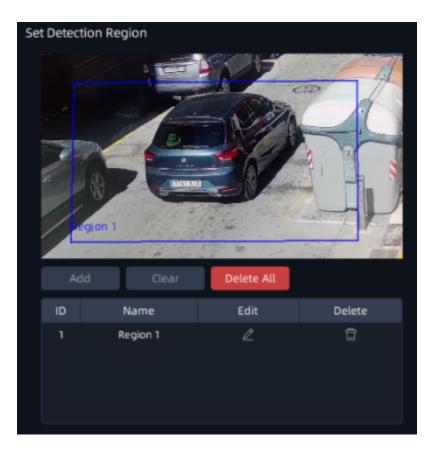

## Table 23.

| Parameters                | Function Introduction                                                                                                    |  |
|---------------------------|----------------------------------------------------------------------------------------------------|--|
| Effective Region Settings | <b>Normal:</b> Configure the LPR detection regions for the current area.<br><b>Advanced:</b> Configure different LPR detection regions for different PTZ presets(Only support Preset 1~4 so far). |  |

| Parameters | Function Introduction                                        |                                           |                          |                                             |
|------------|--------------------------------------------------------------|-------------------------------------------|--------------------------|---------------------------------------------|
|            | area, and o                                                  | nly four recognition are                  |                          | "Add"button to add the<br>n the list below. |
|            | ID                                                           | Name                                      | Edit                     | Delete                                      |
|            | 1                                                            | ROI_1                                     | l                        | Ū                                           |
| Add        | 2                                                            | ROI_2                                     | l                        | Ū                                           |
|            | 3                                                            | ROI_3                                     | l                        | Ū                                           |
|            |                                                              | Minimum width of dete<br>ea is 40 pixels. | ection area is 150 pixel | s, and Minimum height of                    |
| Clear      | Click the "Clear" button to clear the area being drawn.      |                                           |                          |                                             |
| Delete All | Click the "Delete All" button to delete all the added areas. |                                           |                          |                                             |

**Step3:** Schedule Settings. You can draw the schedule by clicking Schedule button;

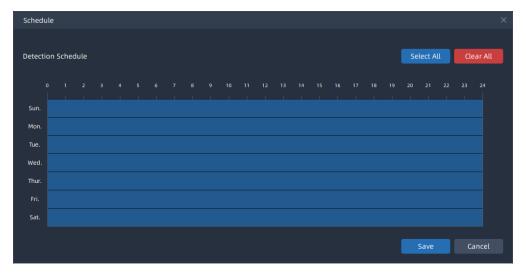

**Step4:** Set Detection Settings, Snapshot OSD and LPR Message Post Settings, then click "Apply" button.

| Detection Settings     |                        |                 |  |
|------------------------|------------------------|-----------------|--|
| Detection Trigger      |                        |                 |  |
| Always                 |                        | ~               |  |
| Repeat Plate Checkti   | me                     |                 |  |
| 0                      |                        | millisecond(s)~ |  |
| License Plate Serial F | Format                 |                 |  |
| Edit                   |                        |                 |  |
| Features Identificatio | n                      |                 |  |
| All Plate Color        | Vehicle Type           |                 |  |
| Vehicle Color          | Detection Region       |                 |  |
| Direction              |                        |                 |  |
|                        |                        |                 |  |
| Snapshot OSD           |                        |                 |  |
| Font Size              |                        |                 |  |
| Medium                 |                        | ~               |  |
| Font Color             |                        |                 |  |
|                        |                        |                 |  |
| Enable Background      | Color 🕕                |                 |  |
|                        |                        |                 |  |
| OSD Position           |                        |                 |  |
| Тор                    |                        | ~               |  |
| OSD Information        |                        |                 |  |
| 🗹 All                  |                        |                 |  |
| Plate                  |                        |                 |  |
| 🗹 License Plate        | 🗹 Plate Type           |                 |  |
| 🗹 Plate Color          |                        |                 |  |
| Vehicle                |                        |                 |  |
| 🗹 Vehicle Type         | 🗹 Vehicle Color        |                 |  |
| Direction              | 🗹 Speed                |                 |  |
| Others                 |                        |                 |  |
| 🗹 Time                 | 🗹 Position             |                 |  |
| Device ID              | Detection Region       |                 |  |
| 🗹 Device Name          | 🗹 Line Break Character |                 |  |

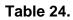

| Parameters                  | Function Introduction                                                                                                    |  |
|-----------------------------|----------------------------------------------------------------------------------------------------|--|
| Repeat Plate Checktime      | Set the time interval for repeatedly reading license plates to effectively avoid duplicate identification of parking vehicles.<br>You can set Repeat Plate Checktime from 0 to 60min or 0 to 60000ms.                                                                   |  |
| License Plate Serial Format | Click button to customize the license plate serial format. It supports formulating identification rules and can automatically do further processing, filter license plates in non-compliant formats to achieve more intelligent and accurate license plate recognition. |  |
| Features Identification     | Check All, Plate Color, Vehicle Type, Vehicle Color, Detection Region, Direction, or Region(Only for LPR2) to enable Feature Identification, and it will display the corresponding information on the ANPR Search interface.                                            |  |
| Font Size                   | Small/Medium/Large are available.                                                                                                    |  |
| Font Color                  | Set different colors for the image OSD.                                                                                                    |  |
| Enable Background Color     | Enable to set different colors for display information background on screen.                                                                                                    |  |
| OSD Position                | OSD display position on the image .                                                                                                    |  |

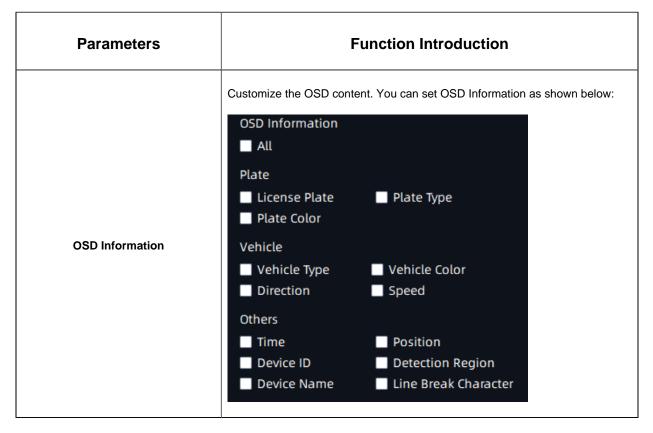

#### **Cross Line People Counting**

Cross Line People counting is able to count how many people enter or exit during the setting period.

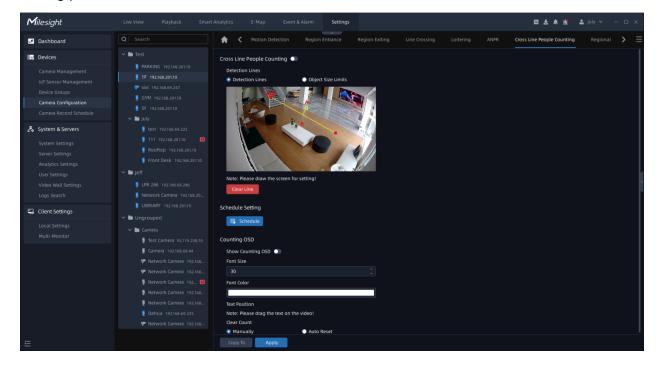

Step1: Select the camera and enable the Cross Line People Counting function;

Step2: Set detection line;

Step3: Click set detection schedule;

Step4: Set Counting OSD;

| unting OSD              |                   |  |
|-------------------------|-------------------|--|
| Show Counting OSD 🥘     |                   |  |
| 🗹 In                    | 🗹 Out             |  |
| Capacity                | Sum               |  |
| Font Size               |                   |  |
| 30                      |                   |  |
| Font Color              |                   |  |
|                         |                   |  |
| Text Position           |                   |  |
| Note: Please drag the t | ext on the video! |  |
| Clear Count             |                   |  |
| Manually                | Auto Reset        |  |
| Clear Now               |                   |  |

Here you can check counting options that will display on the screen, and set font size, font color and text position. There are two types of Clear Count, including Manually and Auto

Reset. You can check Manually and click Clear Now to clear counting, or check Auto Reset and choose when to automatically reset. The Auto Reset configuration interface is as below:

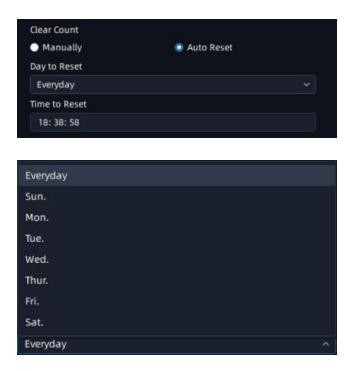

**Step5:** Click to send the settings to camera to apply.

#### 3.2.4.2.2 AI Box Events

#### **Behavior-Fall Detection**

The VMS supports the integration of Fall Detection between AI Box and VMS Enterprise. Users only need to add the AI Box and video streams to the VMS system, then the Fall Detection can be enabled on the VMS side.

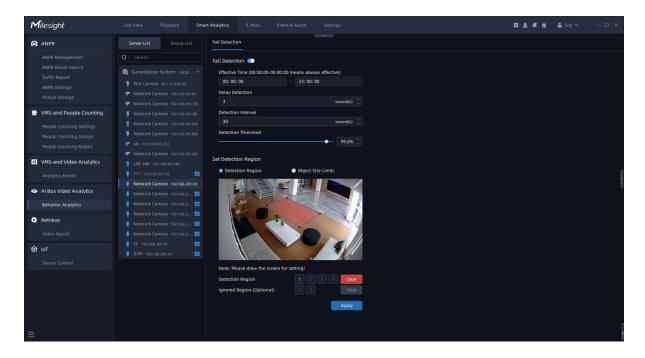

Fall Detection

Step1: Select the camera and enable Fall Detection function;

Step2: Set Effective Time;

**Step3:** Set Delay Detection. If you set the time, when the moving duration of an object is within the setting time, the alarm will not be triggered;

**Step4:** Set Detection Interval. If you set the time, the alarm will not be triggered again the time interval ;

**Step5:** Set Detection Threshold. Depending on the needs of different usage scenarios, you can customize the threshold that triggers fall detection;

Step6: Draw the Detection Region, it supports drawing of 4 detection areas.

Step7: Set Object Size Limit.

- Minimum Size: Draw the screen or input pixel number to set the minimum size of the detected object. When the object is smaller than this size, it will not be detected. The default minimum size is 1%.
- Maximum Size: Draw the screen or input pixel number to set the maximum size of the detected object. When the object is larger than this size, it will not be detected. The default maximum size is 50%.

**Step8:** Set Ignored Region(Optional), the drawn area will not trigger the alarm. Then click to save the settings.

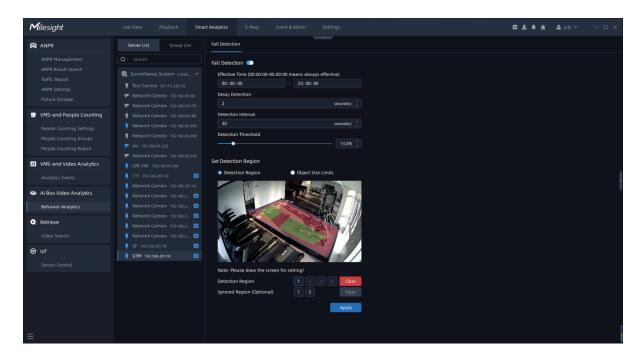

Note:

- One AI Box can analyze up to 8 channels of fall detection simultaneously.
- An AI Box cannot be used simultaneously with different VMS.
- The recommended resolution for network cameras is 1080P, since the total resolution of all channels exceeds 1080P\*8 may cause decoding issues with the AI Box.

• The system automatically assigns which AI Box is used to analyze each channel, eliminating the need for users to select.

When the AI Box's computing capability is insufficient to analyze the channels on VMS Enterprise, the interface will display a prompt message: "Compute capability full, please check AI Box's compute capability".

#### Face Recognition

The VMS supports the integration of Face Recognition between AI Box and VMS Enterprise, allowing users to centrally manage AI Box and alarm events on VMS Enterprise.

| <b>M</b> ilesight                                                                                                    | Live View Playback Smart Analytics                                                                                                    | E-Map Event & Alarm Settings               |                                                                                                    | 🖬 🛓 📫 🔺 july 🗸 — 🗆 🗙 |
|----------------------------------------------------------------------------------------------------|----------------------------------------------------------------------------------------------------|--------------------------------------------|----------------------------------------------------------------------------------------------------|----------------------|
| C Dashboard                                                                                                    | Q   Search                                                                                                    | Iehavior - Fall Detection Face Recognition |                                                                                                    |                      |
| Bordes           Camera Management<br>lot Sensor Management           Device Groups           Camera Configuration           Camera Record Schedule           ✔           System & Servers           Server Settings           Server Settings           User Settings           User Settings | Advar     F 192.146.20110     Advar     F 192.146.20110     Advar     Point     F 192.146.20110     Advar     Point     F 192.146.20110     F 192.146.20110 | ccognition                                 | Exer er           2des er           2des er <td< th=""><th></th></td<> |                      |
| Client Settings                                                                                                    | Image: International International              | Interval millisecond(s) ()                 |                                                                                                    |                      |
| Multi-Monitor                                                                                                    | Els Laffred 92.19.28.39     Camera 192.368.69.44     Max.     Network Camera 192.366     Max:     Network Camera 192.366     Network Camera 192.366                                                                                                    | <b>%</b> ¢                                 |                                                                                                    |                      |

Face Recognition

**Step1:** Select the camera and enable Face Recognition. Check 'Body Detection' and 'Analyse the attributes of the Target' if you want to obtain more information about body attributes ;

Step2: Set Strategy Settings based on the actual application scenario;

- **Stranger Score Threshold:** Set the threshold, below which the target individual is labeled as a stranger, and above which it belongs to the Face Watch List.
- **Push Strategy:** If you set the 'Fast Push', it will push a face screenshot in the shortest time when the face is detected. Conversely, the 'Best Push' will push a face screenshot of best quality when the face is detected.
- **Recognition Retry Times:** Set this value, it determines the number of times, ranging from 0 to 5000, the system will attempt to recognize a face.

- **Recognition Retry Interval:** Set this value, it represents the time interval, ranging from 0 to 60 seconds, between successive retry attempts for facial recognition.
- **Stranger Recognition Retry:** Set this value, it allows for multiple retry attempts, ranging from 0 to 5, when detecting and identifying strangers during recognition.
- **Push Interval:** Set this value, it determines the time interval between each push notification.

**Step3:** Set Recognition Settings based on the actual deployment environment and installation conditions of the camera.

- Max. Roll Rotation Angle: Set this value, it specifies the maximum acceptable angle, ranging from 0-180°, of roll rotation for accurate face recognition.
- Max. Yam Horizontal Angle: It sets the maximum allowable horizontal yam angle, ranging from 0-100°, for precise face recognition.
- Max. Pitch Vertical Angle: It determines the maximum allowable vertical pitch angle for accurate face recognition.
- Blur: It represents the level of blurriness, ranging from 0-100%, that is considered acceptable for face recognition.
- **Min. Face:** It defines the minimum size requirement, ranging from 5-380 pixels, for detecting and recognizing faces.
- **Min Body:** It sets the minimum size threshold, ranging from 5-380 pixels, for detecting and recognizing the human body.

Once you have configured the above parameters according to your needs, you can click

the to apply the settings. You can also click the copy to copy the settings to other channels.

# 3.2.5 Camera Record Schedule

## 3.2.5.1 Schedule

Here you can set continuous recording schedule for the selected camera according to your needs, and clicking the Apply button to apply the settings. You can also click "Copy to" button to copy the settings to other channels.

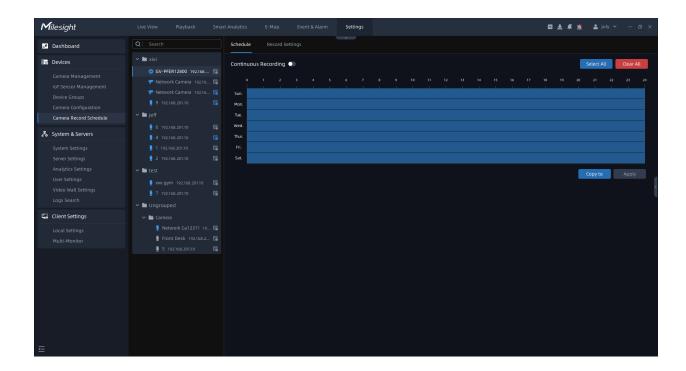

When you click "Copy to" button, the page will show as below. You can check channels in which you are interested, and click Save button to apply your schedule to the other channels.

| ect C   | lamera                                |          |
|---------|---------------------------------------|----------|
| Q       | Search                                |          |
|         |                                       |          |
|         | 🖿 xixi                                |          |
|         | ✓ ◎ GV-PFER12800 192.168.69.206       |          |
|         | 📱 GV-PFER12800-ch1                    | 臣        |
|         | ) Network Ca12311 192.168.69.246      |          |
|         | 💎 Network Camera 192.168.69.247       | 臝        |
|         | 🖿 Jeff                                |          |
|         | )<br>6 192.168.201.10                 | Ē.       |
|         | 7 192.168.201.10                      | 臝        |
|         | 9 192.168.201.10                      |          |
|         | ] Network Camera 000 192.168.201.10   | Ē        |
|         | <u> </u>                              | <b>=</b> |
|         | 2 192.168.201.10                      | ŧ.       |
|         | 1 192.168.201.10                      | 臝        |
|         | 🖿 Ungrouped                           |          |
|         | ✓ 🖿 Camera                            |          |
|         | • • • • • • • • • • • • • • • • • • • | 睵        |
| Selecte |                                       |          |

## 3.2.5.2 Record Settings

Here you can configure some parameters for continuous recording schedule of selected channel.

| <b>M</b> ilesight                                                                                                    |                                                                                                    | Analytics E-Map Event & Alarm Settings                                                                                                    | 🖾 🛓 🚅 🚵 💄 july 👻 — 🗗 🗙 |
|----------------------------------------------------------------------------------------------------|----------------------------------------------------------------------------------------------------|----------------------------------------------------------------------------------------------------|------------------------|
| Dashboard                                                                                                    |                                                                                                    | Schedule Record Settings                                                                                                    |                        |
| Devices     Camera Management     Iof Sensor Management     Device Groups     Camera Configuration     Camera Record Schedule     System & Servers     System & Servers     System Settings     Server Settings     Urder Settings     Uvder Settings     Uvder Settings | <ul> <li>In xixi</li> <li>GV-PFER12800 192.164</li></ul>                                                           | Record Settings<br>Record Stream<br>Primary Stream<br>Record Contain<br>Video without Audio<br>Pre Record Duration<br>5 second(s)<br>Post Record Duration<br>30 second(s)<br>Auto<br>Customize<br>Auto<br>Customize |                        |
| Logs Search                                                                                                    | ✓ ■ Ungrouped                                                                                                    | ANR ()<br>Diable                                                                                                    |                        |
| Client Settings                                                                                                    | ✓ ■ Camera § Network Ca12311 19 (\$     From Desk 192266.2 (\$     For Desk 192266.2 (\$     For Desk 192266.20110 | Copy to Apply                                                                                                    |                        |

The meanings of the items on the Record Settings page can be referred to the table below: **Table 25.** 

| Items               | Function Introduction                                                                                                    |  |
|---------------------|----------------------------------------------------------------------------------------------------|--|
| Record Stream       | Choose Primary stream, Secondary Stream or Dual Stream to record video.                                                                                                    |  |
| Record Contain      | You can choose Video with Audio or Video without Audio to record video.  Note: When the recording is enabled with audio, it will pop up this prompt to show the audio status of the current  Record Contain  Video with Audio  channel.  Please enable device audio.Click to Configure |  |
| Pre Record Duration | Enable the function for Continuous Recording schedule. re Record Duration can be set from 1~10s, the default time is 5s.                                                                                                    |  |

| Items                          | Function Introduction                                                                                                    |  |  |  |  |  |  |
|--------------------------------|----------------------------------------------------------------------------------------------------|--|--|--|--|--|--|
| Post Record Duration           | Enable the function for Continuous Recording schedule. Post Record Duration can be set from 10~60s, the default time is 30s.                                                                          |  |  |  |  |  |  |
| Archive Minimum Retention Time | Choose Auto, 30 days, 60 days, 90 days or Customize to set Archive Minimum Retention Time.                                                                                                    |  |  |  |  |  |  |
| Archive Maximum Retention Time | Choose Auto, 30 days, 60 days, 90 days or Customize to set Archive Maximum Retention Time.                                                                                                    |  |  |  |  |  |  |
| ANR                            | Enable or disable ANR function. This function is independent of schedule.  Note: Please make sure that you have the network storage device within the network or the SD card inserted in your camera. |  |  |  |  |  |  |

After finishing the settings and clicking the Apply button, you can click the "Copy to" button to copy the settings to continuous recording schedule of other channels. Then click the "Save" button to apply your settings to the other channels.

# 3.3 System and Servers

## 3.3.1 System Settings

Here you can view and edit configurations about VMS system. There are General, Email Service, Time Synchronize and License Activation.

## General

Click the "System Settings->General" button, the General page will show as below:

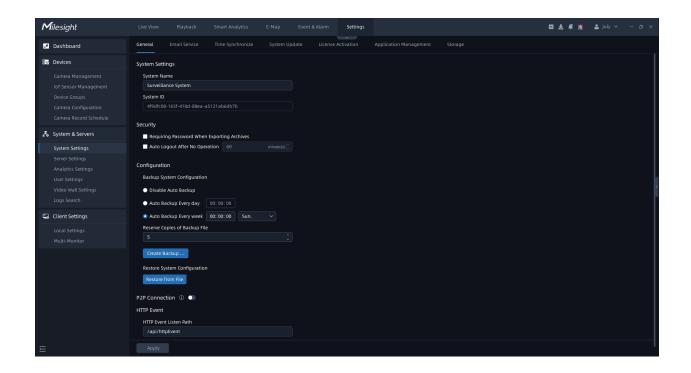

The meanings of the items on the page can be referred to the table below:

#### Table 26.

| Items       | Function Introduction                                                                                                    |  |  |  |  |  |
|-------------|----------------------------------------------------------------------------------------------------|--|--|--|--|--|
| System Name | You can customize the system name.                                                                                                    |  |  |  |  |  |
| Security    | Requiring Password When Exporting Archives: Select the check<br>box to set the password when exporting the archives.<br>Auto Logout: If the user does not operate within the set time<br>period, the VMS Enterprise Client will automatically log out from<br>system for better security. |  |  |  |  |  |

-

| Items                        | Function Introduction                                                                                                    |  |  |  |  |  |  |
|------------------------------|----------------------------------------------------------------------------------------------------|--|--|--|--|--|--|
| Backup System Configuration  | Disable Auto Backup: Select the check box to disable auto backup.<br>Auto Backup Everyday: Select the check box to enable auto backup at certain times everyday.<br>Auto Backup Every week: Select the check box to enable auto backup at certain times of the day each week.<br>Reserve Copies of Backup File: You can choose the number of the copies of backup file (5-10).<br>You can also click<br>manually. |  |  |  |  |  |  |
| Restore System Configuration | Click Restore from File to restore system configuration.                                                                                                    |  |  |  |  |  |  |
| HTTP Event                   | HTTP Event Listen Path can be set by yourself.                                                                                                    |  |  |  |  |  |  |

| Items          | Function Introduction                                                                                                    |
|----------------|----------------------------------------------------------------------------------------------------|
| P2P Connection | Click button to enable P2P mode, and then users can choose P2P<br>servers in different regions by themselves.<br>After finishing the settings, click <b>Apply</b> button, a window will pop<br>up to verify the user's password, input the password, and then click "OK" button<br>to apply the settings to your VMS system.<br><b>Please verify the password</b><br><b>user Name</b><br><b>admin</b><br><b>Password</b><br><b>CK Cancel</b><br>After successfully enabling the P2P function, it allows M-VMS Mobile APP to<br>access the system through the Internet in P2P mode.<br><b>P2P Connection C Region</b><br><b>All</b><br><b>P2P Status</b><br><b>Waiting to Activate</b><br><b>Waiting to Activate</b><br><b>Waiting to Activate</b><br><b>Waiting to Activate</b><br><b>Waiting to Activate</b><br><b>Waiting to Activate</b><br><b>Waiting to Activate</b><br><b>Waiting to Activate</b><br><b>Mote:</b> You can download the M-VMS Mobile APP in the link: https://<br>www.milesight.com/support/download |

## **Email Service**

Here you can set your VMS system to send emails. Click the "System Settings->Email Service" button, the Email Service page will show as below:

| <b>M</b> ilesight                                                                                                    | Live View Playback                                                                                                    | Smart Analytics E-Map | Event & Alarm Setting     | s | 🖸 🕹 🕊 🖄 | 💄 july 🛩 🛛 – 🗗 🗙 |
|----------------------------------------------------------------------------------------------------|----------------------------------------------------------------------------------------------------|-----------------------|---------------------------|---|---------|------------------|
| 🖉 Dashboard                                                                                                    | General Email Service                                                                                                    |                       | Update License Activation |   |         |                  |
| Bo Devices                                                                                                    | Outgoing Email                                                                                                    |                       |                           |   |         |                  |
| Cameta Management<br>IoT Sensor Management<br>Device Groups<br>Cameta Configuration<br>Cameta Record Schedule<br>System & Servers<br>System Settings<br>Server Settings<br>Server Settings<br>User Settings<br>User Settings<br>User Settings | User Name<br>User<br>Email Address<br>User@mail.com<br>Password<br>SMTP Server Address<br>SMTP Port<br>SMTP Address<br>SMTP Address<br>SMTP Addres | • 115                 |                           |   |         |                  |
| Logs Search                                                                                                    |                                                                                                    | Test Apply            |                           |   |         |                  |
| Local Settings<br>Multi-Monitor                                                                                                    |                                                                                                    |                       |                           |   |         |                  |

The meanings of the items on the page can be referred to the table below:

Table 27.

| Items               | Function Introduction                                                                                                    |  |  |  |
|---------------------|----------------------------------------------------------------------------------------------------|--|--|--|
| User Name           | The sender's name. It is usually the same as the account name.                                                                  |  |  |  |
| Email Address       | Sender Email Address.                                                                                                    |  |  |  |
| Password            | The password of the sender.                                                                                                    |  |  |  |
| SMTP Server Address | The SMTP Server IP address or host name (e.g. smtp.gmail.com).                                                                  |  |  |  |
| SMTP Port           | The port of SMTP Server. The default TCP/IP port for SMTP is 25(not secured). For SSL/TLS port, it depends on the mail you use. |  |  |  |
| Encryption          | Click to enable SSL or TLS if it is required by the SMTP server.                                                                |  |  |  |

After finishing the settings, you can click "Test" button to send a test email to the recipient email address, then click "Apply" button. If you want to see the setting effect, then you need to set event action as Send Email and Email Address of the receiver user which email will be sent to.

More details about the Send Email action can see the table of <u>Event Rule Settings (page</u> <u>344)</u>.

More details about the Email Address of user which receive the emails can set in the <u>User</u> <u>Management (page 173)</u>.

## **Time Synchronize**

Users can set synchronize mode for VMS time, including Do Not Sync, Internet Time and Specific Server. In addition, users can synchronize VMS time to the devices. This page is as shown below:

| <b>M</b> ilesight                                                                            | Live View Playback Smart Analytics E-Map Event & Alarm Settings                                                                                                    | 🖾 🛓 📫 🚨 july 🛩 — 🕫 🗙 |
|----------------------------------------------------------------------------------------------|----------------------------------------------------------------------------------------------------|----------------------|
| Dashboard                                                                                    | General Email Service Time Synchronize System Update License Activation Application Management Storage                                                                                                    |                      |
| Devices                                                                                      | Time Synchronize                                                                                                    |                      |
| Camera Management<br>IoT Sensor Management<br>Device Groups                                  | VMS TimeEach server will use its own time.                                                                                                    |                      |
| Camera Configuration<br>Camera Record Schedule                                               | Synchronize Mode   Do Not Sync                                                                                                    |                      |
| 🛃 System & Servers                                                                           | Internet Time                                                                                                    |                      |
| System Settings                                                                              | ● Specific Server                                                                                                    |                      |
| Server Settings<br>Analytics Settings<br>User Settings<br>Video Wall Settings<br>Logs Search | Server         Date         Time         Time Zone         VMS Time                 Q.             Localhost: July's System             2023/08/30             13:17:36             UTC+08:00             13:17:36               13:17:36 | l                    |
| 🗔 Client Settings                                                                            |                                                                                                    |                      |
| Local Settings<br>Multi-Monitor                                                              | Device Time Sync<br>Device Time Sync<br>Every day 00:00:00<br>Every week 00:00:00 Sun.<br>VMS Servers will not synchronize time to any devices.<br>Sync: Now<br>Apply                                                                     |                      |
| Û.                                                                                           |                                                                                                    |                      |

The meanings of the items on the page can be referred to the table below:

#### Table 28.

| lte              | ms            | Function Introduction                                                                           |  |  |  |  |  |  |
|------------------|---------------|-------------------------------------------------------------------------------------------------|--|--|--|--|--|--|
|                  | Do Not Sync   | Choose this item, then each server added to VMS system will<br>use its own time as shown below: |  |  |  |  |  |  |
| Synchronize Mode | Internet Time | Choose this item, then VMS system will use Internet to synchronize time as shown below:         |  |  |  |  |  |  |

| lte              | ms               | Function Introduction                                                                                                    |  |  |  |  |  |
|------------------|------------------|----------------------------------------------------------------------------------------------------|--|--|--|--|--|
| Synchronize Mode | Specific Server  | Check this item and choose a server time as VMS time as shown below:<br>Time Synchronize<br>VMS Time<br>13:19:16 2023/08/30<br>Synchronize Mode<br>• Do Not Sync<br>• Internet Time<br>• Specific Server<br>• Server Date Time Time Zone VMS Time<br>• Cocalhoxt July's System 2023/08/30 13:19:17 18 UTC+08:00 13:19:16 |  |  |  |  |  |
|                  | Do Not Auto Sync | VMS Servers will not synchronize time to any device under this option.                                                                                                    |  |  |  |  |  |
|                  | Every Day        | VMS Servers will synchronize VMS time to all devices every day according to the user's setting.                                                                                                    |  |  |  |  |  |
| Device Time Sync | Every Week       | VMS Servers will synchronize VMS time to all devices every week according to the user's setting. <ul> <li>Every week</li> <li>00:00:00</li> <li>Sun.</li> </ul>                                                                                                    |  |  |  |  |  |
|                  | Sync. Now        | Click this button and the VMS Server will synchronize time to all devices.                                                                                                    |  |  |  |  |  |

## System Update

Here you can update any client, server, video wall and analytics server in the system as needed. The list shows the information of all clients, servers, video walls and analytics servers in the system, including Component, Server name, IP Address, Current Version, Newer Version, System, Platform and Status. This page is as shown below:

| <b>M</b> ilesight     | Live View | Playback        | Smart Analytics | E-Map    | Event & Alarm | Settings   |                             |                     | 0 ± 4 j | 🛓 💄 july | • – @ ×  |
|-----------------------|-----------|-----------------|-----------------|----------|---------------|------------|-----------------------------|---------------------|---------|----------|----------|
| Dashboard             |           |                 |                 |          | odate License | Activation |                             |                     |         |          |          |
| 📅 Devices             |           | Type            |                 | Quantity | Activation    | Code       |                             | Expiry Time         | Status  |          | peration |
| Camera Management     |           | Camera Access   |                 |          | Free Tri      | al         | July's System Localhost     | 2022/08/24 12:00:22 | Expired |          |          |
| loT Sensor Management |           | Camera Access   | 64              |          | 1e8b-180c-a1  | df-e87f    | 🎕 🛛 July's System Localhost | 2028/08/11 00:00:00 | Working |          |          |
| Device Groups         |           | Video Wall      | 64              | 4        | 5630-b543-1b  | c2-2fda    | July's System Localhost     | 2026/08/01 00:00:00 | Working |          |          |
| Camera Configuration  |           | Video Analytics | 64              |          | 6d2c-5435-31  | 9f-38e0    | 🎕 🛛 July's System Localhost | 2079/07/07 00:00:00 | Working |          |          |
|                       |           | ANPR            |                 |          | b290-b75d-98  | 65-84e6    | n July's System Localhost 🕄 | Never expire        | Working |          |          |
| 🛃 System & Servers    |           |                 |                 |          |               |            |                             |                     |         |          |          |
| System Settings       |           |                 |                 |          |               |            |                             |                     |         |          |          |
|                       |           |                 |                 |          |               |            |                             |                     |         |          |          |
|                       |           |                 |                 |          |               |            |                             |                     |         |          |          |
|                       |           |                 |                 |          |               |            |                             |                     |         |          |          |
|                       |           |                 |                 |          |               |            |                             |                     |         |          |          |
|                       |           |                 |                 |          |               |            |                             |                     |         |          |          |
| 🗔 Client Settings     |           |                 |                 |          |               |            |                             |                     |         |          |          |
|                       |           |                 |                 |          |               |            |                             |                     |         |          |          |
|                       |           |                 |                 |          |               |            |                             |                     |         |          |          |
|                       |           |                 |                 |          |               |            |                             |                     |         |          |          |
|                       |           |                 |                 |          |               |            |                             |                     |         |          |          |
|                       |           |                 |                 |          |               |            |                             |                     |         |          |          |
|                       |           |                 |                 |          |               |            |                             |                     |         |          |          |
|                       |           |                 |                 |          |               |            |                             |                     |         |          |          |
|                       |           |                 |                 |          |               |            |                             |                     |         |          |          |
|                       |           |                 |                 |          |               |            |                             |                     |         |          |          |
|                       |           |                 |                 |          |               |            |                             |                     |         |          |          |
|                       |           |                 |                 |          |               |            |                             |                     |         |          |          |
|                       |           |                 |                 |          |               |            |                             |                     |         |          |          |

There are two update ways, including Online Update and Local Update.

#### Online Update

**Step1:** Click Online Update button to check Online Update. Click button to update to the target version.

**Note:** As long as any node of the server or client in the system has Internet, online version detection and upgrade can be performed.

#### Local Update

**Step1:** Click **Local Update** button to check Local Update. Click button to upload the specified version higher than the current one. After the upload is successful, the corresponding version will be displayed in the target version column.

**Step2:** Click button to update to the target version. If no version is uploaded, by default, the target version is the latest version.

#### License Activation

Now our VMS supports Camera Access License, Video Wall License, Video Analytics License and ANPR License.

- 1. Camera Access License: Limit the number of camera channels that can be added. (regardless of the manufacturer);
- 2. Video Wall License: Limit the number of Video Wall monitors that can be active at the same time.;
- 3. Video Analytics License: Limit the number of channels that can be deployed with server-side AI intelligence. (3rd-party devices only).
- 4. ANPR License: Limit the number of channels that can be deployed with server-side ANPR algorithm.

Here you can get a six-months free trial with 4 camera access when your server firstly is added to VMS system. You need to purchase our license to access more channels.

| <b>M</b> ilesight     |                 |   |               | Settings   |                         |                     |        | a 🕹 🕊 📺 | 💄 july   |                  |
|-----------------------|-----------------|---|---------------|------------|-------------------------|---------------------|--------|---------|----------|------------------|
| Dashboard             |                 |   |               | Activation |                         |                     |        |         |          |                  |
| 📷 Devices             |                 |   |               |            |                         |                     |        |         |          |                  |
|                       | Camera Access   |   | Free Tria     | nt         | July's System Localhost | 2022/08/24 12:00:22 | Expire | 2d      |          |                  |
| IoT Sensor Management | Camera Access   |   | 1e8b-180c-a7  |            | July's System Localhost | 2028/08/11 00:00:00 | Worki  |         |          |                  |
| Device Groups         | Video Wall      | 6 | 5630-b543-1b  |            | July's System Localhost | 2026/08/01 00:00:00 | Worki  |         |          |                  |
| Camera Configuration  | Video Analytics |   | 6d2c-5435-319 |            | July's System Localhost | 2079/07/07 00:00:00 | Worki  |         |          |                  |
|                       | ANPR            |   | b290-b75d-98  | 55-84e6    | July's System Localhost | Never expire        | Worki  | ng      |          |                  |
| 🛃 System & Servers    |                 |   |               |            |                         |                     |        |         |          |                  |
| System Settings       |                 |   |               |            |                         |                     |        |         |          |                  |
|                       |                 |   |               |            |                         |                     |        |         |          |                  |
|                       |                 |   |               |            |                         |                     |        |         |          |                  |
|                       |                 |   |               |            |                         |                     |        |         |          |                  |
|                       |                 |   |               |            |                         |                     |        |         |          |                  |
|                       |                 |   |               |            |                         |                     |        |         |          |                  |
| 🗔 Client Settings     |                 |   |               |            |                         |                     |        |         |          |                  |
|                       |                 |   |               |            |                         |                     |        |         |          |                  |
| Multi-Monitor         |                 |   |               |            |                         |                     |        |         |          |                  |
|                       |                 |   |               |            |                         |                     |        |         |          |                  |
|                       |                 |   |               |            |                         |                     |        |         |          |                  |
|                       |                 |   |               |            |                         |                     |        |         |          |                  |
|                       |                 |   |               |            |                         |                     |        |         |          |                  |
|                       |                 |   |               |            |                         |                     |        |         |          |                  |
|                       |                 |   |               |            |                         |                     |        |         |          |                  |
|                       |                 |   |               |            |                         |                     |        |         |          |                  |
|                       |                 |   |               |            |                         |                     |        |         |          |                  |
|                       |                 |   |               |            |                         |                     |        |         |          |                  |
|                       |                 |   |               |            |                         |                     |        |         | Overview | Activate License |
|                       |                 |   |               |            |                         |                     |        |         |          |                  |

There are three activation license ways, including Free Trial Activation, Online Activation and Manual Activation.

**Note:** The VMS allows for the sharing of licenses between failed servers and other servers within the same system, effectively reducing costs for customers. This license sharing feature is applicable within a 7-day validity period.

#### (1) Free Trial Activation

**Step1:** Click Activate License button to pop up a "Activate New License" window as shown below:

| Activate New License × |        |        |  |  |  |  |  |  |
|------------------------|--------|--------|--|--|--|--|--|--|
| License to             |        |        |  |  |  |  |  |  |
| alison 192.168.69.19   |        | ~      |  |  |  |  |  |  |
| Activation Code        |        |        |  |  |  |  |  |  |
| ·····                  |        |        |  |  |  |  |  |  |
|                        |        |        |  |  |  |  |  |  |
|                        |        |        |  |  |  |  |  |  |
|                        |        |        |  |  |  |  |  |  |
|                        |        |        |  |  |  |  |  |  |
|                        |        |        |  |  |  |  |  |  |
| Free Trial             | Online | Manual |  |  |  |  |  |  |
|                        |        |        |  |  |  |  |  |  |

Step2: Select a server that the license will be registered. If you firstly use the VMS software,

and you can directly click Free Trial button to activate a free trial license, then the license will be added to license list successfully.

## (2) Online Activation

**Step1:** Click Activate License button to pop up a "Activate New License" window as shown below:

| Activate New License | ×   |
|----------------------|-----|
| License to           |     |
| grace 192.168.69.22  | ~   |
| Activation Code      |     |
|                      |     |
|                      |     |
|                      |     |
|                      |     |
|                      |     |
|                      |     |
|                      |     |
| Online Man           | ual |
|                      |     |

**Step2:** Input Activation Code and click

button to verify your activation code;

**Step3:** After verifying your activation code successfully, the license will be added to the License Activation list and displayed working status.

#### (3) Manual Activation

If neither target server nor client computer is not connected to the Internet, then licenses can be activated offline. The manual activation steps can be referred to as below:

**Step1:** Click Activate License button to pop up a "Activate New License" window as Online Activation shown above:

**Step2:** Input Activation Code and click Manual button, then a window pop up as below, you can activate the license manually according to the current reminded steps;

| Activate New License Manually   | ×      |
|---------------------------------|--------|
| Export Request File             |        |
| ₹equest_f5e5-1776-dd7d-56ac.bin | Export |
|                                 |        |
|                                 |        |
|                                 |        |
|                                 |        |
|                                 |        |
|                                 |        |
|                                 | —      |
| Back                            | Next   |
|                                 |        |

**Step3:** Click Export button to export the LicenseRequest.bin file and save to your local storage path or flash memory, then click Next button. The window will change as below:

| Activate New License Manually                                                                  | × |
|------------------------------------------------------------------------------------------------|---|
| Upload Request File Via Internet                                                               |   |
| Access to linkage below via Internet,<br>where you should upload the exported request<br>file. |   |
| https://www.milesight.com/activation                                                           |   |
| Back Next                                                                                      |   |
|                                                                                                |   |

**Step4:** Copy the address to another online server URL search box and the Milesight License Activation website will show as below. You can upload the previous exported LicenseRequest\_xxxx-xxxx-xxxx.bin here;

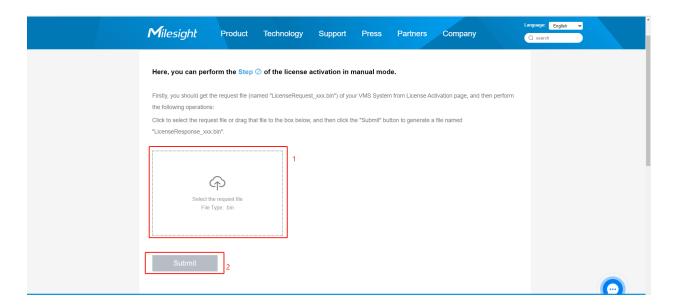

Step5: If the activation code is correct and valid, then the website will show as below. You

| can click | Download    | button to                   | download                     | d the respo                      | onse file;               |                   |                                 |                          |
|-----------|-------------|-----------------------------|------------------------------|----------------------------------|--------------------------|-------------------|---------------------------------|--------------------------|
|           | Milesig     | ght Product                 | Technology                   | Support Press                    | Partners 0               | Company           | Language: English 🗸<br>Q search |                          |
|           | "LicenseRes |                             | ×                            | nd then click the "Submit" bu    | itton to generate a file | named             |                                 | ر<br>9                   |
|           | Sut         | bmit Activate s             | uccessfully. Please download | I the Response file following th | e guidance as below.     |                   |                                 | f<br>in<br>D<br>*<br>TOP |
|           | License is  | s activated successfu       | lly. Now you can perf        | form the Step ③ of the           | license activatio        | n in manual mode: |                                 |                          |
|           | _           | e response file and take it | back as the feedback of yo   | our VMS system.                  |                          |                   |                                 | Contact Us               |

**Step6:** Import the downloaded license response file from activation website, and click Activate button to activate the license;

| Activate New License Manually                                                                         | × |
|----------------------------------------------------------------------------------------------------|---|
| Get Response File                                                                                     |   |
| Bring back the response file which will be<br>generated after uploading request file<br>successfully. |   |
| Import Response File                                                                                  |   |
|                                                                                                    |   |
|                                                                                                    |   |
| Back Import Later Activate                                                                            | 2 |

If you want to import the response file later, you can click

button.

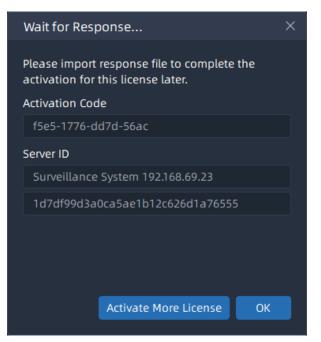

After activating the license successfully, the license will be added to the License Activation list and displayed working status.

| <b>M</b> ilesight     | Live View | Playback        | Smart Analytics E | -Map Eve | nt & Alarm Setting  | s                         |                     | 🖂 🕹 ₡ 🖄                | 🛓 july 👻 🗕 🗗 🗧            |
|-----------------------|-----------|-----------------|-------------------|----------|---------------------|---------------------------|---------------------|------------------------|---------------------------|
| Dashboard             |           |                 |                   |          | License Activation  |                           |                     |                        |                           |
| 🚟 Devices             |           |                 |                   |          |                     |                           | Expiry Time         |                        |                           |
|                       |           | Camera Access   |                   |          | Free Trial          | July's System Localhost   | 2022/08/24 12:00:22 | Expired                |                           |
| loT Sensor Management |           | Camera Access   |                   |          | 1e8b-180c-a7df-e87f | July's System Localhost   | 2028/08/11 00:00:00 | Working                | O E License Details       |
| Device Groups         |           | Video Wall      |                   |          | 5630-b543-1bc2-2fda | July's System Localhost   | 2026/08/01 00:00:00 | Working                |                           |
| Camera Configuration  |           | Video Analytics |                   |          | 6d2c-5435-319f-38e0 | July's System Localhost   | 2079/07/07 00:00:00 | Working                |                           |
|                       |           | ANPR            |                   |          | b290-b75d-9865-84e6 | 🍓 July's System Localhost | Never expire        | Working                |                           |
| 🛃 System & Servers    |           |                 |                   |          |                     |                           |                     |                        |                           |
| System Settings       |           |                 |                   |          |                     |                           |                     |                        |                           |
|                       |           |                 |                   |          |                     |                           |                     |                        |                           |
|                       |           |                 |                   |          |                     |                           |                     |                        |                           |
|                       |           |                 |                   |          |                     |                           |                     |                        |                           |
|                       |           |                 |                   |          |                     |                           |                     |                        |                           |
|                       |           |                 |                   |          |                     |                           |                     |                        |                           |
| 🗔 Client Settings     |           |                 |                   |          |                     |                           |                     |                        |                           |
|                       |           |                 |                   |          |                     |                           |                     |                        |                           |
|                       |           |                 |                   |          |                     |                           |                     |                        |                           |
|                       |           |                 |                   |          |                     |                           |                     |                        |                           |
|                       |           |                 |                   |          |                     |                           |                     |                        |                           |
|                       |           |                 |                   |          |                     |                           |                     |                        |                           |
|                       |           |                 |                   |          |                     |                           |                     |                        |                           |
|                       |           |                 |                   |          |                     |                           |                     |                        |                           |
|                       |           |                 |                   |          |                     |                           |                     |                        |                           |
|                       |           |                 |                   |          |                     |                           |                     |                        |                           |
|                       |           |                 |                   |          |                     |                           |                     |                        |                           |
|                       |           |                 |                   |          |                     |                           |                     |                        |                           |
|                       |           |                 |                   |          |                     |                           |                     |                        | Overview Activate License |
|                       |           |                 |                   |          |                     |                           | Export S            | erver ibExport License | Activate Licen:           |

There are some other operations as below:

- 1. Click button to import the response file to activate the license.
- 2. Click button to deactivate the license. After deactivation, this activation code can be reactivated or activated and used on other servers. The free trial license does not have this option.
- 3. Click button to delete the license. This option is only for the license whose status is not Working.
- 4. Click 🗟 button to check each license details.
- 5. Click Export License button to export the license list in the system.
- 6. Click Overview button to overview usage condition of activated licenses.

**Note:** Each License can only be registered to one server because license is bound with hardware information of computer on which server resides. If there is an exceptional occurrence of server, all licenses of the computer on which server resides will become invalid. And once the server starts to run, the licenses will automatically become valid and restore working status.

## **Application Management**

Here you can manage various applications of VMS, including ANPR, Video Analytics, Face Recognition and Third Party Connect - Access Control. Users can check the application status and enable or disable Third Party Connect manually.

| <b>M</b> ilesight      | Live View Playback                  | Smart Analytics E-Map Ev | ent & Alarm Settings           |                       | ¤ ≵ ≜   | 🕍 💄 july 🖌 — 🗆 🗙 |
|------------------------|-------------------------------------|--------------------------|--------------------------------|-----------------------|---------|------------------|
| Dashboard              |                                     |                          | License Activation Application | on Management Storage |         |                  |
| 🖶 Devices              |                                     |                          |                                |                       |         | Operation        |
| Camera Management      | ANPR                                | 1.10.0.0-a5              | 2023/08/04 12:00:12            | Running               | Running |                  |
| loT Sensor Management  | Video Analytics                     | 1.10.0.0-a5              | 2023/08/04 12:00:12            | Running               | Running |                  |
| Device Groups          |                                     | 1.10.0.0-a5              | 2023/08/04 12:00:12            | Running               | Running | •                |
| Camera Configuration   | Face Recognition                    | 1.10.0.0-a5              | 2023/08/04 12:00:12            | Running               | Running |                  |
| Camera Record Schedule | Third Party Connect - Access Contro | ol 1.10.0.0-a5           | 2023/08/04 12:00:12            | Running               | Running |                  |
| 💑 System & Servers     |                                     |                          |                                |                       |         |                  |
| System Settings        |                                     |                          |                                |                       |         |                  |
| Server Settings        |                                     |                          |                                |                       |         |                  |
| Analytics Settings     |                                     |                          |                                |                       |         |                  |
| User Settings          |                                     |                          |                                |                       |         | 1                |
| Video Wall Settings    |                                     |                          |                                |                       |         |                  |
| Logs Search            |                                     |                          |                                |                       |         |                  |
| 🗔 Client Settings      |                                     |                          |                                |                       |         |                  |
| Local Settings         |                                     |                          |                                |                       |         |                  |
| Multi-Monitor          |                                     |                          |                                |                       |         |                  |
|                        |                                     |                          |                                |                       |         |                  |
|                        |                                     |                          |                                |                       |         |                  |
|                        |                                     |                          |                                |                       |         |                  |
|                        |                                     |                          |                                |                       |         |                  |
|                        |                                     |                          |                                |                       |         |                  |
|                        |                                     |                          |                                |                       |         |                  |
|                        |                                     |                          |                                |                       |         |                  |
|                        |                                     |                          |                                |                       |         |                  |
|                        |                                     |                          |                                |                       |         |                  |
| Ē                      |                                     |                          |                                |                       |         |                  |
|                        |                                     |                          |                                |                       |         |                  |

#### Storage

The storage page allows you to manage the data retention time, ranging from 1 to 9999 days, for different components, including System Logs, Session Logs, Camera Logs, Event Logs, People Counting and IoT Sensor. It helps optimize storage usage and ensures that log data is available for a specific period, based on your needs and compliance requirements.

| Milesight          | Live View Playback  | Smart Analytics E-Map | Event & Alarm Settings  |         | 0 ± # 1 | ≜ july ~ — □ × |
|--------------------|---------------------|-----------------------|-------------------------|---------|---------|----------------|
| Dashboard          |                     |                       | date License Activation | Storage |         |                |
| 🚟 Devices          | Data Retention Time |                       |                         |         |         |                |
|                    | System Logs         |                       |                         |         |         |                |
|                    |                     | day(s) ੍ਹੰ            |                         |         |         |                |
|                    | Session Logs        |                       |                         |         |         |                |
|                    |                     | day(s) 🤶              |                         |         |         |                |
|                    | Camera Logs         |                       |                         |         |         |                |
| 🛃 System & Servers |                     | day(s) ្              |                         |         |         |                |
| System Settings    | Event Logs<br>30    | day(s) 💭              |                         |         |         |                |
|                    | People Counting (1) |                       |                         |         |         |                |
|                    | 365                 | day(s) ੍ਹੰ            |                         |         |         |                |
|                    | loT Sensor          |                       |                         |         |         |                |
|                    |                     | day(s) 🥠              |                         |         |         |                |
|                    |                     |                       |                         |         |         |                |
| 🗔 Client Settings  |                     | Apply                 |                         |         |         |                |
|                    |                     |                       |                         |         |         |                |
|                    |                     |                       |                         |         |         |                |
|                    |                     |                       |                         |         |         |                |
|                    |                     |                       |                         |         |         |                |
|                    |                     |                       |                         |         |         |                |
|                    |                     |                       |                         |         |         |                |
|                    |                     |                       |                         |         |         |                |
|                    |                     |                       |                         |         |         |                |
|                    |                     |                       |                         |         |         |                |
|                    |                     |                       |                         |         |         |                |
|                    |                     |                       |                         |         |         |                |
|                    |                     |                       |                         |         |         |                |

# 3.3.2 Server Settings

#### General

User can check and configure basic server settings. There are several parts, including Basic Information, Network Information, Storage Setting and Detach from system. Click "Server Settings->General" button, the page will show as below:

| <b>M</b> ilesight      |                            | rt Analytics E-Map Event & Alarm Settings | 🖾 素 ⊄ 🚵 🔹 july 🛩 — 🗗 🗙 |
|------------------------|----------------------------|-------------------------------------------|------------------------|
| Dashboard              |                            | General Failover Storage Management       |                        |
| E Devices              | July's System<br>Localhost | Basic Information                         |                        |
| Camera Management      |                            | Server Name                               |                        |
| IoT Sensor Management  |                            | July's System                             |                        |
| Device Groups          |                            | Server Id                                 |                        |
| Camera Configuration   |                            |                                           |                        |
| Camera Record Schedule |                            | Network Information                       |                        |
| 🛃 System & Servers     |                            | Server Address                            |                        |
| System Settings        |                            | Localhost U                               |                        |
| Server Settings        |                            | Server Port                               |                        |
| Analytics Settings     |                            |                                           |                        |
| User Settings          |                            | Storage Settings                          | 1                      |
| Video Wall Settings    |                            | Storage Recycle                           | i i                    |
| Logs Search            |                            |                                           |                        |
| 🖫 Client Settings      |                            | Storage Reserved Space Type               |                        |
| Local Settings         |                            | Percentage v                              |                        |
| Multi-Monitor          |                            | Reserved Space of Each Disk               |                        |
|                        |                            |                                           |                        |
|                        |                            |                                           |                        |
|                        |                            |                                           |                        |
|                        |                            |                                           |                        |
|                        |                            |                                           |                        |
|                        |                            |                                           |                        |
|                        |                            |                                           |                        |
|                        |                            |                                           |                        |
|                        |                            |                                           |                        |
| Ē                      |                            |                                           |                        |

### Basic Information:

Here you can change name of each server inside VMS system. Select a server and change its name, then clicking Apply button to apply the new name

| its name, the                                                                                                    | n clicking         | Apply button to apply the new name.                                                                                                    |                        |
|----------------------------------------------------------------------------------------------------|--------------------|----------------------------------------------------------------------------------------------------|------------------------|
| Milesight                                                                                                    | Live View Playback | Smart Analytics E-Map Event & Alarm Settings                                                                                                    | 🖾 🛓 📫 🏦 🌲 july 👻 — 🗗 🗙 |
| Le Dashboard                                                                                                    |                    | General Failover Storage Management                                                                                                    |                        |
| Bits     Devices       Camera Management     107 Sensor Management       107 Sensor Management     Device Groups       Camera Configuration     Camera Record Schedule       System & Servers     System Settings       System Settings     Server Settings       Analytics Settings     Use Settings       User Settings     Use Settings | Localhost          | Basic information Server Name July's System Server Id IntrodrepadaaocaSae1b12c626d1a76555 Network Information Server Address Localhost Int Server Port B092 Storage Settings |                        |
| Video Wall Settings<br>Logs Search<br>Client Settings<br>Local Settings<br>Multi-Monitor                                                                                                    |                    | Storage Recycle<br>Enable<br>Storage Reserved Space Type<br>Percentage<br>Reserved Space of Each Disk<br>10 %                                                                |                        |
| Ξ                                                                                                    | foraci 1           | Apply                                                                                                    |                        |

#### Network Information:

When clicking button, a window will pop up to ping your server IP as below, and you can check your current server IP status here.

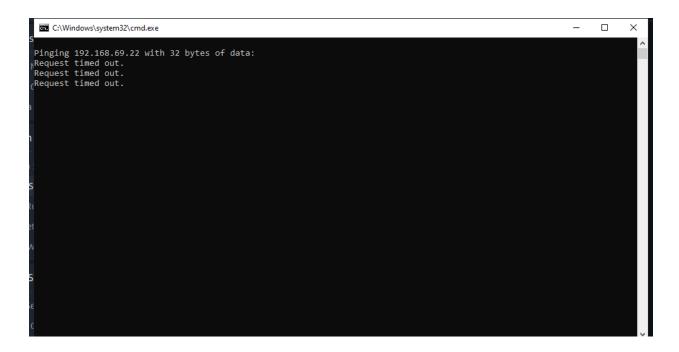

#### Storage Setting:

If enable Storage Recycle function, it will delete the previous storage files when the disk space reaches the setting threshold value, ensuring that disk storage can be continued.

| torage Settings             |     |  |
|-----------------------------|-----|--|
| Storage Recycle             |     |  |
| Enable                      | ~   |  |
| Storage Reserved Space Type |     |  |
| Percentage                  | ~   |  |
| Reserved Space of Each Disk |     |  |
| 10                          | % 🗘 |  |

**Note:** You can choose Percentage or Specific Value to set the threshold value of Storage Recycle.

#### • Detach from System:

You can also detach the added servers from system. The steps are as below:

**Step 1:** Click \_\_\_\_\_\_ button, then a pop-up window as below;

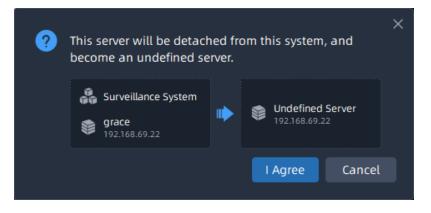

Step2: Choose Remove or Keep cameras of this server from system;

**Step3:** Wait for 5 seconds and click <sup>1Agree</sup> button to detach the selected server from this VMS system, then the server will become an undefined server;

#### Note:

- Only the Owner user has permission to perform the Detach Server operation and check detach result.
- When there is an exceptional occurrence of server to make it offline, if you directly click

button, then the deleted server don't really be detached from system.

Once server restores normal status, the server still can display in the interface and start working.

| Live View           | Playback ! | Smart Analytics                                                        | E-Map                   | Logs        | Settings   |  |  |  | 2 2 4 | R | 💄 grace 🗸 | - 0 | × |
|---------------------|------------|------------------------------------------------------------------------|-------------------------|-------------|------------|--|--|--|-------|---|-----------|-----|---|
| Q Search            |            | General                                                                |                         |             | lanagement |  |  |  |       |   |           |     |   |
| grace<br>192.168.69 |            | Basic Infor                                                            | mation                  |             |            |  |  |  |       |   |           |     | : |
| 👞 test              |            | Server Na                                                              | ime                     |             |            |  |  |  |       |   |           |     |   |
| test<br>192.168.69  |            |                                                                        |                         |             |            |  |  |  |       |   |           |     |   |
|                     |            | Server Id                                                              |                         |             |            |  |  |  |       |   |           |     |   |
| 🕀 🛛 Add a Ser       |            | bc015d                                                                 | 27d6fa02999a            | abb6946e63c |            |  |  |  |       |   |           |     |   |
|                     |            | Network In<br>Server Ad<br>192.168<br>Server Po<br>8092<br>Detach from | ldress<br>8.69.15<br>rt |             |            |  |  |  |       |   |           |     | ¢ |
|                     |            | Detach                                                                 | Server                  |             |            |  |  |  |       |   |           |     |   |

• After the last server is detached, all clients connected to the system will be forced to logout, and pop up a window to inform you "All servers in this system have been removed, please set up system or contact administrator".

#### Failover

Click "Server Settings->Failover" button, and then you can set the failover function in this interface. This function allows the current server to take over the cameras and IoT gateways from the offline server.

Cameras

Check <sup>Z</sup> Take over cameras from offline Servers to enable the Failover function. When other servers are offline, this server will take over cameras from the offline servers automatically.

If you checked <sup>Z</sup> Take over cameras according to customized priority</sup>, the server will take over cameras from the offline servers according to the set priority. The page will show as below:

| <b>M</b> ilesight                                                                                               |                            |                     | Event & Alarm Setting: |                                                          | C & # 🚈  | 💄 july 🗸 🚽 🗗 🗙 |
|----------------------------------------------------------------------------------------------------|----------------------------|---------------------|------------------------|----------------------------------------------------------|----------|----------------|
| 🖉 Dashboard                                                                                                    |                            | General Failover    | Storage Management     |                                                          |          |                |
| Devices                                                                                                    | July's System<br>Localhost | Cameras             | loT Gateways           |                                                          |          |                |
|                                                                                                    |                            | Max. number of came | from offline Servers ① | p to 68. 11 connected currently, 57 connections could be | allowed. |                |
| 🛃 System & Servers                                                                                              |                            |                     |                        |                                                          |          |                |
| System Settings<br>Server Settings<br>Analytics Settings<br>User Settings<br>Video Wall Settings<br>Logs Search |                            |                     |                        |                                                          |          | l              |
| Client Settings                                                                                                 |                            |                     |                        |                                                          |          |                |
| Ē                                                                                                    | Total:1                    |                     |                        |                                                          |          |                |

For example, here I set the priority of the cameras in Server 192.168.69.22 as shown in the figure. When the server 192.168.69.22 is offline, other servers in the system will take over the cameras from this server in the order of High, Medium and Low, and the camera whose priority is set to Never will not be taken over.

**Note:** There must be unoccupied channels on the server whose Failover function is enabled. Only when the number of channels on the server is less than 128, the server whose Failover function is enabled can take over the channels of other servers.

IoT Gateways

#### Storage Management

Here you can see that every server's storage disk information includes local disk storage and network storage in this system. And you can enable storage disk which you are interested to store recordings and images of VMS system.

| <b>M</b> ilesight                                                                                             |                            |                                                                                                    | 🖾 🏂 📫 🏦 🚨 july 👻 — 🗗 🗙 |
|----------------------------------------------------------------------------------------------------|----------------------------|----------------------------------------------------------------------------------------------------|------------------------|
| Dashboard                                                                                                    |                            | eneral Failover Storage Management                                                                                                    |                        |
| 🗃 Devices                                                                                                    | July's System<br>Localhost | orage Disk Information                                                                                                    |                        |
| Camera Management<br>IoT Sensor Management<br>Device Groups<br>Camera Configuration<br>Camera Record Schedule |                            | VMS         Others         ■ Free           System(C:)         ■           19.3068 free of 111.4068         ●                                                                                                    |                        |
| 🛃 System & Servers                                                                                            |                            | 84.62GB free of 200.00GB                                                                                                    |                        |
| System Settings<br>Server Settings                                                                            |                            | E Data(E)<br>36.8058 free of 366.0058 ●                                                                                                    |                        |
| Analytics Settings<br>User Settings<br>Video Wall Settings<br>Logs Search                                     |                            | SVN(F:)<br>1688.8806 free of 365.5108<br>① Add External Storage                                                                                                    | ł                      |
| 🗔 Client Settings                                                                                             |                            |                                                                                                    |                        |
| Local Settings<br>Multi-Monitor                                                                               |                            | Current number of connection channels: 13.3:declarder recording camerae: 3<br>Number of enables davage disk.1<br>Hauntum recording camerae: 5 128° (Theoretically)<br>Number of recording depends on sever hardbare and parameters of stream, etc. |                        |
| Ē                                                                                                    | Total:1                    |                                                                                                    |                        |

You can also add external storage according to following steps:

**Step1:** Click the "Add External Storage" button, a window will pop up as shown below:

SMB/CIFS window:

| Add External Storage |                                  |                     |        |  |  |
|----------------------|----------------------------------|---------------------|--------|--|--|
| Protocol             | SMB/CIFS                         |                     | ~      |  |  |
| URL                  | \\ <computer name=""></computer> | \ <folder></folder> |        |  |  |
| User Name            |                                  |                     |        |  |  |
| Password             |                                  |                     |        |  |  |
| Password             |                                  |                     |        |  |  |
|                      |                                  | Save                | Cancel |  |  |

NFS window:

| Add External Storage |                     |      |        |  |  |
|----------------------|---------------------|------|--------|--|--|
| Protocol             | NFS                 |      | ~      |  |  |
| URL                  | 127.0.0.1           |      |        |  |  |
| Directory            | /path1/path2//pathN |      |        |  |  |
|                      |                     | Save | Cancel |  |  |

The meanings of the items on the page can be referred to the table below:

#### Table 29.

| Items     | Function Introduction                                                                                                    |  |  |  |  |
|-----------|----------------------------------------------------------------------------------------------------|--|--|--|--|
| Protocol  | Choose protocol, including SMB/CIFS and NFS.                                                                                       |  |  |  |  |
| URL       | Fill correct URL format.<br>For SMB/CIFS, e.g. "\\192.168.7.25\share".<br>You can fill the URL according to your settings for NFS. |  |  |  |  |
| User Name | This option is available for SMB/CIFS, the account name for network disk which you set.                                            |  |  |  |  |
| Password  | You can set the password for network disk to guarantee the security if SMB/CIFS is selected.                                       |  |  |  |  |
| Path      | Input the NFS file path, e.g. "/path1/path2//path N".                                                                              |  |  |  |  |

**Step2:** Finish the setting and click "Save" button. Then the disk will be added into the server storage disk list as shown below:

| <b>M</b> ilesight                                                                   | Live View Playback Sma        | t Analytics E-Map Event & Alarm <b>Settings</b>                                                                                                    | 🖸 素 🦧 🚊 💄 admin 👻 — 🗗 🗙 |
|-------------------------------------------------------------------------------------|-------------------------------|----------------------------------------------------------------------------------------------------|-------------------------|
| Dashboard                                                                           |                               | General Failover Storage Management                                                                                                    |                         |
| Bevices                                                                             | Jeffrey's Server<br>Localhost | Storage Disk Information                                                                                                    |                         |
| Camera Management<br>IoT Sensor Management<br>Device Groups<br>Camera Configuration | Add a Server                  | ■ VMS ■ Others ■ Free<br>(C:)<br>26.1666 free of 111.5768 ●                                                                                                    |                         |
| Camera Record Schedule                                                              |                               | (D-)<br>20.43GB free of 200.00GB                                                                                                    |                         |
| System Settings<br>Server Settings                                                  |                               | (E:)<br>132.50GB free of 366.00GB ● )                                                                                                    |                         |
| Analytics Settings<br>User Settings<br>Video Wall Settings                          |                               | (F:)<br>132.82CB free of 365.51CB ●                                                                                                    |                         |
| Logs Search                                                                         |                               | 192188.66.252/volume2/nas1                                                                                                    |                         |
| Local Settings<br>Multi-Monitor                                                     |                               |                                                                                                    |                         |
|                                                                                     |                               | Current number of connection channels: 0; schedulder recording cameras: 0<br>Number of nandes discape gliois: 0<br>Maximum recording cameras: s 1:31°(TheoreticaBr)<br>Number of recording depends on server hardware and parameters of stream, etc. |                         |
|                                                                                     |                               |                                                                                                    |                         |
|                                                                                     |                               |                                                                                                    |                         |
| Ē                                                                                   |                               |                                                                                                    |                         |

## **Note:**

- 1. Before adding the external storage, please make sure that the network disk is available within the network and properly configured to store the recorded files, etc.
- 2. The network disks can be deleted, but local storage disk can't be deleted from VMS system.

#### Add a Server

In this interface, users can not only directly add undefined servers in the same LAN as any server in the current system, but also add servers in different LANs by manually entering the server addresses.

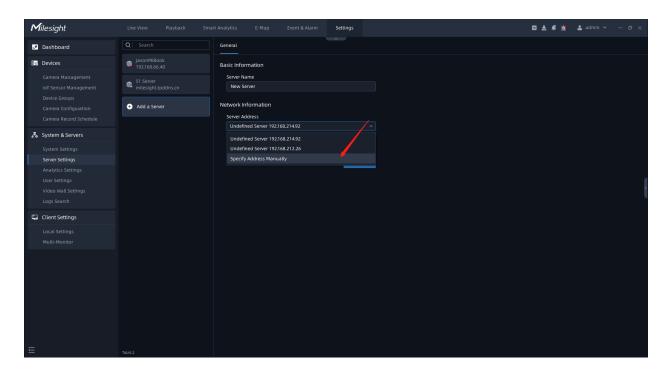

**Note:** If the user chooses to manually enter the specified server address, make sure that the corresponding Bridging Server is selected for the service.

| <b>M</b> ilesight                                                                                                    |                                  | rt Analytics E-Map Event & Alarm <b>Settings</b>                                                                      | 🖾 🛓 📫 💄 admin 🗸 — 🕫 🗙 |
|----------------------------------------------------------------------------------------------------|----------------------------------|----------------------------------------------------------------------------------------------------|-----------------------|
| 🖉 Dashboard                                                                                                    |                                  | General                                                                                                    |                       |
| B Devices                                                                                                    | JasonMiBook<br>192.168.66.40     | Basic Information                                                                                                    |                       |
| Camera Management<br>IoT Sensor Management<br>Device Groups                                                                             | 51 Server<br>milesight.tpddns.cn | Server Name New Server                                                                                                |                       |
| Camera Configuration<br>Camera Record Schedule                                                                                          | + Add a Server                   | Network Information Server Address Input the larget server address                                                    |                       |
| 5ystem & Servers                                                                                                    |                                  | Server Port                                                                                                    |                       |
| System Settings Sever Settings Analytics Settings User Settings User Settings Logs Search Collent Settings Local Settings Multi-Monitor |                                  | 8092<br>Bridging Sever<br>S1 Server milesight.tpddns.cn<br>JasonMalook 192.168.66.40<br>51 Server milesight.tpddns.cn | {                     |
| Į                                                                                                    | Total: 2                         |                                                                                                    |                       |

## 3.3.3 Analytics Settings

Before setting, you need to confirm the following items:

- There are Video Analytics and ANPR licenses in the system, and the license quantity is sufficient. For more information, please refer to <u>License Activation (page 154)</u>.
- The Video Analytics Server has been installed and running.
- The AI Box is up and running.

**Step1:** Click • Add a Server button then select a running Analytics Server or AI Box as shown below:

| <b>M</b> ilesight                                                                            | Live View Playback Sma                                                         | t Analytics E-Map Event & Alarm <b>Settings</b>                                                               | 🖸 🛃 单 🏦 🔺 july 🗸 — 🗆 🗙 |
|----------------------------------------------------------------------------------------------|--------------------------------------------------------------------------------|----------------------------------------------------------------------------------------------------|------------------------|
| 🖉 Dashboard                                                                                  | Analytics Server Al Box                                                        |                                                                                                    |                        |
| 🗄 Devices                                                                                    |                                                                                | Server Information                                                                                            |                        |
| Camera Management<br>IoT Sensor Management<br>Camera Configuration<br>Camera Record Schedule | 192.168.69.199           NVIDIA GeForce GTX 1650           Image: Add a Server | Server Address           192.168.69.199           Version : 1.9.0.0-a4-15           Graphics Card Information |                        |
| 💑 System & Servers                                                                           |                                                                                | NVIDIA GeForce GTX 1650                                                                                       |                        |
| System Settings<br>Server Settings                                                           |                                                                                | Video Memory : 4.0068(Used : 87%)<br>Driver Version : 31.015.3141<br>Processing Speed : 3fps(Queue : 0Frames) |                        |
| Analytics Settings<br>User Settings<br>Video Wall Settings<br>Logs Search                    |                                                                                | Delete Server<br>Connected VMS System                                                                         | -                      |
| Client Settings<br>Local Settings<br>Device Groups<br>Multi-Monitor                          |                                                                                | System Name System Version Master Server AddK<br>Survellance system 1.9.0.0-a4-t5 192.168.69.23               |                        |
|                                                                                              |                                                                                |                                                                                                    |                        |
| Ē                                                                                            | Total:1                                                                        |                                                                                                    |                        |

**Step2:** Click during button, then the server will be successfully added. You can check the server information and how many systems are currently connected to this server and the hardware information of AI Box as shown below:

| Milesight Live                                 | View Playback Smart Analytic              |                                                             | 🖸 🛓 🧳 📩 😩 july 🗸 — 🗗 🗙 |
|------------------------------------------------|-------------------------------------------|-------------------------------------------------------------|------------------------|
| Le Dashboard                                   | Analytics Server AI Box                   |                                                             |                        |
| 🔐 Devices                                      | Q Search                                  | Server Information                                          |                        |
| Camera Management<br>IoT Sensor Management     | 192.168.69.193<br>NVIDIA GEForce RTX 3060 | Server Address                                              |                        |
| Device Groups                                  | Add a Server                              | Version : 1.10.0.0                                          |                        |
| Camera Configuration<br>Camera Record Schedule |                                           | Graphics Card Information           NVIDIA GeForce RTX 3060 |                        |
| 🛃 System & Servers                             |                                           | Driver Version : 31.0.15.3713                               |                        |
| System Settings                                |                                           |                                                             |                        |
| Server Settings Analytics Settings             |                                           | Delete Server                                               |                        |
| User Settings<br>Video Wall Settings           |                                           | Connected VMS System                                        |                        |
| Logs Search                                    |                                           | System Name System Version Master Server Addr               |                        |
| 🗔 Client Settings                              |                                           |                                                             |                        |
| Local Settings<br>Multi-Monitor                |                                           |                                                             |                        |
|                                                |                                           |                                                             |                        |
| Ē                                              |                                           |                                                             |                        |

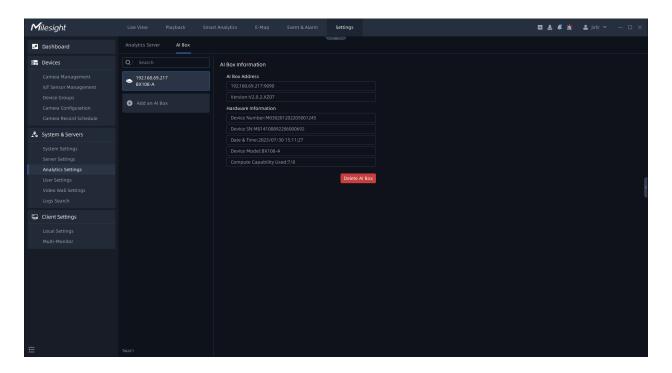

#### Note:

- 1. Currently only NVIDIA graphic card (CUDA compute capability 7.5 or higher is recommended) is supported for Video Analytics Server.
- 2. Currently only 64-bit Operating System is supported for Video Analytics Server.
- 3. For VMS-end Video Analytics and VMS-end People Counting:

- No license is required for cameras added via MSSP, Milesight DDNS and P2P protocols.
- The license is required for the cameras added via RTSP and ONVIF protocols.
- 4. For ANPR, a license is required for cameras added via all protocols.
- 5. For AI Box, no extra license is required.

## 3.3.4 User Settings

#### **User Management**

Users are managed in the User Management page.

Users can be created, modified and deleted from the User Management page in "Milesight VMS Client". Several properties of a user including User Name, Password, Confirm password, Role, Email Address and Remark can be changed here. Besides, users can set security questions to improve user security.

**B** Note: Password Verification is required if any changes are made.

| <b>M</b> ilesight                          |                             | art Analytics E-Map Event & Alarm <b>Settings</b>                               | 🔤 🛓 🧳 🚵 🔺 july 👻 — 69 🗙 |
|--------------------------------------------|-----------------------------|---------------------------------------------------------------------------------|-------------------------|
| Dashboard                                  | User Management Role Manage |                                                                                 |                         |
| Bo Devices                                 |                             | Basic Information                                                               |                         |
| Camera Management<br>IoT Sensor Management | 💄 july                      | - User Name<br>judy                                                             |                         |
| Device Groups<br>Camera Configuration      | 🚔 Test 💿                    | Update Time: 2023-08-25 10-48-49<br>• Password<br>• • • • • • • • • • • • • • • |                         |
| Camera Record Schedule                     | 🕂 Add a User                | Confirm Password                                                                |                         |
| System & Servers                           |                             |                                                                                 |                         |
| System Settings<br>Server Settings         |                             | + Role<br>Administrator                                                         |                         |
| Analytics Settings                         |                             | Email Address                                                                   |                         |
| User Settings                              |                             |                                                                                 |                         |
| Video Wall Settings                        |                             | Remark                                                                          |                         |
| Logs Search                                |                             |                                                                                 |                         |
| 🖫 Client Settings                          |                             | S User never expire                                                             |                         |
| Local Settings                             |                             | Change password periodically                                                    |                         |
| Multi-Monitor                              |                             | Security Questions (Optional)                                                   |                         |
|                                            |                             | -Question 1                                                                     |                         |
|                                            |                             | What's your father's name?                                                      |                         |
|                                            |                             | Answer 1                                                                        |                         |
|                                            |                             |                                                                                 |                         |
|                                            |                             | • Question 2                                                                    |                         |
|                                            |                             | What's your favorite sport?                                                     |                         |
|                                            |                             | Answer 2                                                                        |                         |
|                                            |                             |                                                                                 |                         |
| Ē                                          | Total:2                     | Apply                                                                           |                         |

Click the "User Settings->User management" button, the page will show as below:

| <b>M</b> ilesight                                        | Live View Playback Sma          | nt Analytics E-Map Event & Alarm Settings      | 🖾 🛃 🦸 🛕 💄 july 🗸 — 🕫 🗙 |  |  |  |  |
|----------------------------------------------------------|---------------------------------|------------------------------------------------|------------------------|--|--|--|--|
| Dashboard                                                | User Management Role Management |                                                |                        |  |  |  |  |
| Bro Devices                                              |                                 | Basic Information                              |                        |  |  |  |  |
| Camera Management<br>IoT Sensor Management               | 💄 july                          | - User Name<br>july                            |                        |  |  |  |  |
| Device Groups<br>Camera Configuration                    | 🛃 Test 💿                        | Update Time: 2023-08-25 10:48:49<br>+ Password |                        |  |  |  |  |
| Camera Record Schedule                                   | 🕀 Add a User                    | • Confirm Password                             |                        |  |  |  |  |
| 🛃 System & Servers                                       |                                 |                                                |                        |  |  |  |  |
| System Settings<br>Server Settings<br>Analytics Settings |                                 | • Role<br>Administrator v<br>Email Address     |                        |  |  |  |  |
| User Settings                                            |                                 |                                                |                        |  |  |  |  |
| Video Wall Settings<br>Logs Search                       |                                 | Remark                                         |                        |  |  |  |  |
| 💭 Client Settings                                        |                                 | Vuer never expire                              |                        |  |  |  |  |
| Local Settings<br>Multi-Monitor                          |                                 | Change password periodically                   |                        |  |  |  |  |
| Multi-Monitor                                            |                                 | Security Questions (Optional)                  |                        |  |  |  |  |
|                                                          |                                 | -Question 1                                    |                        |  |  |  |  |
|                                                          |                                 | What's your father's name? v Answer 1          |                        |  |  |  |  |
|                                                          |                                 |                                                |                        |  |  |  |  |
|                                                          |                                 | » Question 2                                   |                        |  |  |  |  |
|                                                          |                                 | What's your favorite sport?                    |                        |  |  |  |  |
|                                                          |                                 | Answer 2                                       |                        |  |  |  |  |
| Ē                                                        | Total: 2                        | Apply                                          |                        |  |  |  |  |

The meanings of the items on the page can be referred to the table below:

| Т~ |   |    | 30  | ٦. |
|----|---|----|-----|----|
| 12 | n | le | -51 |    |
|    |   |    |     |    |

| Items                               | Function Introduction                                                                                                    |
|-------------------------------------|----------------------------------------------------------------------------------------------------|
| User never expire                   | User never expire by default, you can also set user expiry date for other role users. When a user date expires, you can't use the user to login to the VMS system. |
| Change password periodically        | Enable to set a time period to change the password periodically for better security.  Change password periodically  days                                           |
| Change password<br>when first login | With this option enabled, it will ask to change the password when logging in for the first time.                                                                   |
| Disconnect or Exit from VMS         | With this option enable, the users without this privilege will not be able to close or log out of the VMS system during monitoring.                                |

Each user can modify his or her own security questions, which greatly improves security.

Owner role page:

| Basic Information                |  |
|----------------------------------|--|
| *User Name                       |  |
| grace                            |  |
| Update Time: 2022-04-19 13:22:22 |  |
| * Password                       |  |
|                                  |  |
| * Confirm Password               |  |
|                                  |  |
| *Role                            |  |
| Owner ~                          |  |
| Email Address                    |  |
| grace@milesight.com              |  |
| Remark                           |  |
|                                  |  |
|                                  |  |
|                                  |  |
| Security Questions (Optional)    |  |
| *Question 1                      |  |
| What's your father's name?       |  |
| Answer 1                         |  |
|                                  |  |
| *Question 2                      |  |
| What's your favorite sport?      |  |
| Answer 2                         |  |
|                                  |  |
| *Question 3                      |  |
| What's your mother's name?       |  |
| Answer 3                         |  |
|                                  |  |

Other role page:

| asic Information                 |        |       |
|----------------------------------|--------|-------|
| *User Name                       |        |       |
| 1gg                              |        |       |
| Update Time: 2022-07-27 09:34:09 |        |       |
| *Password                        |        |       |
| *****                            |        |       |
| *Confirm Password                |        |       |
| *****                            |        |       |
| *Role                            |        |       |
| Viewer                           |        | ~     |
| Email Address                    |        |       |
|                                  |        |       |
| Remark                           |        |       |
|                                  |        |       |
|                                  |        |       |
| ✓ User never expire              |        |       |
| Change password periodically     |        |       |
| Disconnect or Exit from VMS      |        |       |
|                                  |        |       |
|                                  | Delete | Apply |

## = Note:

- 1. The created users are enabled by default. The user can't choose to disable itself when a user logs in the VMS system client.
- 2. If user is disabled, then the VMS system client which the user login to will logout compulsively and pop up a reminder window "User has been disabled or deleted, please contact administrator".
- 3. There can only be one user who is Owner, which is the user added when the system is created, and the priority of role is highest.

## **Role Management**

Roles are managed in the Role Management page. The Administrator can't be deleted by default. Also, you can add or delete customized roles.

| User Management | Role Management |                   |             |        |
|-----------------|-----------------|-------------------|-------------|--------|
| Q   Search      |                 | Basic Information | Permissions |        |
| Administrator   | E               | asic Information  |             |        |
| 🚑 Operator      |                 | *Role Name        |             |        |
| 🚑 Viewer        |                 | Remark            |             |        |
| <b>e</b> 111    |                 |                   |             |        |
| 💂 test          | l               | Iser List         | User Name   | Delete |
| 🕂 Add a Role    |                 |                   | No data     |        |
|                 |                 |                   |             |        |
|                 |                 |                   |             |        |
|                 |                 |                   |             |        |
|                 |                 |                   |             |        |
|                 |                 |                   |             | Apply  |

## **Basic Information Page**

You can create multiple users under a role, then all users under the role will be listed in the User List as shown below:

| Basic Information | Permissions       |        |  |
|-------------------|-------------------|--------|--|
| Basic Information |                   |        |  |
| *Role Name        |                   |        |  |
| Administrator     |                   |        |  |
| Remark            |                   |        |  |
|                   |                   |        |  |
|                   |                   |        |  |
|                   |                   |        |  |
| Jser List         |                   |        |  |
|                   |                   |        |  |
| ID                | User Name         | Delete |  |
| ID<br>1           | User Name<br>vila | Delete |  |
|                   |                   |        |  |
|                   |                   |        |  |
|                   |                   |        |  |
|                   |                   |        |  |
|                   |                   |        |  |
|                   |                   |        |  |
|                   |                   |        |  |
|                   |                   |        |  |
|                   |                   |        |  |

**Note:** If you click the button to delete the user, a window will pop up as below to inform you "This user will be deleted". If you check the checkbox to keep user history data and even if click "OK" button to delete the user, then tag or locked recording video files added by user can still be kept.

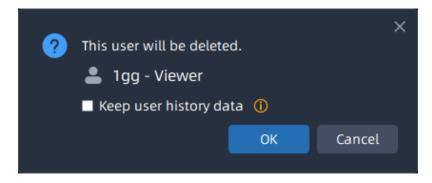

**Permissions Page** 

Different roles have different functions and operation permissions, resource access to Smart Analytics.

• Administrator: Own full access to function and operation permissions, resource access to Smart Analytics.

| Function                             |                     |  |  |  |  |
|--------------------------------------|---------------------|--|--|--|--|
| 🗹 Live View                          |                     |  |  |  |  |
| 🗹 Live View in Layout                | Live View in Layout |  |  |  |  |
| 🗹 Live View Manual Record & S        | Snapshot            |  |  |  |  |
| 🗹 Playback                           |                     |  |  |  |  |
| 🗹 View Archive(Playback, Retrie      | eve, Logs)          |  |  |  |  |
| 🗹 Export Archive(Playback, Retrieve) |                     |  |  |  |  |
| 🗹 Manage Locked Files                |                     |  |  |  |  |
| All Users                            | Individual          |  |  |  |  |
| 🗹 Add & Manage Tags                  |                     |  |  |  |  |
| All Users                            | Individual          |  |  |  |  |
| Smart Analytics                      |                     |  |  |  |  |
| MANPR                                |                     |  |  |  |  |
| ANPR Watch List                      |                     |  |  |  |  |
| ANPR Result Search                   |                     |  |  |  |  |
| Traffic Report                       |                     |  |  |  |  |
| Picture Storage                      |                     |  |  |  |  |
| 🗹 ANPR Right Panel                   |                     |  |  |  |  |
| People Counting                      |                     |  |  |  |  |
| People Counting Groups               |                     |  |  |  |  |
| People Counting Report               |                     |  |  |  |  |
| Retrieve                             |                     |  |  |  |  |
| Video Search                         |                     |  |  |  |  |
| 🗹 IoT                                |                     |  |  |  |  |
| Sensor Control                       |                     |  |  |  |  |
| 🗹 Sensor Data Report                 |                     |  |  |  |  |

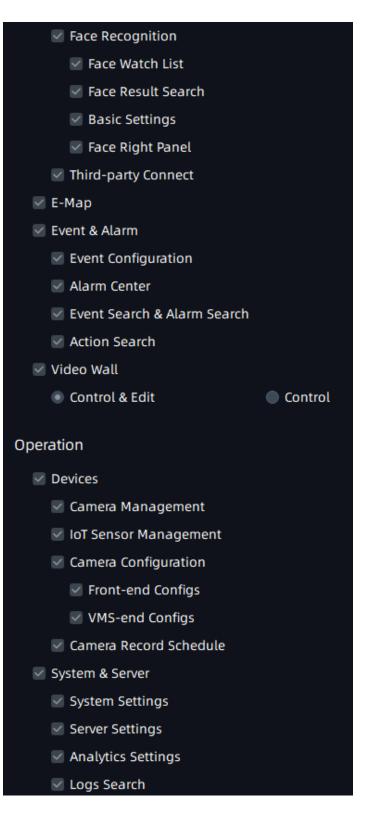

• Customized role: You can customize the role permissions.

| Func         | tion                            |                                |  |  |  |  |  |  |  |
|--------------|---------------------------------|--------------------------------|--|--|--|--|--|--|--|
| $\checkmark$ | Live View                       |                                |  |  |  |  |  |  |  |
|              | ✓ Live View in Layout           |                                |  |  |  |  |  |  |  |
|              | 🗹 Live View Manual Record & S   | inapshot                       |  |  |  |  |  |  |  |
| $\checkmark$ | Playback                        |                                |  |  |  |  |  |  |  |
|              | 🗹 View Archive(Playback, Retrie | eve, Logs)                     |  |  |  |  |  |  |  |
|              | 🗹 Export Archive(Playback, Ret  | rieve)                         |  |  |  |  |  |  |  |
|              | 🗹 Manage Locked Files           |                                |  |  |  |  |  |  |  |
|              | 🔵 All Users                     | <ol> <li>Individual</li> </ol> |  |  |  |  |  |  |  |
|              | 🗹 Add & Manage Tags             |                                |  |  |  |  |  |  |  |
|              | All Users                       | Individual                     |  |  |  |  |  |  |  |
|              | Smart Analytics                 |                                |  |  |  |  |  |  |  |
|              | ANPR                            |                                |  |  |  |  |  |  |  |
|              | ANPR Watch List                 |                                |  |  |  |  |  |  |  |
|              | ANPR Result Search              |                                |  |  |  |  |  |  |  |
|              | Traffic Report                  |                                |  |  |  |  |  |  |  |
|              | Picture Storage                 |                                |  |  |  |  |  |  |  |
|              | ANPR Right Panel                |                                |  |  |  |  |  |  |  |
|              | People Counting                 |                                |  |  |  |  |  |  |  |
|              | People Counting Groups          |                                |  |  |  |  |  |  |  |
|              | People Counting Report          |                                |  |  |  |  |  |  |  |
|              | Retrieve                        |                                |  |  |  |  |  |  |  |
|              | Video Search                    |                                |  |  |  |  |  |  |  |
|              | IoT                             |                                |  |  |  |  |  |  |  |
|              | Sensor Control                  |                                |  |  |  |  |  |  |  |
|              | Sensor Data Report              |                                |  |  |  |  |  |  |  |

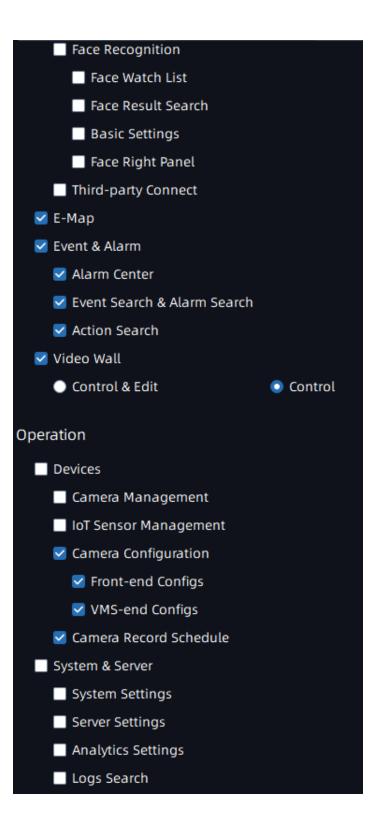

### **Cameras Page**

Here you can configure cameras for each role on individual channels, such as Stream Only , Stream & PTZ options, etc.

| Basic Information Permissions  | Cameras      | loT Sensors             |  |  |  |
|--------------------------------|--------------|-------------------------|--|--|--|
| Q Search                       |              |                         |  |  |  |
| Test                           |              |                         |  |  |  |
| PARKING 192.168.201.10         |              | Stream & PTZ            |  |  |  |
| IF 192.168.201.10              |              | Stream & PTZ            |  |  |  |
| 💭 🔁 xixi 192.168.69.247        |              |                         |  |  |  |
| GYM 192.168.201.10             |              | Stream & PTZ            |  |  |  |
| □ <b>5</b> F 192.168.201.10    |              | Stream & PTZ            |  |  |  |
| 🔲 🗸 🖿 July                     |              |                         |  |  |  |
| 📃 📔 test 192.168.69.222        |              |                         |  |  |  |
| 111 192.168.201.10             | Stream & PTZ |                         |  |  |  |
| Rooftop 192.168.201.10         | Stream & PTZ |                         |  |  |  |
| Front Desk 192.168.201.10      | Stream & PTZ |                         |  |  |  |
| ■ 🗸 🖿 Jeff                     |              |                         |  |  |  |
| LPR 246 192.168.69.246         |              | Stream & PTZ            |  |  |  |
| Network Camera 192.168.201.10  |              | Stream & PTZ            |  |  |  |
| LIBRIARY 192.168.201.10        |              | Stream & PTZ            |  |  |  |
| 🗖 🗸 🖿 Ungrouped                |              |                         |  |  |  |
| 🗖 🗸 🖿 Camera                   | Full         | Control                 |  |  |  |
| Test Camera 92.119.238.55      | Stre         | eam & Talk<br>eam & PTZ |  |  |  |
| Camera 192.168.69.44           |              | eam & PTZ<br>eam & PTZ  |  |  |  |
| P Retwork Camera 192.168.69.60 |              | eam Only<br>eam & PTZ   |  |  |  |
| Selected: 0/21                 | N/A<br>N/A   |                         |  |  |  |
|                                |              |                         |  |  |  |
|                                |              |                         |  |  |  |

### IOT Sensor Page

Here you can configure IoT Sensors for the customized roles.

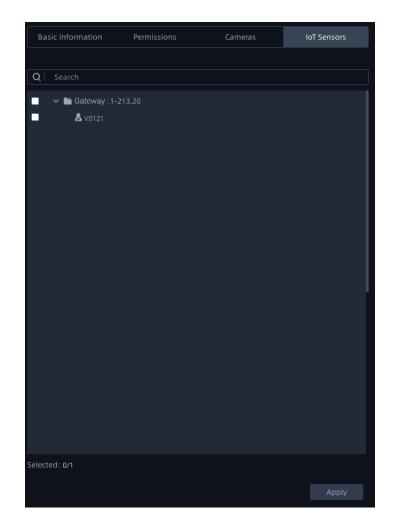

**Note:** After setting all the configuration, please remember to click "Apply" button. Otherwise, when you click other buttons outside the control panel, a window will pop up to inform you "Configuration is not saved, discard changes?"

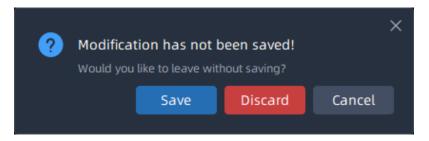

### 3.3.5 Video Wall Settings

Here you can operate all the settings related to the video wall (page 212) in Live View.

Please refer to the following key features of the Video Wall function:

- Up to 100 Video Walls per System
- Custom Screen Combinations & Split
- PTZ and Digital Zooming Operations
- Remote Desktop Sharing
- Remote Control and Monitoring

On each Video Wall Screen, it supports:

- Display up to 64 IP Channels
- Display Primary/Secondary Streams
- Freely adjust the size and position of each channel, whether it be within or across monitors

• Video Wall Tour/Tour Plan, each displaying unrestricted channels in turn, at custom time intervals and custom layouts

| <b>M</b> ilesight                                                                                               |               |  |  | Settings |                                   | 🛛 🛓 🦨 🟦 | 💄 july 🌱 🚽 🗗 🗙 |
|----------------------------------------------------------------------------------------------------|---------------|--|--|----------|-----------------------------------|---------|----------------|
| Dashboard                                                                                                    |               |  |  |          |                                   |         |                |
| E Devices                                                                                                    | 🕀 Create Vide |  |  |          |                                   |         |                |
| Camera Management<br>IoT Sensor Management<br>Device Groups<br>Camera Configuration<br>Camera Record Schedule   |               |  |  |          |                                   |         |                |
| 👼 System & Servers                                                                                              |               |  |  |          |                                   |         |                |
| System Settings<br>Server Settings<br>Analytics Settings<br>User Settings<br>Video Wall Settings<br>Logs Search |               |  |  |          | Please create a video wall first. |         |                |
| 💭 Client Settings                                                                                               |               |  |  |          | Create Video Wall                 |         |                |
| Local Settings<br>Multi-Monitor                                                                                 |               |  |  |          |                                   |         |                |
| Ш.                                                                                                    |               |  |  |          |                                   |         |                |

### General Setting

Before setting, you need to confirm the following items:

- There are license for Video Wall in the system, and the license quantity is sufficient.
- On the device connected to the monitor, the server of the Video Wall has been installed and running.

**Step1:** Click Create Video Wall button or the left panel, then the page will change as below:

| <b>M</b> ilesight                                                                                             | Live View Playback Sm | art Analytics E-Map Event & Alarm Settings                   | 🖾 🛓 📫 🏦 🚨 july 👻 — 🛷 🗙                        |
|----------------------------------------------------------------------------------------------------|-----------------------|--------------------------------------------------------------|-----------------------------------------------|
| 🔊 Dashboard                                                                                                   |                       | General                                                      |                                               |
| 🚟 Devices                                                                                                    | + Create Video Wall   | Video Wal 🖉                                                  | Control Video Start Wall Delete Wall Identify |
| Camera Management<br>IoT Sensor Management<br>Device Groups<br>Camera Configuration<br>Camera Record Schedule |                       |                                                              | d screens.                                    |
| System Settings<br>Server Settings<br>Analytics Settings<br>User Settings<br>Video Wall Settings              |                       |                                                              | 8                                             |
| Logs Search                                                                                                   |                       | Screen Setting (Please configure the screen and add to wall) | Q   Search O                                  |
| Client Settings                                                                                               |                       | Add Online Vid                                               |                                               |
| Ē                                                                                                    |                       |                                                              | Apply                                         |

You can click next to the name to rename.

**Step2:** Click Add Online Vide... button, a window will be popped up as shown below:

| Video Wall Server                                                                               | ×          |  |  |  |  |  |  |
|-------------------------------------------------------------------------------------------------|------------|--|--|--|--|--|--|
| <b>Q</b> Search                                                                                 | 0          |  |  |  |  |  |  |
| Choose from following list to add video wall servers which are online in current local network. |            |  |  |  |  |  |  |
| Server IP                                                                                       | Status     |  |  |  |  |  |  |
| 192.168.69.13                                                                                   | Not Added  |  |  |  |  |  |  |
| 192.168.69.17                                                                                   | Not Added  |  |  |  |  |  |  |
| 192.168.69.21                                                                                   | Not Added  |  |  |  |  |  |  |
| 192.168.69.40                                                                                   | Not Added  |  |  |  |  |  |  |
|                                                                                                 |            |  |  |  |  |  |  |
|                                                                                                 | Add Const  |  |  |  |  |  |  |
|                                                                                                 | Add Cancel |  |  |  |  |  |  |
|                                                                                                 |            |  |  |  |  |  |  |

Step3: All online servers that have no screen existed in current video wall will be displayed

in the list. Click a server and click due to button. You can add multiple as needed. Then the added client will be shown on the page as below:

| <b>M</b> ilesight                                                                                             |                   |                    |                                      | Settings         |                              | Ξ.            | a 🗸 🚈 | 💄 admin 🗸   |   |
|----------------------------------------------------------------------------------------------------|-------------------|--------------------|--------------------------------------|------------------|------------------------------|---------------|-------|-------------|---|
| 🥵 Dashboard                                                                                                   |                   | General Displ      |                                      |                  |                              |               |       |             |   |
| 📅 Devices                                                                                                    | 🗮 Video Wall 1    | Video Wal 🖉        |                                      |                  |                              | Control Video |       | Delete Wall |   |
| Camera Management<br>IoT Sensor Management<br>Device Groups<br>Camera Configuration<br>Camera Record Schedule | Create Video Wall |                    |                                      |                  |                              |               |       |             |   |
| System & Servers<br>System Settings<br>Server Settings<br>Analytics Settings<br>User Settings                 |                   |                    |                                      |                  |                              |               |       |             | 8 |
| Video Wall Settings<br>Logs Search                                                                            |                   | Screen Setting (Pl | ease configure the scree             | n and add to wal |                              |               |       |             |   |
| Client Settings<br>Local Settings<br>Multi-Monitor                                                            |                   |                    | 192.168.213.51 offline<br>New Screen | Ad               | y<br>t to Wall Delete Seneer |               |       |             |   |
| Ē                                                                                                    |                   |                    |                                      |                  |                              |               |       |             |   |

You can click

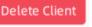

button to delete the client.

Step4: Click on the monitor to generate a screen and you can rename it by clicking on the

name. Then click Add to Wall button to add the screen to the wall. You can add multiple screens as needed.

Click on the blank area of the screen, the selected box on each screen has small squares, you can click and drag them to divide the monitor and then add to the wall. Each monitor can be divided into up to four screens. The added screen will be shown on the page as below:

| <b>M</b> ilesight                                                                                             |                   |                                          |                           | 0 ±               | 🦸 🚵 🔹 admin 🗸 — 🗗 🗙           |
|----------------------------------------------------------------------------------------------------|-------------------|------------------------------------------|---------------------------|-------------------|-------------------------------|
| Dashboard                                                                                                    |                   | General Display                          |                           |                   |                               |
| 🔚 Devices                                                                                                    | 🗮 Video Wall 1    | Video Wal 🖉                              |                           | Control Video Sta | art Wall Delete Wall Identify |
| Camera Management<br>IOT Sensor Management<br>Device Groups<br>Camera Configuration<br>Camera Record Schedule | Create Video Wall |                                          |                           |                   |                               |
| 🛃 System & Servers                                                                                            |                   |                                          |                           |                   |                               |
| System Settings<br>Server Settings<br>Analytics Settings<br>User Settings<br>Video Wall Settings              |                   |                                          |                           |                   | 8                             |
| Logs Search                                                                                                   |                   | Screen Setting (Please configure the     | creen and add to wall)    |                   | Q   Search                    |
| Client Settings                                                                                               |                   | Video Wall Server 192.168.213.51 "offlin | Add to Wall Delete Server |                   |                               |
| Local Settings<br>Multi-Monitor                                                                               |                   | New Screen                               | New Screen                |                   | Apply                         |

You can click the screen and drag to adjust the position.

**Step5:** Finish the settings and click button.

**Step6:** Click button to run the video wall. Then you can use video wall function in the Live View. For details, please refer to the <u>video wall (page 212)</u> in Live View.

There are some other operations as below:

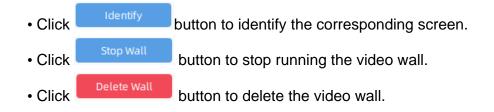

**Note:** For more detailed configuration, you can refer to <u>Milesight-Troubleshooting-VMS</u> <u>Enterprise Video Wall</u>.

### • Display

| <b>M</b> ilesight                                                                                               | Live View Playback Sma | Analytics E-Map Event & Alarm Settings  | 🖾 🛃 🚅 🚵 🔺 admin 🗸 — 🕫 🗙 |
|----------------------------------------------------------------------------------------------------|------------------------|-----------------------------------------|-------------------------|
| Dashboard                                                                                                    |                        | General Display                         |                         |
| 📅 Devices                                                                                                    | 🗮 Video Wall 1         | Video Window                            |                         |
|                                                                                                    | Geate Video Wall       | Display Info Level<br>Level 1 - Brief ~ |                         |
|                                                                                                    |                        | Frame Rendering Mode Keep Aspect Ratio  |                         |
| 🛃 System & Servers                                                                                              |                        |                                         |                         |
| System Settings<br>Server Settings<br>Analytics Settings<br>User Settings<br>Video Wall Settings<br>Logs Search |                        |                                         | l                       |
| Client Settings Local Settings Multi-Monitor                                                                    |                        |                                         |                         |
| E                                                                                                    |                        |                                         |                         |

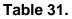

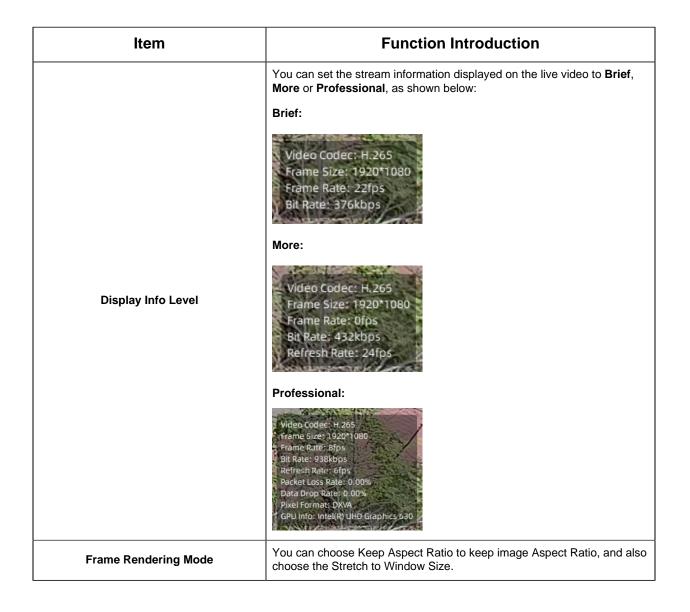

# 3.4 Logs Search

There are three parts in the Logs window, including System Logs, Session Logs and Camera Logs. Here you can check, search and export the interested logs.;

• System Logs page: System Logs is a log that records all operations within the vms system, such as server status and video files, etc.

| <b>M</b> ilesight                                                   | Live View Playback                                                                                                  | Smart Analytics | E-Map Event & Alarm | Settings                                 |                                     | 🛓 🧳 🚵 admin 🗸 — 🔿 🗙 |
|---------------------------------------------------------------------|----------------------------------------------------------------------------------------------------|-----------------|---------------------|------------------------------------------|-------------------------------------|---------------------|
| Dashboard                                                           | System Logs Session Logs                                                                                            |                 |                     |                                          |                                     |                     |
| 🔚 Devices                                                           | Start Time<br>2023/08/24 00:00:00                                                                                   | System Logs     |                     |                                          |                                     | Q Search            |
| Camera Management<br>IoT Sensor Management<br>Device Groups         | End Time<br>2023/08/30 23:59:59                                                                                     |                 | Date/Time           | Type<br>No Data.Please try different con | Target<br>ditions and search again. | Details             |
| Camera Configuration<br>Camera Record Schedule                      | ☑ All<br>☑ ANR<br>☑ Time Sync.                                                                                      |                 |                     |                                          |                                     |                     |
| System & Servers System Settings Server Settings Analytics Settings | Configuration Backup Recording Recycle Picture Recycle Picture Recycle Server Changes Camera Changes Camera Changes |                 |                     |                                          |                                     |                     |
| User Settings<br>Video Wall Settings<br>Logs Search                 |                                                                                                    |                 |                     |                                          |                                     |                     |
| Client Settings Local Settings Multi-Monitor                        |                                                                                                    |                 |                     |                                          |                                     |                     |
|                                                                     |                                                                                                    |                 |                     |                                          |                                     |                     |
| Ē                                                                   | Reset Search                                                                                                    | Selected: 0/0   |                     |                                          |                                     | Export              |

• Session Logs page: The Session Logs is to record logs about all operations of each user from login to logout.

| <b>M</b> ilesight                                                   | Live View Playback                                                                                                    | Smart Analytics | E-Map Event &                                                                            | Alarm Settings                                                                           |                                          |                                                                  | 0 2 4                                                                              | 🕻 🚵 💄 admin 🗸 — 🗇                                                                         |
|---------------------------------------------------------------------|----------------------------------------------------------------------------------------------------|-----------------|------------------------------------------------------------------------------------------|------------------------------------------------------------------------------------------|------------------------------------------|------------------------------------------------------------------|------------------------------------------------------------------------------------|-------------------------------------------------------------------------------------------|
| 🖉 Dashboard                                                         | System Logs Session Logs                                                                                                |                 |                                                                                          |                                                                                          |                                          |                                                                  |                                                                                    |                                                                                           |
| 📅 Devices                                                           | Start Time 2023/08/24 00:00:00                                                                                          | Session List    | Selected: 18/18                                                                          |                                                                                          |                                          |                                                                  |                                                                                    |                                                                                           |
|                                                                     | End Time<br>2023/08/30 23:59:59                                                                                         |                 | Session Start<br>2023/08/30 13:40:18<br>2023/08/30 13:32:21                              | Session End<br>2023/08/30 13:44:14<br>2023/08/30 13:36:51                                | Duration<br>3m 56s<br>4m 30s             | Client IP<br>110.87.98.58<br>110.87.98.58                        | User<br>& admin<br>& admin                                                         |                                                                                           |
| Camera Configuration<br>Camera Record Schedule                      | <ul> <li>All</li> <li>Camera Modify</li> <li>Archival Operation</li> <li>Client Login/Logout</li> </ul>                 | N N N           | 2023/08/30 10:43:18<br>2023/08/29 19:53:12<br>2023/08/29 19:52:17                        | 2023/08/30 13:44:14<br>2023/08/30 09:04:05<br>2023/08/29 19:52:48                        | 3h 0m<br>13h 10m<br>31s<br>4h 25m        | 192.168.213.51<br>192.168.213.51<br>192.168.213.51               | & admin<br>& admin<br>& admin                                                      |                                                                                           |
| System & Servers System Settings Server Settings Analytics Settings | <ul> <li>✓ Server Modify</li> <li>✓ User Modify</li> <li>✓ System Modify</li> <li>✓ Event &amp; Alarm Modify</li> </ul> | 8 8 8           | 2023/08/29 15:26:05<br>2023/08/29 09:20:33<br>2023/08/28 19:44:22<br>2023/08/28 11:11:04 | 2023/08/29 19:52:01<br>2023/08/29 09:29:32<br>2023/08/29 13:17:18<br>2023/08/28 11:11:37 | 4n 25m<br>8m 59s<br>17h 32m<br>33s       | 192.168.213.51<br>110.87.98.58<br>192.168.213.51<br>110.87.98.58 | & admin<br>♣ admin<br>♣ admin<br>♣ admin                                           |                                                                                           |
|                                                                     |                                                                                                    | Details List    | Selected: 0/53<br>Date/Time<br>2023/08/30 13:40:18<br>2023/08/30 13:36:51                | Client IP<br>110.87.98.58<br>110.87.98.58                                                | User<br>& admin<br>& admin               |                                                                  | Activity<br>Client Login/Logout<br>Client Login/Logout                             | Details<br>Login Successfully<br>Logout                                                   |
| Client Settings                                                     |                                                                                                    |                 | 2023/08/30 13:32:21<br>2023/08/30 10:43:18<br>2023/08/29 19:53:12                        | 110.87.98.58<br>192.168.213.51<br>192.168.213.51                                         | 🌲 admin<br>🌲 admin<br>🌲 admin            |                                                                  | Client Login/Logout<br>Client Login/Logout<br>Client Login/Logout                  | Login Successfully<br>Login Successfully<br>Login Successfully                            |
|                                                                     |                                                                                                    |                 | 2023/08/29 19:52:48<br>2023/08/29 19:52:17<br>2023/08/29 19:52:01                        | 192.168.213.51<br>192.168.213.51<br>192.168.213.51                                       | ♣ admin<br>♣ admin<br>♣ admin            |                                                                  | Client Login/Logout<br>Client Login/Logout<br>Client Login/Logout                  | Logout<br>Login Successfully<br>Logout                                                    |
|                                                                     |                                                                                                    |                 | 2023/08/29 17:27:01<br>2023/08/29 15:26:05<br>2023/08/29 09:29:32                        | 192.168.213.51<br>192.168.213.51<br>110.87.98.58                                         | & admin<br>& admin<br>& admin            |                                                                  | System Modify<br>Client Login/Logout<br>Client Login/Logout                        | Camera Management<br>Login Successfully<br>Timeout Logout                                 |
|                                                                     |                                                                                                    |                 | 2023/08/29 09:20:33<br>2023/08/28 19:44:22<br>2023/08/28 13:29:23<br>2023/08/28 13:23:22 | 110.87,98,58<br>192.168.213.51<br>192.168.213.51<br>192.168.213.51                       | ♣ admin<br>♣ admin<br>♣ admin<br>♣ admin |                                                                  | Client Login/Logout<br>Client Login/Logout<br>Client Login/Logout<br>System Modify | Login Successfully<br>Login Successfully<br>Logout<br>(Picture Storage) Storage Settings. |
|                                                                     | Reset Search                                                                                                    |                 | 2023/05/28 13:23:22                                                                      | 192.168.213.51                                                                           | admin                                    |                                                                  | System Modify                                                                      | [Picture Storage] Storage Settings.                                                       |

**Camera Logs page:** The Camera Logs is to record logs about all operations of each camera.

| <b>M</b> ilesight                            | Live View Playback Sn                                                            | mart Analytics | E-Map               | Event & Alarm        | Settings                  |                |                                       | 🖾 🕹 🚅 🖄       | 💄 admin 👻 🚽 🗗 🗙        |
|----------------------------------------------|----------------------------------------------------------------------------------|----------------|---------------------|----------------------|---------------------------|----------------|---------------------------------------|---------------|------------------------|
| Dashboard                                    |                                                                                  | Camera Log     | gs                  |                      |                           |                |                                       |               |                        |
| 🗃 Devices                                    | Start Time 2023/08/24 00:00:00                                                   |                | ist Selected: 1/1   |                      |                           |                |                                       |               | Q Search               |
|                                              | End Time<br>2023/08/30 23:59:59                                                  |                | Camera<br>192.168.  |                      | Address<br>192.168.213.96 |                | Location<br>51 Server(192.168.213.51) |               | Count<br>3             |
|                                              | <ul> <li>✓ All</li> <li>✓ Camera Modify</li> <li>✓ Archival Operation</li> </ul> |                |                     |                      |                           |                |                                       |               |                        |
| 🛃 System & Servers                           |                                                                                  |                |                     |                      |                           |                |                                       |               |                        |
|                                              |                                                                                  |                |                     |                      |                           |                |                                       |               |                        |
|                                              |                                                                                  | Details Lis    | St Selected: 0/3    |                      |                           |                |                                       |               |                        |
|                                              |                                                                                  |                | Date/Time           | Client IP            |                           | Camera Name    | Address                               | Activity      | Details                |
| Logs Search                                  |                                                                                  |                | 2023/08/28 10:44:22 | 192.168.213.         |                           | 192.168.213.96 | 192.168.213.96                        | Camera Modify | Device Configuration 🖂 |
|                                              |                                                                                  |                | 2023/08/28 10:35:23 | 192.168.213.         |                           | 192.168.213.96 | 192.168.213.96                        | Camera Modify | Device Configuration 🔄 |
| Client Settings Local Settings Multi-Monitor |                                                                                  |                | 2023/08/28 10:35:17 | 192.168.213 <i>.</i> | o) & admin                | 192.168.213.96 | 192.168.213.96                        | Camera Modify | Device Configuration 🕅 |
|                                              | Reset                                                                            |                |                     |                      |                           |                |                                       |               | Export                 |

You can set filter condition as you need.

The meanings of the items can be referred to the table below:

### Table 32.

| ltem                | Function Introduction |
|---------------------|-----------------------|
| 2022/08/03 00:00:00 | Start filter time.    |
| 2022/08/09 23:59:59 | End filter time.      |

| ltem                                                                                                    | Function Introduction                                                                                                    |
|----------------------------------------------------------------------------------------------------|----------------------------------------------------------------------------------------------------|
| <ul> <li>All</li> <li>ANR</li> <li>Time Sync.</li> <li>Configuration Backup</li> <li>Recording Recycle</li> <li>Picture Recycle</li> <li>Logs Recycle</li> <li>Logs Recycle</li> <li>Server Changes</li> <li>Camera Changes</li> </ul> System Logs | <ul> <li>Here you can filter out the interested logs by checking the option box.</li> <li>All: Check the "All" checkbox to search all logs.</li> <li>ANR: Check the condition checkbox to search all logs about starting the ANR function.</li> <li>Time Sync.: Check the condition checkbox to search all logs about synchronizing time to the front-end device.</li> <li>Configuration Backup: Check the condition checkbox to search all logs about backup system configuration files.</li> <li>Recording Recycle: Check the condition checkbox to search all logs about recording recycling.</li> <li>Picture Recycle: Check the condition checkbox to search all operation logs about pictures recycling.</li> <li>Logs Recycle: Check the condition checkbox to search all operation logs about logs recycling.</li> <li>Server Changes: Check the condition checkbox to search all operation logs about the server being online or offline.</li> <li>Camera Changes: Check the condition checkbox to search all operation logs about the auto reset of VMS-end people counting data.</li> </ul> |

| Item                                                                                                    | Function Introduction                                                                                                    |
|----------------------------------------------------------------------------------------------------|----------------------------------------------------------------------------------------------------|
| <ul> <li>✓ All</li> <li>✓ Camera Modify</li> <li>✓ Export Files</li> <li>✓ Client Login/LogOut</li> <li>✓ Server Modify</li> <li>✓ User Modify</li> <li>✓ System Modify</li> <li>✓ System Modify</li> <li>✓ Event &amp; Alarm Modify</li> </ul> Session Logs | <ul> <li>Here you can filter out the interested logs by checking the option box.</li> <li>All: Check the "All" checkbox to search all operation logs.</li> <li>Instant View: Check the condition checkbox to search all operation logs about starting and ending live view of each channel.</li> <li>Archive Playback: Check the condition checkbox to search all operation logs about start and end each channel playback in the Playback interface.</li> <li>Client Login/Logout: Check the condition checkbox to search all operation logs about start and end each channel playback in the Playback interface.</li> <li>Client Login/Logout: Check the condition checkbox to search all operation logs about users' Login or Logout to VMS client system.</li> <li>Server Modify: Check the condition checkbox to search all operation logs about server parameters modification of <u>Server Settings (page 162)</u> and Storage Disk Management modification of <u>Login Wizard (page 29)</u>.</li> <li>User Modify: Check the condition checkbox to search all operation logs about user/ role modify of <u>User Settings (page 173)</u> and Security questions modification of <u>Login</u> Wizard (page 23).</li> <li>System Modify: Check the condition checkbox to search all operation logs about system modification such as device add or delete, Email settings and schedule settings, etc.</li> <li>Event&amp;Alarm Modify: Check the condition checkbox to search all operation logs about adding, deleting or modifying event rules of <u>Event Rule Settings (page 323)</u>.</li> <li>Note: There are five options can't be operated in the Camera Logs page, including Client Login/Logout, Server Modify, System Modify, Event Rules Modify and Event Rules Modify.</li> </ul> |
| <ul> <li>✓ All</li> <li>✓ Camera Modify</li> <li>✓ Export Files</li> <li>Camera Logs</li> <li>Refresh</li> </ul>                                                                                                    | <ul> <li>Here you can filter out the interested logs by checking the option box.</li> <li>All: Check the "All" checkbox to search all operation logs.</li> <li>Camera Modify: Check the condition checkbox to search all operation logs about Device Configuration and Device Event.</li> <li>Export Files: Check the condition checkbox to search all operation logs about successful export of the channel files in the Playback interface.</li> <li>Click the button to refresh the event logs list.</li> </ul>                                                                                                    |
| Search                                                                                                    | Input content to search the matched logs.                                                                                                    |

| ltem   | Function Introduction                                                                                                 |
|--------|----------------------------------------------------------------------------------------------------|
|        | Export the log file. If the selected log is exported successfully, a window will pop up to inform you as shown below: |
| Export | Export Logs successfully!                                                                                             |
|        |                                                                                                    |

# 3.5 Client Settings

### 3.5.1 Local Settings

This part is mainly used to customize client settings. Here you can set General setting including storage path and format, Display and Notification.

### General

Here you can set some general parameters about client.

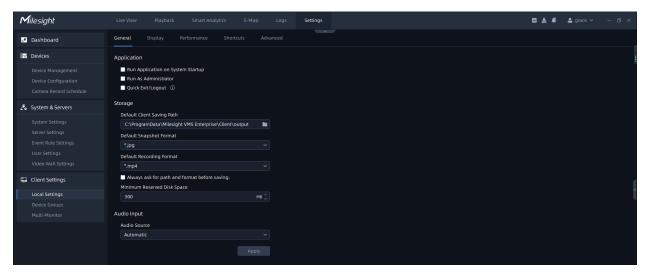

The meanings of the items on the page can be referred to the table below:

Table 33.

| ltem         | Function Introduction                                                                                                    |
|--------------|----------------------------------------------------------------------------------------------------|
| Application  | You can customize some settings about system startup and exit here, including Run Application on System Startup, Run As Administrator, Quick Exit/Logout.<br><b>Note:</b> There will be no prompt when exiting/logging out the application if checked.                                                                                                    |
| Storage      | <ul> <li>Default Client Saving Path: You can click the button to choose a path to store recordings and snapshots from VMS.</li> <li>Default Snapshot Format: Choose a kind of image format to save snapshots, including jpg, bmp, png, gif and tiff. The default image format is jpg.</li> <li>Default Recording Format: Choose a kind of recording format to save recorded videos, including mp4, avi, mkv and asf. The default recording format is mp4.</li> <li>Note: If you check the checkbox to choose "Always ask for path and format before saving", then the previous configuration for storage path and recording/snapshot format are invalid.</li> <li>Minimum Reserved Disk Space: Set the minimum reserved space for the disk of the VMS client side. When the remaining space of the disk reaches the set value, it will automatically stop storing.</li> </ul> |
| Audio Source | This audio source function allows you to hear the sound from cameras or<br>transmit your sound to the camera side. You can choose a kind of audio<br>source, including Automatic and Microphone.<br>Automatic means audio source varies with system audio interface, and the<br>interface used by the system will take effect.                                                                                                    |

### Display

You can set VMS client display including system language, VMS client window display and image window display, etc.

| <b>M</b> ilesight               |                                                | 🛛 🛓 🚅 🚵 🔹 admin 🗸 — 🗗 🗙 |
|---------------------------------|------------------------------------------------|-------------------------|
| Dashboard                       | General Display Performance Shortcuts Advanced |                         |
| Devices                         | Program                                        |                         |
| Camera Management               | Language                                       |                         |
| IoT Sensor Management           | English ~                                      |                         |
| Device Groups                   | Program Maximization                           |                         |
| Camera Configuration            | Keep Showing the Windows Taskbar v             |                         |
| Camera Record Schedule          | Program Start Mode                             |                         |
| 🛃 System & Servers              | Maximized ~                                    |                         |
| System & Servers                | Start Content of Live View                     |                         |
| System Settings                 | None                                           |                         |
| Server Settings                 | Right Click Menu                               |                         |
| Analytics Settings              |                                                |                         |
| User Settings                   | Display Event Overlay in Menu Disable V        |                         |
| Video Wall Settings             |                                                |                         |
| Logs Search                     | Event Type in Menu                             |                         |
| 🗔 Client Settings               |                                                |                         |
|                                 | Device Tree                                    |                         |
| Local Settings<br>Multi-Monitor | Show Mouse-over Preview                        |                         |
| Multi-Monitor                   | Enable V                                       |                         |
|                                 | Show Device Address                            |                         |
|                                 | Enable                                         |                         |
|                                 | List Order Rule                                |                         |
|                                 | By Camera Address - Ascend $\sim$              |                         |
|                                 | Video Window                                   |                         |
|                                 | Top Bar Display Mode                           |                         |
|                                 | Not Muse Enter                                 |                         |
|                                 | Display Info Level                             |                         |
| Ē                               | Apply                                          |                         |

The meanings of the items on the page can be referred to the table below:

| Item                 | Function Introduction                                                                                                    |
|----------------------|----------------------------------------------------------------------------------------------------|
| Language             | Select system language, the default language is English.                                                                                                    |
| Program Maximization | You can choose VMS system window display mode, including Keep Showing the Windows Taskbar and Full Screen without Windows Taskbar.                                                                                                    |
| Program Start Mode   | <ul> <li>Choose a display mode of VMS window when starting the VMS client, including Maximized, Window at Center and Last.</li> <li>Maximized: VMS window will display according to Maximization you set when starting the VMS.</li> <li>Window at Center: VMS window will display at center of your screen when starting the VMS.</li> <li>Last: VMS window will display according to the previous logout status when starting the VMS.</li> </ul> |

| ltem                          | Function Introduction                                                                                                    |
|-------------------------------|----------------------------------------------------------------------------------------------------|
| Start Content of Live View    | If the "Ask for Recovering" option is selected, when the VMS<br>Client program is started, it will ask to restore the last closed preview<br>window. |
| Display Event Overlay in Menu | Enable to display Event Overlay on Live View interface when right click the menu.                                                                    |

| Item                    | Function Introduction                                                                                                    |  |
|-------------------------|----------------------------------------------------------------------------------------------------|--|
| Event Type in Menu      | Check the checkbox to display the corresponding event type on Live View<br>interface when right click the menu. The event type includes Front-end<br>Events and Smart Analytics Events, you can also check "Any Event" option<br>to display all event types with one click.<br>Event Type in Menu<br>All<br>All<br>Front-end Events<br>Motion Detection<br>VCA - Region Entrance<br>VCA - Region Entrance<br>VCA - Advanced Motion Detection<br>VCA - Line Crossing<br>VCA - Loitering<br>People Counting - Regional<br>Smart Analytics Events<br>Analytics - Region Entrance<br>Analytics - Region Entrance |  |
| Show Mouse-Over Preview | Select the module to be displayed on Mouse-Over Preview.                                                                                                    |  |
| Show Device Address     | Select the module to display the device address in Device Tree, including IP address, domain, MAC address, etc.                                                                                                    |  |
| List Order Rule         | Select the module to sort the devices in Device Tree. Users can sort the devices by camera address or camera name to meet different requirements. List Order Rule By Camera Address - Ascend By Camera Address - Descend By Camera Name - Descend                                                                                                    |  |

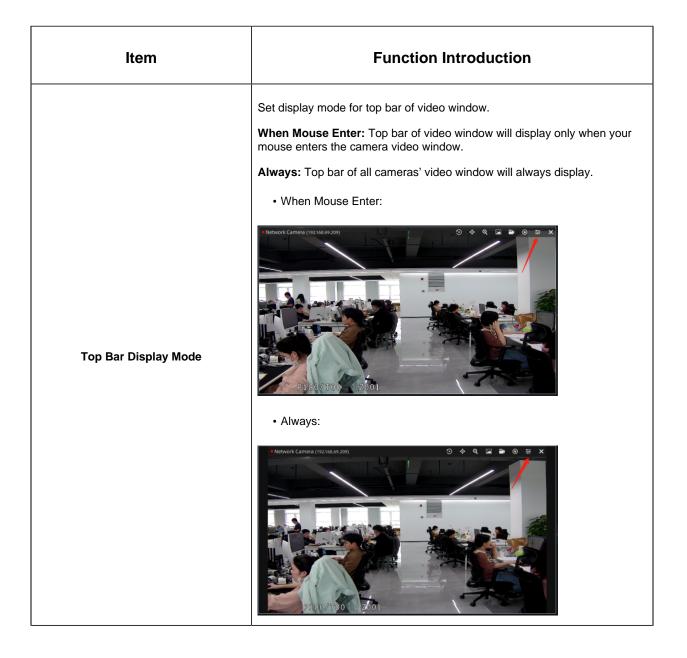

| ltem                 | Function Introduction                                                                                    |
|----------------------|----------------------------------------------------------------------------------------------------|
| Display Info Level   | <section-header></section-header>                                                                        |
| Frame Rendering Mode | You can choose Keep Aspect Ratio to keep image Aspect Ratio, and also choose the Stretch to Window Size. |

### Performance

| <b>M</b> ilesight                                                                                                    | Live View Playback Smart Analytics E-Map Event & Alarm Settings                                                                                                    | 🖾 🛓 🧳 🏦 🌲 july 🗸 — 🕫 🗙 |
|----------------------------------------------------------------------------------------------------|----------------------------------------------------------------------------------------------------|------------------------|
| Dashboard                                                                                                    | General Display Performance Shortcuts Advanced                                                                                                    |                        |
| Devices                                                                                                    | Video Viewing                                                                                                    |                        |
| Camera Management<br>IoT Sensor Management<br>Device Groups<br>Camera Configuration<br>Camera Configuration<br>Camera Record Schedule<br>System Settings<br>System Settings<br>Analytics Settings<br>Urdeo Wall Settings | Play Mode         Least Delay         Acto Pause Video ()         Disable         Decoding with Hardware         Enable         Decoding with Multiple Graphic Cards         Disable         Apply |                        |
| Logs Search                                                                                                    |                                                                                                    |                        |
| Multi-Monitor                                                                                                    |                                                                                                    |                        |

The meanings of the items on the page can be referred to the table below:

#### Table 35.

| Item                                                               | Function Introduction                                                                                                    |
|--------------------------------------------------------------------|----------------------------------------------------------------------------------------------------|
| Play Mode                                                          | Users can choose <b>Least Delay</b> or <b>Best Fluency</b> according to different network environments to get the best user experience.   |
| Auto Pause Video                                                   | The VMS program will automatically pause video decoding to reduce computer load when it exceeds the time threshold without any operation. |
| Decoding with Hardware/<br>Decoding with Multiple<br>Graphic Cards | Support Decoding with Hardware and Decoding with Multiple Graphic Cards to provide various options.                                       |

### Shortcuts

Here you can view and set all shortcut keys of the system.

| Image: ControlOption ControlOption ControlImage: ControlMarket ControlMarket ControlMarket ControlMarket ControlImage: ControlMarket ControlMarket ControlMarket ControlMarket ControlImage: ControlMarket ControlMarket ControlMarket ControlMarket ControlImage: ControlMarket ControlMarket ControlMarket ControlMarket ControlImage: ControlMarket ControlMarket ControlMarket ControlMarket ControlImage: ControlMarket ControlMarket ControlMarket ControlMarket ControlImage: ControlMarket ControlMarket ControlMarket ControlMarket ControlStores StatingsMarket ControlMarket ControlMarket ControlMarket ControlStores StatingsMarket ControlMarket ControlMarket ControlMarket ControlStores StatingsMarket ControlMarket ControlMarket ControlMarket ControlStores StatingsMarket ControlMarket ControlMarket ControlMarket ControlStores StatingsMarket ControlMarket ControlMarket ControlMarket ControlStores StatingsMarket ControlMarket ControlMarket ControlMarket ControlStores ControlMarket ControlMarket ControlMarket ControlMarket ControlStores ControlMarket ControlMarket ControlMarket ControlMarket ControlStores ControlMarket ControlMarket ControlMarket Control <th><b>M</b>ilesight</th> <th></th> <th></th> <th>Event &amp; Alarm Settings</th> <th></th> <th></th> <th>🖸 🕹 🧍 🖄</th> <th>💄 july 🖌 🚽 🗗 🗙</th>                                                                                                    | <b>M</b> ilesight      |                                                |             | Event & Alarm Settings            |       |                          | 🖸 🕹 🧍 🖄 | 💄 july 🖌 🚽 🗗 🗙 |
|----------------------------------------------------------------------------------------------------|------------------------|------------------------------------------------|-------------|-----------------------------------|-------|--------------------------|---------|----------------|
| Carriera Management<br>Ind School Management<br>Deke Groups     Pay Selected Carrena()/Layout/Tour     Feet     Instant Majabak     Orbit     Pay Selected Carrena()/Layout/Tour     Pay Selected Carrena()/Layout/Tour     Pay Selected Carrena()/Layout/Tour     Pay Selected Carrena()/Layout/Tour     Pay Selected Carrena()/Layout/Tour     Pay Selected Carrena()/Layout/Tour     Pay Selected Carrena()/Layout/Tour     Pay Selected Carrena()/Layout/Tour     Pay Selected Carrena()/Layout/Tour     Pay Selected Carrena ()/Layout/Tour     Pay Selected Carrena ()/Layout/Tour                                                                                                    | 🔊 Dashboard            | General Display Performance S                  | Shortcuts   |                                   |       |                          |         |                |
| Audo Nute     Grie     Audo Nute     Grie     Main       beids Grie     Grie     Grie     Spit Payres Sterict ( Lamer 3(c))     Grie     Spit Payres Sterict ( Lamer 3(c))     Grie     Spit Payres Sterict ( Lamer 3(c))     Spit Payres Sterict ( Lamer 3(c))     Spit Payres Sterict ( Lamer 3(c)                                                                                                    | E Devices              | Device List Control                            |             | Live View/Playback Toolbar        |       | Program Function         |         |                |
| stop Anagement<br>Derke Grupps     stop Anagement<br>Derke Grupps     stop Anagement<br>Derke Grupps     stop Anagement<br>Derke Grupps     stop Anagement<br>Derke Grupps     stop Anagement<br>Derke Grupps     stop Anagement<br>Derke Grupps     stop Anagement<br>Derke Grupps     stop Anagement<br>Derke Grupps     stop Anagement<br>Derke Grupps     stop Anagement<br>Derke Grupps     stop Anagement<br>Derke Stender<br>Derke Stender<br>Stender     stop Anagement<br>Derke Stender<br>Derke Stender<br>Derke Stender<br>Stender     stop Anagement<br>Derke Stender<br>Derke Stender<br>Stender     stop Anagement<br>Derke Stender<br>Derke Stender |                        | Play Selected Camera(s)/Layout/Tour            | Enter       | Instant Playback                  |       | Hide/Show Left Sidebar   | Shift+← |                |
| Decke Groups<br>Camesa Configuration<br>Camesa Configuration<br>Camesa Configuration<br>Camesa Configuration<br>Camesa Configuration<br>Camesa Configuration<br>Severes Settings     Index structures of severes (Camera in section Officit<br>Inayacci Severes Camera in section Officit<br>Inayacci Severes Camera in section Officit<br>Inayacci Severes Camera in section Officit<br>Inayacci Severes Camera in section Officit<br>Inayacci Severes Camera in section Officit<br>Inayacci Severes Camera in section Officit<br>Inayacci Severes Camera in section Officit<br>Inayacci Severes Camera in section Officit<br>Severe Settings     Index structures Camera in section Officit<br>Inayacci Severes Camera in section Officit<br>Inayacci Severes Camera in section Officit<br>Severe Settings     Index structures Camera in section Officit<br>Inayacci Severes Camera in section Officit<br>Severe Settings     Index structures Camera in section Officit<br>Inayacci Severes Camera in section Officit<br>Severe Settings     Index structures Camera in section Officit<br>Inayacci Severes Camera in section Officit<br>Severe Settings     Index structures Camera in section Officit<br>Severe Settings     Index structures Camera in section Officit<br>Inayacci Severes Camera in section Officit<br>Severe Settings     Index structures Camera in section Officit<br>Severe Settings     Index structures Camera in section Officit<br>Severe Settings     Index structures Camera in section Officit<br>Severe Settings     Index structures Camera in section Officit<br>Severe Settings     Index structures Camera in section Officit<br>Severe Settings     Index structures Camera in section Officit<br>Severe Settings     Index structures Camera in section Officit<br>Severe Settings     Index structures Camera in section Officit<br>Severe Settings     Index structures Camera in section Officit<br>Severe Settings     Index structures Camera in section Officit<br>Severe Settings     Index structures Camer                                                                                                    |                        | Stop Playing Selected Camera(s)                |             | Audio/Mute                        |       | Hide/Show Right Sidebar  | Shift+→ |                |
| Camera Googleanting     [Piayback]Happack]Selected Camera in Sections.     CHI     Record.     Record.<                                                                                                    |                        | [Live View]Start/Stop Tour                     | Ctrl+T      | Talk                              |       | Hide/Show Top Sidebar    | Shift+↑ |                |
| Camera Configuration     [Pizyback]steleted Camera     Cubic     Cubic     Fizikape     Fizikape     Fizi                                                                                                    |                        | Rename Selected Camera/Server/Layout/Tour      | Ctrl+R      | Digital Zoom                      |       | Hide/Show Bottom Sidebar | Shift+↓ |                |
| Cannea Record Schedule     Espand Al Nodes     Carrier     Fishepe     Fishepe <td></td> <td>[Playback]Playback Selected Camera in Sections</td> <td></td> <td>Snapshot</td> <td></td> <td>Live View Page</td> <td></td> <td></td>                                                                                                    |                        | [Playback]Playback Selected Camera in Sections |             | Snapshot                          |       | Live View Page           |         |                |
| System & Servers     System & Servers     Servers     System & Servers     Servers     Servers <td></td> <td>[Playback]Selected Camera for Video Synopsis</td> <td> Ctrl+V</td> <td>Record</td> <td></td> <td>Playback Page</td> <td></td> <td></td>                                                                                                    |                        | [Playback]Selected Camera for Video Synopsis   | Ctrl+V      | Record                            |       | Playback Page            |         |                |
| Image: System & Servers       Save View to Selected Layout. Tou                                                                                                    | Camera Record Schedule | Expand All Nodes                               | Ctrl+E      | Fisheye                           |       | Smart Analytics Page     |         |                |
| System Settings     Save View to Salected Layout, durbs     Close     Lot     Save (Log)     Save View to Salected Layout, durbs     Save (Log)     Save (Log)                                                                                                    | • • · · · ·            | Collapse All Nodes                             | Ctrl+C      | Image Settings                    |       | E-Map Page               |         |                |
| Synthe Settings     Live View/Playback Control     Playback Control     Result       Same Settings     Soutch Stream Type of Selected Camera     Analytics Settings     Space     Notifications     Playback Control       User Settings     Soutch Stream Type of Selected Camera     CrifAkits     Speed Down     Ast     Playback Control     Playback Control       Video Wall Settings     Soutch Stream Type of Selected Camera     CrifAkits     Speed Down     Ast     Playback Control     Playback Control       Video Wall Settings     Soutch Stream Type of Selected Camera     CrifAkits     Speed Down     Ast     CrifAkits     Freevious Frame     Ast       Logs Search     Sotton Left     CrifAkits     CrifAkits     CrifAkits     CrifAkits     CrifAkits     Ast       Multi-Montor     Remove Selected Playing Camerad     CrifAkits     Archive Management.     Ast       Multi-Montor     Remove Selected Playing Camerad     CrifAkits     Archive Management.     Ast       Soutch Stream Type of Al Cameras     CrifAkits     Archive Management.     Ast       Soutch Stream Type of Al Cameras     CrifAkits     Archive Management.     Ast       Nuti-Montor     See Conding Ast     CrifAkits     Archive Management.     Ast       Nuti-Montor     See Conding Ast     CrifAkits     Archive Management.<                                                                                                    | System & Servers       | Save View to Selected Layout                   | Ctrl+S      | Close                             | Del   | Event & Alarm Page       |         |                |
| Server Settings     Live View/Playback Control     Playback Control     Pice       Just Settings     Switch Stream Type of Selected Camera     GridAbel     Help     Pil       Video Wall Settings     Samon     GridAbel     Spred Doon     Ait     E-Map       Logs Seator     Settings     Settings     GridAbel     Freevois Trane     Ait     Copen a Map     Free       Soluti Settings     Settings Info of Selected Camera     GridAbel     GridAbel     Copen a Map     Free       Soluti Settings     Settings Info of Selected Camera     GridAbel     Copen a Map     Free       Soluti Settings     GridAbel     GridAbel     Copen a Map     Free       Soluti Settings     GridAbel     GridAbel     Copen a Map     Free       Soluti Settings     GridAbel     Copen a Map     Free     Copen a Map     Free       Soluti Settings     GridAbel     CorinAbel     Copen a Map     Free     Copen a Map     Free       Multi-Montor     Remove Selected Playing Camerata     GridAbel     Coorin Timeline     Atel     Sove Modification       Sove Order Weew Salected Playing Camerata     GridAbel     Sove Modification     Sove Modification     Sove Modification       Sove Order Weew Salected Playing Camerata     GridAbel     Sove Modification     Ate                                                                                                    |                        | Delete Selected Layout/Tour                    | Ctrl+D      |                                   |       | Settings Page            |         |                |
| Analytics Settings     Soutics Transmit Type of Selected Camera     Area     Notic Settings     Notic Settings                                                                                                    |                        |                                                |             | Playback Control                  |       | Client Files Management  |         |                |
| User Setting3       Auto                                                                                                    |                        | Live View/Playback Control                     |             | Pause/Play                        | Space | Notifications            |         |                |
| Ukes Settings     Primary                                                                                                    |                        | Switch Stream Type of Selected Camera          |             | Rewind                            | Alt+R | Help                     |         |                |
| Video Wall Settings<br>Logis Search     Primary     OriHaits     Speed Down     Airsit     E-Map       Collent Settings     Sectings     Cristeline     Airsit     Oreate New Map     Airsit       Local Settings     Cristeline     Cristeline     Airsit     Craste New Map     Airsit       Multi-Monitor     Battom Right     Cristeline     Airsit     Save Modification     Cristeline       Nutli-Monitor     Remove Stetced Playing Comera(s)     Dei     Airsit     Cristeline     Airsit       Sove Grindrage     Cristeline     Cristeline     Airsit     Cristeline     Airsit       Multi-Monitor     Remove Stetced Playing Comera(s)     Dei     Airsit     Airsit     Save Modification       Sove Grindrage     Cristeline     Airsit     Airsit     Airsit     Save Modification       Sove Grindrage     Cristeline     Airsit     Airsit     Save Modification       Sove Grindrage     Cristeline     Airsit     Airsit     Save Modification       Sove Grindrage     Cristeline     Airsit     Airsit     Airsit       Sove Grindrage     Cristeline     Airsit     Airsit     Airsit       Sove Grindrage     Cristeline     Airsit     Airsit     Airsit       Sove Grindrage     Airsit     Criteline                                                                                                    | User Settings          | Auto                                           | Ctrl+Alt+0  | Speed Up                          | Alt+↑ |                          |         |                |
| Logs Startch       Set Oldary                                                                                                    |                        | Primary                                        | Ctrl+Alt+1  | Speed Down                        | Alt+↓ | E-Map                    |         |                |
| Lical Settings     Nide     Crinkerin     At-i     Least Net Nage     At-i       Local Settings     Crinkerin     Crinkerin     At-i     Save Modification     Crinkerin       Multi-Monitor     Bottom Right     Crinkerin     Crinkerin     At-i     Save Modification     Crinkerin       Nulti-Monitor     Bottom Right     Crinkerin     Crinkerin     At-i     Crinkerin     Crinkerin       Nulti-Monitor     Bottom Right     Crinkerin     Crinkerin     At-i     Crinkerin     Crinkerin       Save Current View as Layout     Crinkerin     At-i     At-i     At-i     Save Modification       Save Current View as Layout     Crinkerin     At-i     At-i     Save Modification     Crinkerin       Auto-     Crinkerin     At-i     At-i     At-i     Save Modification     Crinkerin       Save Current View as Layout     Crinkerin     At-i     At-i     At-i     Save Modification       Auto-     Crinkerin     At-i     At-i     At-i     At-i     At-i       Save Condary     At-i     At-i     At-i     At-i     At-i       Save Condary     At-i     At-i     At-i     At-i       Satom Right     Crinkerin     At-i     At-i     At-i       Satom Le                                                                                                    | Video Wall Settings    | Secondary                                      | Ctrl+Alt+2  | Previous Frame                    | Alt+← | Open a Map               | Enter   |                |
| Client Settings     Battom Left.     CristAbit.     CristAbit.     Communities     Asta     Enterstant clin houd.     CristAbit.       Local Settings     Battom Right.     CristAbit.     CristAbit.     Cr                                                                                                    |                        | Set Display Info of Selected Camera            |             | Next Frame                        | Alt+→ | Create New Map           | Alt+N   |                |
| Bottom Right     Crifikles     Arec       Multi-Monitor     Crifikles     Crifikles     Arec       Multi-Monitor     Remove Silected Playing Camerats     Crifikles     Arec       Seve Grane     Crifikles     Arec     Sine Modification       Torro on/Mite All Camerats     Crifikles     Arec     Sine Modification       Seve Grane     Crifikles     Arec     Arec       Seve Grane     Crifikles     Arec     Arec       Seve Grane     Crifikles     Arec     Arec       Seve Grane     Crifikles     Arec     Arec       Seve Grane     Crifikles     Since Nodification     Arec       Seve Grane     Crifikles     Since Nodification     Arec       Seve Grane     Crifikles     Since Nodification     Arec       Seve Grane     Crifikles     Since Nodification     Arec       Seve Grane     Crifikles     Since Nodification     Arec       Seve Grane     Crifikles     Since Nodification     Arec       Seve Grane     Crifikles     Since Nodification     Arec       Seve Grane     Arec     Since Nodification     Arec       Seve Grane     Arec     Since Nodification     Arec       Seve Grane     Arec     Since Nodification     Arec                                                                                                    |                        |                                                | Ctrl+Alt+H  | Zoom In Timeline                  | Alt++ | Enter/Exit Edit Mode     | Alt+E   |                |
| Local Settings     Customice     Customice     Customice     Customice     Ait       Multi-Monitor     Remove Stetcted Playing Camera()     Del     Add Tap     Ait       Remove All Paying Camera()     Del     Add Tap     Ait       Stream Type of All Cameras     CustoAlt-C     CustoAlt-C     Ait       Stream Type of All Cameras     CustoAlt-C     CustoAlt-C     Ait       Auto     Alt-Shift-1     Disconnect     Ait-1       Dispay info for All Cameras     Switch User     Ait-1       Hide     Alt-Shift-1     Disconnect     Ait-1       About     Alt-Shift-1     Disconnect     Ait-1       About     About     Abt-1     About                                                                                                    | Client Settings        | Bottom Left                                    | Ctrl+Alt+L  | Zoom Out Timeline                 | Alt+- | Save Modification        | Ctrl+S  |                |
| Cost Numps     Cost Numps     CerkAlkE     Lock File     Arti       Multi-Monitor     Remove Selected Playing Camera()     Del     Add Tip     Arti       Remove All Playing Camera()     Del     Arti     Artive Management     AixM       Seve Carrea     CirkAlka     CirkAlka     Astrineuro All Playing Camera()     CirkAlka       Seve Carrea     CirkAlka     CirkAlka     Astrineuro All Playing Camera()     CirkAlka       Seve Carrea     CirkAlka     Synchronous Playback     AixS       Stream Type for Al Cameras     CirkAlka     Synchronous Playback     AixS       Primary     AlxShiftsi     Disconnect     AixSig       Display info for Al Cameras     Online Manaal     AixSig       Nide     AlzShiftsi     Disconnect     AixSig       Secondary     AlxShiftsi     Disconnect     AixSig       Disconnect     AixShiftsi     Disconnect     AixSig       Multi-Monitor     AlxShiftsi     Disconnect     AixSig       Secondary     AlxShiftsi     Disconnect     AixSig       Bottom Left     AlxShiftsi     About     AixA       About     AixA     AixA                                                                                                    |                        | Bottom Right                                   | Ctrl+Alt+R  | Calendar                          | Alt+C |                          |         |                |
| Remove All Playing Camerat     Crif-Alit A     Auto 100     Auto 100       Save Current View as Layout.     Crif-Alit A     Auto 100     Auto 100       Save Current View as Layout.     Crif-S     Synchronous Playback.     Alit S       Turn on Muke All Cameras     Client Control     Auto 100       Auto .     Anti-Shifted     User Moldyl.     Alit Q       Primary.     Anti-Shifted     User Moldyl.     Alit Q       Secondary.     Auto-Shifted     Disconnect.     Alit Q       Diplay infe for All Cameras     Online Manual.     Alit Alit Q       Bottom Right.     Alit-Shifted     Disconnect.     Alit Alit Q       Bottom Right.     Alit-Shifted     Disconnect.     Alit Alit Q       Bottom Right.     Alit-Shifted     Disconnect.     Alit Alit Alit Alit Alit Alit Alit Alit                                                                                                    | Local Settings         | Customize                                      | Ctrl+Alt+C  | Lock File                         | Alt+L | Save Modification        |         |                |
| Remove All Flaying Camerat     CRI-MA     Archive Management.     Aichi       Sive Currers     CripAsio     Synchronous Playback     Aici       Turn on/Mute All Cameras     CripAsio     Aici       Stree Currers     Client Control     Aici       Auto     AasShitei     Disconcet     Aici       Primary     AasShitei     Disconcet     Aici       Display info for All Cameras     Online Manual     Aici       Indee     AasShitei     Disconcet     Aici       Bottom Left     AasShitei     Aici     Aici       Bottom Left     AasShitei     Aici     Aici       Bottom Left     AasShitei     Concent     Aici                                                                                                    |                        | Remove Selected Playing Camera(s)              |             | Add Tag                           | Alt+T |                          |         |                |
| Turn on/Mute All Cameras     CuixAexo       Strum Type for All Cameras     Client Control       Auso     Aasshire       Primary     AAsshire       Discrometary     AAsshire       Discrometary     Aasshire       Discrometary     Aasshire       Discrometary     Aasshire       Discrometary     Aasshire       Discrometary     Aasshire       Bottom Left     Aasshiret       Bottom Left     Aasshiret       Bottom Left     Aasshiret       Bottom Left     Aasshiret                                                                                                    |                        | Remove All Playing Cameras                     | Ctrl+Alt+A  |                                   |       |                          |         |                |
| Turn on Mule All Cameras     CuirAB-O       Stream Type for All Cameras     Client Control       Auto.     Abshitvo     Liser Modify.       Primary.     Abshitvo     User Modify.       Secondary.     Abshitvo     Distomet.       Display info for All Cameras     Switch Liter.       Hide     Abshitvo       Bottom Left.     Abshitvo       Bottom Left.     Abshitvo       Bottom Left.     Abshitvo                                                                                                    |                        | Save Current View as Layout                    |             | Synchronous/Asynchronous Playback | Alt+S |                          |         |                |
| Auto     Abrithit     Clean Control       Primary     Abrithit     Disconnet     Abrit       Secondary     Abrithit     Disconnet     Abrithit       Display info for All Cameras     Switch Liter     Abrit       Index     Abrithit     Disconnet       Bottom Right     Abrithit     Abrithit       Bottom Right     Abrithit     Abrithit                                                                                                    |                        | Turn on/Mute All Cameras                       | Ctrl+Alt+O  |                                   |       |                          |         |                |
| Primary                                                                                                    |                        | Stream Type for All Cameras                    |             | Client Control                    |       |                          |         |                |
| Primary                                                                                                    |                        | Auto                                           | Alt+Shift+0 | User Modify                       | Alt+U |                          |         |                |
| Secondary All-Shifter Switch User All-Shifter Switch User All-Shifter All-Shifter All-Shif                                                                                                    |                        | Primary                                        | Alt+Shift+1 |                                   |       |                          |         |                |
| Display info for All Comeras Dinine Manual                                                                                                    |                        | Secondary                                      | Alt+Shift+2 |                                   |       |                          |         |                |
| Hide Abstitien Abstitien About                                                                                                    |                        | Display Info for All Cameras                   |             |                                   |       |                          |         |                |
| Bottom Left                                                                                                    |                        | Hide                                           | Alt+Shift+H |                                   |       |                          |         |                |
| Eulerenanitsii Eulerenan Prijstar                                                                                                    |                        | Bottom Left                                    | Alt+Shift+L |                                   | 0.170 |                          |         |                |
|                                                                                                    |                        | Bottom Right                                   | Alt+Shift+R |                                   |       |                          |         |                |
|                                                                                                    |                        |                                                |             |                                   |       |                          |         |                |
|                                                                                                    | _                      |                                                |             |                                   |       |                          |         | Restore Apply  |

**Step1:** Click the shortcut button, then press the shortcut key on the keyboard. The shortcut key will be displayed on the shortcut button.

| Step2: Finish | settings and cli | ck Apply     | button.                    |
|---------------|------------------|--------------|----------------------------|
| You can click | Restore          | button to re | store to default settings. |

### Advanced

Here you can set some advanced configurations for VMS client. This page is as below:

| <b>M</b> ilesight                                                                                                    | Live View Playback Smart Analytics E-Map Event & Alarm Settings                                                           | 🖾 🛓 🧳 🏦 😩 july 🗙 — 🗗 🗙 |
|----------------------------------------------------------------------------------------------------|----------------------------------------------------------------------------------------------------|------------------------|
| Dashboard                                                                                                    | General Display Performance Shortcuts Advanced                                                                            |                        |
| nevices                                                                                                    | Advanced Options                                                                                                    |                        |
| Camera Management<br>IoT Sensor Management<br>Device Groups<br>Camera Configuration<br>Camera Record Schedule<br>Camera Record Schedule | Locate to Local Log Directory<br>Open<br>Clear Local Cache ()<br>Clear Tool Cache<br>Reset All Warning Prompt ()<br>Reset |                        |
| System Settings<br>Server Settings<br>Analytics Settings<br>User Settings<br>Video Wall Settings<br>Logs Search                         |                                                                                                    |                        |
| Client Settings                                                                                                    |                                                                                                    |                        |
| Multi-Monitor                                                                                                    |                                                                                                    |                        |

The meanings of the items on the page can be referred to the table below:

Table 36.

| ltem                          | Function Introduction                                                          |
|-------------------------------|--------------------------------------------------------------------------------|
| Locate to Local Log Directory | Click Open to locate to client log directory.                                  |
| Clear Local Cache             | Click Clear to clear client cache, such as client logs, video thumbnails, etc. |
| Reset All Warning Prompt      | Click Reset to reset all pop-up prompt dialogs.                                |

### 3.5.2 Multi-Monitor

Now "Milesight VMS Client" supports multiple monitors display setting. When clicking on the "Multi-Monitor" button, the page will show as below.

| <b>M</b> ilesight                                                                                             | Live View     | Playback | Smart Analytics                                  | E-Map | Event & Alarm | Settings |  | * | a 🖡 🖄 | 💄 july 🗸 | - ø × |
|----------------------------------------------------------------------------------------------------|---------------|----------|--------------------------------------------------|-------|---------------|----------|--|---|-------|----------|-------|
| Dashboard                                                                                                    | Multi-Monitor | D        |                                                  |       |               |          |  |   |       |          |       |
| Devices                                                                                                    |               |          |                                                  |       |               |          |  |   |       |          |       |
| Camera Management<br>IOT Sensor Management<br>Device Groups<br>Camera Configuration<br>Camera Record Schedule |               |          |                                                  |       |               |          |  |   |       |          |       |
| 🛃 System & Servers                                                                                            |               |          |                                                  |       |               |          |  |   |       |          |       |
| System Settings<br>Server Settings<br>Analytics Settings                                                      |               |          |                                                  |       |               |          |  |   |       |          |       |
| User Settings<br>Video Wall Settings                                                                          | Monitor1      |          | Monitor2                                         |       |               |          |  |   |       |          |       |
| Logs Search                                                                                                   | None          |          | ✓ None                                           |       |               |          |  |   |       |          |       |
| 🖫 Client Settings                                                                                             |               |          | None<br>Live Screen                              |       |               |          |  |   |       |          |       |
| Local Settings<br>Multi-Monitor                                                                               |               |          | Alarm Screen<br>Full Screen<br>E-Map<br>Playback |       |               |          |  |   |       |          |       |
|                                                                                                    |               |          |                                                  |       |               |          |  |   |       |          |       |
|                                                                                                    |               |          |                                                  |       |               |          |  |   |       |          |       |
|                                                                                                    |               |          |                                                  |       |               |          |  |   |       |          |       |
| Ē                                                                                                    |               |          |                                                  |       |               |          |  |   |       | Identify |       |

There are 6 modes you can choose to use in each monitor, including [None], [Live Screen], [Alarm Screen], [Full Screen], [E-Map], [Playback].

None: Do nothing settings for other monitors.

**Live Screen:** For this mode, you can add any camera which you want to show on the screen. Just drag the camera and move it into the specified monitor.

**Full Screen:** For this mode, the live video will be showed on the specified monitor as full screen mode. After choosing Full Screen mode and setting Multi-Monitor as the Show on Full Screen option according to the table of <u>Right-click menu of Live View window (page 225)</u>, the live view window of selected cameras will display on the setting monitor as Full Screen.

Alarm Screen: When the camera is triggered, the live video will play on the monitor.

**E-Map:** Users can use the E-map function in this mode.

**Playback:** For this mode, users can search and play back the recorded files of selected cameras.

Note:

• There is no limit to the number of monitors, and it depends on the number of monitors connected to the computer.

• There is no configuration quantity limit for Live Screen, but Alarm Screen and Full Screen can only set one separately.

# Chapter 4. Live View

This part is mainly used for viewing real-time video. The interface is mainly made up of left Resource Panel, center Viewing Panel, right Notification Panel and bottom toolbar.

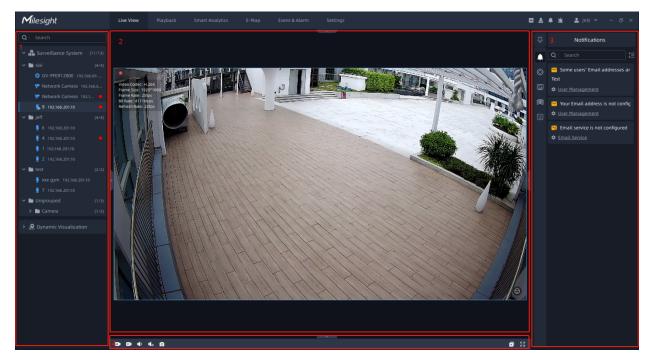

Left Resource panel: (page 208) Displays all servers and cameras inside the VMS system.

<u>Center Viewing panel: (page 221)</u> Can display maximum up to 64 individual live camera streams.

**<u>Right Function panel: (page 229)</u>** There are four tabs, including Notifications, ANPR Preview, PTZ Control and Camera Tour List.

Bottom Toolbar: (page 228) Users can operate all channels being played in batches.

If cameras have not been added, then you can add the cameras manually or by searching cameras. For details, please refer to the <u>3.2.1 Camera Management (*page 45*)</u> of Camera Management. After adding the camera, you can drag it to the Center Viewing panel to display the video.

# 4.1 Left Resource Panel

This part is to display the added devices tree according to Server List and Group List.

### Note:

If users have set up the Device Groups, only the Group List will be displayed. Otherwise, the Server List will be shown.

### 4.1.1 Group List

The Group List will show the cameras according to the groups settings in the <u>3.2.3 Device</u> <u>Groups (page 58)</u>. The Group List interface is as below:

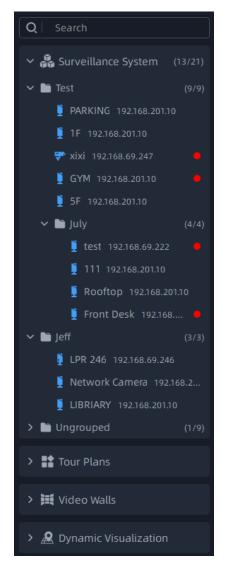

Right-click on the device list, the meanings of the items in the Pop-up Menu can be referred to the table .

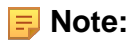

• There is a red point in the front of camera as shown below. It means the camera is recording. However if you see a gray point, it means recording failed, and you can check the details for failure by hovering your mouse on the point.

| -1 | Network Camera | 192.168.7.94  |
|----|----------------|---------------|
| -  | Network Camera | 192.168.7.119 |
|    | Network Camera | 192.168.7.138 |

• The status of server as shown below. It means the server is offline.

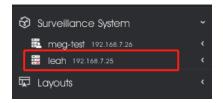

Layouts can be customized. The customized layouts will both show in the Server List and Group List. Setting customized layout can refer to the Save As Layout item of table in the 4.2.2 Right-click Menu of Live View Window (page 224).

#### How to connect the camera:

Select a camera in the left resource panel, anddouble-click on a camera or drag and drop a camera to the center viewing panel to play. You can also right-click camera and select the Play option, then the camera is connected automatically and live video will show in the center viewing panel.

In addition, you can also drag and drop the server to the live view window to batch play all cameras which belong to the server.

**B** Note: The status of the camera as shown below means the camera is playing.

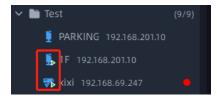

How to disconnect the camera:

Directly click the button in the camera live view window of center viewing panel to close. Or right click the connecting camera, select the Stop Playing option, the camera will be disconnected.

### 4.1.2 Server List

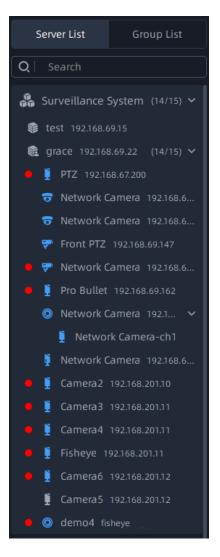

The Server List contains the VMS system, servers inside the system, cameras inside the servers. The Server List interface is as below:

Right-click on the list, there are three kinds of Pop-up Menu as below:

• Pop-up Menu on the right-click of system:

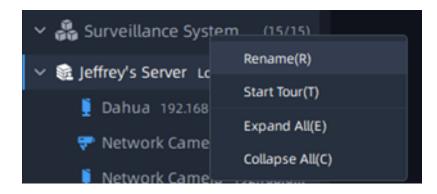

• Pop-up Menu on the right-click of server:

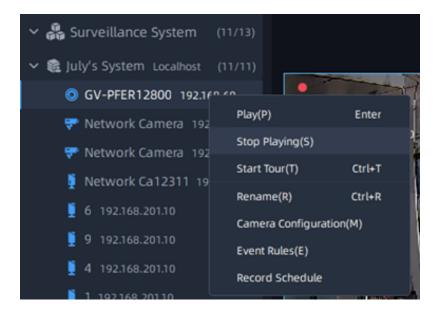

• Pop-up Menu on the right-click of camera:

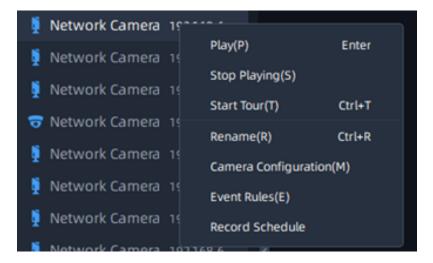

The meanings of the items can be referred to the table below:

### Table 37.

| ltem                 | Description                                                                                  |
|----------------------|----------------------------------------------------------------------------------------------|
| Rename               | You can rename the system, server and camera.                                                |
| Start Tour           | All cameras in the system start tour or all cameras in the server start tour.                |
| Expand All           | Expand all sub devices inside the system or server.                                          |
| Collapse All         | Collapse all sub devices inside the system or server.                                        |
| Play Cameras         | Play all cameras inside the server.                                                          |
| Stop Playing         | Stop playing all the videos inside the server or stop playing the video of selected cameras. |
| Play                 | Start the live video.                                                                        |
| Add Device           | Jump to the Add Device page.                                                                 |
| Server Settings      | Jump to the Server Settings page.                                                            |
| Status               | Jump to the DashBoard page.                                                                  |
| Logs                 | Jump to the Logs page.                                                                       |
| Device Configuration | Jump to the Device Configuration page.                                                       |
| Device Event         | Jump to the Device Event page.                                                               |

### 4.1.3 Video Wall

Through this function, you can use all screens in the local area network. The video wall list will be shown according to the video wall you created in the <u>Video Wall Settings (page 184)</u>. The video wall is as below:

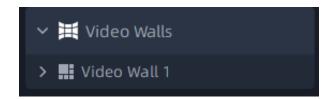

Icon indicates that the screen is not available, you need to check if the Video Wall server is running normally.

#### • How to use video wall?

**Step1:** Right-click the video wall and a menu window will pop up as below:

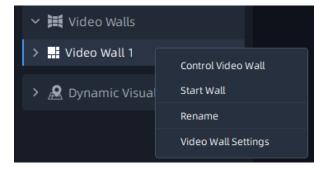

Step2: Click Control Video Wall and a window will pop up as below:

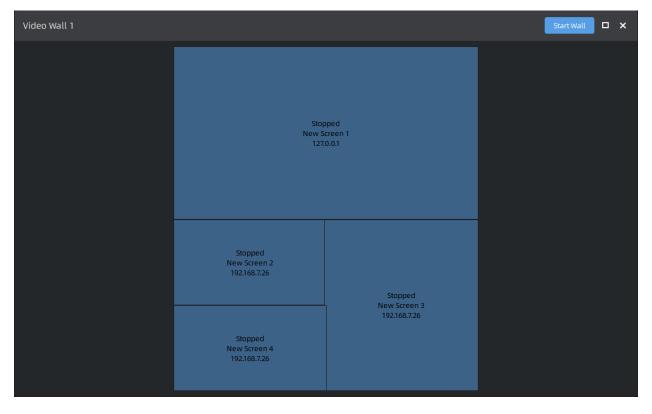

**Step3:** Double-click a screen, then you can enter the specific screen. For more details, please refer to the <u>How to use screen (page 214)</u>?

**Step4:** Click button to run the video wall. Then you can drag and drop the camera, layout and tour plan to the screen.

After running the video wall, there are some operations as below:

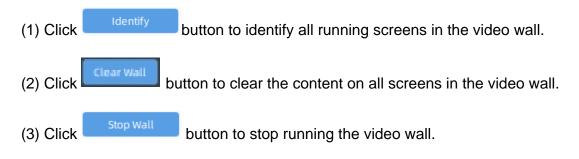

#### • How to use screen?

You can also use several of the screens individually.

Step1: Right-click the specific screen and a menu window will pop up as below:

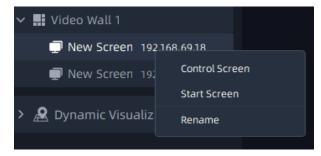

Step2: Click Control Screen and a window will pop up as below:

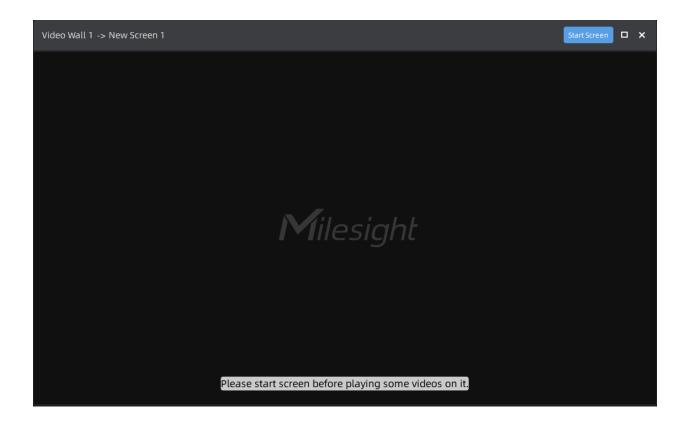

**Step3:** Click Start Screen button to run the screen. Then you can drag and drop the camera, layout and tour plan to the screen.

After running the screen, there are some operations as below:

- (1) Click Refresh button to refresh the screen.
- (2) Click button to identify the corresponding screen.
- (3) Click Clear screen button to clear the content on the screen.
- (4) Click stop screen button to stop running the screen.

#### Right-click menu

(1) When the video wall is not running, right-click the video wall and a menu window will pop up as below:

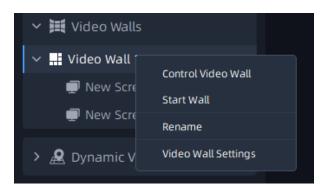

The meanings of the menu can be referred to the table below:

#### Table 38.

| Item                | Function Introduction                                                                                |
|---------------------|----------------------------------------------------------------------------------------------------|
| Control Video Wall  | Use the video wall. For more details , please refer to the <u>How to use video wall ?</u> (page 213) |
| Start Wall          | Run the video wall.                                                                                  |
| Rename              | Rename the video wall.                                                                               |
| Video Wall Settings | Jump to the Video Wall Settings page.                                                                |

(2) When the video wall is running, right-click the video wall and a menu window will pop up as below:

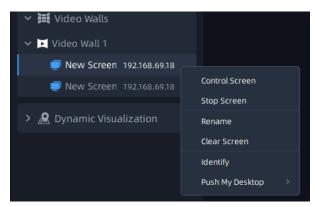

The meanings of the menu can be referred to the table below:

#### Table 39.

| Item                | Function Introduction                                                                               |  |  |  |
|---------------------|----------------------------------------------------------------------------------------------------|--|--|--|
| Control Video Wall  | Use the video wall. For more details , please refer to the <u>How to use video wall</u> (page 213)? |  |  |  |
| Stop Wall           | Stop running the video wall.                                                                        |  |  |  |
| Clear Wall          | Clear the content on all screens in the video wall                                                  |  |  |  |
| Rename              | Rename the video wall.                                                                              |  |  |  |
| Save Matrix         | Save the content currently playing on each screen of the video wall.                                |  |  |  |
| Identify Screens    | Identify all running screens in the video wall.                                                     |  |  |  |
| Video Wall Settings | Jump to the Video Wall Settings page.                                                               |  |  |  |

(3) When the screen is not running, right-click the screen and a menu window will pop up as below:

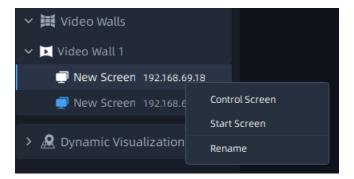

The meanings of the menu can be referred to the table below:

#### Table 40.

| ltem           | Function Introduction                                                                            |
|----------------|--------------------------------------------------------------------------------------------------|
| Control Screen | Use the video wall. For more details , please refer to the <u>How to use screen (page 214)</u> ? |
| Start Screen   | Run the screen.                                                                                  |

| ltem   | Function Introduction |
|--------|-----------------------|
| Rename | Rename the screen.    |

(4) When the screen is running, right-click the screen and a menu window will pop up as below:

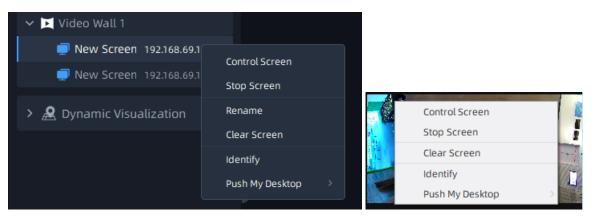

The meanings of the menu can be referred to the table below:

#### Table 41.

| ltem            | Function Introduction                                                                                         |  |
|-----------------|----------------------------------------------------------------------------------------------------|--|
| Control Screen  | Use the video wall. For more details , please refer to the <u>How to use screen (page <math>214</math>)</u> ? |  |
| Stop Screen     | Run the screen.                                                                                               |  |
| Rename          | Rename the screen.                                                                                            |  |
| Clear Screen    | Clear the content on the screen.                                                                              |  |
| ldentify        | Identify the corresponding screen.                                                                            |  |
| Push My Desktop | Push the desktop to the screen for display. If there are multiple desktops, select any one to push as needed. |  |

(5) Right-click the the matrix and a menu window will pop up as below:

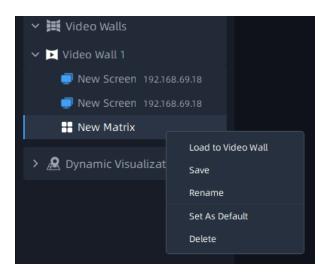

The meanings of the menu can be referred to the table below:

#### Table 42.

| ltem               | Function Introduction                                                                                                    |
|--------------------|----------------------------------------------------------------------------------------------------|
| Load to Video Wall | Each screen will play the content according to this matrix.                                                                                                    |
| Save               | Save the content currently playing on each screen of the video wall to this matrix.                                                                                       |
| Rename             | Rename the matrix.                                                                                                    |
| Set As Default     | Set the matrix as default. Every time you run the video wall, each screen will play the content according to this matrix. There could be at most only one default matrix. |
| Delete             | Delete the matrix.                                                                                                    |

### 4.1.4 Dynamic Visualization

#### **People Counting**

Click on the group list on the left panel, and you can see the real-time count results of all cameras within the set group, as well as the light status indicating whether the current number of people staying reaches the set maximum number of people staying.

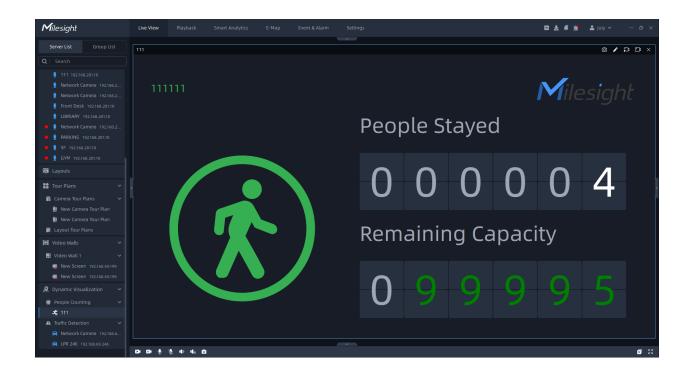

**Remaining Capacity:** Display the value of the remaining number of people staying in real time, and the minimum value is 0. (Remaining Capacity = Max.Stay - People Stayed, Max. Stay is set in the Smart Analytics -> People Counting Groups interface (page 295))

**People Stayed:** Display the number of people staying in real time. (Stays value = In value - Out value, the minimum number of people staying is 0)

#### **Traffic Detection**

Here you can see the detection results of Traffic Detection. Double click the channel on the left list, you can see the detected target in real time according to the settings in the <u>Traffic</u> <u>Detection (page 122)</u>.

) • @ B • Ξ

| <b>M</b> ilesight               | Live View    | Playback             | Smart Analytics | E-Map | Event & Alarm | Settings | <br> | <br>🖾 🕹 🗳 🚵 | 💄 july 🗸 🚽 🗇 🗙 |
|---------------------------------|--------------|----------------------|-----------------|-------|---------------|----------|------|-------------|----------------|
|                                 | Network Ca12 | 311 (192.168.69.246) |                 |       |               | ^        |      |             |                |
| > 👬 Surveillance System (11/13) |              |                      |                 |       |               |          |      |             |                |
| > 顶 Layouts                     |              |                      |                 |       |               |          |      |             |                |
| > 📑 Tour Plans                  |              |                      |                 |       |               |          |      |             |                |
| > 🗮 Video Walls                 |              |                      |                 |       |               |          |      |             |                |
| ✓ ▲ Dynamic Visualization       |              |                      |                 |       |               |          |      |             |                |
| ✓ ▲ Traffic Detection           |              |                      |                 |       |               |          |      |             |                |
| Retwork Ca12311 192.168         |              |                      |                 |       |               |          |      |             |                |
|                                 |              |                      |                 |       |               |          |      |             |                |
|                                 |              |                      |                 |       |               |          |      |             |                |
|                                 |              |                      |                 |       |               |          |      |             |                |
|                                 |              |                      |                 |       |               |          |      |             |                |
|                                 |              |                      |                 |       |               |          |      |             |                |
|                                 |              |                      |                 |       |               |          |      |             |                |
|                                 |              |                      |                 |       |               |          |      |             |                |
|                                 |              |                      |                 |       |               |          |      |             |                |
|                                 |              |                      |                 |       |               |          |      |             |                |
|                                 |              |                      |                 |       |               |          |      |             |                |
|                                 |              |                      |                 |       |               |          |      |             |                |
|                                 |              | 1.0                  |                 |       |               | ~        |      |             | × 53           |

# 4.2 Live View Workspace

### 4.2.1 Toolbar of Live View Window

The meanings of the icons on the toolbar can be referred to the table below:

#### Table 43.

Network Camera (192.168.69.204)

| lcon | Function Introduction                                                                  |
|------|----------------------------------------------------------------------------------------|
| •    | It will display a red icon in the upper left corner of the channel if it is recording. |

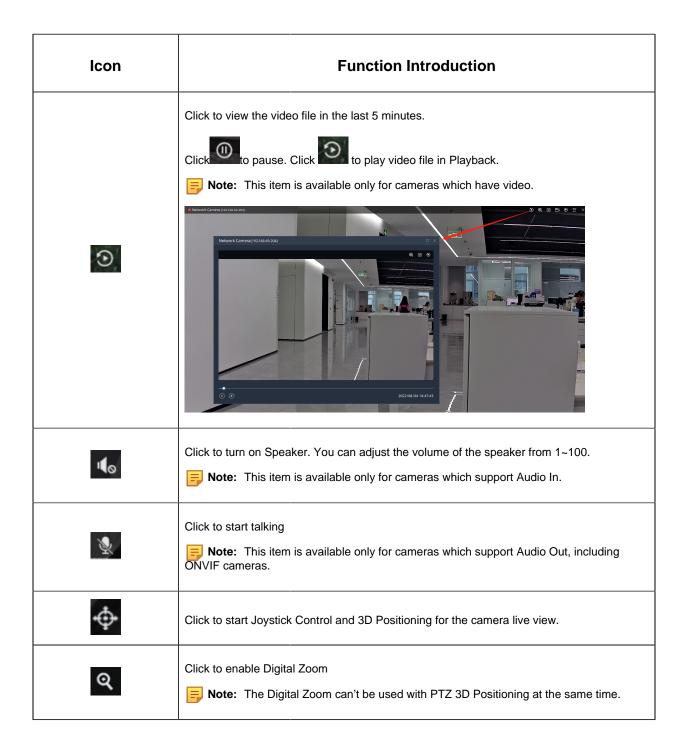

| Icon | Function Introduction                                                                                                    |
|------|----------------------------------------------------------------------------------------------------|
|      | Snapshot  Note: Please configure the storage path first, otherwise a pop-up window will inform you to set as below when clicking the button.  Varning  Failed to save snapshot. Please check and configure the storage path first.  Click to configure storage setting                                                                                                    |
|      | Start/Stop recording manually  Note: Please configure the storage path first, otherwise a pop-up window will inform you to set as below when clicking the button.  Note: Please check and configure the storage path first.  Click to configure storage setting                                                                                                    |
| ۲    | Image: Contract of the second second seco |

| lcon     |                                                                                                    | Function Introduction                                                                                                    |
|----------|----------------------------------------------------------------------------------------------------|----------------------------------------------------------------------------------------------------|
|          |                                                                                                    | Select live view of one original fisheye view and three regional views.                                                                   |
|          | Enable Dewarping                                                                                   | Select live view of one 360° panoramic view and one regional view.                                                                        |
| ۲        |                                                                                                    | Select live view of one 360° panoramic view and four regional views.                                                                      |
|          |                                                                                                    | Select live view of one 360° panoramic view and six regional views.                                                                       |
|          |                                                                                                    | Select live view of one original fisheye view and eight regional views.                                                                   |
|          |                                                                                                    | Brightness: Adjust the brightness of the scene                                                                                            |
|          |                                                                                                    | Contrast: Adjust the color and light contrast                                                                                             |
| <b>t</b> | ★     50       ●     50       ●     50       ▼     50       ↓     50       ↓     50       ↓     50 | Saturation: Adjust the saturation of the image. Higher Saturation makes colors appear more "pure" while lower one appears more "wash-out" |
| 4        |                                                                                                    | Sharpness: Adjust the Sharpness of image. Higher Sharpness sharps the pixel boundary and makes the image looks "more clear"               |
|          | C                                                                                                  | 2D DNR/3D DNR: Adjust the noise reduction level                                                                                           |
|          |                                                                                                    | <b>Default:</b> Restore brightness, contrast and saturation to default settings                                                           |
| ×        | Stop playing the Live                                                                              | View                                                                                                    |

**Note:** You can set display mode of the top toolbar of live view in the <u>Display (page 196)</u> of Local Settings.

### 4.2.2 Right-click Menu of Live View Window

This part is used for playing the Live View window. Right-click the camera live view window to pop up a menu as shown below:

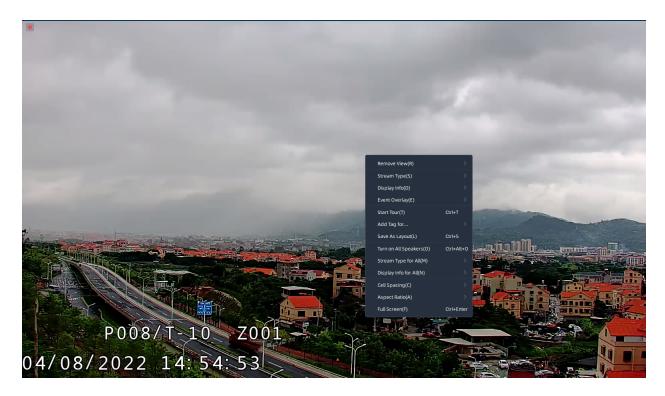

The meanings of the items on the toolbar can be referred to the table below:

### Table 44.

| ltem         | Description                                                                                                    |
|--------------|----------------------------------------------------------------------------------------------------|
| Stream Type  | There are three options available, including Auto, Primary and Secondary. If you choose the the Auto option, then the camera video will automatically switch stream according to computer performance. |
| Display Info | Choose to display the video stream information at Left or Right of the live view window, or customize the display position of stream information. You can also choose to hide the stream information.  |

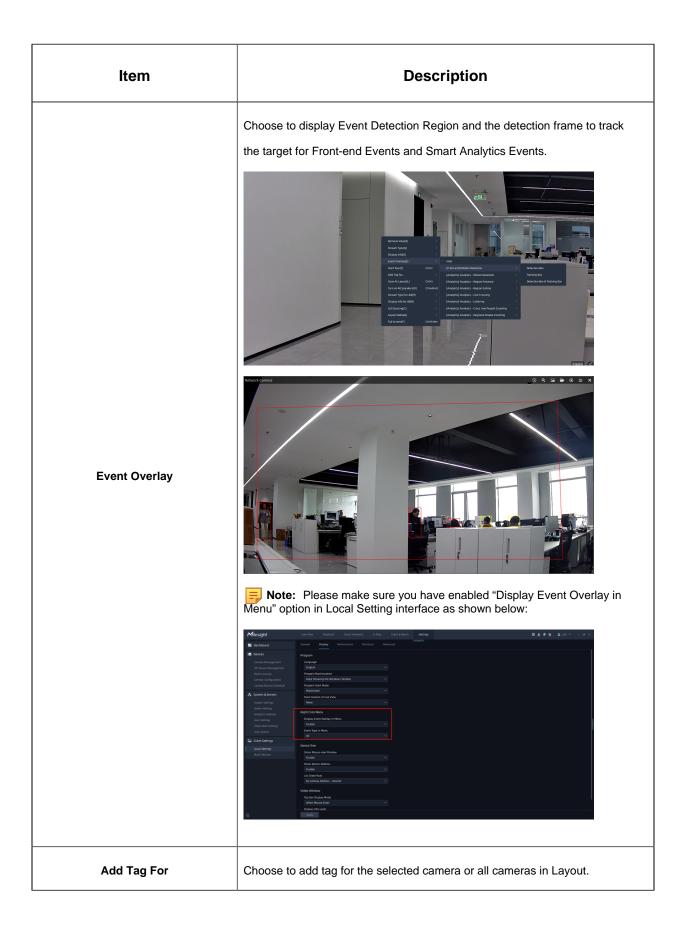

| ltem           | Description                                                                                                    |  |  |  |  |
|----------------|----------------------------------------------------------------------------------------------------|--|--|--|--|
| Full Screen    | Display all cameras in the layout to full screen. Click again the Exit Full Screen to restore the normal window.                                                                                                    |  |  |  |  |
| Multi-Monitor  | This option is available only when you set monitor as the Full Screen mode,<br>more Full Screen mode details can see the <u>Multi-Monitor (page 204)</u> .<br>After choosing Full Screen mode and setting Multi-Monitor as the Show on<br>Full Screen option, the live view window of selected camera will display on the<br>setting monitor as Full Screen.                                                                                                    |  |  |  |  |
| Remove         | Choose Selected Views or All Views in Layout to remove the camera live view.                                                                                                    |  |  |  |  |
| Save As Layout | Choose the option to save layouts which you are interested in. You can name the new layout and the layout will be added to the device list panel. The pop-up Save Layout window is as below:<br>Save Layout window is as below:<br>Save Layout<br>Name<br>New Layout<br>Save Cancel<br>Pote: It supports saving Client-side Dewarping mode of Fisheye model and stream information to the layout on Live View and Playback interface.<br>With the supports saving Client-side Dewarping mode of Fisheye model and stream information to the layout on Live View and Playback interface. |  |  |  |  |

| ltem                      | Description                                                                                                    |
|---------------------------|----------------------------------------------------------------------------------------------------|
| Cell Spacing              | Set the Cell spacing size among the live view windows in the layout. There are four options available, including None, Small, Normal and Large. |
| Aspect Ratio              | You can choose 1:1, 4:3, 16:9, 3:4 and 9:16 to show the window aspect ratio.                                                                    |
| Star Tour/Stop Tour       | Click the option to start/stop tour of cameras in the current layout.                                                                           |
| Turn on/Mute All Speakers | Enable or disable the speaker of all cameras in the current layout.                                                                             |
| Stream Type for All       | Set stream type for all cameras in the current layout.                                                                                          |
| Display Info for All      | Set display of stream information for all cameras in the current layout.                                                                        |

### 4.2.3 Bottom Toolbar

Users can operate all channels being played in batches. The meanings of the icons on toolbar can be referred to the table below:

### Table 45.

| Item            | Function Introduction         |
|-----------------|-------------------------------|
|                 | Start/Stop Recording for All. |
| . الله ال       | Start/Stop Talking for All.   |
| <b>4</b> 0 / 46 | Turn on/Mute All Speakers.    |
| ۵               | Snapshot for All.             |
|                 | Close All.                    |
| גא<br>עש        | Full Screen.                  |

# 4.3 Right Panel of Live View

### 4.3.1 Notification

User can receive and check real-time notifications from system or event setting pushed in the panel. Also, user can directly click received notification window to jump up to the related configuration page. After the setting is completed and the configuration is valid, the corresponding notification in the panel will disappear. There are two types of notification, including system notification and event rule notification. The panel page is as below:

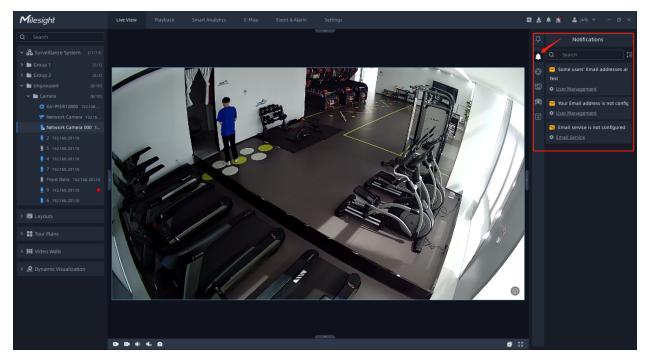

**System Notification:** If the system Email service, Email address or Storage are not configured, etc, then the notifications will be automatically pushed and shown in the Notification panel according to system detecting rules.

**Event Rule Notification:** You can refer to the table of <u>Event Rule Settings (page 344)</u> to set event rule and choose Show Notification in Action configuration options. When the event is triggered, the event notification will be pushed to the Notification panel.

And you can filter the notifications based on the event or camera, or you can directly search for notifications in the notification panel.

• Notification filtering:

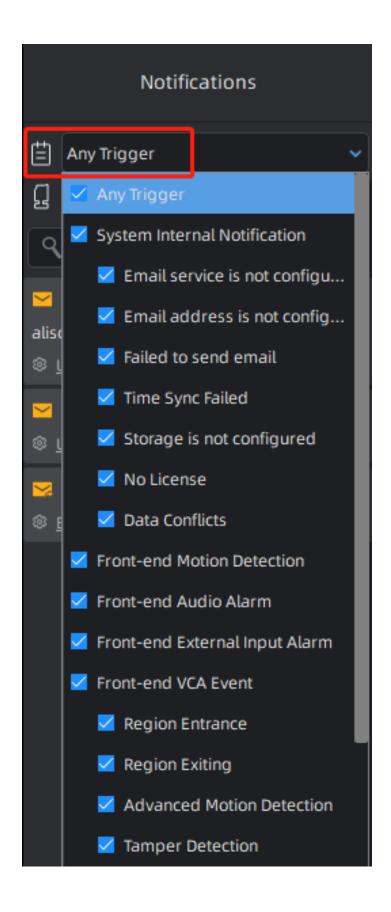

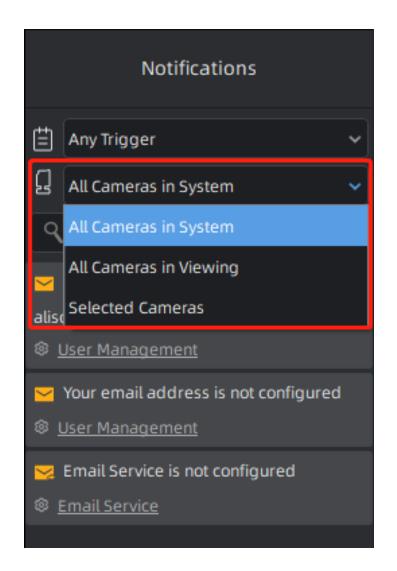

• Search for notification:

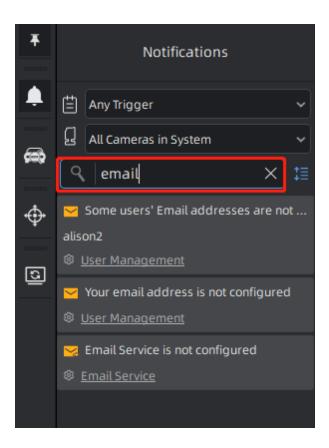

### 4.3.2 PTZ Control

Users can remotely pan/tilt/zoom the camera by operating the PTZ Control panel. It can zoom in on far distant objects with exceptional clarity. You can also easily track objects with high precision by using a mouse or joystick.

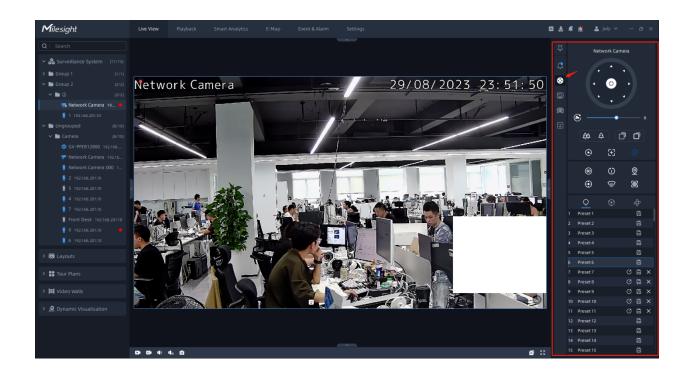

The meanings of the items can be referred to the table below:

### Table 46.

| ltem  | Description                                                                                      |
|-------|--------------------------------------------------------------------------------------------------|
|       | Navigation buttons are used to control the direction. The rotation button is used for Auto Scan. |
| S     | To adjust the speed of pan/tilt movements, from 1 to 10.                                         |
| ·     | Click -/+ to zoom in and zoom out.                                                               |
|       | Click -/+ to focus near or far of the lens.                                                      |
| • E 🔅 | Lens Initialization, Auxiliary Focus and Auto Iris.                                              |

| ltem                                                                                                    | Description                                                                                                    |
|----------------------------------------------------------------------------------------------------|----------------------------------------------------------------------------------------------------|
| Ċ.                                                                                                    | Lighting For 30s: Click to open/close the White LED for lighting 30s.                                                                                                    |
| 30                                                                                                    | <b>3D Positioning:</b> Click to enable/disable 3D positioning.                                                                                                    |
| Ú                                                                                                    | One-touch Patrol: Click to carry out the patrol.                                                                                                    |
| <b>©</b>                                                                                                | Auto Home: Click to enable Auto Home.                                                                                                    |
| $\odot$                                                                                                 | Manual Tracking: Click to track the moving objects.                                                                                                    |
|                                                                                                    | Dehumidifying: Defog.                                                                                                    |
| Þ                                                                                                    | <ul> <li>Auto Tracking: With this option enabled, the camera can perform the digital Pan/Tilt/<br/>Zoom to track the moving objects automatically.</li> <li>Note: <ul> <li>Auto Tracking is only supported in regional views.</li> <li>Auto Tracking is only supported in ceiling mounting mode of on-board dewarping mode.</li> </ul> </li> </ul> |
| O01 Preset 1         C III ×           002 Preset 2         C III ×           003 Preset 3         IIII | Call the preset.  Call the preset.  Save the setting of the current preset.  Delete the preset.                                                                                                    |
| Q     Q       ●     Patrol 1       ▶     Six X       ●     Patrol 2       ③     Patrol 3                | Play the patrol.         Click the         button to set the patrol according to the page as shown below:         + - + + + + + + + + + + + + + + + + + +                                                                                                    |

|        | lter                                | m | Description                                                        |
|--------|-------------------------------------|---|--------------------------------------------------------------------|
|        |                                     |   | Delete the patrol.                                                 |
|        | Ф ©                                 |   | Play the pattern.                                                  |
| Ф<br>Ф | Pattern 1<br>Pattern 2<br>Pattern 3 | ► | Click to start recording for the pattern, and click again to stop. |
| ₽      | Pattern 4                           | ۲ | Delete the pattern.                                                |

### 4.3.3 Tour List

This Tour function includes Camera Tour and Layout Tour. By using this function, the selected cameras/layouts will automatically switch live view window, which greatly offers convenience for users. The Tour List page is as below:

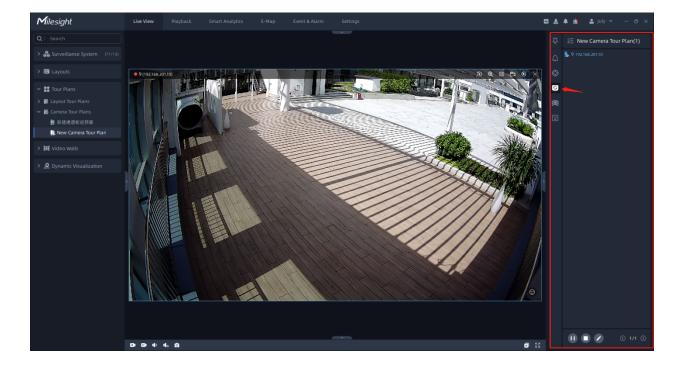

Camera Tour:

• Layout Tour:

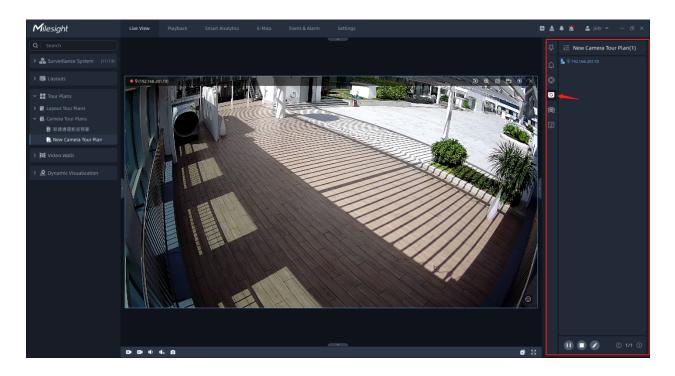

The meanings of the items can be referred to the table below:

### Table 47.

| ltem | Description                                                                                                    |
|------|----------------------------------------------------------------------------------------------------|
|      | Click the button to edit the tour plan.<br>• Camera Tour Plans:                                                                   |
|      | Remove camera in the tour list.                                                                                                   |
|      | Click the button to start tour. Then the cameras in the Cameras Tour List will start touring according to your tour time setting. |
|      | Click the button to pause the current tour.                                                                                       |

| Item     | Description                                                                              |
|----------|------------------------------------------------------------------------------------------|
|          | Click the button to stop and exit the current camera tour window.                        |
| < 1/4 >> | Click or button to jump to previous or next camera live view window of camera tour list. |

**Note:** If there is a new version available for upgrade, there will be an alert in the upper right corner of the client. If it is already the latest version, the icon will not appear.

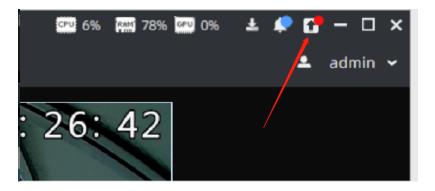

### 4.3.4 ANPR Preview

Here you can preview the license plate recognition results which are pushed by front-end

Device and VMS-end ANPR. If it is the latter one, then the Al icon will be added next to the license plate number in the picture, and the Analytics Mode in the Details will be displayed as VMS Analytics, while the opposite is Camera Analytics.

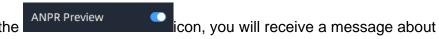

Only when you click the **ANPR** icon, you will rece ANPR in the panel, the preview interface is as below:

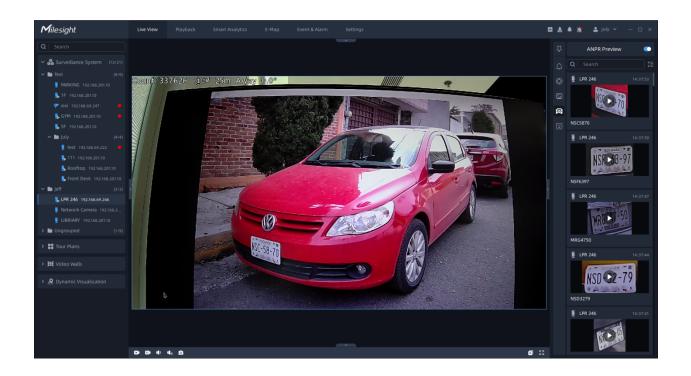

You can right click on the ANPR notification push window to pop up a menu as below, and choose to add the license plate to White or Black List in the VMS system. If the license plate has already existed in the White or Black List of VMS system, then you can choose to change its type as you want. You can also choose to delete the license plate from White or Black List.

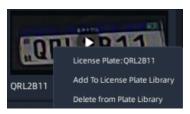

### 4.3.5 Face

Here you can preview the face recognition results. Only when you enable the

Face Recognition \_\_\_\_\_, you will receive a message about face recognition in the panel, the preview is as below:

As shown in the above figure, if the recognized person is not in the Face Watch List, the recognition result will be displayed as "Stranger." If the person is in the Face Watch List, it will display the imported name, department information, and the matching score.

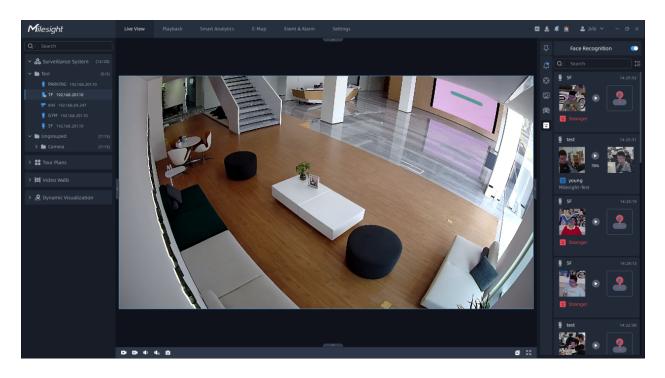

You can right click on the Face Recognition notification push window to pop up as below, and choose to add the recognized photos to Watch List. You can also add tag to the corresponding video footage of the recognition result for convenient future retrieval.

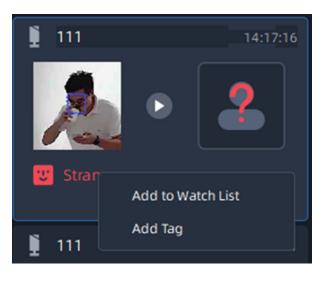

# Chapter 5. Playback

In this part, you can search and play back the recorded files of selected cameras.

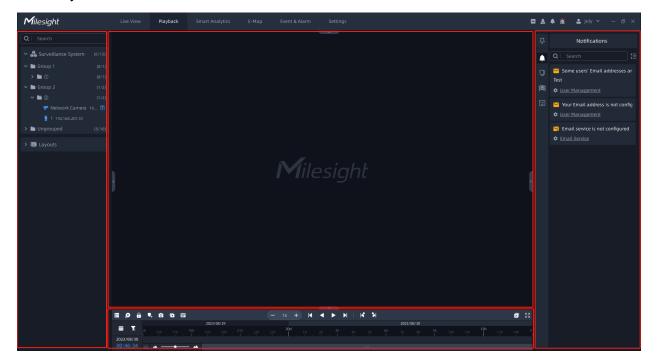

The Playback interface is as below:

Left Resource Panel: displays all servers and cameras inside the VMS system.

Center Playback Panel: can display unlimited individual playback video items.

Bottom Control Panel: control videos replayed in center viewing panel.

**Right Notification Panel:** there are two tabs, including Notifications and Tags for playback. The Tags for playback tab can refer to <u>Right Panel of Playback (page 277)</u>.

Here you can select the cameras in Left Resource Panel and replay the selected cameras through three ways, including double clicking the desired cameras, directly dragging the desired cameras to the Center Playback panel, or right clicking the cameras and choosing

the Play option. You can find desired video to replay more precisely by clicking the button.

#### Note:

• The icon in the front of camera means the recording video of camera is available.

- Blue typeface means there are recording files, white typeface means middle dates but no file and gray typeface means you can't click.
- You can also press on the Ctrl key and choose several continuous dates on the calender to search video.

## 5.1 Workspace and Toolbar of Playback Window

This part is used for playing recorded videos. The right-click menu and top toolbar of playback window provide some operation settings.

The playback window of camera is as below:

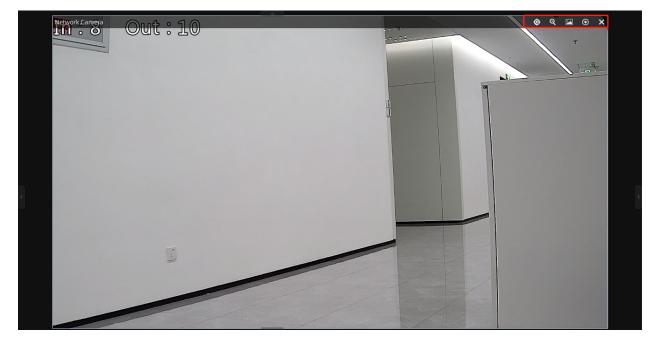

The toolbar of Playback window:

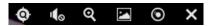

The meanings of the items on the toolbar can be referred to the table below:

Table 48.

| Icon | Function Introduction                                                                                                    |
|------|----------------------------------------------------------------------------------------------------|
| ¢    | <image/>                                                                                                    |
| Чo   | Click to turn on Speaker, and you can adjust the volume of the speaker from 1~100.                                                                                                    |
| ବ    | Click to enable digital zoom  Note: The digital zoom can't be used with PTZ 3D Positioning at the same time.                                                                                                    |
|      | Click the button and a pop-up window will shown as below. You can click the bottom blue text to check the snapshot storage path.  Snapshot Saved Successfully  Total Content of the storage path.  Total Content of the storage path.  Total Content of the snapshot storage path.  Total Content of the snapshot storage path.  Total Content o |

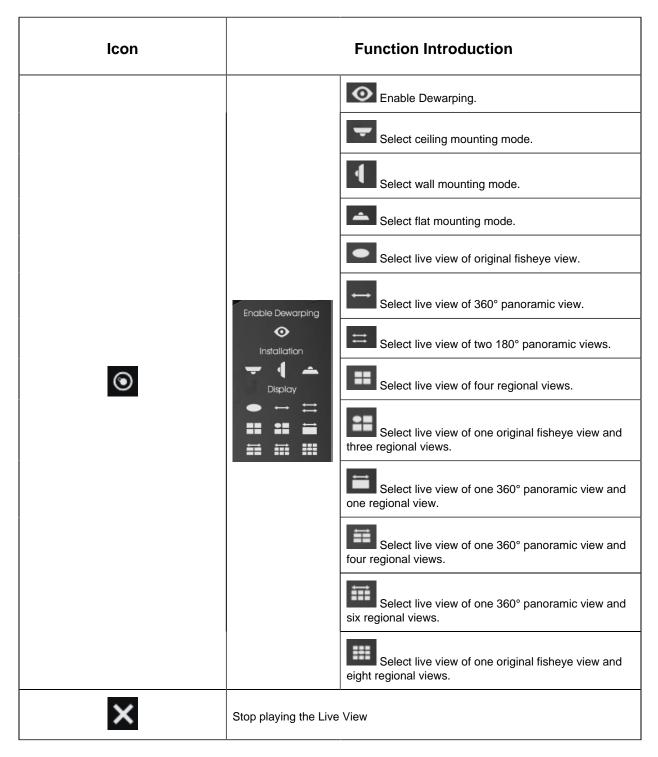

### The right-click menu of Playback window:

The meanings of the items on the right-click menu can be referred to the table below: **Table 49.** 

| Item                      | Description                                                                                                    |
|---------------------------|----------------------------------------------------------------------------------------------------|
| Stream Type               | There are three options available, including Auto, Primary and Secondary.<br>If you choose the the Auto option, then the camera video will automatically<br>switch stream according to computer performance.                                             |
| Display Info              | Choose to display the video stream information at Left or Right of the live view window, or customize the display position of stream information. You can also choose to hide the stream information.                                                    |
| Split Playback            | Divide the video files into several channels in the specified time period according to needs. When watching playback, users can watch videos of different time simultaneously. More details can refer to <u>Split Playback (page 263)</u> .              |
| Add Tag for               | Add tag for the selected cameras or all cameras in the playback panel.                                                                                                    |
| Full Screen               | You can choose Current View to display the selected camera to full screen,<br>or choose Layout to display all cameras in the layout to full screen. Click<br>again the Exit Full Screen to restore the normal window.                                    |
| Remove                    | Choose Selected Views or All Views in Layout to remove the camera playback.                                                                                                    |
| Save As Layout            | Choose the option to save layouts which you are interested in, and you can<br>name the new layout and the layout will be added to the device list panel. The<br>pop-up Save Layout window is as below:<br>Save Layout<br>Name: New Layout<br>Save Cancel |
| Cell Spacing              | Set the cell spacing size among the live view windows in the layout. There are four options available, including None, Small, Normal and Large.                                                                                                    |
| Aspect Ratio              | You can choose 1:1, 4:3, 16:9, 3:4 and 9:16 to show the window aspect ratio.                                                                                                    |
| Pause/Resume all          | Pause/Resume all recorded videos in the current layout.                                                                                                    |
| Turn on/Mute All Speakers | Enable or disable the speaker of all cameras in the current layout.                                                                                                    |

| Item                 | Description                                                              |
|----------------------|--------------------------------------------------------------------------|
| Stream Type for All  | Set stream type for all cameras in the current layout.                   |
| Display Info for All | Set display of stream information for all cameras in the current layout. |

# 5.2 Playback Control

### 5.2.1 Video Playback Tool Bar Description

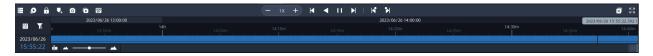

The meanings of the items can be referred to the table below:

#### Table 50.

| lcon | Description                                                                                    |
|------|------------------------------------------------------------------------------------------------|
|      | Archive Management, more details can refer to <u>Archive Management (page</u><br><u>265)</u> . |

| Asynchronous Playing or Synchronous Playing switch button         You can click Image as shown below once switching to different playing. The timeline will change as shown below once switching to different playing modes;         Asynchronous Playing: The timeline only represents the recorded videos of selected channel.         Image: Synchronous Playing: Choose Synchronous Playing to playback the recorded videos of all channels in the center playback panel at the same time.         Image: Note:         • When you use Synchronous mode to play, the thick bar at the top of the timeline represents the video files of all cameras in the center playback panel.         • When you use Synchronous mode to play, the thick bar at the top of the timeline represents the video files of all cameras in the center playback panel.         • When you use Synchronous mode to play, the upper left of each window will display the status of asynchronous playback, such as multiples, pauses, etc. | lcon | Description                                                                                                    |
|----------------------------------------------------------------------------------------------------|------|----------------------------------------------------------------------------------------------------|
|                                                                                                    | Icon | Asynchronous Playing or Synchronous Playing switch button<br>You can click button to switch to Asynchronous Playing or Synchronous<br>Playing. The timeline will change as shown below once switching to different<br>playing modes;<br>Asynchronous Playing: The timeline only represents the recorded videos of<br>selected channel.<br>Synchronous Playing: Choose Synchronous Playing to playback the recorded<br>videos of all channels in the center playback panel at the same time.<br>Note:<br>When you use Synchronous mode to play, the thick bar at the top of the<br>timeline represents the video files of all cameras in the<br>center playback panel.<br>When you use Synchronous mode to play, the upper left of each window<br>will display the status of asynchronous playback, such as multiples, pauses,<br>etc. |

| lcon | Description                                                                                                    |
|------|----------------------------------------------------------------------------------------------------|
| â    | Lock video file for selected cameras, you can set locked time duration and reasons as below:                                                                                                    |
| V+   | Add Tags for selected cameras, you can set tag name, reasons and time duration as shown below:<br>Name<br>VbackTag_Network Camera_20201201152942<br>Note<br>Adding tag for some reasons<br>Time<br>2020-12-01 15:29:42 - 2020-12-01 15:32:12<br>Save Cancel                                                                        |
| ۵    | Snapshot for all                                                                                                    |
| Ö    | Click this button to enter the Video Synopsis function. Video Synopsis function supports the simultaneous display events that occurred at different times to reduce hours of video footage to a few minutes, which can help users focus on key events.<br>For more details, please refer to <u>5.2.2 Video Synopsis (page 253)</u> |

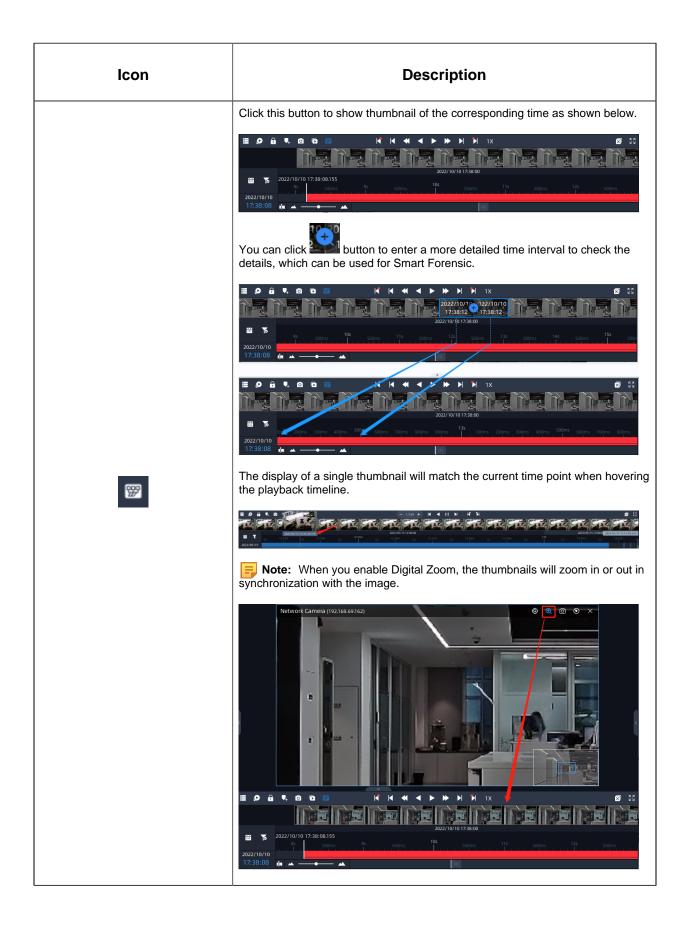

| lcon | Description                                                            |
|------|------------------------------------------------------------------------|
|      | Choose date to search recorded videos of camera, the page is as below: |
|      | « < October 2022 > » 🎓                                                 |
|      | Sun Mon Tue Wed Thu Fri Sat                                            |
|      | 25 26 27 28 29 30 1                                                    |
|      | 2 3 4 5 6 7 8                                                          |
|      | 9 10 11 12 13 14 15                                                    |
|      | 16 17 18 19 20 21 22<br>•                                              |
|      | 23 24 25 26 27 28 29                                                   |
|      | 30 31 1 2 3 4 5                                                        |
|      | < 2022/10/14 >                                                         |
|      | 00:00 1:00 2:00 3:00                                                   |
|      | 04:00 5:00 6:00 7:00                                                   |
|      | 08:00 9:00 10:00 11:00                                                 |
|      | <b>12:00 13:00</b> 14:00 15:00<br>16:00 17:00 18:00 19:00              |
|      | 20:00 21:00 22:00 23:00                                                |
|      |                                                                        |

| lcon | Description                                                    |
|------|----------------------------------------------------------------|
|      | Click the object counting to show the event mask popup window. |

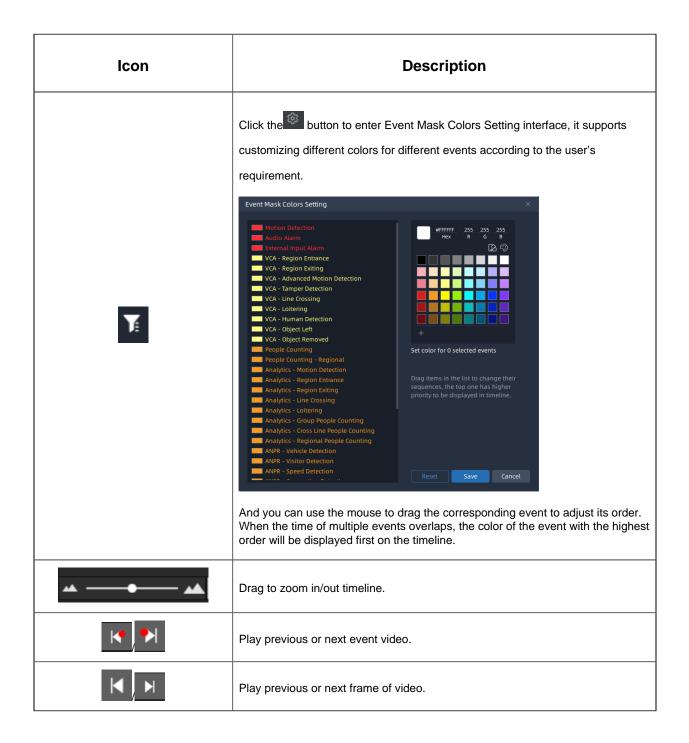

| lcon     | Description                                                                                                    |
|----------|----------------------------------------------------------------------------------------------------|
| — 256X + | Adjust the speed of video playback.<br><b>Speed Down:</b> Includes 32X, 16X, 8X, 4X, 2X, 1X, 1/2, 1/4, 1/8, 1/16 and 1/32 for Play or Rewind.<br><b>Speed Up:</b> Includes 1/32, 1/16, 1/8, 1/4, 1/2, 1X, 2X, 4X, 8X, 16X and 32X for Play or Rewind.<br><b>Solution</b><br><b>Note:</b><br>The specific acceleration situation depends on the decoding performance of the Client. |
|          | Rewind or Play the video.                                                                                                    |
| 11       | Pause the video.                                                                                                    |
|          | Close all Views.                                                                                                    |
| к א<br>א | Full Screen.                                                                                                    |

## 5.2.2 Video Synopsis

Video Synopsis function supports the simultaneous display events that occurred at different times to reduce hours of video footage to a few minutes, which can help users focus on key events.

Before setting, you need to confirm the following items:

- The Video Synopsis component is already installed and running on your device.
- The device is equipped with an NVIDIA graphic card (CUDA compute capability 7.5 or higher). Besides, the memory of graphic card is recommended above 6G.

The setting steps are as below:

Step1: Click D button on Playback interface to enter Video Synopsis interface.

| <b>M</b> ilesight                                              | Live View Playback Si                                                                                         | mart Analytics E-Map Logs           | Settings                                     | 🖾 素 🦧 💄 admin 🗸 — 🗗 X                                         |
|----------------------------------------------------------------|----------------------------------------------------------------------------------------------------|-------------------------------------|----------------------------------------------|---------------------------------------------------------------|
| Server List Group List                                         |                                                                                                    |                                     |                                              |                                                               |
| Q Search                                                       |                                                                                                    |                                     |                                              |                                                               |
| 🝰 199 (1/1) 🗸                                                  | Video Synopsis                                                                                                |                                     |                                              | ×                                                             |
|                                                                | Q                                                                                                    |                                     |                                              |                                                               |
| <ul> <li>Network Camera 192.168.69</li> <li>Layouts</li> </ul> | ew Video Synop<br>t art Time: 2022/1<br>t riginal Length: :<br>t w Video Synop                                | 10/10 08:19:52 🥪<br>27m 33s<br>ssis |                                              |                                                               |
|                                                                | <ul> <li>S art Time: 2022/1</li> <li>C iginal Length: 1</li> <li>te it</li> <li>S1 nt Time: 2022/1</li> </ul> |                                     |                                              |                                                               |
|                                                                | O ginal Length: 5<br>Ne w Video Synop<br>St. rt Time: 2022/1<br>Or ginal Length: 5                            | osis<br>10/09 14:57:54 <            | Please create Video Synopsis task.<br>Create |                                                               |
|                                                                | xix<br>Start Time: 2022/1<br>Ori jinal Length: 2                                                              |                                     |                                              |                                                               |
|                                                                | test<br>Start Time: 2022/1<br>Oriç inal Length: :                                                             |                                     |                                              |                                                               |
|                                                                | Create New Task                                                                                               |                                     |                                              |                                                               |
|                                                                | ≡ ,0 ⊕ ,0 ⊡ ⊠                                                                                                 |                                     |                                              | <b>a</b> 3                                                    |
|                                                                | 12h<br>2022/10/10                                                                                             | 2022/10/09<br>h 15h 16h 17h 18h 19h | n 20h 21h 22h 22h 10d 1h 2h 1                | 2022/10/10 2022/10/10 10:42:1<br>In 4n 5n 6n 7n 6n 9n 10n 11h |
|                                                                | 10:42:17 📠 🔺 —— 🔺                                                                                             |                                     |                                              | ш.                                                            |

**Step2:** Click the "Create" button to pop up a new window, enter Video Name, Source Camera, Time and Stream Type, then click the "Create" button to create a new video synopsis task.

| <b>M</b> ilesight             | Live View  | Playback Smart Analytics                                   | E-M | -Map Logs Settings                             |                 | 🖾 🛓 🧳 💄 admin 🗸 — 🗇 🗙         |
|-------------------------------|------------|------------------------------------------------------------|-----|------------------------------------------------|-----------------|-------------------------------|
| Server List Group List        |            |                                                            |     |                                                |                 |                               |
| Q Search                      |            |                                                            |     |                                                |                 | 1                             |
| <b>♣</b> 199 (1/1) ∽          |            | Video Synopsis                                             |     |                                                |                 |                               |
| 199 192.168.69.199 (1/1) ~    |            |                                                            |     |                                                |                 |                               |
| 🗈 💃 Network Camera 192.168.69 |            | New Video Synopsis                                         |     |                                                |                 |                               |
| 👿 Layouts                     |            | D Start Time: 2022/10/10 08:19:52 🥥                        |     | Create New Video Synopsis                      |                 |                               |
|                               |            | Original Length: 27m 33s                                   |     | Video Name                                     |                 |                               |
|                               |            | New Video Synopsis                                         |     | New Video Synopsis                             |                 |                               |
|                               |            | Original Length: 3m 42s                                    |     | Source Camera<br>Network Camera 192.168.69.162 |                 |                               |
|                               |            |                                                            |     | Time                                           |                 |                               |
|                               |            | Start Time: 2022/10/09 14:58:18<br>Original Length: 9m 0s  |     | 2022/10/10 08:26:51 - 2022/10/10 08:56:51      |                 |                               |
|                               |            | New Video Synopsis                                         |     | Stream Type                                    |                 |                               |
|                               |            | D Start Time: 2022/10/09 14:57:54                          | <   | Primary Stream 🗸                               |                 |                               |
|                               |            | Original Length: 5m 0s                                     |     | Original Length                                |                 |                               |
|                               |            | xixi Start Time: 2022/10/08 17:36:46                       |     |                                                |                 |                               |
|                               |            | Original Length: 26m 9s                                    |     | (1) Create Cancel                              |                 |                               |
|                               |            | test                                                       |     |                                                |                 |                               |
|                               |            | Start Time: 2022/10/08 17:39:44<br>Original Length: 3m 14s |     |                                                |                 |                               |
|                               |            |                                                            |     |                                                |                 |                               |
|                               | U U        | 🕀 Create New Task                                          |     |                                                |                 |                               |
|                               |            |                                                            |     |                                                |                 |                               |
|                               |            |                                                            |     |                                                |                 |                               |
|                               | ≣ Ø Ĝ      | . 0 0 8                                                    |     | R R 4 1 1 10                                   | N N 1X          | 2 53                          |
|                               |            |                                                            |     | 2022/10/09                                     |                 | 2022/10/10 2022/10/10 10:43:1 |
|                               | 2022/10/10 | 120 136 146 15h                                            | 16h | 17h 18h 19h 20h 21h 22h 23h                    | 100 1h 2h 3h 4h | Sh 6h 7h 8h 9h 10h 11h        |
|                               | 10:43:13   |                                                            |     |                                                |                 |                               |

After the parsing process reaches 100%, the video synopsis task is created successfully.

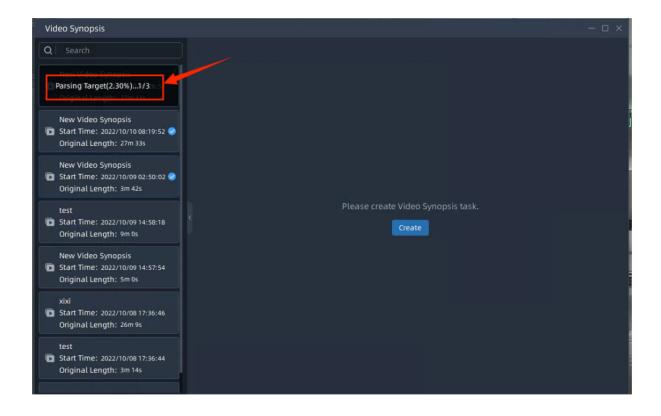

**Step3:** When the task is created successfully, double click the task, then click **b**utton to play the synopsis video, and you will see the events that occurred at different times are displayed at the same time as shown below.

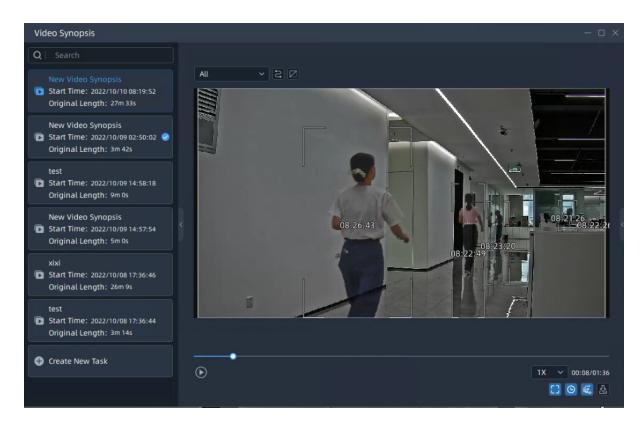

The meanings of the items can be referred to the table below:

#### Table 51.

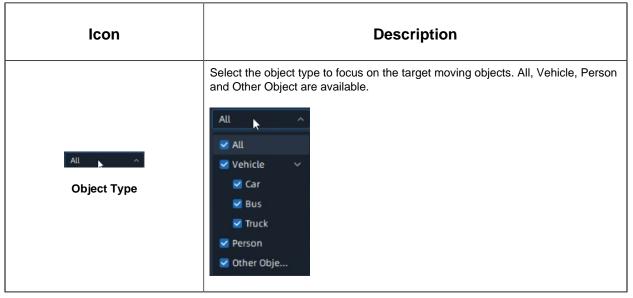

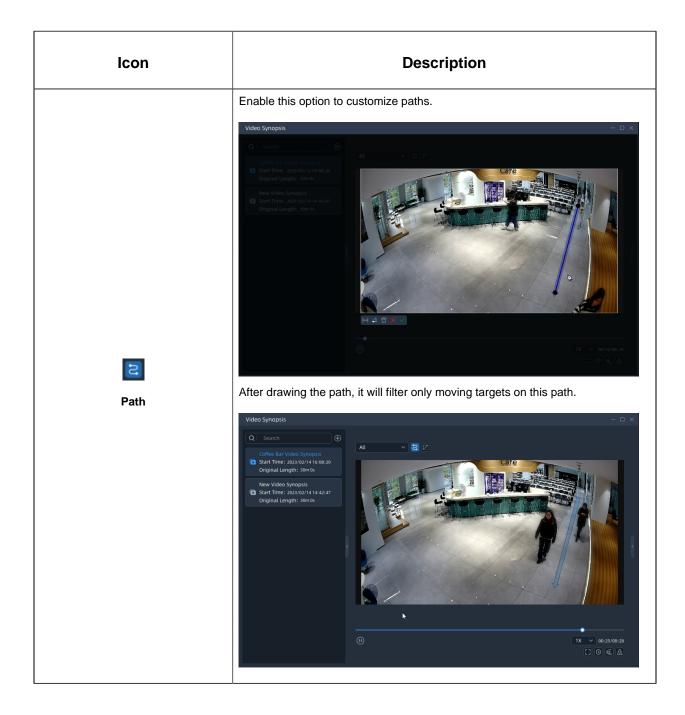

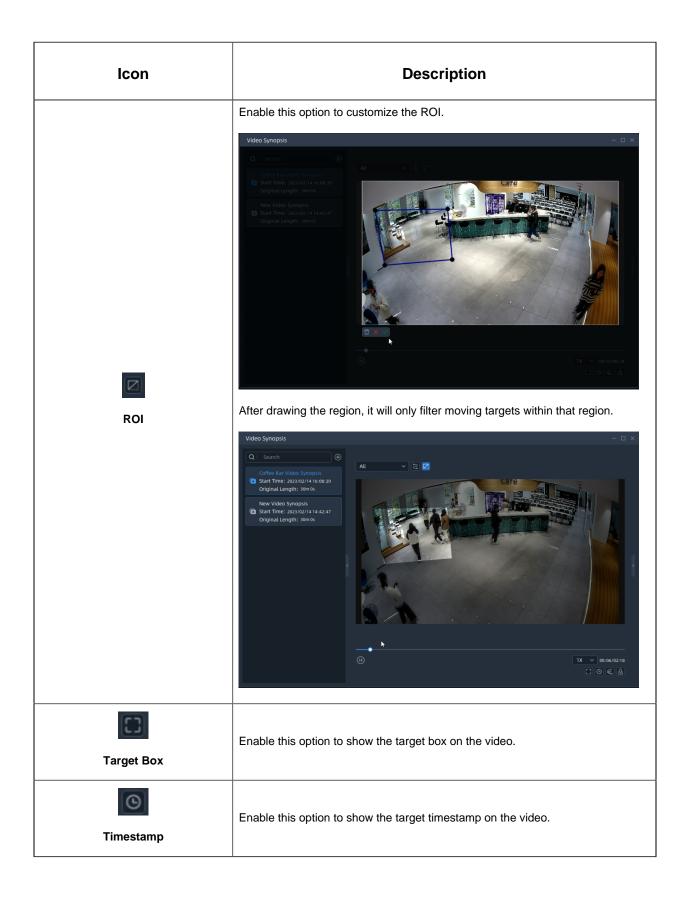

| lcon          | Description                                                                                                    |
|---------------|----------------------------------------------------------------------------------------------------|
| Crowed Level  | Select the crowed level. Highest, High, General, Low and Lowest are available.<br>The higher the crowded level, the more objects will be shown in the video. |
| Export        | <complex-block></complex-block>                                                                                                    |
| 1X V<br>Speed | Adjust the speed of the synopsis video. 1/4X, 1/2X, 1X, 2X, 4X are available.                                                                                |

**Step4:** When hovering on a target in the video, the target box will turn red, clicking on the target box, it will jump to the original video for more details.

When viewing the original video, users can click the video quickly, or click

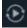

button to jump to the playback interface to play the video directly.

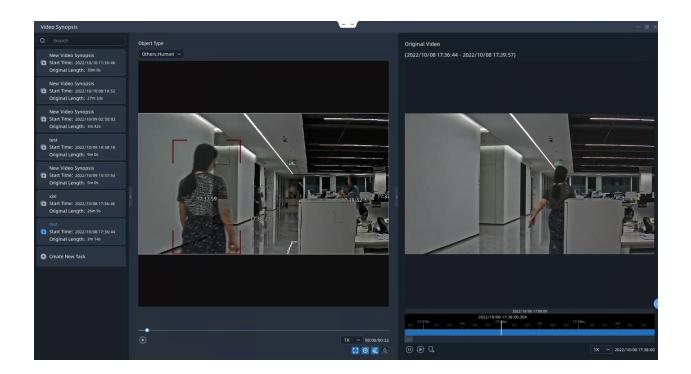

## 5.2.3 Settings Menu on the Timeline

You can directly drag the mouse to select a period of time on the timeline or refer to the steps as below to select.

Step1: Right-click the timeline and a menu window will pop up as below:

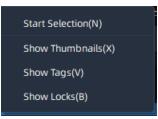

**Step2:** Select the Start Selection and a vertical line will show on the position of right-clicking timeline as below:

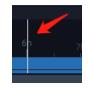

**Step3:** Move the mouse to another position of the timeline and right-click again, a menu show as below:

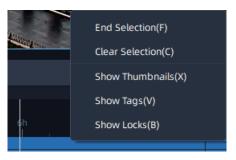

**Step4:** Click the End Selection and the selected time show as below:

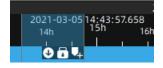

You can export video, lock file, and add tag directly on the timeline.

Step5: Right click the timeline, a menu show as below:

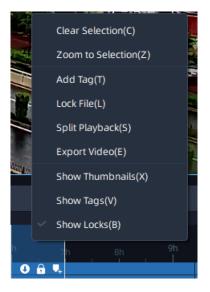

The meanings of the menu on timeline can be referred to the table below:

#### Table 52.

| Item            | Function Introduction                                                           |
|-----------------|---------------------------------------------------------------------------------|
| Start Selection | Select start time of period on the timeline.                                    |
| End Selection   | Select end time of period on the timeline.                                      |
| Clear Selection | Clear selection of start time or selection of a period of time on the timeline. |

| ltem              | Function Introduction                                                                                                    |
|-------------------|----------------------------------------------------------------------------------------------------|
| Zoom to Selection | Zoom the selection of time period in to extend to whole timeline.                                                                                                    |
| Add Tag           | Add tag for the selected time period.                                                                                                    |
| Lock file         | Lock the selected time period.                                                                                                    |
| Split Playback    | Divide the video files into several channels in the specified time period according to needs. When watching playback, users can watch videos of different time simultaneously. More details can refer to "5.3 Split Playback". |
| Export Video      | Export the video for the selected time period. Settings about Export Video can see Export (page 267).                                                                                                    |
| Edit Tag          | Edit tag which you set.                                                                                                    |
| ExportTag         | Export tag which you set.                                                                                                    |
| Play Tag Video    | Play videos with tag you set.                                                                                                    |
| Delete Tag        | Delete tag which you set.                                                                                                    |
| Show Thumbnails   | Show thumbnail of the corresponding time. Users can also resize the thumbnail timeline as needed.                                                                                                    |

| ltem       | Function Introduction                                                                                                    |
|------------|----------------------------------------------------------------------------------------------------|
| Show Tags  | After setting the tags, you can choose the option to show the tag on the timeline as below:<br>-12-02 02:48:40.778<br>02h 03h 04h 05h 06h 07h 08h<br>fisheye |
| Show Locks | After setting the lock files, you can choose the option to show the lock file on the timeline as below:                                                      |

## 5.3 Split Playback

Split Playback allows you to divide the video file of a specified period of time into several parts when watching playback according to your needs, so that users can watch videos of different time simultaneously.

Split Playback setting steps are as below:

**Step1:** Right click the playback window of a camera and choose Split Playback, or rightclick the selected time period on the timeline and choose Split Playback, a window will pop up as below:

• Time Period setting page:

| Split Playback                         | ×   |
|----------------------------------------|-----|
| Camera                                 |     |
| Camera3 192.168.201.11                 |     |
| Туре                                   |     |
| Time Period Specific Number            |     |
| Interval                               |     |
| 1 hour                                 | ~   |
| Time                                   |     |
| 2022/08/04 00:00:00 - 2022/08/04 10:06 | :42 |
| 11 channels will be created.           |     |
| Add Cano                               | el  |

• Specific Number setting page:

| Split Playback                          | $\times$ |
|-----------------------------------------|----------|
| Camera                                  |          |
| Camera3 192.168.201.11                  |          |
| Туре                                    |          |
| Time Period Specific Number             |          |
| Channels                                |          |
| 4                                       |          |
| Time                                    |          |
| 2022/08/04 00:00:00 - 2022/08/04 10:06: | 42       |
|                                         |          |
| Start Time Interval: 2h : 31m : 40s     |          |

**Step2:** Check a type to split the video file. If you choose the Time Period, and set Time Interval and Start/End Time, then the channels will be split automatically by VMS system as above. If you choose the Specific Number, and set channel number and Start/End Time, then Time Interval will be calculated and split automatically by VMS system as above.

**Step3:** After setting, click Add button, the selected video will be split to new channels to replay asynchronously on the playback layout as shown below:

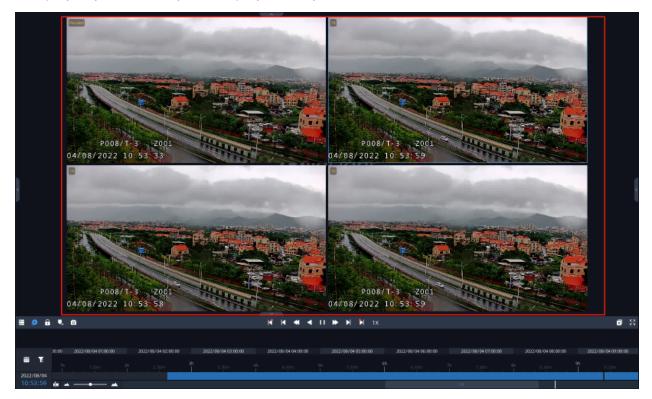

**Note:** The number in the channel name of the toolbar indicates the time sequence of each window in this split playback.

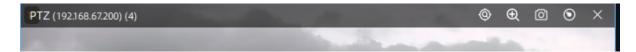

## 5.4 Archive Management

## 5.4.1 Tags

All tags will be logged and listed in the Tags page of Archive Management. Click the

button, including Tags, Locked Files and Export pages, to pop up a window as shown below:

| chive Ma   | nagement    |                 | J                   |                   | Đ           |             |          |        |
|------------|-------------|-----------------|---------------------|-------------------|-------------|-------------|----------|--------|
| ll Tags    | ~ Creat     | te Time 🛛 🖌 : 🗌 | 2022/07/29 00:00:00 | - 2022/08/04 23:5 | 9:59 Search |             | Q Search |        |
|            | Name        | Device Name     | Address             | Start Time        | End Time    | Create Time | Note     | Delete |
|            | night       | Camera4         | 192.168.201.11      | 2022/08/04        | 2022/08/04  | 2022/08/04  |          | Û      |
| Playb      | oackTag_Cam | Camera4         | 192.168.201.11      | 2022/08/04        | 2022/08/04  | 2022/08/04  |          | Ū      |
| 1          | abc         | Camera4         | 192.168.201.11      | 2022/08/04        | 2022/08/04  | 2022/08/04  |          | Û      |
|            | 2           | Camera4         | 192.168.201.11      | 2022/08/04        | 2022/08/04  | 2022/08/04  |          | Û      |
|            |             | Camera4         | 192.168.201.11      | 2022/08/04        | 2022/08/04  | 2022/08/04  |          | Ū      |
| Playb      | backTag_Cam | Camera4         | 192.168.201.11      | 2022/08/04        | 2022/08/04  | 2022/08/04  |          | Ū      |
| Playb      | oackTag_Cam | Camera4         | 192.168.201.11      | 2022/08/04        | 2022/08/04  | 2022/08/04  |          | Û      |
| Playb      | oackTag_Cam | Camera4         | 192.168.201.11      | 2022/08/04        | 2022/08/04  | 2022/08/04  |          | Û      |
| l ta       | ake a break | Camera3         | 192.168.201.11      | 2022/08/03        | 2022/08/03  | 2022/08/03  |          | Ū      |
|            |             | PTZ             | 192.168.67.200      | 2022/08/03        | 2022/08/03  | 2022/08/03  |          | Ū      |
|            |             |                 |                     |                   |             |             |          |        |
| lected: 0/ | /10         |                 |                     |                   |             |             |          |        |

User can edit the tag name, delete or export for the selected tags. If user want to export the selected tag video files, more details can refer to the Export (page 267).

### 5.4.2 Locked Files

The video files which user locked will be logged and listed as shown below. Once enable the Storage Recycle of General page of Server Settings and the video is locked. The locked video files won't be automatically deleted even if the storage disk of VMS is full.

| Archiv  | e Management |                       | Ų                   | Ē          | Ð                |                |                 | ο×       |
|---------|--------------|-----------------------|---------------------|------------|------------------|----------------|-----------------|----------|
| Lock    | Duration 🖌 : | 2022/07/29 00:00:00 - | 2022/08/04 23:59:59 | Search R   |                  |                | <b>Q</b> Search |          |
|         | Device Name  | Address               | Start Time          | End Time   | Locked File Size | Occupied Space | Note            | UnLock   |
|         | Camera3      | 192.168.201.11        | 2022/08/03          | 2022/08/03 | 120.91MB         | 1.00GB         | personal issues | <b>e</b> |
|         | PTZ          | 192.168.67.200        | 2022/08/03          | 2022/08/03 | 897.50KB         | 1.00GB         |                 | ô        |
|         |              |                       |                     |            |                  |                |                 |          |
| Selecte | ed: 0/2      |                       |                     |            |                  |                | Unlock          |          |

If you want to export the selected locked files, please refer to Export (page 267) for more details.

## 5.4.3 Export

The Export allows user to customize some basic or advanced settings for selected files which will be exported. The page is as below:

| Archive Manageme   | ent          |                                 | Ņ                  | ••                            |                                 |   |              |
|--------------------|--------------|---------------------------------|--------------------|-------------------------------|---------------------------------|---|--------------|
| 🕸 General          |              | Click here to add different ove | rlays              |                               |                                 |   |              |
| Export Name        | Export a     | t 20220804_155118               |                    | 1.000                         | the works                       | - | -            |
| Export Destination |              | amData\Milesight VMS Er         | terprise\Client\ 🖿 |                               |                                 |   |              |
| Video Format       | Free disk on |                                 |                    |                               |                                 |   |              |
| Export Content     | Video ar     | id Audio                        |                    |                               |                                 |   |              |
|                    |              |                                 |                    | 8/2022 15:                    |                                 |   |              |
| Device N           |              | Address<br>192.168.67.200       | Type<br>Custom     | Start Time<br>(08/04 15:11:18 | End Time<br>2022/08/04 15:50:51 |   | Status       |
|                    |              |                                 |                    | <br>                          |                                 |   |              |
| Selected: 0/1      |              |                                 |                    |                               |                                 |   | Start Export |

Export steps are listed as below:

**Step1:** Select video which will be exported. You can select video through two ways:

(1) Select the files in the Tags or Locked Files page of the Archive Management window

and click Export button.

(2) Select a period of time on the timeline and select the Export Video option. Then the selected video files will be listed in the bottom of Export Setting page as above.

**Step2:** Click Start Export button to directly export selected files, and you can click button to check task exporting situation as below. For more details about Client Files Management, you can see the table of User Interface Introduction (page 31).

| Client Files Management — X |                                                        |                                      |          |           |
|-----------------------------|--------------------------------------------------------|--------------------------------------|----------|-----------|
|                             | Start All Stop All Clean U Clean U                     |                                      | Q   Sea  | rch       |
| Downloading                 | File                                                   | Device                               | Progress | Operation |
| (1)                         | <ul> <li>Export at 20220804_155118 (1 Item)</li> </ul> |                                      |          | II 🗅 🖥    |
| $\bigcirc$                  | PTZ_192.168.67.200                                     | PTZ_192.168.67.200<br>192.168.67.200 | 2.73%    | II 🗅 🖥    |
| Completed<br><sup>(8)</sup> |                                                        |                                      |          |           |
|                             |                                                        |                                      |          |           |
|                             |                                                        |                                      |          |           |
|                             |                                                        |                                      |          |           |
|                             |                                                        |                                      |          |           |
|                             |                                                        |                                      |          |           |
|                             |                                                        |                                      |          |           |
|                             |                                                        |                                      |          |           |
|                             |                                                        |                                      |          |           |

In addition, before starting exporting, you can also click 🖻 button to half split the time of

video file, or click + button in the Archive Management window to set the exported file. Export settings include General, Text OSD, Image OSD, Timestamp, Transcoding and Privacy Mask. Each setting page is as below:

#### • General

The page is as below:

| Export Name        | Export at 20201208_094508                   |   |
|--------------------|---------------------------------------------|---|
| Export Destination | C:\ProgramData\Milesight VMS Enterprise\C [ | כ |
|                    | Free disk on the driver:25.13GB             |   |
| Video Format       | mp4                                         | ~ |
| Export Content     | Video and Audio                             | ~ |
|                    |                                             |   |

The meanings of the items can be referred to the table below:

Table 53.

| ltem               | Function Introduction                                  |                                                                                                    |
|--------------------|--------------------------------------------------------|----------------------------------------------------------------------------------------------------|
|                    | Name the exported f                                    | ïle name as shown below:                                                                                        |
|                    | Export Name                                            | fisheye                                                                                                    |
|                    | Export Destination                                     | C:\ProgramData\Milesight VMS Enterprise\C 🗅                                                                     |
|                    |                                                        | Free disk on the driver:24.85GB                                                                                 |
|                    | Video Format                                           | mp4 ~                                                                                                    |
|                    | Export Content                                         | Video and Audio 🗸                                                                                               |
| Export Name        |                                                        |                                                                                                    |
|                    |                                                        | ns and finishing the export of video file, you can see the<br>I files name as shown below in the local storage. |
|                    | Export at 2020120                                      | 7_155024                                                                                                    |
|                    | Export at 2020120                                      | -                                                                                                    |
|                    | Export at 2020120                                      |                                                                                                    |
|                    | Export at 20201208_143951                              |                                                                                                    |
|                    | <b>fisheye</b>                                         |                                                                                                    |
| Export Destination | Click button to select storage path of exported files. |                                                                                                    |
| Video Format       | The avi, mp4, exe, mkv, and asf formats are supported. |                                                                                                    |

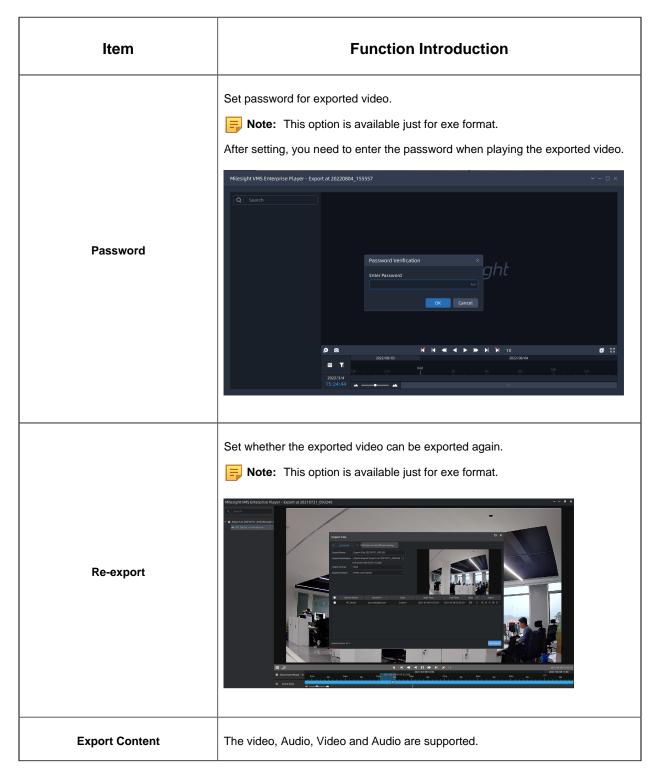

### Text OSD

| Text to Show | 234  |       |
|--------------|------|-------|
| Text Color   | Blue | ~     |
| Area Width   | •    | 100 🗘 |
| Font Size    | 11   |       |
|              |      |       |

### Table 54.

| ltem         | Function Introduction                                                                                              |
|--------------|----------------------------------------------------------------------------------------------------|
| Text to Show | After setting the items, you can see the real-time added text information showed on the thumbnail window as below: |
| Text Color   | Select color for added text, including White, Black, Blue, Yellow, Green and Brown.                                |
| Area Width   | Adjust area width of text show from 100 to 1920                                                                    |
| Front Size   | Adjust Front Size from 40 to 400                                                                                   |

Image OSD

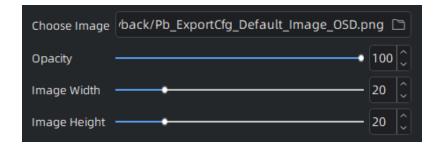

The meanings of the items can be referred to the table below:

### Table 55.

| ltem         | Function Introduction                                                                                                    |
|--------------|----------------------------------------------------------------------------------------------------|
|              | You can choose image saved in local storage to be added to the video file.<br>After setting the items, you can see the customized image as shown below<br>on the thumbnail.                                                                                                    |
| Choose Image | Archive Management       Image OSD X +         Choice Image (Memp //b _stypict(g)_Default_Image_OSD png )       000         Opacky       000         Image Height       10         Image Height       10         Device Mane       Address         Vetwork Camera       192/46.69107         Custom       2022/03/03 13:48:54         Network Camera       192/46.69107         Selectel Items 0/1       0 |
| Opacity      | Choose opacity of image added in the video from 100 to 1920.                                                                                                    |
| Image Width  | Adjust width of image added in the video from 0-100.                                                                                                    |
| Image Height | Adjust height of image added in the video from 0-100.                                                                                                    |

### Timestamp

| Date Format        | YYYY-MM-DD | ~ |
|--------------------|------------|---|
| Time Format        | hh:mm:ss   | ~ |
| Font Color         | White      | • |
| Font Size          | 50         |   |
| Including Timezone |            |   |

The meanings of the items can be referred to the table below:

Table 56.

| ltem               | Function Introduction                                                                                                    |
|--------------------|----------------------------------------------------------------------------------------------------|
| Date Format        | Date format, including YYYY-MM-DD, MM/DD/YYYY and DD/MM/YYYY.<br>After setting the items, you can see the customized timestamp as shown<br>below on the thumbnail. |
| Time Format        | Time format, including hh:mm:ss and hh:mm:ss AP.                                                                                                    |
| Font Color         | The White, Black, Blue, Yellow, Green and Brown are available.                                                                                                    |
| Font Size          | Adjust size of font from 10-400.                                                                                                    |
| Including Timezone | Check the checkbox to make the display information include timezone.                                                                                               |

Transcoding

Timelapse page:

| Transcoding Type | Timelapse | ~ |
|------------------|-----------|---|
| Initial Length   | 7s        |   |
| Speed Up to      | 1X        |   |
| Exported Length  | 7 🗘 Sec   | ~ |

Reduce Data Size page:

| Transcoding Type | Reduce Data Size | ~ |
|------------------|------------------|---|
| Frame Size       | Original         | • |
| Bit Rate         | Original         | • |
| Frame Rate       | Original         | ~ |

The meanings of the items can be referred to the table below:

### Table 57.

| Item             | Function Introduction                                                                                                    |
|------------------|----------------------------------------------------------------------------------------------------|
| Transcoding Type | Timelapse and Reduce Data Size are available.                                                                                                    |
| Initial Length   | Initial time length of the exported video. This option is available when choosing Timelapse as Transcoding type.                                                 |
| Speed Up to      | Set play speed of the exported video.                                                                                                    |
| Exported Length  | The Exported Length varies with the Speed Up to of the exported video, and the unit of Exported Length includes second and minute.                               |
| Frame Size       | Frame size of the exported video, including Original, 704*576, 352*288 and 320*176. This option is available when choosing Reduce Data Size as Transcoding type. |
| Bit Rate         | Bit Rate of the exported video, including Original, 16kbps, 32kbps, 64kbps, 128kbps, 256kbps, 512kbps, 1024kbps and 2048kbps.                                    |

| ltem       | Function Introduction                                                                |
|------------|--------------------------------------------------------------------------------------|
| Frame Rate | Frame Rate of the exported video, including Original and these options from 1-25fps. |

Privacy Mask

|             | Up to 8 masks can be set. |   |
|-------------|---------------------------|---|
| Mask Type   | White                     | ~ |
| Clear Masks | Clear All                 |   |

The meanings of the items can be referred to the table below:

### Table 58.

| ltem        | Function Introduction                                                                                                    |
|-------------|----------------------------------------------------------------------------------------------------|
| Mask Type   | Set colors of privacy masks, including White, Black, Blue, Yellow, Green and Brown. After choosing the mask type, you can drag left key of mouse to draw the mask area on the thumbnail as below: |
| Clear Masks | Click the Export button to clear all masks.                                                                                                    |

## 5.5 Right Panel of Playback

There are Notifications and Tags for playback. The Notifications of VMS client is public part, for more details, you can refer to <u>Notification (page 229)</u>.

## 5.5.1 Tags for playback

All added tags will be displayed on the panel and you can double click the tags to view the playback video. If there are too many tags on the panel, you can search desired tags through filtering conditions as below:

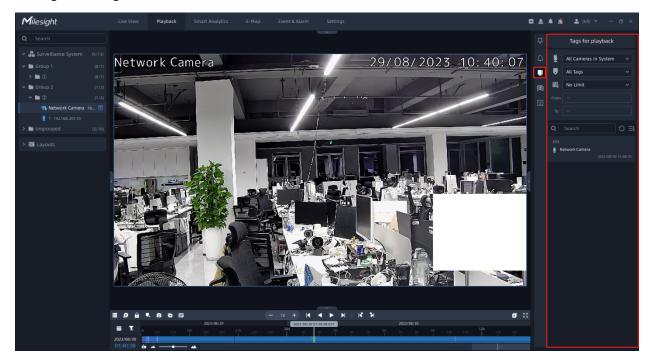

The meanings of the icon of the page can refer to the table below:

### Table 59.

| ltem                                      | Function Introduction                                                                                                    |
|-------------------------------------------|----------------------------------------------------------------------------------------------------|
| All Cameras in System      Source Cameras | All Cameras in System: Select all cameras inside VMS system.<br>All Cameras in Viewing: Select all cameras of the current playback window.<br>Selected Cameras: Select selected cameras in the current playback window. |

| Item                    | Function Introduction                                                                                                    |  |  |  |  |
|-------------------------|----------------------------------------------------------------------------------------------------|--|--|--|--|
| Call Tags               | <ul> <li>All Tags: All types of tags.</li> <li>Live Tags: Tag files added in the live view window.</li> <li>Playback Tags: Tag files added in the playback window.</li> <li>Event Tags: Tag files added by event trigger.</li> </ul>                                             |  |  |  |  |
| 廊 Customize  V          | No limit, Last Day, Last Week, Last Month and Customize are available.                                                                                                    |  |  |  |  |
| S                       | Refresh the results.                                                                                                    |  |  |  |  |
| <b>E</b><br>Sort Button | Choose sort way of tag video files in the list as shown below:<br>The default Tag files list are ordered by Tag Time and Descend.<br>Order By<br><ul> <li>Tag Start Time</li> <li>Tag Name</li> <li>Camera Name</li> <li>Create Time</li> <li>Ascend</li> <li>Descend</li> </ul> |  |  |  |  |

# Chapter 6. Smart Analytics

## 6.1 ANPR

## 6.1.1 ANPR Watch List

Add license plates to this interface. After enabling license plate recognition, VMS will automatically receive the recognition result sent by the Milesight cameras and compare it with the black and white list added in VMS.

| Milesight                             |                | ck Smart Analytics | E-Map E   | Event & Alarm Settings | C & # 🖄                                    |             |
|---------------------------------------|----------------|--------------------|-----------|------------------------|--------------------------------------------|-------------|
| ANPR                                  |                | ANPR Watch List    |           |                        |                                            |             |
| ANPR Watch List<br>ANPR Result Search | Group Name     | Start Time         | Stop Time | Search Reset           |                                            |             |
| Traffic Report<br>Picture Storage     |                | Plate              |           | Group Name             | Create Time                                | Operation   |
|                                       |                | 55555555           |           | BLACK                  | 2023/06/29 19:35:39<br>2023/06/29 16:26:17 |             |
| People Counting                       |                | 2333333            |           | BLACK                  | 2023/06/02 09:49:50                        |             |
|                                       | -              | 2222222            |           | BLACK                  | 2023/05/09 10:55:22                        |             |
|                                       |                | 222222             |           |                        | 2023/05/09 10:54:37                        |             |
|                                       |                |                    |           |                        | 2023/04/27 20:57:39                        |             |
| Retrieve                              |                | SCP4599            |           |                        | 2022/11/14 10:12:43                        |             |
|                                       |                | SCL2441            |           | WHITE                  | 2022/11/14 10:12:43                        |             |
| <b>^</b>                              | •              | MAG6294            |           | BLACK                  | 2022/11/14 10:12:31                        |             |
| 🞯 IoT                                 |                | GKZ418             |           | BLACK                  |                                            |             |
|                                       |                | BT58795            |           | BLACK                  | 2022/11/14 10:12:31                        |             |
|                                       |                | OXL568             |           | BLACK                  | 2022/11/14 10:12:31                        |             |
| 🛋 Face Recognition                    |                | DB16737            |           | BLACK                  | 2022/11/14 10:12:31                        |             |
|                                       |                |                    |           |                        |                                            |             |
| C Third-party Connect                 |                |                    |           |                        |                                            |             |
|                                       |                |                    |           |                        |                                            |             |
|                                       |                |                    |           |                        |                                            |             |
|                                       | Selected: 0/13 |                    |           |                        | Add Export Import                          | Move Delete |

You can choose either of the below two ways to add license plates.

### (1) Add License Plate One by One

**Step1:** Click Add button to pop up a Add Plate window as below:

| Add        |             |     | ×      |
|------------|-------------|-----|--------|
| *License P | late        |     |        |
|            |             |     |        |
| Group Nan  | ne          |     |        |
| No Item :  | Selected    |     |        |
|            |             |     |        |
|            | Add and New | Add | Cancel |
|            |             |     |        |

Step2: Input license plate and choose a group for the license plate, and click Add button;

Step3: Repeat the Step1-2 to add other license plates manually.

### (2) Batch Import License Plate

**Step1:** Click Import button to pop up a window as shown below:

| Import Groups | ×      |
|---------------|--------|
|               |        |
| File Path     |        |
|               |        |
| Template:     |        |
| Download      |        |
|               |        |
|               | Canad  |
| Upload        | Cancel |

Step2: The imported file must be filled in according to the specified format. You can

click Download to download the template. After filling in, click button to import a plates file, then click button.

### Note:

- 1. The default form of imported or exported license plates file is csv.
- 2. A license plate can't be repeatedly add to the same type of plate list.
- 3. Maximum quantity of license plates added in the list is 10000.

The meanings of the parameters in the interface can be referred to the table below:

Table 60.

| Parameter | Function Introduction                                                                                                    |
|-----------|----------------------------------------------------------------------------------------------------|
| Search    | Input the group name and select Start Time and End Time, click the "Search" button, the corresponding license plates will be displayed in the list below.                                            |
| Add       | Enter the license plate and choose a group for the license plate, click the "Add" button, the license plate will be added successfully.                                                              |
| Export    | Click the "Export List" button to export the license plates in the current list to a csv form locally.                                                                                               |
| Import    | You can add a csv form with the license plate you want to add, then click button to import the form to this interface. And click the "Upload" button, the license plates will be added successfully. |
| Move      | Select the camera, click the "move" button to move it to the corresponding group.                                                                                                    |
| Delete    | Click the "Delete" button to delete all the selected license plates in the current list.                                                                                                    |

### License Plate Group

Add License Plate Group to this interface, including Manual Group and Automatic Group. Users can manually add the license plates to the group, or automatically group the license plate according to the set rules. In addition, users can also set Valid Time for the group to meet different requirements, which greatly improves the user experience.

| <b>M</b> ilesight                                                          | Live View Playback          | Smart Analytics     | E-Map     | Event & Alarm | Settings                              | 🖬 🕹 单 🖄           | 💄 july 🖌 🚽 🖉 🗙                     |
|----------------------------------------------------------------------------|-----------------------------|---------------------|-----------|---------------|---------------------------------------|-------------------|------------------------------------|
| ANPR                                                                       | License Plate Group A       | NPR Watch List      |           |               |                                       |                   |                                    |
| ANPR Watch List<br>ANPR Result Search<br>Traffic Report<br>Picture Storage | Group Name Input group name | Start Time<br>Plate | Stop Time |               | Search Reset<br>Group Name<br>No data |                   | Q   License Plate Search Operation |
| 💮 People Counting                                                          |                             |                     |           |               |                                       |                   |                                    |
|                                                                            |                             |                     |           |               |                                       |                   |                                    |
| Retrieve                                                                   |                             |                     |           |               |                                       |                   |                                    |
|                                                                            |                             |                     |           |               |                                       |                   |                                    |
| lot                                                                        |                             |                     |           |               |                                       |                   |                                    |
|                                                                            |                             |                     |           |               |                                       |                   |                                    |
| E Face Recognition                                                         |                             |                     |           |               |                                       |                   |                                    |
|                                                                            |                             |                     |           |               |                                       |                   |                                    |
|                                                                            |                             |                     |           |               |                                       |                   |                                    |
|                                                                            |                             |                     |           |               |                                       |                   |                                    |
|                                                                            |                             |                     |           |               |                                       |                   |                                    |
|                                                                            |                             |                     |           |               |                                       |                   |                                    |
|                                                                            | Selected: 0/0               |                     |           |               |                                       | Add Export Import | Move Delete                        |

### (1) Add License Plate Group One by One

**Step1:** click dutton to pop up a Add Group window as below:

| Add         | ×                         |
|-------------|---------------------------|
| *Group Name | ∗Group Type ①<br>Manual ✓ |
| Plate Type  | ∗Valid Time               |
| None ~      | Always 🗸                  |
| *Status 💽   |                           |
|             | Add Cancel                |

**Step2:** Input Group Name, and select Group Type, Plate Type and Valid Time for this group. Then click Add button.

The meanings of the parameters in this window can be referred to the table below: **Table 61.** 

-

| Parameter  | Function Introduction                                                                                                    |  |
|------------|----------------------------------------------------------------------------------------------------|--|
| Group Type | <ul> <li>Manual and Automatic are available for this option.</li> <li>Manual: Manual group can add, edit and delete the license plate in the group manually.</li> <li>Automatic: Automatic group cam only set rules to update license plates automatically, but cannot edit or delete license plates manually.</li> </ul> |  |
| Plate Type | Black List and White List are available for this option.                                                                                                    |  |

-

Г

| Parameter  | Function                                                                                                    | Introduction                                                                                                    |
|------------|----------------------------------------------------------------------------------------------------|----------------------------------------------------------------------------------------------------|
| Valid Time | Function         Always, Custom and Cycle are availated always: The group will always take effectives         Always: The group will always take effectives         Custom: Users can customize the effective         Add         • Group Name         • Start Time         2022/08/03 00:00:00         • Start Time         2022/08/03 00:00:00         • Status         • Status         • Status         • Status         • Schedule         • Schedule         • Schedule         • Status         • Status | able for this option.<br>Tect under this option.<br>Tective time of the group.<br>************************************ |
| Status     | Click this option to enable or disable th                                                                                                    | Add Cancel                                                                                                    |

**Step3:**Repeat the Step1-2 to add other groups manually.

### (2) Batch Import License Plate Group

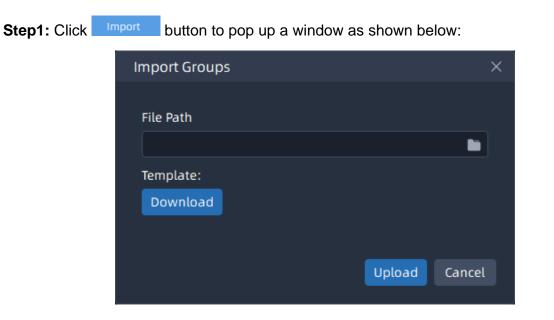

Step2: The imported file must be filled in according to the specified format. You can click

<sup>Download</sup> to download the template. After filling in, click <sup>□</sup> button to import a plates file, then click <sup>Upload</sup> button.

**Note:** The default form of imported or exported license plates file is csv.

The meanings of the parameters in the interface can be referred to the table below:

Table 62.

| Parameter | Function Introduction                                                                                                    |  |  |  |  |  |  |
|-----------|----------------------------------------------------------------------------------------------------|--|--|--|--|--|--|
| Search    | Select Group Type, Plate Type and Status, then input the group name, click the "Search" button, the corresponding groups will be displayed in the list below. |  |  |  |  |  |  |
| 0         | Check the basic information of this group.                                                                                                    |  |  |  |  |  |  |
| 2         | Modify the group information.                                                                                                    |  |  |  |  |  |  |
| Ū         | Delete the group.                                                                                                    |  |  |  |  |  |  |

| Parameter | Function Introduction                                                                                                    |             |  |  |  |  |  |  |
|-----------|----------------------------------------------------------------------------------------------------|-------------|--|--|--|--|--|--|
| ê         | If you add a group as an automatic type, you can click this button to set the this group, and then all license plates that meet the rules will be automatic to this group.          Rule Setting         Group Name         -Group Name         -Auto Update         test         Rule Setting         No.         Rules         Edit         Delete         1         alarm action    Please define license plate format requirements/\$* "@" "? " "**are wildcard characters,content of than the input wildcard is the exact match. \$ : One Arbitrary Letter         @ : One Arbitrary Digit         ? : One Unlimited Type | cally added |  |  |  |  |  |  |
| Add       | Enter the group name and select Group Type, Plate Type and Valid Time<br>"Add" button, the group will be added successfully.                                                                                                    | , click the |  |  |  |  |  |  |
| Export    | Click the "Export List" button to export the group in the current list to a cs<br>locally.                                                                                                    | v form      |  |  |  |  |  |  |
| Import    | You can add a csv form with the group you want to add, then click import the form to this interface. And click the "Upload" button, the group added successfully.                                                                                                    | will be     |  |  |  |  |  |  |
| Delete    | Click the "Delete" button to delete all the selected groups in the current lis                                                                                                    | st.         |  |  |  |  |  |  |

## 6.1.2 ANPR Result Search

The real-time detection results will be displayed on the center of Smart Search page, including License Plate, Plate Type, Capture Time, live screenshot, camera name and IP.

### How to search the license plate recognition results?

**Step1:** Select Time, License Plate, Group Name, Plate Type, Analytics Mode, Vehicle Features, etc., and then check the corresponding camera. The related license plate

information will be displayed as below by clicking button;

Click Button to show Thumbnail Mode as below:

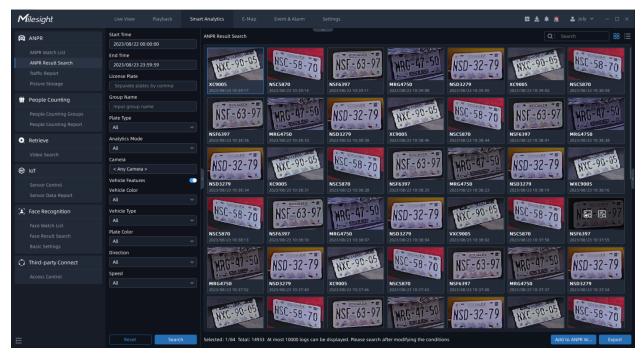

Click  $\equiv$  button to switch to List Mode as below:

| <b>M</b> ilesight   | Live View Playback 9 | Smart / | Analyt  | ics    | E-Map Event &             | & Alarm Settings           |                         |                          |                         | 🖸 🛃 🌲 🕍 🚨 july 🗸 -                       | - 0 × |
|---------------------|----------------------|---------|---------|--------|---------------------------|----------------------------|-------------------------|--------------------------|-------------------------|------------------------------------------|-------|
| ANPR                | Start Time           |         | ANPR F  | lesult | Search                    |                            |                         |                          |                         |                                          | 88 :  |
|                     | 2023/08/22 00:00:00  |         |         | No     | License Plate Picture     | License Plate              | Plate Type              | Capture Time             | Camera                  | Operation                                |       |
|                     | End Time             |         |         |        | (COLORED OF               | XC9005                     |                         | 2023/08/23 10:39:17      | LPR 246(192.168.69.246) | 60 E                                     |       |
| ANPR Result Search  | 2023/08/23 23:59:59  |         |         |        | NSC -58-20                | NSC5870                    |                         | 2023/08/23 10:39:14      | LPR 246(192.168.69.246) |                                          |       |
| Traffic Report      | License Plate        |         |         |        | NSF - 63-97               | NSF6397                    |                         | 2023/08/23 10:39:11      | LPR 246(192.168.69.246) |                                          |       |
|                     |                      |         |         | 4      | HRG-07-50                 | MRG4750                    |                         | 2023/08/23 10:39:08      | LPR 246(192.168.69.246) |                                          |       |
| People Counting     | Group Name           |         |         |        | NSD 32-79                 | NSD3279                    |                         | 2023/08/23 10:39:05      | LPR 246(192.168.69.246) |                                          |       |
| T People Counting   |                      |         |         |        | (PEROPERON)               | XC9005                     |                         | 2023/08/23 10:39:02      | LPR 246(192.168.69.246) |                                          |       |
|                     | Plate Type           |         |         |        | NSL SB-70                 | NSC5870                    |                         | 2023/08/23 10:38:58      | LPR 246(192.168.69.246) |                                          |       |
|                     |                      |         |         |        | NSF - 63 - 97             | NSF6397                    |                         | 2023/08/23 10:38:56      | LPR 246(192.168.69.246) |                                          |       |
| -                   |                      |         |         |        | MBG-07-50                 | MRG4750                    |                         | 2023/08/23 10:38:53      | LPR 246(192.168.69.246) |                                          |       |
| Retrieve            | Analytics Mode       |         |         |        | NSD-32-79                 | N5D3279                    |                         | 2023/08/23 10:38:50      | LPR 246(192.168.69.246) | 20 20<br>20 20                           |       |
|                     |                      |         |         |        | Porote State              | XC9005                     |                         | 2023/08/23 10:38:46      | LPR 246(192.168.69.246) |                                          |       |
|                     | Camera               |         |         |        | NSC - 58-20               | NSC5870                    |                         | 2023/08/23 10:38:44      | LPR 246(192.168.69.246) | 20 20<br>20 20                           |       |
| 🞯 IoT               | < Any Camera >       |         |         |        | NSF -63-97                | NSE6397                    |                         | 2023/08/23 10:38:41      | LPR 246(192.168.69.246) | R 6                                      |       |
| Sensor Control      | Vehicle Features     | •       |         | 14     | HRG-47-50                 | MRG4750                    |                         | 2023/08/23 10:38:38      | LPR 246(192.168.69.246) | 10 Ed                                    |       |
| Sensor Data Report  | Vehicle Color        |         |         |        | NSD-32-79                 | NSD3279                    |                         | 2023/08/23 10:38:34      | LPR 246(192.168.69.246) |                                          |       |
|                     |                      |         |         |        | HALC SOLON                | XC9005                     |                         | 2023/08/23 10:38:31      | LPR 246(192.168.69.246) | 10 Ed                                    |       |
| Face Recognition    | Vehicle Type         |         |         |        | NSC 58 70                 | NSC5870                    |                         | 2023/08/23 10:38:28      | LPR 246(192.168.69.246) |                                          |       |
| Face Watch List     | All                  |         |         | 18     | NSE - 63-97               | NSF6397                    |                         | 2023/08/23 10:38:25      | LPR 246(192.168.69.246) | 10 Ed                                    |       |
|                     | Plate Color          |         |         |        | HRG-47-50                 | MRG4750                    |                         | 2023/08/23 10:38:23      | LPR 246(192.168.69.246) |                                          |       |
|                     |                      |         |         | 20     | NSD-32-79                 | NSD3279                    |                         | 2023/08/23 10:38:19      | LPR 246(192.168.69.246) | 10 III III III III III III III III III I |       |
|                     | Direction            |         |         |        | NSD-32-79                 | WXC9005                    |                         | 2023/08/23 10:38:19      | LPR 246(192.168.69.246) | ing ing                                  |       |
| Third-party Connect |                      |         |         | 21     | NEC-58-70                 | NSC5870                    |                         | 2023/08/23 10:38:13      | LPR 246(192.168.69.246) |                                          |       |
|                     | Speed                |         |         |        | NSE 63 97                 |                            |                         |                          |                         | ing ing                                  |       |
|                     |                      |         |         |        |                           | N5F6397                    |                         | 2023/08/23 10:38:10      | LPR 246(192.168.69.246) | 56 Ed                                    |       |
|                     | - m                  |         |         |        | MRG-47-50                 | MRG4750                    |                         | 2023/08/23 10:38:07      | LPR 246(192.168.69.246) | ing for                                  |       |
|                     |                      |         |         |        | NSD 32-79                 | N5D3279                    |                         | 2023/08/23 10:38:04      | LPR 246(192.168.69.246) |                                          |       |
|                     |                      |         |         |        | Constant and              | VXC9005                    |                         | 2023/08/23 10:38:02      | LPR 246(192.168.69.246) |                                          |       |
|                     |                      |         |         |        | NSC 58-70                 | NSC5870                    |                         | 2023/08/23 10:37:58      | LPR 246(192.168.69.246) |                                          |       |
|                     |                      |         |         |        | NSF - 63-97               | NSF6397                    |                         | 2023/08/23 10:37:55      | LPR 246(192.168.69.246) |                                          |       |
|                     | Reset Search         | s       | Selecte | d: 0/8 | 4 Total: 14933 At most 10 | 0000 logs can be displayed | . Please search after n | nodifying the conditions |                         | Add to ANPR W                            |       |

- The icon in the left bottom of thumbnail photo means the license plate is in the Black List, while the icon means the license plate is in the White List. • Both the recognition results of Camera Analytics and VMS analytics can be searched

and managed in this interface at the same time. The 🛄 icon means that the recognition result is from VMS analytics.

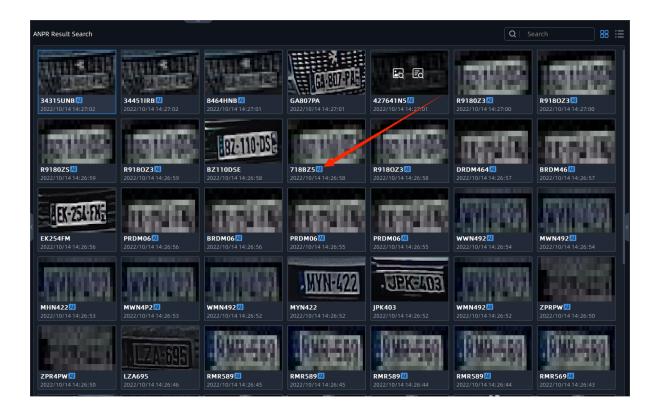

Video Management System Enterprise User Manual | 6 - Smart Analytics | 290

|   | ANPR Preview 💽          |
|---|-------------------------|
| ¢ | Q Search                |
| ٢ | Network Camera 14:25:55 |
| C | 30 302                  |
| A |                         |
|   | SCH6732 🔝               |
|   | Network Camera 14:25:55 |
|   |                         |
|   | SCH6732 🔼               |
|   | Network Camera 14:25:54 |
|   | SCH-6732                |
|   | Network Camera 14:25:54 |
|   |                         |
|   |                         |
|   | SCH6732 📕               |

**Step2:** Click the icon in the upper right corner of the result, it will display the entire snapshot including the detection frame as shown below:

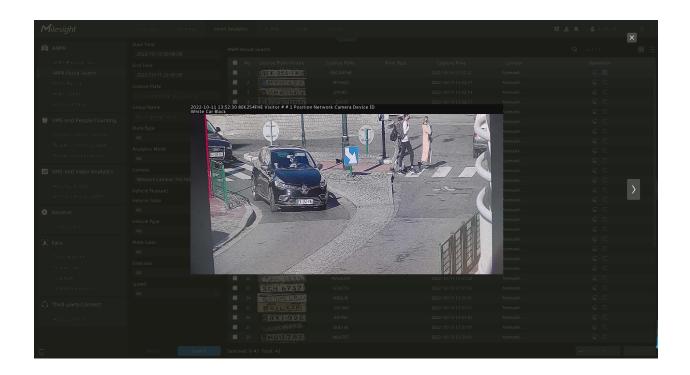

And click the sicon in the upper right corner of the result, you can check the recording of the event and the detailed information of the detection result as shown below. You can also add tags for the video or play the video in the playback interface with one click.

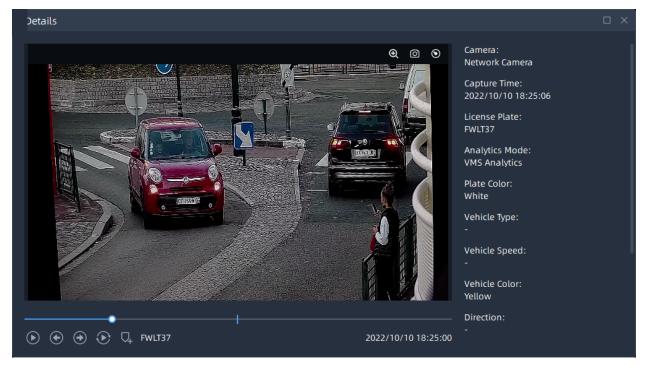

plate to the license plate group.

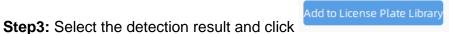

button to add the license

| No. License Plate Picture    | License Plate | Plate Type | Capture Time        | Camera  | Operation             |
|------------------------------|---------------|------------|---------------------|---------|-----------------------|
| 2 1 (state)                  | OP5450        |            | 2022/08/05 11:50:34 | Network |                       |
| 2 KBHE                       | KBH8421       |            | 2022/08/05 11:50:31 | Network |                       |
| 3 REAR                       | KZP5655       |            | 2022/08/05 11:50:28 | Network | <b>a</b> 5            |
| 4 INZPE                      | ZPX1526       |            | 2022/08/05 11:50:25 | Network |                       |
| 5 TZKH                       | ZKH2665       |            | 2022/08/05 11:50:21 | Network |                       |
| 6 TREES                      | PPE7975       |            | 2022/08/05 11:50:14 | Network |                       |
| Add                          |               |            | 2022/08/05 11:50:10 | Network | er er                 |
| Group Name                   |               |            | 2022/08/05 11:50:10 | Network |                       |
| No Item Selected             |               |            | 2022/08/05 11:50:03 | Network |                       |
|                              |               |            | 2022/08/05 11:49:52 | Network |                       |
|                              |               |            | 2022/08/05 11:49:48 | Network |                       |
|                              |               |            | 2022/08/05 11:49:45 | Network |                       |
|                              | Add Cancel    |            | 2022/08/05 11:49:41 | Network |                       |
|                              |               |            | 2022/08/05 11:49:38 | Network |                       |
| 15                           | XNK5429       |            | 2022/08/05 11:49:35 | Network | <b>1</b> 2 <b>1</b> 2 |
| 16                           | KBH6211       | -          | 2022/08/05 11:49:30 | Network |                       |
| 17 17                        | KBK6880       |            | 2022/08/05 11:49:28 | Network |                       |
| 18                           | TIZ8090       |            | 2022/08/05 11:49:24 | Network |                       |
| 19 PMKE                      | PMK8435       |            | 2022/08/05 1:49:20  | Network | <b>E</b> a <b>E</b> a |
| 20 REHE                      | КВН3569       |            | 2022/08/05 11:49:15 | Network |                       |
| 21                           | YTB2118       |            | 2022/08/05 11:49:10 | Network | Ed Ed                 |
| 22                           | KBM112        |            | 2022/08/05 11:49:02 | Network |                       |
| 23 (KBK                      | KBK2404       |            | 2022/08/05 11:49:01 | Network |                       |
| 24                           | KBM11         |            | 2022/08/05 11:48:48 | Network |                       |
| 25 KBKE                      | KBK2404       |            | 2022/08/05 11:48:47 | Network | EG EG                 |
| 26 HK                        | IHK8992       |            | 2022/08/05 11:48:38 | Network |                       |
| 27 KBPS                      | KBP9738       |            | 2022/08/05 11:48:31 | Network |                       |
| 🔠 📃 Selected: 1/45 Total: 45 |               |            |                     |         | Add to License Export |

**Step4:** Select the detection result and click **Export** button to export the videos to the

destination folder. After setting the export file destination, type and format, click

button to start the file backup. You can click button to check task export situation as below. For more details about Client Files Management, you can see the table of <u>User</u> Interface Introduction (page 31).

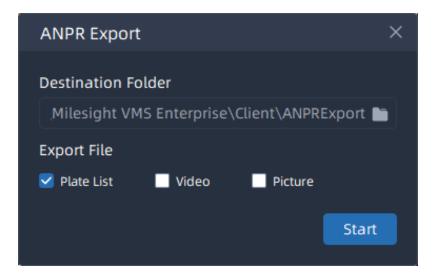

**Note:** The backup file of Plate List is csv format.

#### 6.1.3 Traffic Report

The results of Traffic Detection during the enabling period will be displayed on the "Traffic Report" interface.

**Step1:** Select Start Time, then select the corresponding camera.

**Step2:** Click the button, it will automatically count the data for the day from the start time and generate the corresponding report;

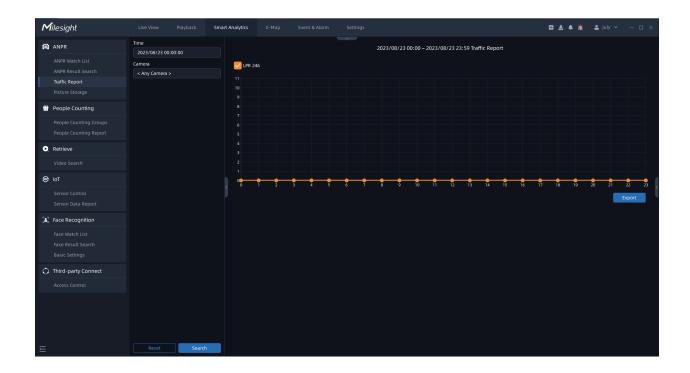

**Step3:** Click the button to pop up the Export window as shown below, and you can choose File Format to export the report to local.

| Export                                    | × |
|-------------------------------------------|---|
| Export Name                               |   |
| Cross Line People Counting_20220804184634 |   |
| Destination Folder                        |   |
| C:/Users/Lix/Desktop                      |   |
| File Format                               |   |
| 🗌 csv 📄 png                               |   |
| Export Cance                              | l |

### 6.1.4 Picture Storage

Click Click Click

- Auto: The ANPR pictures will be overwritten when storage space is insufficient.
- Customize: Customize the storage time according to the requirements.

The page shows as below:

| <b>M</b> ile: | sight                                            |                                        |                              | Smart Analytics           |       |
|---------------|--------------------------------------------------|----------------------------------------|------------------------------|---------------------------|-------|
| 🖨 AN          | PR                                               | Storage Settir                         | ngs                          |                           |       |
| AN            | PR Watch List<br>PR Result Search<br>ffic Report | ANPR Picture<br>Enable<br>ANPR Picture | e Storage<br>e Minimum Reter | ntion Time ①              |       |
| Pict          | ture Storage                                     | Auto                                   |                              | stomize                   |       |
| 🎬 Peo         | ople Counting                                    | ANPR Pictur                            | e Maximum Rete<br>O Cu:      | ntion Time (j)<br>stomize |       |
|               | ople Counting Groups<br>ople Counting Report     |                                        |                              |                           | Apply |

## 6.2 VMS-end People Counting

VMS-end People Counting including Cross Line People Counting, Regional People Counting, People Counting Groups and People Counting Reports. Users only need to add the Video Analytics Server and video streams to the VMS system, then the People Counting function can be enabled on the VMS side to meet various monitoring scenarios.

Before setting, you need to confirm the related items refer to Analytics Settings (page 170).

### 6.2.1 People Counting Groups

Users can add multiple devices, including cameras and Milesight IoT sensors to one group that can count the total number of people entering and exiting in this group. This function provides a smart crowd solution to improve monitoring efficiency.

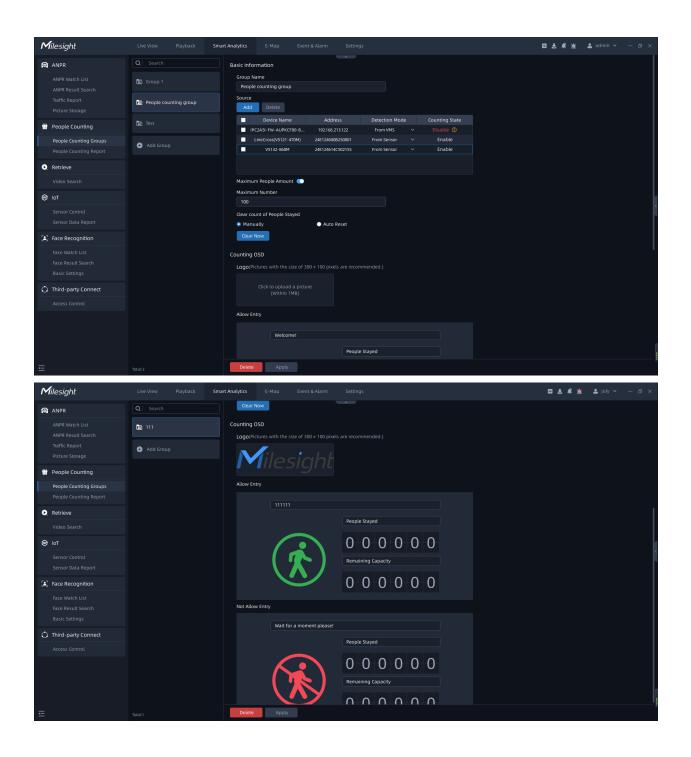

**Step1:** Click <sup>①</sup> Add Group</sup> to add a new group and input the group name.

Step2: Click the "Add" button to add the cameras to this group.

**Note:** Detection from the VMS side or the camera side is available.

**Step3:** Enable Maximum People Amount. Users can set the maximum number of people, when the number of people staying in the group exceeds the set value, it will trigger the corresponding alarm.

Step4: Users can choose to manually or automatically clear the Count of People Stayed.

**Step5:** Set the Counting OSD panel.

• Logo:Upload a customized image as a logo in the People Counting Groups interface to meet the logo customization needs of customers.

**Note:** Pictures with the size of 300 x 100 pixels are recommended.

The effect of the live view interface is shown below:

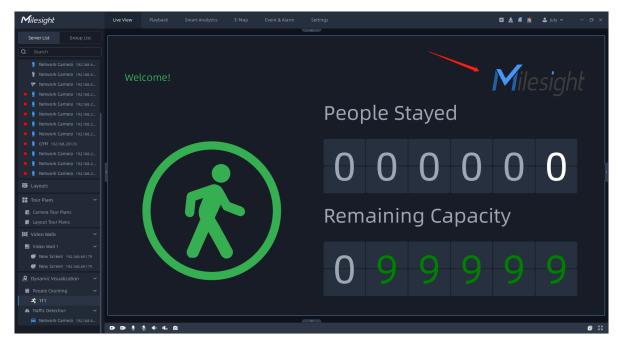

• Allow Entry: Set the prompt when Green Light is on in the People Counting Live View

interface. The default prompt is "Welcome!!!".

• Not Allow Entry: Set the prompt when Red Light is on in the People Counting Live View interface. The default prompt is "Please wait till the green light turns on.".

**Step6:** Click **Apply** to apply the settings. Then the real-time count results of all cameras within the set group, as well as the light status indicating whether the current number of people staying reaches the set maximum number of people staying, will be displayed in the <u>People Counting (page 219)</u> interface of the Live view.

### 6.2.2 People Counting Report

The results during the enabling period will be displayed on the "People Counting Report" interface.

#### Group People Counting

**Step1:** Select Compare Mode as Longitudinal or Horizontal Mode.

- Longitudinal: A report showing different data within a group.
- Horizontal: A report showing the same data in different groups.

**Step2:** Select Report Type including Daily Report, Weekly Report, Monthly Report and Annual Report;

**Step3:** Select Start Time, then select the corresponding groups.

**Note:** For the longitudinal mode, you can only select one group. For the horizontal mode, you can select up to 10 groups as needed.

**Step4:** If the Compare Mode is selected as Horizontal Mode, you also need to select the Statistics Type including In, Out, Capacity and Sum.

**Step5:** Click the button, it will automatically count the data for the day/ week/ month/ year (based on the report type selected by the user) from the start time and generate the corresponding report.

Longitudinal:

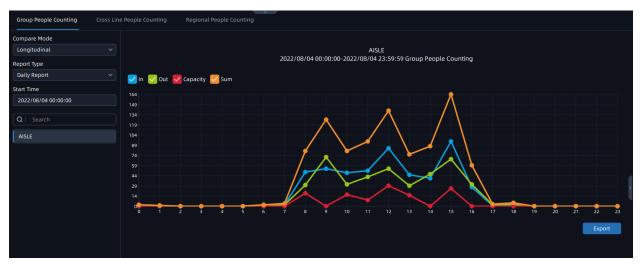

Horizontal:

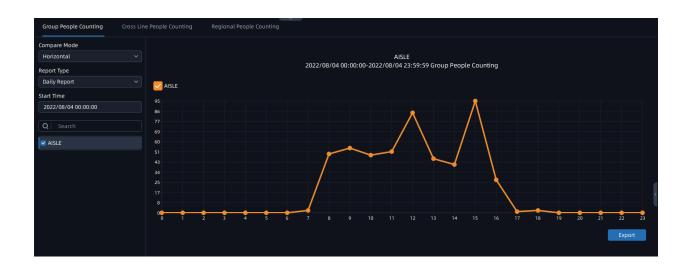

**Step4:** Click the button to pop up the Export window as shown below, and you can choose File Format to export the report to local.

| Export                               | ×  |
|--------------------------------------|----|
| Export Name                          |    |
| Group People Counting_20220804184537 |    |
| Destination Folder                   |    |
| C:/Users/Lix/Desktop                 |    |
| File Format                          |    |
| 🗖 csv 📄 png                          |    |
| Export Cance                         | el |

**Cross Line People Counting** 

**Step1:** Select Report Type including Daily Report, Weekly Report, Monthly Report and Annual Report;

Step2: Select Start Time, then select the corresponding camera.

**Step3:** Click the button, it will automatically count the data for the day/ week/ month/ year (based on the report type selected by the user) from the start time and generate the corresponding report;

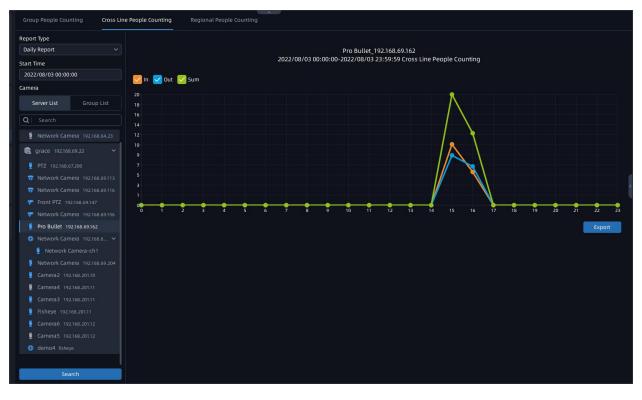

**Step4:** Click the button to pop up the Export window as shown below, and you can choose File Format to export the report to local.

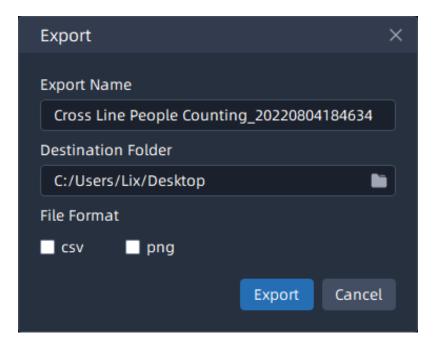

#### **Regional People Counting**

**Step1:** Select Report Type including Daily Report, Weekly Report, Monthly Report and Annual Report;

**Step2:** Select Start Time, then select the corresponding camera.

**Step3:**check the check box to select the regions as needed.

**Step4:** Select the Stay Time including All, More Than and Less Than and set the time of more than/less than.

**Step5:** Click the button, it will automatically count the data for the day/ week/ month/ year (based on the report type selected by the user) from the start time and generate the corresponding report;

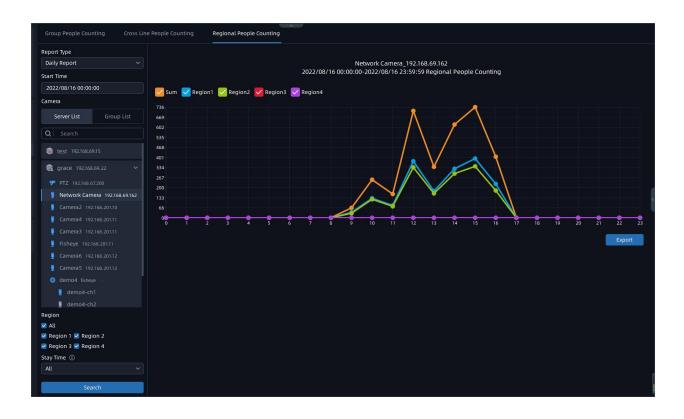

**Step6:**Click the button to pop up the Export window as shown below, and you can choose File Format to export the report to local.

| Export                                  | ×  |
|-----------------------------------------|----|
| Export Name                             |    |
| Regional People Counting_20220804184920 |    |
| Destination Folder                      |    |
| C:/Users/Lix/Desktop                    |    |
| File Format                             |    |
| csv png                                 |    |
| Export Canc                             | el |
|                                         |    |

## 6.3 Retrieve

### 6.3.1 Video Search

Users can search and back up recording files according to different recording type, stream type, time, file type and event type, which is convenient for users to manage recording files and greatly improves user experience.

| Milesight          | Live View Playback  | Smar | rt Analytics  | E-Map          | Event & Alarm  | Settings            |                     |                |        | 🛛 🕹 🔺 🖄       | 💄 july 🖌 🚽 🗗 🗙 |
|--------------------|---------------------|------|---------------|----------------|----------------|---------------------|---------------------|----------------|--------|---------------|----------------|
| ANPR               | Start Time          |      | Video Searc   |                |                |                     |                     |                |        |               |                |
| ANPR Watch List    | 2023/08/30 00:00:00 |      |               |                | Address        |                     |                     |                |        |               | Operation      |
| ANPR Result Search | End Time            |      |               | Network Camera | 192.168.69.222 | 2023/08/30 15:04:48 |                     | Primary Stream | 245MB  | July's System |                |
| Traffic Report     | 2023/08/30 23:59:59 |      |               | Network Camera | 192.168.69.222 | 2023/08/30 15:00:58 | 2023/08/30 15:04:48 | Primary Stream | 115MB  | July's System |                |
| Picture Storage    | Camera              |      |               | Network Camera | 192.168.69.247 | 2023/08/30 14:56:54 | 2023/08/30 15:12:56 | Primary Stream | 773MB  | July's System |                |
|                    | < Any Camera >      |      |               |                |                | 2023/08/30 14:52:43 | 2023/08/30 15:12:55 | Primary Stream | 610MB  | July's System |                |
| 💮 People Counting  | Recording Type      |      |               | Network Camera | 192.168.69.247 | 2023/08/30 14:35:40 | 2023/08/30 14:56:54 | Primary Stream | 1023MB | July's System |                |
|                    |                     |      |               |                |                | 2023/08/30 14:29:29 |                     | Primary Stream | 702MB  | July's System |                |
|                    | Stream Type         |      |               |                | 192.168.201.10 | 2023/08/30 14:29:29 | 2023/08/30 14:38:01 | Primary Stream | 258MB  | July's System |                |
|                    |                     |      |               | Network Camera | 192.168.69.247 |                     | 2023/08/30 14:35:40 | Primary Stream | 297MB  | July's System |                |
| Retrieve           | File Mark           |      |               |                | 192.168.201.10 | 2023/08/30 14:18:45 | 2023/08/30 14:29:13 | Primary Stream | 316MB  | July's System |                |
|                    |                     |      |               |                | 192.168.201.10 |                     |                     | Primary Stream | 321MB  | July's System |                |
| Video Search       | Event Type          |      | - P           | Network Camera | 192.168.69.247 | 2023/08/30 14:14:10 | 2023/08/30 14:29:14 | Primary Stream | 726MB  | July's System |                |
| 🞯 IoT              |                     |      |               | Network Camera | 192.168.69.247 |                     |                     | Primary Stream | 1023MB | July's System |                |
|                    |                     |      | <             |                | 192.168.201.10 | 2023/08/30 13:44:51 | 2023/08/30 14:18:45 | Primary Stream | 1023MB | July's System |                |
|                    |                     |      |               |                | 192.168.201.10 | 2023/08/30 13:44:41 | 2023/08/30 14:18:35 | Primary Stream | 1023MB | July's System |                |
|                    |                     |      | <b>—</b>      | Network Camera | 192.168.69.247 | 2023/08/30 13:31:40 | 2023/08/30 13:52:55 | Primary Stream | 1023MB | July's System |                |
| Face Recognition   |                     |      |               |                |                | 2023/08/30 13:10:58 | 2023/08/30 13:44:51 | Primary Stream | 1023MB | July's System |                |
|                    |                     |      |               |                | 192.168.201.10 | 2023/08/30 13:10:48 | 2023/08/30 13:44:41 | Primary Stream | 1023MB | July's System |                |
|                    |                     |      |               | Network Camera | 192.168.69.247 |                     | 2023/08/30 13:31:40 | Primary Stream | 1023MB | July's System |                |
|                    |                     |      | <b>•</b>      | Network Camera | 192.168.69.247 | 2023/08/30 12:49:11 | 2023/08/30 13:10:25 | Primary Stream | 1023MB | July's System |                |
|                    |                     |      |               |                | 192.168.201.10 | 2023/08/30 12:37:05 | 2023/08/30 13:10:58 | Primary Stream | 1023MB | July's System |                |
|                    |                     |      |               |                | 192.168.201.10 | 2023/08/30 12:36:54 | 2023/08/30 13:10:48 | Primary Stream | 1023MB | July's System | 8              |
|                    |                     |      | - · ·         | Network Camera | 192.168.69.247 |                     |                     | Primary Stream | 1023MB | July's System |                |
|                    |                     |      |               | Network Camera | 192.168.69.247 | 2023/08/30 12:06:43 | 2023/08/30 12:27:57 | Primary Stream | 1023MB | July's System |                |
|                    |                     |      |               |                | 192.168.201.10 |                     |                     | Primary Stream | 1023MB | July's System |                |
|                    |                     |      |               |                | 192.168.201.10 | 2023/08/30 12:03:00 | 2023/08/30 12:36:54 | Primary Stream | 1023MB | July's System |                |
|                    |                     |      |               | Network Camera | 192.168.69.247 |                     | 2023/08/30 12:06:43 | Primary Stream | 1023MB | July's System |                |
|                    |                     |      |               |                | 192.168.201.10 | 2023/08/30 11:29:17 | 2023/08/30 12:03:10 | Primary Stream | 1023MB | July's System |                |
|                    |                     |      |               |                | 192.168.201.10 | 2023/08/30 11:29:06 | 2023/08/30 12:03:00 | Primary Stream | 1023MB | July's System |                |
|                    |                     |      |               |                |                |                     |                     |                |        |               |                |
| L1                 | Reset Search        |      | Selected File | es:07106       |                |                     |                     |                |        |               | Export         |

**Step1:** Check the corresponding camera, and select Recording Type, Stream Type, Start Time, End Time, File Mark and Event Type, then click Search button to search for recording files.

Video Management System Enterprise User Manual | 6 - Smart Analytics | 304

| Start Time          |   |
|---------------------|---|
| 2022/10/14 00:00:00 |   |
| End Time            |   |
| 2022/10/14 23:59:59 |   |
| Camera              |   |
| < Any Camera >      |   |
| Recording Type      |   |
| All                 | ~ |
| Stream Type         |   |
| All                 | ~ |
| File Mark           |   |
| All                 | ~ |
| Event Type          |   |
| All                 | ~ |

The recording files will be listed as shown below:

|   | Camera Name    | Address        | Start Time          | End Time            | Stream Type    | File Size | File Location | Operation |
|---|----------------|----------------|---------------------|---------------------|----------------|-----------|---------------|-----------|
|   | Network Camera | 192.168.69.222 | 2023/08/30 15:04:48 | 2023/08/30 15:12:56 | Primary Stream | 245MB     | July's System | Ed        |
|   | Network Camera | 192.168.69.222 | 2023/08/30 15:00:58 | 2023/08/30 15:04:48 | Primary Stream | 115MB     | July's System |           |
|   | Network Camera | 192.168.69.247 | 2023/08/30 14:56:54 | 2023/08/30 15:12:56 | Primary Stream | 773MB     | July's System |           |
|   |                | 192.168.201.10 | 2023/08/30 14:52:43 | 2023/08/30 15:12:55 | Primary Stream | 610MB     | July's System |           |
|   | Network Camera | 192.168.69.247 | 2023/08/30 14:35:40 | 2023/08/30 14:56:54 | Primary Stream | 1023MB    | July's System |           |
|   |                | 192.168.201.10 | 2023/08/30 14:29:29 | 2023/08/30 14:52:43 | Primary Stream | 702MB     | July's System |           |
|   |                | 192.168.201.10 | 2023/08/30 14:29:29 | 2023/08/30 14:38:01 | Primary Stream | 258MB     | July's System |           |
|   | Network Camera | 192.168.69.247 | 2023/08/30 14:29:28 | 2023/08/30 14:35:40 | Primary Stream | 297MB     | July's System |           |
|   |                | 192.168.201.10 | 2023/08/30 14:18:45 | 2023/08/30 14:29:13 | Primary Stream | 316MB     | July's System |           |
|   |                | 192.168.201.10 | 2023/08/30 14:18:35 | 2023/08/30 14:29:13 | Primary Stream | 321MB     | July's System |           |
|   | Network Camera | 192.168.69.247 | 2023/08/30 14:14:10 | 2023/08/30 14:29:14 | Primary Stream | 726MB     | July's System | Ed        |
|   | Network Camera | 192.168.69.247 | 2023/08/30 13:52:55 | 2023/08/30 14:14:10 | Primary Stream | 1023MB    | July's System |           |
|   |                | 192.168.201.10 | 2023/08/30 13:44:51 | 2023/08/30 14:18:45 | Primary Stream | 1023MB    | July's System |           |
|   |                | 192.168.201.10 | 2023/08/30 13:44:41 | 2023/08/30 14:18:35 | Primary Stream | 1023MB    | July's System |           |
|   | Network Camera | 192.168.69.247 | 2023/08/30 13:31:40 | 2023/08/30 13:52:55 | Primary Stream | 1023MB    | July's System |           |
|   |                | 192.168.201.10 | 2023/08/30 13:10:58 | 2023/08/30 13:44:51 | Primary Stream | 1023MB    | July's System |           |
|   |                | 192.168.201.10 | 2023/08/30 13:10:48 | 2023/08/30 13:44:41 | Primary Stream | 1023MB    | July's System |           |
|   | Network Camera | 192.168.69.247 | 2023/08/30 13:10:25 | 2023/08/30 13:31:40 | Primary Stream | 1023MB    | July's System |           |
|   | Network Camera | 192.168.69.247 | 2023/08/30 12:49:11 | 2023/08/30 13:10:25 | Primary Stream | 1023MB    | July's System |           |
|   |                | 192.168.201.10 | 2023/08/30 12:37:05 | 2023/08/30 13:10:58 | Primary Stream | 1023MB    | July's System |           |
|   |                | 192.168.201.10 | 2023/08/30 12:36:54 | 2023/08/30 13:10:48 | Primary Stream | 1023MB    | July's System |           |
|   | Network Camera | 192.168.69.247 | 2023/08/30 12:27:57 | 2023/08/30 12:49:11 | Primary Stream | 1023MB    | July's System |           |
|   | Network Camera | 192.168.69.247 | 2023/08/30 12:06:43 | 2023/08/30 12:27:57 | Primary Stream | 1023MB    | July's System |           |
|   |                | 192.168.201.10 | 2023/08/30 12:03:11 | 2023/08/30 12:37:04 | Primary Stream | 1023MB    | July's System |           |
|   |                | 192.168.201.10 | 2023/08/30 12:03:00 | 2023/08/30 12:36:54 | Primary Stream | 1023MB    | July's System |           |
|   | Network Camera | 192.168.69.247 | 2023/08/30 11:45:28 | 2023/08/30 12:06:43 | Primary Stream | 1023MB    | July's System |           |
|   |                | 192.168.201.10 | 2023/08/30 11:29:17 | 2023/08/30 12:03:10 | Primary Stream | 1023MB    | July's System |           |
|   |                | 192.168.201.10 | 2023/08/30 11:29:06 | 2023/08/30 12:03:00 | Primary Stream | 1023MB    | July's System |           |
| _ |                |                |                     |                     | - · -·         |           |               | -         |

**Step2:** Click the Recording with detailed information as shown below. You can also add tags for the video or play the video in the playback interface with one click.

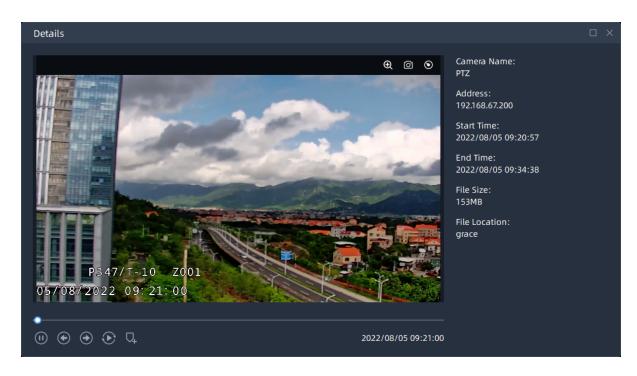

**Step3:** Check the recording files and click Export button to back up the videos to the destination folder. Users can choose to back up the videos in mp4 or avi format.

|          | Camera Name    | Address        | Start Time          | End Time               | St    | ream Type   | File Size | File Location | Operation |
|----------|----------------|----------------|---------------------|------------------------|-------|-------------|-----------|---------------|-----------|
|          | Network Camera | 192.168.69.156 | 2022/08/04 15:54:23 | 2022/08/04 16:14:51    | Prin  | nary Stream | 654MB     | grace         | E         |
|          | PTZ            | 192.168.67.200 | 2022/08/04 15:54:23 | 2022/08/04 15:54:52    | Prin  | nary Stream | 24MB      | grace         |           |
|          | PTZ            | 192.168.67.200 | 2022/08/04 15:53:38 | 2022/08/04 15:53:59    | Prin  | nary Stream | 17MB      | grace         |           |
|          | Network Camera | 192.168.69.204 | 2022/08/04 15:53:25 | 2022/08/04 15:54:27    | Prin  | nary Stream | 31MB      | grace         |           |
|          | Network Camera | 192.168.69.156 | 2022/08/04 15:53:04 | 2022/08/04 15:54:17    | Prin  | nary Stream | 19MB      | grace         |           |
|          | Pro Bullet     | 192.168.69.162 | 2022/08/04 15:52:46 | 2022/08/04 15:54:30    | Prin  | nary Stream | 45MB      | grace         |           |
|          | Network Camera | 192.168.69.113 | 2022/08/04 15:52:35 | 2022/08/04 15:53:21    | Prin  | nary Stream | 33MB      | grace         |           |
|          | Network Camera | 192.168.69.204 | 2022/08/04 15:52:35 | 2022/08/04 15:53:29    | Prin  | nary Stream | 27MB      | grace         |           |
|          | Network Camera | 192.168.69.204 | Video Search Export |                        |       | ary Stream  | 20MB      | grace         |           |
|          | Pro Bullet     | 192.168.69.162 |                     |                        |       | ary Stream  | 13MB      | grace         |           |
|          | PTZ            | 192.168.67.200 | Destination Folder  |                        |       | ary Stream  | 137MB     | grace         |           |
|          | Network Camera | 192.168.69.204 |                     | ient\VideoSearchExport |       | ary Stream  | 38MB      | grace         |           |
|          | Network Camera | 192.168.69.204 |                     |                        | I.8GB | ary Stream  | 15MB      | grace         |           |
|          | PTZ            | 192.168.67.200 | Video File Format   |                        |       | ary Stream  | 27MB      | grace         |           |
|          | Pro Bullet     | 192.168.69.162 | .mp4                |                        |       | ary Stream  | 47MB      | grace         |           |
|          | Network Camera | 192.168.69.113 |                     | Sta                    |       | ary Stream  | 33MB      | grace         |           |
|          | Pro Bullet     | 192.168.69.162 |                     |                        |       | ary Stream  | 14MB      | grace         |           |
|          | Network Camera | 192.168.69.204 | 2022/08/04 15:48:58 | 2022/08/04 15:50:22    | Prin  | nary _ ream | 42MB      | grace         |           |
|          | PTZ            | 192.168.67.200 | 2022/08/04 15:47:54 | 2022/08/04 15:49:53    | Prin  | nary Stream | 98MB      | grace         |           |
|          | PTZ            | 192.168.67.200 | 2022/08/04 15:46:56 | 2022/08/04 15:47:51    | Prin  | nary Stream | 41MB      | grace         |           |
|          | Network Camera | 192.168.69.204 | 2022/08/04 15:46:45 | 2022/08/04 15:48:42    | Prin  | nary Stream | 58MB      | grace         |           |
|          | Pro Bullet     | 192.168.69.162 | 2022/08/04 15:46:20 | 2022/08/04 15:49:14    | Prin  | nary Stream | 80МЬ      | grace         |           |
|          | Network Camera | 192.168.69.204 | 2022/08/04 15:45:38 | 2022/08/04 15:46:44    | Prin  | nary Stream | ззмв      | grace         |           |
|          | Network Camera | 192.168.69.204 | 2022/08/04 15:45:16 | 2022/08/04 15:45:43    | Prin  | nary Stream | 13MB      | grace         |           |
|          | Network Camera | 192.168.69.204 | 2022/08/04 15:45:04 | 2022/08/04 15:45:16    | Prin  | nary Stream | 6MB       | grace         |           |
|          | PTZ            | 192.168.67.200 | 2022/08/04 15:44:40 | 2022/08/04 15:46:50    | Prin  | nary Stream | 106MB     | grace         |           |
|          | Network Camera | 192.168.69.204 | 2022/08/04 15:43:59 | 2022/08/04 15:45:05    | Prin  | nary Stream | ззмв      | grace         |           |
| 5elected | Files:1/835    |                |                     |                        |       |             |           |               | Export    |

## 6.4 IoT

#### 6.4.1 Sensor Control

Here users can see the status of sensors as shown in the table below, and can perform individual as well as batch control, etc.

And users can add sensors and gateways on the <u>IoT Sensor Management (page 57)</u> interface.

| <b>M</b> ilesight      | Live View Playback Smart Analy              | t <b>ics</b> E-Map Event & A |              |                               | □ ± # <u>i</u>      | 🛓 💄 admin 🗸 — 🗗 🗙 |
|------------------------|---------------------------------------------|------------------------------|--------------|-------------------------------|---------------------|-------------------|
| ANPR                   | Sensor Control<br>Status                    |                              |              |                               |                     |                   |
|                        | All × Search                                | Reset                        |              |                               |                     |                   |
|                        | Sensor Name                                 |                              | Gateway Name |                               | Latest Update Time  | Operation         |
|                        | 8442button-WS101                            | 24E124535B465418             | Gateway1     | 🔓 Short Press                 | 2023/07/24 18:28:34 |                   |
|                        | ButtonBacon-WS101                           | 24E124535B461031             | Gateway1     |                               |                     |                   |
| 💮 People Counting      | LineCross(VS121-470M)                       | 24E124600B250801             | Gateway1     | 🦓 3671 🦓 3869                 | 2023/08/30 15:16:22 | ٥                 |
| People Counting Groups | Occupancy(VS121-868M)                       | 24E124600D023309             | Gateway3     |                               |                     |                   |
| People Counting Report | Control - People Counting                   | × 124538B174546              | Gateway1     |                               |                     |                   |
|                        |                                             | 124614C502155                | Gateway3     | 🦧 2983 🦓 3057                 | 2023/08/30 15:15:50 | \$                |
| Retrieve               | Modify the value of people in / people out. | 124757D164802                | Gateway3     | <b>徽</b> 2809 <b>徽</b> 2717   | 2023/09/30 15:16:04 | 0                 |
| Video Search           | People In                                   | 124147B128548                | Gateway1     | 000                           | 2023/08/30 15:16:13 | \$                |
| video search           | 2983                                        | 124535B460936                | Gaterra, 2   |                               |                     |                   |
| 🞯 IOT                  | 🗹 People Out                                | 124535015                    | Gateway1     |                               |                     |                   |
| Sensor Control         | 3057                                        | 24756C287381                 | Gateway2     | -<br>mi Normal 🛞 0% 🖟 29℃     |                     |                   |
|                        | Reset Save Ca                               | A77012E4B00F9                | Gateway1     |                               | 2023/08/27 21:20:34 | ¢                 |
|                        |                                             | A TOTECTOOTSS                | Gateway1     | `≜`Normal 69°0% () 28°C<br>©© | 2023/08/30 06:37:21 | ¢                 |
| Face Recognition       |                                             | 124146B489346                | Gateway1     |                               | 2023/08/30 15:16:12 | \$                |
| Face Watch List        |                                             |                              |              |                               |                     |                   |
| Face Watch List        |                                             |                              |              |                               |                     |                   |
|                        |                                             |                              |              |                               |                     |                   |
|                        |                                             |                              |              |                               |                     |                   |
| C Third-party Connect  |                                             |                              |              |                               |                     |                   |
|                        |                                             |                              |              |                               |                     |                   |
|                        |                                             |                              |              |                               |                     |                   |
|                        | Selected: 0/8                               |                              |              |                               |                     | Batch Control     |

#### Table 63.

| Parameters             | Function Introduction                                                                                                    |
|------------------------|----------------------------------------------------------------------------------------------------|
| Light Control WS558    | Check the status of each switch. For example, as shown in the picture, the first switch is currently on, and the other switches are off. |
| Cccupancy Sensor VS121 | Check the current number of people detected by the sensor.                                                                               |

| Parameters                             | Function Introduction                                                                                                    |  |  |  |  |  |
|----------------------------------------|----------------------------------------------------------------------------------------------------|--|--|--|--|--|
| Den Magnetic Contact WS301             | Check the switch status of the door, open and close are available.                                                                                                    |  |  |  |  |  |
| 3D TOF People<br>Counting Sensor VS132 | Check the current number of people detected by the sensor.                                                                                                    |  |  |  |  |  |
| AI ToF People Counting Sensor<br>VS133 | Check the current number of people detected by the sensor.  Note: The VMS only supports people counting statistics for Line 1 from VS133.                                                                                                    |  |  |  |  |  |
| Short Press                            | Check the status of the smart button, Short Press(<=3 seconds), Double Press and Long Press(>=3 seconds) are available.                                                                                                    |  |  |  |  |  |
|                                        | Check the status of each switch. For example, as shown in the picture, the first switch is currently on, and the other switches are off.<br>And the users can also switch the status of the Electronic Switch on VMS client, so as to achieve the effect of turn on or turn off. |  |  |  |  |  |
| Wall Switch WS50X                      | Control - Electronic Switch ×<br>Set Switch Status  Turn On Turn Off Switch No. All Save Cancel                                                                                                    |  |  |  |  |  |

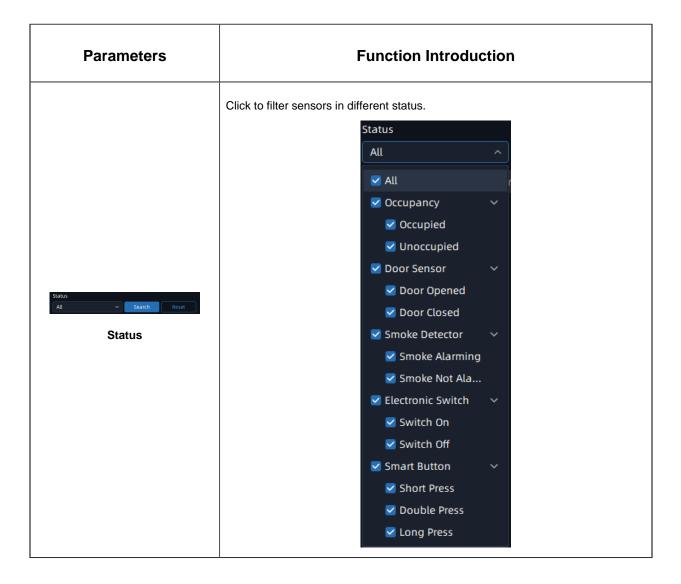

### 6.4.2 Sensor Data Report

Here you can view a report on the number of people detected by each individual sensor here, including AI Workplace Counting Sensor VS121, 3D ToF People Counting Sensor VS132 and AI ToF people Counting Sensor VS133.

**Step1:** Select Report Type including Daily Report, Weekly Report, Monthly Report and Annual Report;

Step2: Select Start Time, then select target sensor;

Step3: Click the Search, it will automatically count the data for the day/

week/ month/ year (based on the report type selected by the user) from the start time and generate the corresponding report.

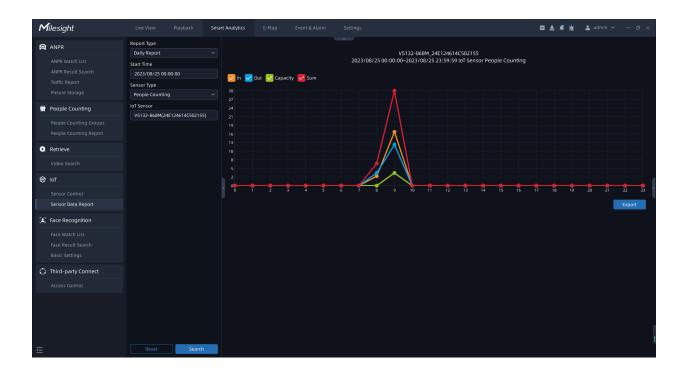

**Step4:** Click the Export to pop up the Export window as shown below, and you can choose File Format to export the report to local.

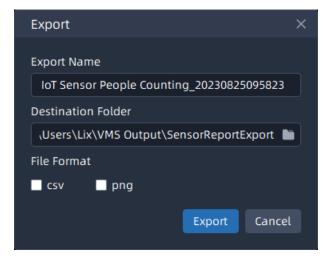

## 6.5 Face Recognition

For better face recognition applications, VMS supports importing up to 300,000 facial images for face matching and other related purposes.

### 6.5.1 Face Watch List

#### 6.5.1.1 Face Watch List

Add Face Group to this interface. Click the *Add New Group*, input the group name, then check the corresponding group members, and click the *Save* to create the group successfully.

| Milesight             | Live View Playback Sm      | art Analytics E-Map Event & Alarm Settings | 🖾 🛓 🚅 🏦 💄 july 👻 — 🗆 🗙 |
|-----------------------|----------------------------|--------------------------------------------|------------------------|
| ANPR                  | Face Group Face Watch List |                                            |                        |
|                       |                            | Group Information                          |                        |
|                       | VIP                        | Group Name<br>Milesight                    |                        |
|                       | Test                       | Group Members                              |                        |
| 💮 People Counting     |                            | < 4 Person Selected >                      |                        |
|                       | 🕂 Add New Group            | Save                                       |                        |
| Retrieve              |                            |                                            |                        |
|                       |                            |                                            |                        |
| 🞯 IOT                 |                            |                                            |                        |
|                       |                            |                                            |                        |
| E Face Recognition    |                            |                                            |                        |
| Face Watch List       |                            |                                            |                        |
|                       |                            |                                            |                        |
| 🗘 Third-party Connect |                            |                                            |                        |
|                       |                            |                                            |                        |
|                       |                            |                                            |                        |
|                       |                            |                                            |                        |
|                       |                            |                                            |                        |
|                       |                            |                                            |                        |

For existing groups, if you need to add/remove members, you can simply click on the group and then click the \_\_\_\_\_. If you want to delete a specific group, you can click the \_\_\_\_\_.

| <b>M</b> ilesight                                | Live View Playback Sma     | t Analytics E-Map Event & Alarm Settlings | 🖾 🛓 🧳 🏦 🌲 july 🗸 — 🗆 X |
|--------------------------------------------------|----------------------------|-------------------------------------------|------------------------|
| ANPR                                             | Face Group Face Watch List |                                           |                        |
| ANPR Watch List<br>ANPR Result Search            | Q   Search                 | Group Information<br>Group Name           |                        |
| Traffic Report<br>Picture Storage                | VIP                        |                                           |                        |
| People Counting                                  | Test                       | Group Members < 3 Person Selected >       |                        |
| People Counting Groups<br>People Counting Report | 🕀 Add New Group            | Delete Apply                              |                        |
| Retrieve                                         |                            |                                           |                        |
| Video Search                                     |                            |                                           |                        |
| IoT                                              |                            |                                           |                        |
| Sensor Control<br>Sensor Data Report             |                            |                                           |                        |
| E Face Recognition                               |                            |                                           |                        |
| Face Watch List                                  |                            |                                           |                        |
| Face Result Search<br>Basic Settings             |                            |                                           |                        |
| C Third-party Connect                            |                            |                                           |                        |
| Access Control                                   |                            |                                           |                        |
|                                                  |                            |                                           |                        |
| E                                                |                            |                                           |                        |

#### 6.5.1.2 Face Watch List

Add the face watch list to this interface, the VMS supports importing up to 300,000 facial images for face matching and other related purposes.

| <b>M</b> ilesight                                             | Live View    | Playback     | Smart Analy    | tics E-Map | Event & Alarm | Settings                     |            | 🛛 🕹 🚅 🖄           | 🛓 july 👻 — 🗆 🗙 |
|---------------------------------------------------------------|--------------|--------------|----------------|------------|---------------|------------------------------|------------|-------------------|----------------|
| ANPR                                                          |              | Face Watch L | ist            |            |               |                              |            |                   |                |
| ANPR Watch List<br>ANPR Result Search                         | Department   |              |                |            |               |                              |            | Q   Sear          | ch O           |
| Traffic Report                                                | ✓ Milesight  |              | (0/9)          | Photo      | Name          | Department                   | Person ID  | Status            | Operation      |
| Picture Storage                                               |              |              | (0/0)<br>(3/3) |            | Amber         | Milesight-Product Department |            | Modeled           |                |
| People Counting People Counting Groups People Counting Report |              |              | (0/0)<br>(5/5) | <b>A</b>   |               | Milesight-Product Department |            | Modeled           |                |
| Retrieve                                                      |              |              | •              |            | Ning          | Milesight-Product Department |            | Modeled           |                |
| Video Search                                                  |              |              | •              |            | Jane          | Milesight-Test               |            | Modeled           |                |
| Sensor Control<br>Sensor Data Report                          |              |              | •              |            | Rachel        | Milesight-Test               |            | Modeled           |                |
| Face Recognition                                              |              |              | •              | <u>@</u>   | jeff          | Milesight-Test               | 123456     | Modeled           |                |
| Face Result Search<br>Basic Settings                          |              |              | •              |            | neio          | Milesight-Test               |            | Modeled           |                |
| C Third-party Connect                                         |              |              | •              | <u></u>    |               | Milesight-Test               |            | Modeled           |                |
|                                                               |              |              | •              |            | young         | Milesigh-technical           |            | Modeled           |                |
| Ē                                                             | Selected:0/9 |              |                |            |               |                              | Add Person | Export All Import | Move to Delete |

Before creating the Face Watch List, you need to create the Department first.

**Step1:** Click the to create the Primary Department and name it. You can also click the to rename it.

**Note:** The creation of a maximum of 10 Primary Departments is supported.

Step2: Click the 🕀 to create a Child-department. Click the 🖉 to rename the Child-

department. Or you can click the to delete it. If you need to add more child departments under an already created Child Department, you can repeat the above steps.

You can choose either of the below two ways to add face list.

#### (1) Add Face List One by One

**Step1:** Click the Add Person to pop up a "Add Person" window as below:

| Add Person            |              |      | >      | ×     |
|-----------------------|--------------|------|--------|-------|
| Person Photo          | *Name        |      |        | ,     |
|                       | * Department |      |        |       |
|                       | Milesight    |      | ~      | J     |
|                       | Person ID    |      | •      | liles |
| Click to upload photo |              |      |        | J     |
|                       | Gender       |      |        |       |
|                       | Unknown      |      | ~      |       |
|                       | Face Group   |      |        |       |
|                       | VIP          |      | ~      |       |
|                       | Note         |      |        |       |
|                       |              |      |        |       |
|                       |              |      |        |       |
|                       |              | Save | Cancel |       |

**Step2:** Input Name and Person ID, choose Department, Gender and Face Group, and then upload the person photo, click the save.

(2) Batch Import Face List

**Step1:** Click the **Import** to pop up a window as shown below:

| Batch Import                                                                 |                       |                  | ×      |
|------------------------------------------------------------------------------|-----------------------|------------------|--------|
|                                                                              |                       |                  |        |
| Person Info                                                                  | Photo                 | Person Info +    | Photo  |
| Download Template Fil                                                        | e                     |                  |        |
| Person Info Template                                                         | .CSV                  |                  | Export |
| Import File                                                                  |                       |                  |        |
|                                                                              |                       |                  |        |
|                                                                              |                       |                  |        |
|                                                                              |                       |                  |        |
| Import Steps:<br>1. Download template                                        | csv file              |                  |        |
| 2. Fill in person Informa                                                    |                       | 8)               |        |
| 3. Click the import path                                                     |                       |                  |        |
| <ol> <li>4. Information import v</li> <li>5. Person information v</li> </ol> |                       |                  |        |
| 5. Person monnation v                                                        | vill be added into be | rault race Group |        |
|                                                                              |                       |                  |        |
|                                                                              |                       | Import           | Cancel |
|                                                                              |                       |                  |        |

The imported file must be filled in according to the specified format. You can click to download the template. After filling in, click button to select the file, then click the **Import**.

The meanings of the parameters in the interface can be referred to the table below:

| Parameter  | Function Introduction                                                                        |
|------------|----------------------------------------------------------------------------------------------|
| Add Person | Add the face list one by one.                                                                |
| Export All | Click the "Export All" button to export the faces in the current list to a csv form locally. |
| Import     | Click the "Import" button to batch import the face list.                                     |
| Move to    | Click the "Move to" button to move the selected face list to the corresponding group.        |
| Delete     | Click the "Delete" button to delete all the selected faces in the current list.              |

### 6.5.2 Face Result Search

The real-time detection results will be displayed in the center of the Face Result Search page, including Face Results and Body Results which allows users to easily search and retrieve relevant facial recognition results for efficient analysis and review.

#### 6.5.2.1 Face Result

Select Time, Name, Person ID, Source Camera, Department, etc., and the related face

information will be displayed as below by clicking button. If you want to view more facial attributes such as hairstyle, mask wearing, and glasses, you can enable the Attributes Filter.

| <b>M</b> ilesight                 | Live View Playback              | Smart Analytic | s E-Map              | Event & Ala |          |      |        |         | C 🛃 🚅           | 🕍 💄 july 🗸          | - @ ×     |
|-----------------------------------|---------------------------------|----------------|----------------------|-------------|----------|------|--------|---------|-----------------|---------------------|-----------|
| ANPR                              | Face Results Body Result        |                |                      |             |          |      |        |         |                 |                     |           |
|                                   | Start Time                      |                |                      |             |          |      |        |         | Column Designer |                     |           |
|                                   | 2023/08/14 00:00:00             |                | Capture Picture      |             |          |      |        |         |                 | Capture Time        | Operation |
| Traffic Report<br>Picture Storage | End Time<br>2023/08/14 23:59:59 |                | 1                    |             | 2        |      |        |         |                 | 2023/08/14 20:03:58 |           |
|                                   | Name                            |                |                      |             |          |      |        |         |                 |                     |           |
| People Counting                   |                                 |                |                      |             | <u> </u> | jeff | 123456 | In List | test            | 2023/08/14 20:03:55 |           |
|                                   |                                 |                |                      |             |          | jen  | 123420 | III LOK | uest            | 2023/08/14 20:03:55 |           |
|                                   |                                 |                |                      |             |          |      |        |         |                 |                     |           |
| Retrieve                          | Туре                            |                |                      |             | 2        |      |        |         | GYM             | 2023/08/14 20:03:54 |           |
|                                   | All Types                       | ~              |                      |             |          |      |        |         |                 |                     |           |
|                                   | Source Camera                   |                | <u>\$</u>            |             | 2        |      |        |         | GYM             | 2023/08/14 20:03:47 |           |
| 🕑 IOT                             | < Any Camera >                  |                |                      |             |          |      |        |         |                 |                     |           |
| Sensor Control                    | Department<br>No Limit          |                |                      |             | <b>1</b> | jeff | 123456 |         | test            | 2023/08/14 20:03:37 |           |
|                                   | Attributes Filter               |                |                      |             |          |      |        |         |                 |                     |           |
|                                   | Gender                          |                |                      |             |          |      |        |         |                 |                     |           |
| Face Recognition                  |                                 | ~              |                      |             | 2        |      |        |         | test            | 2023/08/14 20:03:36 |           |
| Face Watch List                   | Age                             |                |                      |             |          |      |        |         |                 |                     |           |
| Face Result Search                |                                 | ~ L            |                      |             | 2        |      |        |         |                 | 2023/08/14 20:02:43 |           |
|                                   | Beard                           |                | TREESENCE            |             |          |      |        |         |                 |                     |           |
|                                   |                                 | ×              |                      |             | 2        |      |        |         | test            | 2023/08/14 20:02:29 |           |
|                                   | Skin Color                      |                |                      |             |          |      |        |         |                 |                     |           |
|                                   |                                 |                |                      |             | 2        |      |        |         | test            | 2023/08/14 20:02:13 |           |
|                                   | Hair                            |                |                      |             |          |      |        |         |                 | 2023/00/14/20:02:13 |           |
|                                   | Hat                             |                |                      |             |          |      |        |         |                 |                     |           |
|                                   | All                             | ~              |                      |             | 2        |      |        |         | test            | 2023/08/14 20:02:05 |           |
|                                   |                                 |                |                      |             |          |      |        |         |                 |                     |           |
|                                   | Reset                           | h Selected     | i: 0/100 Total: 1975 |             |          |      |        |         |                 |                     |           |

By clicking the an view more face details, playback videos, capture snapshots, and perform other related actions.

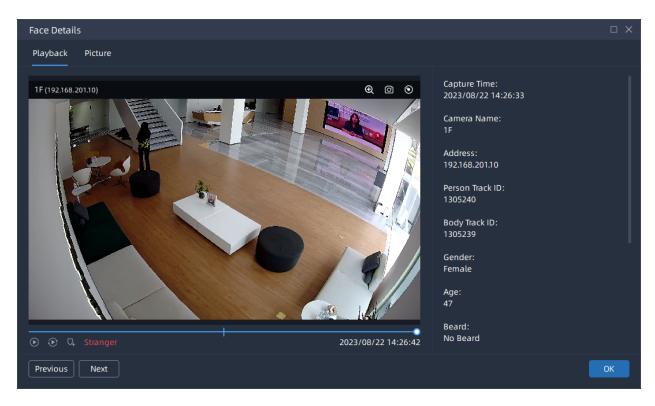

You can also click the to add photos from Face Results to the Face Watch List.

| <b>M</b> ilesight                    |                                 | Smart Analytics E-Map      |                        |                 |             |    |          | 🛛 🕹 ⊄             | 📺 💄 july 🗸               |           |
|--------------------------------------|---------------------------------|----------------------------|------------------------|-----------------|-------------|----|----------|-------------------|--------------------------|-----------|
| ANPR                                 | Face Results Body Results       |                            |                        |                 |             |    |          |                   |                          |           |
|                                      | Name<br>Please Input Name       | Capture Picture            | Score                  | Watch List Pict | Name        | ID | Type     | Column Designer C | ( Search<br>Capture Time | Operation |
|                                      | ID<br>Please Input Person ID    |                            |                        |                 |             |    |          |                   |                          |           |
| People Counting                      | Type<br>All Types               |                            |                        | 2               |             |    |          |                   | 2023/08/22 14:30:21      |           |
|                                      | Source Camera<br>< Any Camera > | Add Person<br>Person Photo | *Name                  |                 |             |    |          | test              | 2023/08/22 14:30:11      |           |
| Q Retrieve                           | Department<br>No Limit          |                            | *Department            |                 |             |    | Stranger |                   | 2023/08/22 14:26:50      |           |
| Video Search                         | Attributes Filter<br>Gender     |                            | Milesight<br>Person ID |                 |             |    | Stranger |                   | 2023/08/22 14:26:42      | 63 ⊕      |
|                                      | All                             | Click to upload photo      | Gender                 |                 |             | 2  |          |                   |                          |           |
| Sensor Data Report                   | All Beard                       | <b>▽</b>                   | Unknown<br>Face Group  |                 | ~           |    |          |                   | 2023/08/22 14:26:33      |           |
|                                      | All<br>Skin Color               | <b>∽</b>                   | VIP<br>Note            |                 |             |    |          |                   | 2023/08/22 14:26:31      |           |
| Face Result Search<br>Basic Settings | All                             | $\overline{\mathbf{v}}$    |                        |                 |             |    |          |                   | 2023/08/22 14:26:26      |           |
| 🖒 Third-party Connect                | All                             |                            |                        | 2               | Save Cancel |    |          |                   | 2023/08/22 14:26:19      | 63 ⊕      |
|                                      | All<br>Face Mask                |                            |                        |                 |             |    |          |                   |                          |           |
|                                      | All                             | ■ ■ ■                      |                        | 2               |             |    |          |                   | 2023/08/22 14:25:58      |           |
|                                      | All                             | -                          |                        | ?               |             |    |          |                   | 2023/08/22 14:25:19      |           |
|                                      | Reset Search                    | Selected: 0/100 Total: 253 |                        |                 |             |    |          |                   |                          |           |

#### 6.5.2.2 Body Results

Select Time and Source Camera, and the related body results will be display as below by clicking the <u>Search</u>. If you want to view additional attributes such as backpack presence, umbrella usage, and upper-body or lower-body clothing styles, you can enable the Attributes Filter.

| <b>M</b> ilesight                    | Live View Playb                 | ack Sma   | rt Analytics E-Ma      | p Event & Alarm | Settings |                          |                 | ⊠ <u>≵</u>       | 🦸 <u>ଲ</u> 🚨 july 🛩 | – 🗆 ×     |
|--------------------------------------|---------------------------------|-----------|------------------------|-----------------|----------|--------------------------|-----------------|------------------|---------------------|-----------|
| ANPR                                 | Face Results Bod                | y Results |                        |                 |          |                          |                 |                  |                     |           |
|                                      | Start Time                      |           |                        |                 |          |                          |                 | Column Designer  |                     |           |
|                                      | 2023/08/22 00:00:00             |           | Capture Picture        | Camera Name     | Gender   | Upper Body               | Backpack        | Safety Helmet    | Capture Time        | Operation |
| Traffic Report<br>Picture Storage    | End Time<br>2023/08/22 23:59:59 |           | - 22                   | test            | Male     | Black Long Sleeves       | With A Backpack | No Safety Helmet | 2023/08/22 14:33:05 |           |
| 💮 People Counting                    | Source Camera<br>< Any Camera > |           |                        |                 |          |                          |                 |                  |                     |           |
|                                      | Attributes Filter               |           | - 🎇                    |                 | Female   | Light Blue Short Sleeves | With A Backpack | No Safety Helmet | 2023/08/22 14:33:04 |           |
|                                      | Gender                          |           |                        |                 |          |                          |                 |                  |                     |           |
| Retrieve                             | All                             |           | - 22                   |                 | Male     | Black Long Sleeves       | With A Backpack | No Safety Helmet | 2023/08/22 14:33:03 |           |
|                                      | Backpack                        |           |                        |                 |          |                          |                 |                  |                     |           |
| IoT                                  | Safety Helmet                   |           |                        | test            | Male     | Black Long Sleeves       | No Backpack     | No Safety Helmet | 2023/08/22 14:33:01 |           |
| Sensor Control                       |                                 |           | -                      |                 |          |                          |                 |                  |                     |           |
|                                      | Hat                             |           | - 22                   | test            | Male     | Black Long Sleeves       | No Backpack     | No Safety Helmet | 2023/08/22 14:33:00 |           |
| 3 Face Recognition                   | Hair                            |           | -                      |                 | Female   | Light Blue Short Sleeves | With A Backpack | No Safety Helmet | 2023/08/22 14:32:58 |           |
|                                      | Ride Bike                       |           |                        |                 |          |                          |                 |                  |                     |           |
| Face Result Search<br>Basic Settings | All                             |           | -                      | test            | Female   | Light Blue Long Sleeves  | With A Backpack | No Safety Helmet | 2023/08/22 14:32:56 |           |
| 🗘 Third-party Connect                | All<br>Upper Body               |           |                        | test            | Female   | Light Blue Short Sleeves | With A Backpack | No Safety Helmet | 2023/08/22 14:32:55 |           |
|                                      | All                             |           | 10 Met                 |                 |          |                          |                 |                  |                     |           |
|                                      | Lower Body<br>All               |           | - 😿                    | test            | Female   | Light Blue Long Sleeves  | With A Backpack | No Safety Helmet | 2023/08/22 14:32:49 |           |
|                                      |                                 |           | - 🞬                    |                 | Female   | Light Blue Long Sleeves  | With A Backpack | No Safety Helmet | 2023/08/22 14:32:47 |           |
|                                      | Reset                           | Search    | Selected: 0/100 Total: | 711             |          |                          |                 |                  |                     | Export    |

By clicking the an view more body details, playback videos, capture snapshots, and perform other related actions.

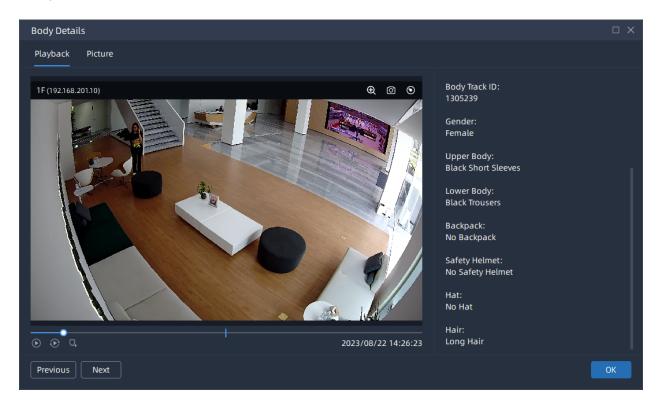

If you want to display more face/body attributes in the Face Results/Body Results interface,

you can click on the Column Designer. The selected attributes will be synchronized across both search pages and their corresponding Details section. Alternatively, you can click the Reset to revert to the default settings.

| <b>M</b> ilesight                                                                                   | Live View Playback Smart Analytics E-Map Event & Alarm Settings                                                                                                    | 🖾 🌲 🏦 🚨 july 🗸 — 🗆 X                                                                                                    |
|----------------------------------------------------------------------------------------------------|----------------------------------------------------------------------------------------------------|----------------------------------------------------------------------------------------------------|
| ANPR                                                                                                | Face Results Body Results                                                                                                    | <b>章</b> Notifications                                                                                                    |
|                                                                                                    | Name                                                                                                    | Orier     Q     Search     12       Camera Na     Capture Time     Operation     12       X     GVIM     2022/06/22 21     Image: March March Marc |
| <ul> <li>People Counting</li> <li>People Counting Groups</li> <li>People Counting Report</li> </ul> | Type     Image: Second second se | david<br>GVM 2023/08/22 21 © ⊕<br>Email service is not configured                                                                                                    |
| Retrieve Video Search                                                                               | Varie     Varie       Department     Varie       No Limit     Varie       Attributes Filter     Varie                                                                                                    | GVM 2022/09/2221                                                                                                    |
| e IoT<br>Sensor Control<br>Sensor Data Report                                                       | Gender     Camera Name       All     Capture Time       Age     Operation       All     Department                                                                                                    | GYM 2023/08/22 21 🖾 ©                                                                                                    |
| Face Recognition                                                                                    | Beard Gender<br>All Skin Color                                                                                                    | бчи 2023/08/2221 (Е) ⊙                                                                                                    |
| Basic Settings                                                                                      | All V Hair<br>Hair<br>All V Main Hat                                                                                                    | GYM 2023/08/221 Е Ф                                                                                                    |
|                                                                                                    | Hat     Image: Constraint of the second second |                                                                                                    |
|                                                                                                    | Glasses                                                                                                    |                                                                                                    |
| Ū.                                                                                                  | Reset Search Selected: 0/92 Total: 92                                                                                                    | Export                                                                                                    |

#### 6.5.2.3 Basic Settings

Enable Face Pictures Storage to save face pictures to VMS. And users can set the minimum storage time and maximum storage time of face pictures. Auto and Customize options are available.

- Auto: Face pictures will be overwritten when storage space is insufficient.
- Customize: Customize the storage time according to the requirements.

Users can search for face pictures in Face Result Search interface after enabling Face Pictures Storage.

| ANPR Pour Storage   ANPR Neuts Stardp   And Reuts Stardp   The Poople Counting   Poople Counting Groups   Poople Counting Groups </th <th><b>M</b>ilesight</th> <th>Live View Playback Smart Analytics E-Map Event &amp; Alarm Settlings</th> <th>⊠ ≵</th> <th>🌲 🟦 🚨 july 🖌 — 🗆 🗙</th>                                                                                                    | <b>M</b> ilesight     | Live View Playback Smart Analytics E-Map Event & Alarm Settlings | ⊠ ≵ | 🌲 🟦 🚨 july 🖌 — 🗆 🗙                |
|----------------------------------------------------------------------------------------------------|-----------------------|------------------------------------------------------------------|-----|-----------------------------------|
| ANR Result Seach   ANR Result Seach   Tatfic Report   Picture Stange   I Auto   C Scienci Seach   People Counting   People Counting Groups   People Counting Report   Auto   C Retrieve   Video Search   Sensor Control   Sensor Control   Sensor C                                                                                                    | ANPR                  | Picture Storage                                                  |     | Notifications                     |
| Picture storage <ul> <li>Auto</li> <li>Custorize</li> <li>People Counting</li> <li>Auto</li> <li>Custorize</li> <li>People Counting Report</li> <li>Auto</li> <li>Custorize</li> <li>Apply</li> </ul> People Counting Report <ul> <li>Custorize</li> <li>Custorize</li> &lt;</ul> | ANPR Result Search    | Enable v                                                         |     |                                   |
| fice People Counting   People Counting Groups   People Counting Report   People Counting Report   Video Search   Sensor Control   Sensor Control   Sensor Contr                                                                                                    |                       | Auto Customize                                                   |     |                                   |
| People Counting Groups   People Counting Report     Imail Sendice   Video Search   Imail Sendice   Imail Sendice     Imail Sendice     Imail Sendice     Imail Sendice     Imail Sendice     Imail Sendice     Imail Sendice                                                                                                    | 🛗 People Counting     |                                                                  |     | david                             |
| Retrieve         Video Search         Image: Sensor Control         Sensor Control         Sensore                                                                                                    |                       | Apply                                                            |     | 🔀 Email service is not configured |
| Image: Sensor Control         Sensor Control         Sensor Control         Sensor Control         Face Recognition         Face Result Search         Basic Settings         Image: The transport of the transport of the                                                                                                    | Q Retrieve            |                                                                  |     |                                   |
| Sensor Control<br>Sensor Data Report<br>Face Recognition<br>Face Watch List<br>Face Result Search<br>Basic Settings<br>C Third-party Connect                                                                                                    | Video Search          |                                                                  |     |                                   |
| Sensor Data Report  Face Recognition  Face Watch List Face Result Search  Basic Settings  Third-party Connect                                                                                                    | 🞯 IoT                 |                                                                  |     |                                   |
| Face Watch Ust<br>Face Result Search<br>Basic Settings<br>C Third-party Connect                                                                                                    |                       |                                                                  |     |                                   |
| Face Result Search Basic Settings Third-party Connect                                                                                                    | Face Recognition      |                                                                  |     |                                   |
| Third-party Connect                                                                                                    | Face Result Search    |                                                                  |     |                                   |
|                                                                                                    | Basic Settings        |                                                                  |     |                                   |
| Access Control                                                                                                    | C Third-party Connect |                                                                  |     |                                   |
|                                                                                                    | Access Control        |                                                                  |     |                                   |
|                                                                                                    | _                     |                                                                  |     |                                   |

## 6.6 Third-party Connect

### 6.6.1 Access Control

Here you can add third-party access control device, then it supports triggering the corresponding alarm actions based on external device events.

| <b>M</b> ilesight                                       |                 | Smart Analytics |  |                                                    | 0 ± 4 <u>*</u> | 🚨 july 🖌 🚽 🗇 🗙 |
|---------------------------------------------------------|-----------------|-----------------|--|----------------------------------------------------|----------------|----------------|
| ANPR                                                    | Service Control |                 |  |                                                    |                |                |
| ANPR Watch List<br>ANPR Result Search                   |                 |                 |  |                                                    |                |                |
| ANPR Result Search<br>Traffic Report<br>Picture Storage | Add New Service |                 |  |                                                    |                |                |
| 🚻 People Counting                                       |                 |                 |  |                                                    |                |                |
| People Counting Groups<br>People Counting Report        |                 |                 |  |                                                    |                |                |
| Retrieve                                                |                 |                 |  |                                                    |                |                |
| Video Search                                            |                 |                 |  |                                                    |                |                |
| 🞯 ют                                                    |                 |                 |  |                                                    |                |                |
| Sensor Control<br>Sensor Data Report                    |                 |                 |  | Service list is empty, please add a service first. |                |                |
| E Face Recognition                                      |                 |                 |  |                                                    |                |                |
| Face Watch List<br>Face Result Search                   |                 |                 |  |                                                    |                |                |
| Basic Settings                                          |                 |                 |  |                                                    |                |                |
| Third-party Connect                                     |                 |                 |  |                                                    |                |                |
| Access Control                                          |                 |                 |  |                                                    |                |                |
|                                                         |                 |                 |  |                                                    |                |                |
|                                                         |                 |                 |  |                                                    |                |                |
|                                                         |                 |                 |  |                                                    |                |                |
| E                                                       |                 |                 |  |                                                    |                |                |

**Step1:** Click the "Add New Device" button, input the Service Name, Host URL, Port, User Name and Password, and click the "Connect" button to connect to the device successfully.

**Note:** Currently it only supports the DS-K260X model of Hikvision. If you have compatibility requirements, please contact technical support.

| <b>M</b> ilesight                                | Live View Playback Sma | t Analytics E-Map Event & Alarm Settings                                                                                                    | 🛛 🛓 📫 💄 admin 🗸 — 🗗 🗙 |
|--------------------------------------------------|------------------------|----------------------------------------------------------------------------------------------------|-----------------------|
| ANPR                                             | Service Control        |                                                                                                    |                       |
| ANPR Watch List<br>ANPR Result Search            |                        | 2 Doors Grp (2 Doors) 🖉 Set All Close Set All Open                                                                                                    |                       |
| Traffic Report<br>Picture Storage                |                        | Le Le Daor : hik door1<br>hik door2  Service : hik door                                                                                                    |                       |
| 💮 People Counting                                |                        | Control Control Contro |                       |
| People Counting Groups<br>People Counting Report | 🕀 Add Door Group       | Current Status:                                                                                                    |                       |
| Q Retrieve                                       |                        | online                                                                                                    |                       |
| Video Search                                     |                        |                                                                                                    |                       |
| 🞯 IoT                                            |                        | Operation:                                                                                                    | 1                     |
| Sensor Control<br>Sensor Data Report             |                        |                                                                                                    |                       |
| Face Recognition                                 |                        | Set Always Close                                                                                                    |                       |
| Face Watch List<br>Face Result Search            |                        |                                                                                                    | seconds (1-255)       |
| Basic Settings                                   |                        |                                                                                                    |                       |
| Access Control                                   |                        |                                                                                                    |                       |
|                                                  |                        | Delete Door Gt                                                                                                    |                       |
| Ē                                                | Total: 2               | Delete Door Gr                                                                                                    |                       |

**Step2:** Go to Settings - Event Rule Settings interface, Click Add button to add an event rule. Select the event trigger type as Third Party Connect - Access Control, select the door group and the corresponding door, select the trigger condition, set the schedule, and then set the alarm action. Multiple types of action can be set for an event trigger. The meaning of each alarm action can refer to <u>Alarm Action (page 344)</u>.

| Add Rule                                                                                                    |           |                                                                                                    | ×                                       |
|----------------------------------------------------------------------------------------------------|-----------|----------------------------------------------------------------------------------------------------|-----------------------------------------|
| Add RuleTriggerExternal Device EventsEvent TypeThird Party Connect - Access ControlDoor GroupDefault Door GroupDoorPlease select at least a door.Trigger ConditionClose -> OpenSchedule | > > > > > | Action List (0/17)<br>Add Tag<br>Do Recording<br>Primary Emergency Recording<br>Control Camera Output<br>Call Camera PTZ Preset<br>Show Notification<br>Show Text Overlay<br>Show Live Notice<br>Play Sound<br>Send HTTP Request<br>Send Email | × * * * * * * * * * * * * * * * * * * * |
|                                                                                                    |           | Write to Log Show on Alarm Screen                                                                                                    | >                                       |
|                                                                                                    |           | Show on Full Screen                                                                                                    |                                         |
|                                                                                                    |           | Save                                                                                                    | Cancel                                  |

**Step3:** After setting the event rules, click the "Save" button, then the event rule will be added to the event rule list and take effect.

# Chapter 7. Event & Alarm

This VMS supports customizing event rules including trigger and action settings. And with data priorities processing and clear category of Alarm Data, Milesight Event & Alarm delivers more intelligent interfaces to focus on the target Event that matters to you.

The added event rules will be listed in the list, then you can directly check the details of event rules in the list.

| <b>M</b> ilesight      | Live View         | Playback     | Smart Analytics | E-Map           | Event & Alarm | Settings                       |                |                       |               |     | 🛓 🧳 🛕 🔺 july 🗸               | - 🗆 ×      |
|------------------------|-------------------|--------------|-----------------|-----------------|---------------|--------------------------------|----------------|-----------------------|---------------|-----|------------------------------|------------|
| Event Configuration    | Event Rules       |              |                 |                 |               |                                |                |                       |               |     |                              |            |
| Event Rules            | Trigger           |              | Action          | Alarm           |               |                                |                |                       |               |     |                              |            |
| Arming Control         |                   |              |                 |                 |               | Reset                          |                |                       |               |     |                              |            |
|                        |                   |              |                 | Event T         | уре           |                                |                |                       |               |     |                              |            |
|                        |                   |              |                 | Motion Detect   | tion[Start]   | xix(192.168.69.222)            | Enable/Disab   | le Action             |               | ole |                              |            |
| 🗟 Event & Alarm Search | 111               |              |                 | Motion Detect   | tion[Start]   | xix(192.168.69.222)            |                |                       |               | ble |                              |            |
|                        | 111               |              |                 | Motion Detect   | tion[Start]   | LPR 246(192.168.69.246)        | Enable         | Disable               |               | ble |                              |            |
|                        | 222               |              |                 | Motion Detect   | tion[Start]   | < 2 Cameras >                  | Q Search       |                       |               |     |                              |            |
| Action Search          | test              |              |                 | Motion Detect   | tion[Start]   | < 2 Cameras >                  |                |                       |               | ble |                              |            |
|                        | test              |              |                 | Motion Detect   | tion[Start]   | Network Camera(192.168.69.200) | All            |                       |               |     |                              |            |
|                        | Test              |              |                 | Motion Detect   | tion[Start]   | xix(192.168.69.222)            |                | ig                    |               | ole |                              |            |
|                        | 🗖 xixi            |              |                 | Motion Detect   | tion[Start]   | Network Camera(192.168.69.200) | Do Re          | cording               |               |     |                              |            |
|                        | 1111              |              |                 | ANPR - Vehicle  | Detection     | < Any Camera >                 | 🔲 🎝 Primai     | y Emergency Recording | 9             | ble |                              |            |
|                        | LPR 146           |              |                 | ANPR - Vehicle  | e Detection   | LPR 246(192.168.69.246)        | 🔲 🖾 Captu      | re Picture            |               |     |                              |            |
|                        | 🗖 11              |              |                 | Behavior - Fall | Detection     | < Any Camera >                 | 🔲 📩 Contro     | l Camera Output       |               | ble |                              |            |
|                        | AI Box            |              |                 | Behavior - Fall | l Detection   | GYM(192.168.201.10)            | 🔲 💿 Call Ca    | imera PTZ Preset      |               | ble |                              |            |
|                        | HTTP Event        |              |                 | HTTP Ev         | vent          | < System >                     | 🔲 🏡 Show       | Notification          |               |     | Show Notification:HTTP Event |            |
|                        | HTTP Event        |              |                 | HTTP EV         | /ent          | < System >                     | 🔲 🗊 Show       | Text Overlay          |               |     |                              |            |
|                        | HTTP Event        |              |                 | HTTP Ev         | rent          | < System >                     | 🔲 🚳 Show       | Live Notice           |               |     |                              |            |
|                        | HTTP Event        |              |                 | HTTP EV         | /ent          | < System >                     | 🔲 🕩 Play S     | ound                  |               |     |                              |            |
|                        | HTTP Event        |              |                 | HTTP EV         | rent          | < System >                     |                |                       |               |     |                              |            |
|                        | HTTP Event        |              |                 | HTTP EV         | /ent          | < System >                     | Selected: 0/18 |                       |               |     |                              |            |
|                        |                   |              |                 |                 |               |                                |                |                       |               |     |                              |            |
| Ē                      | Selected: 1/18 Er | nabled Actio | n: 47/48        |                 |               |                                | Add            | Delete                | nable/Disable | C   | opy Test Reset               | to Default |

## 7.1 Event Configuration

### 7.1.1 Event Rules

The steps of adding event rule are shown as below:

**Step1:** Click Add button to add event rule as show below:

| <b>M</b> ilesight                 | Live View Playback Smart Analytics E-Map Event & Alarm Settings | 🖾 🛓 🐗 🕍 😩 july 🛩 — 🗗 🗙 |
|-----------------------------------|-----------------------------------------------------------------|------------------------|
| Event Configuration               | < Back<br>Basic Information Action Settings Alarm Settings      |                        |
| Arming Control<br>Custom Settings | Basic information                                               |                        |
| 🗟 Event & Alarm Search            | Rule Name                                                       |                        |
| Event Search<br>Alarm Search      | Trigger<br>Front-end Events                                     |                        |
| Action Search                     | Event Type Motion Detection                                     |                        |
|                                   | Source                                                          |                        |
|                                   | < Any Camera >                                                  |                        |
|                                   | 😫 Schedule                                                      |                        |
|                                   | Rule Description                                                |                        |
|                                   |                                                                 |                        |
|                                   | Action Settings (0/0) V A                                       |                        |
|                                   | Add Linkage Action                                              |                        |
|                                   | Alarm Settings                                                  |                        |
|                                   | Trigger Alarm ●〕<br>Save <b>Cancel</b>                          |                        |
|                                   |                                                                 |                        |
|                                   |                                                                 |                        |
|                                   |                                                                 |                        |
| Ē                                 |                                                                 |                        |

Here you can set event rules. Different types of trigger and action have different configuration rule items. Multiple types of action can be set for an event trigger. The meanings of the parameters on the page can refer to the table below.

**Step2:** After setting the event rules, click the "Save" button, then the event rule will be added to the event rule list and take effect.

| <b>M</b> ilesight     | Live View Playba         | ack Smart Analytics | E-Map Event               | & Alarm Settings               |                            | C 2     | 🚅 🚊 🛓 july 🗸 🚽               | - 🗆 × |
|-----------------------|--------------------------|---------------------|---------------------------|--------------------------------|----------------------------|---------|------------------------------|-------|
| Event Configuration   | Event Rules              |                     |                           |                                |                            |         |                              |       |
| Event Rules           | Trigger                  | Action              | Alarm                     |                                |                            |         |                              |       |
|                       |                          |                     |                           | ✓ Reset                        |                            |         |                              |       |
|                       | Rule                     |                     | Event Type                | Source Of Trigger              |                            |         | Rule Description             |       |
|                       | 111                      |                     | Motion Detection[Start]   | xix(192.168.69.222)            | 2                          | Enable  |                              |       |
| Revent & Alarm Search | 111                      |                     | Motion Detection[Start]   | xix(192.168.69.222)            | 8                          | Disable |                              |       |
|                       | 111                      |                     | Motion Detection[Start]   | LPR 246(192.168.69.246)        | A, II (K, II II (K)        | Disable |                              |       |
|                       | 222                      |                     | Motion Detection[Start]   | < 2 Cameras >                  | <b>*</b>                   | Enable  |                              |       |
|                       | test                     |                     | Motion Detection[Start]   | < 2 Cameras >                  | 2                          | Disable |                              |       |
|                       | test                     |                     | Motion Detection[Start]   | Network Camera(192.168.69.200) | 2                          | Enable  |                              |       |
|                       | Test                     |                     | Motion Detection[Start]   | xix(192.168.69.222)            | D 🖻 🚖 🙈                    | Enable  |                              |       |
|                       | xixi                     |                     | Motion Detection[Start]   | Network Camera(192.168.69.200) | 🛥 🎄 🔜                      | Enable  |                              |       |
|                       | 1111                     |                     | ANPR - Vehicle Detection  | < Any Camera >                 | A 33 💷 🖿                   | Disable |                              |       |
|                       | LPR 146                  |                     | ANPR - Vehicle Detection  | LPR 246(192.168.69.246)        | A, II (K, II (K)           | Enable  |                              |       |
|                       | 11                       |                     | Behavior - Fall Detection | < Any Camera >                 | D 🖻 🏚 🗊                    | Disable |                              |       |
|                       | Al Box                   |                     | Behavior - Fall Detection | GYM(192.168.201.10)            | D & # %                    | Disable |                              |       |
|                       | HTTP Event               |                     | HTTP Event                | < System >                     | 🔍 🛤 🥼 🔽                    |         | Show Notification:HTTP Event |       |
|                       | HTTP Event               |                     | HTTP Event                | < System >                     |                            |         |                              |       |
|                       | HTTP Event               |                     | HTTP Event                | < System >                     | D &                        |         |                              |       |
|                       | HTTP Event               |                     | HTTP Event                | < System >                     | <b>↓</b> D• A <sub>0</sub> |         |                              |       |
|                       | HTTP Event               |                     | HTTP Event                | < System >                     | ٨                          |         |                              |       |
|                       | HTTP Event               |                     | HTTP Event                | < System >                     | 4                          |         |                              |       |
|                       |                          |                     |                           |                                |                            |         |                              |       |
|                       | Selected: 0/18 Enabled A | action: 47/48       |                           |                                | Add Delete Et              |         |                              |       |

**Step3:** You can also click button, or double click event rule row in the list to modify the selected event rule. Then click again the "Save" to apply the modified event rule.

**Step4:** Check the corresponding event rules, and then click the **Enable** or

Disable button to enable or disable the event rules in batches. You can also click the

Reset to Default

button to reset the event rules to the default, then the manually added rules will be deleted.

Now our VMS supports setting kinds of event trigger, the meanings of trigger settings can be referred to the table below:

#### Table 64.

| Parameter       | Function Introduction                                                                                                    |  |
|-----------------|----------------------------------------------------------------------------------------------------|--|
| Front-end Event | Front-end Motion Detection: When cameras detect object motion, the event will be triggered. The event trigger has two statuses including Start and Stop, you can set different camera sources and schedules for different states. The page is as below: |  |

| Parameter       | Function Introduction                                                                                                    |
|-----------------|----------------------------------------------------------------------------------------------------|
|                 | Front-end Audio Alarm: The event trigger setting page is the same as Front-end Motion Detection setting page.                                                                                                    |
| Front-end Event | Add Rule Trigger Front-end Events Event Type Audio Alarm Source <any camera="">  By Schedule  Note: Enable the Audio Alarm of Milesight camera before using the function.</any>                                                                                                    |
| Front-end Event | Front-end External Input Alarm: The event trigger page is as below. If the selected camera has multiple alarm interfaces, then you can choose a type of Input ID. The default Input ID is Auto Detect. Add Rule Trigger Front-end Events Event Type External Input Alarm Source Any Camera > Input ID Auto Detect Schedule Finable the External Input Alarm of Milesight camera before using the function. |

| Parameter       | Function Introduction                                                                                                    |  |
|-----------------|----------------------------------------------------------------------------------------------------|--|
|                 | Front-end VCA: You can set different camera sources, schedules and VCA event types here. The page is as below:                                                                                                    |  |
| Front-end Event | Add Rule         Trigger         Front-end Events         Event Type         VCA - Region Entrance         VCA - Region Entrance         VCA - Region Exiting         VCA - Advanced Motion Detection         VCA - Tamper Detection         VCA - Line Crossing         VCA - Loitering         VCA - Object Left         VCA - Object Removed |  |

| Parameter       | Functi                                                                                        | on Introduction                                                                                                    |
|-----------------|-----------------------------------------------------------------------------------------------|----------------------------------------------------------------------------------------------------|
|                 | Counting and Regional People Count                                                            | trigger rule of two modes, including People<br>ing. When the number of people detected<br>rent will be triggered. The page is as below:                       |
|                 | Add Rule Trigger Front-end Events Event Type People Counting Source < Any Camera > Thresholds |                                                                                                    |
|                 |                                                                                               | 9999 🗘                                                                                                    |
|                 | Out                                                                                           | 9999 🗘                                                                                                    |
|                 | Capacity                                                                                      | 9999 💲                                                                                                    |
|                 | Sum                                                                                           | 9999 🗘                                                                                                    |
|                 | <ul> <li>Only when crossing the threshold.</li> <li>B Schedule</li> </ul>                     |                                                                                                    |
|                 | Add Rule                                                                                      |                                                                                                    |
| Front-end Event | Trigger                                                                                       |                                                                                                    |
|                 | Front-end Events                                                                              | ~                                                                                                    |
|                 | Event Type<br>People Counting - Regional                                                      | ~                                                                                                    |
|                 | Source                                                                                        |                                                                                                    |
|                 | < Any Camera >                                                                                |                                                                                                    |
|                 | Thresholds                                                                                    |                                                                                                    |
|                 | Region 1<br>Region 2                                                                          | >                                                                                                    |
|                 | Region 3                                                                                      | >                                                                                                    |
|                 | Region 4                                                                                      | >                                                                                                    |
|                 | Only when crossing the threshold.                                                             |                                                                                                    |
|                 | 🛱 Schedule                                                                                    |                                                                                                    |
|                 | Note:                                                                                         |                                                                                                    |
|                 | <ul> <li>here you can enable the option in</li> </ul>                                         | nt of Milesight camera before using the function.<br>In the image below, the alarm will only be triggered<br>erwise it will be triggered every time the value |
|                 | Only when crossing the threshold.                                                             |                                                                                                    |

| Parameter              | Function Introduction                                                                                                    |  |
|------------------------|----------------------------------------------------------------------------------------------------|--|
| Smart Analytics Events | Analytics: Here you can set Smart Analytics Events trigger rule of five modes,<br>including Motion Detection, Region Entrance, Region Exiting, Line Crossing and<br>Loitering. You can set different camera sources and schedules here. The page is as<br>below:<br>Add Rule<br>Trigger<br>Smart Analytics Events<br>Event Type<br>Analytics - Motion Detection<br>Analytics - Region Entrance<br>Analytics - Region Entrance<br>Analytics - Loitering<br>Analytics - Loitering<br>Analytics - Cross Line People Count<br>Analytics - Regional People Count |  |

| Parameter                           | Function Introduction                                                                                                    |  |
|-------------------------------------|----------------------------------------------------------------------------------------------------|--|
| Parameter<br>Smart Analytics Events | ANPR: Here you can set ANPR trigger rule of five modes, including Vehicle Detection,<br>Visitor Detection, Speed Detection, Congestion Detection and Retrograde Detection.<br>The VMS system will trigger alarm actions according to the configuration rules. The<br>page is as below:<br>Add Rule<br>Trigger<br>Smart Analytics Events<br>Event Type<br>Analytics - Motion Detection Start Analytics - Group People Counting<br>Analytics - Cross Line People Count<br>Analytics - Regional People Count<br>ANPR - Vehicle Detection<br>ANPR - Visitor Detection<br>ANPR - Speed Detection |  |
|                                     | ANPR - Congestion Detection ANPR - Retrograde Detection  Note: The VMS can only receive license plate recognition results from Milesight                                                                                                    |  |
|                                     | camera.                                                                                                    |  |

| Parameter              | Function Introduction                                                                                                    |                                                                                                    |                                                                           |
|------------------------|----------------------------------------------------------------------------------------------------|----------------------------------------------------------------------------------------------------|---------------------------------------------------------------------------|
| Smart Analytics Events | Add Rule<br>Trigger<br>Smart Analytics Events<br>Event Type<br>Face Flatform<br>Face Group<br><1 Groups ><br>Source<br><no camera="" selected=""><br/>Source</no> | Action List (1/17)<br>Action List (1/17)<br>Control Camera Output<br>Coll Camera Output<br>Coll Camera PTZ Preset<br>Show Notification<br>Show Text Overlay<br>Show Live Notice<br>Play Sound<br>Send HTTP Request<br>Show on Full Screen<br>Show on Full Screen<br>Show on Full Screen<br>Show on Full Screen<br>Maximize Video Window<br>Push Alarm to Mobile App<br>External Device Control | s Face+ Platform, select the face gro<br>, and then set the alarm action. |

| Parameter               | Function Introduction                                                                                                    |
|-------------------------|----------------------------------------------------------------------------------------------------|
| Al Box Analytics Events | Here you can set Fall Detection and Face Recognition trigger rules. The VMS system will trigger alarm actions according to the configuration rules. The page is as below:         Basic Information         Rule Name         Input Rule Name         Trigger         Al Box Analytics Events         Event Type         Behavior - Fall Detection         Source         < Any Camera >         Excendule         Rule Description         Enter some contents here (e.g. the handling method after the event occurs)         Action Settings (0/0)         Add Linkage Action         Alarm Settings         Trigger Alarm |

| Parameter             | Function Introduction                                                                                                    |  |
|-----------------------|----------------------------------------------------------------------------------------------------|--|
| IoT Sensor Events     | IoT: Here you can set IoT Sensor Events trigger rule of five sensors: Occupancy,<br>People Counting, Door Sensor, Electronic Switch and Smart Button. You can set<br>different sensor sources and schedules here. The page is as below:                                                                                                    |  |
|                       | Basic Information   Rule Name   Input Rule Name   Trigger   IoT Sensor Events   Event Type   IoT - Occupancy   IoT - Occupancy   IoT - Occupancy   IoT - Door Sensor   IoT - Electronic Switch   IoT - Smart Button   IoT - People Counting                                                                                                    |  |
| External Device Event | Third Party Connect - Access Control: Select the event trigger type as Third Party Connect - Access Control, select the door group and the corresponding door, select the trigger condition, set the schedule, and then set the alarm action.         Add Rule       Image: Control Connect - Access Control Control Connect - Access Control Control Control Connect - Access Control Control Control Control Connect - Access Control Control Contr |  |

| Parameter        | Function Introduction                                                                                                    |
|------------------|----------------------------------------------------------------------------------------------------|
| Connection Issue | Video Loss: You can set Video Loss trigger rule for selected cameras. Once the selected cameras are disconnected beyond the set time, the event rule will be triggered. |
|                  | Source Any Camera >                                                                                                    |
|                  | dia Schedule                                                                                                    |

|                                                                                                    | Parameter        | Function Introduction                                                                                                    |
|----------------------------------------------------------------------------------------------------|------------------|----------------------------------------------------------------------------------------------------|
| Resume.         Add Rule         Trigger         Connection Issue         Event Type         Video Packet - Lost         Trigger Condition ©         Instant         Instant         Source         Add Rule         Trigger         Connection Issue         Add Rule         Trigger         Connection Issue         Source         Add Rule         Trigger         Connection Issue         Event Type         Video Packet - Resumed         Source         Any Camera >         Stedule         The Video Packet Lost event will be triggered if the VMS system detects the video packet is lost for more than the set time. | Connection Issue | Add Rule         Trigger         Connection Issue         Event Type         Video Packet - Lost         Instant         Last for         10         second(s)         Source         < Any Camera >         Gonnection Issue         Event Type         Video Packet - Resumed         Source         < Any Camera >         Gonnection Issue         Event Type         Video Packet - Resumed         Source         < Any Camera >         Gonnection Issue         Event Type         Video Packet Lost event will be triggered if the VMS system detects the video packet is lost for more than the set time.         The Video Packet Resumed event will be triggered if the VMS system detects the video |

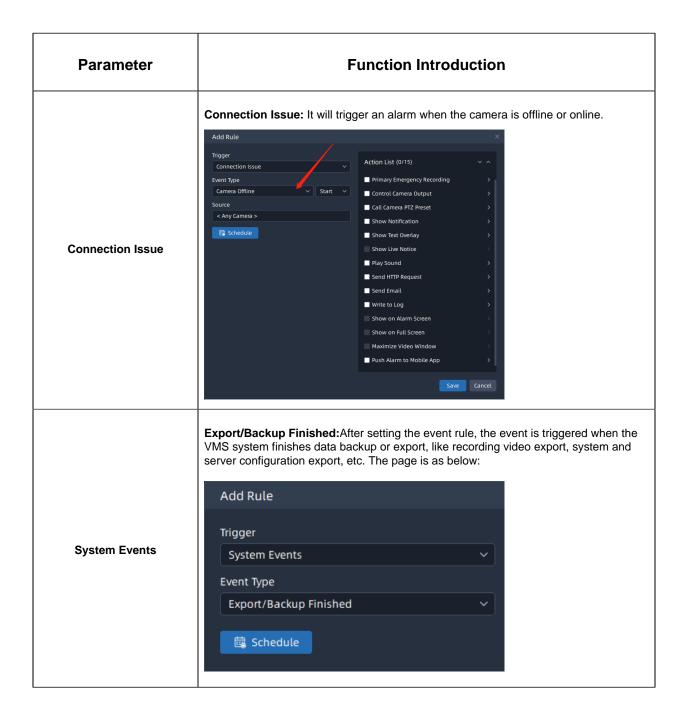

| Parameter     | Function Introduction                                                                                                    |
|---------------|----------------------------------------------------------------------------------------------------|
| System Events | User Expiration: Here You can set five types of User trigger rule, including Expired,<br>Near Expiration, Login Succeeded, Login Failed and logout. The page is as below:<br>Add Rule<br>Trigger<br>System Events<br>Event Type<br>User - Expired<br>User - Expired<br>User - Near Expiration<br>User - Login Succeeded<br>User - Login Failed<br>User - Logout |
| Server Events | Record Failure: You can set a schedule for the selected cameras, if the selected cameras record failed, then the event will be triggered.                                                                                                    |

| Parameter     | Function Introduction                                                                                                    |
|---------------|----------------------------------------------------------------------------------------------------|
|               | <b>License Issue:</b> You can set three types of License Issue trigger rule, including<br>Invalid, Expired and Near Expiration. You can set duration for Near Expiration Date<br>if your license is close to expire, then the event will be triggered duration days before<br>Expiration Date. |
| Server Events | Add Rule   Trigger   Server Events   Event Type   License - Invalid or Expired   Record Failure   License - Invalid or Expired   License - Near Expiration                                                                                                    |

| Parameter | Function Introduction                                                                                                    |
|-----------|----------------------------------------------------------------------------------------------------|
| Parameter | Function Introduction         Storage Issue: After setting the event rule, the event will be triggered if the VMS system detects Storage Issue. There are three types of Storage Issue, including Disk Full, Disk Load too High and Disk Failure.         Add Rule         Trigger         Server Events         Event Type         Storage - Disk Full         Record Failure         License - Invalid or Expired         License - Invalid or Expired         License - Near Expiration         Storage - Disk Full         Storage - Disk Full         Storage - Disk Full         Add Rule         Trigger         Server Events         Server Events         Server Events         Server Events         Server Events         Server Events         Server Events         Server Events         Server Events         Server Events         Server Events         Server Events         Server Events         Server Events </th |
|           | de Schedule                                                                                                    |

| Parameter     | Function Introduction                                                                                                    |
|---------------|----------------------------------------------------------------------------------------------------|
|               | Server Started: After setting the event rule, the event is triggered if a certain server is started, offline or Conflict in the VMS system. The page is as below:<br>Add Rule Trigger Server Events Event Type Server - Start  Big Schedule                                                                                                    |
| Server Events | Failover: After setting the event rules, the event will be triggered if the VMS system detects Failover Start Working or Stop Working after Server Recovery.         Add Rule         Trigger         Server Events         Event Type         Failover - Start         License - Invalid or Expired         License - Near Expiration         Storage - Disk Full         Storage - Disk Failure         Server - Start         Server - Offline         Server - Start         Failover - Start |

| Parameter  | Function Introduction                                                                                                    |
|------------|----------------------------------------------------------------------------------------------------|
| HTTP Event | HTTP Event: After setting the event rules, the HTTP event will be triggered only if there are matches in the 'Caption', 'Source', or 'Description' with any of the entered keywords if the VMS system receives HTTP push from external devices. The page is as below: |
|            | Keywords separated by comma         Image: Schedule         Image: Note: If the field is empty, event will always be triggered.                                                                                                    |

| Parameter      | Function Introduction                                                                                                    |
|----------------|----------------------------------------------------------------------------------------------------|
| Client Trigger | Client Trigger: Here you can set trigger icon, users who will be available to use<br>this trigger, remark and trigger schedule for selected cameras. After setting the rule,<br>selected users can see the trigger rule icon and remark in live view window of selected<br>cameras. The page is as below:<br>Add Rule<br>Trigger<br>Client Trigger<br>Event Type<br>Client Trigger<br>Source<br>< Any Camera ><br>For Users<br>< Any User ><br>Remark<br>Nickname for Trigger<br>icon<br>© ○ ○ ① ① ② ② ① ⑦ ② ① ⑦<br>③ ② ② ① ① ② ③ ② ② ① ⑦ |
|                |                                                                                                    |

| Timer Event:       Here you configure Timer Event to detect anomalies and trigger all based on predefined time schedules.         Basic Information       Rule Name         Input Rule Name       Trigger         Timer Event          Event Type       Timer Event         Time       12:00:00         Schedule       Rule Description         Enter some contents here (e.g. the handling method after the event occurs) | ırms |
|----------------------------------------------------------------------------------------------------|------|

The meanings of action settings can be referred to the table below:

### Table 65.

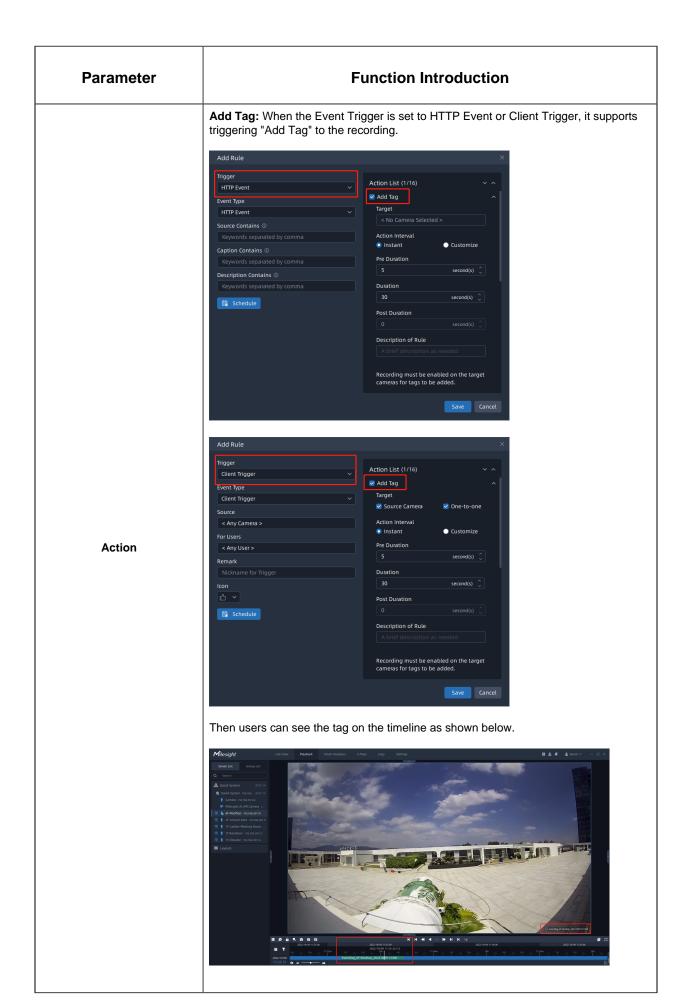

| Parameter | Function Introduction                                                                                                    |
|-----------|----------------------------------------------------------------------------------------------------|
|           | <b>Do Recording:</b> After setting the action rule, the selected target cameras will record video according to the action setting when the corresponded event is triggered. The page is as below: |
|           | Action List (0/15)                                                                                                    |
|           | Do Recording                                                                                                    |
|           | Target                                                                                                    |
|           | 🗹 Source Camera 🛛 🗹 One-to-one                                                                                                    |
|           | Action Interval                                                                                                    |
|           | Instant Customize                                                                                                    |
|           | Pre Record                                                                                                    |
|           | 5 second(s) 🗘                                                                                                    |
| Action    | Duration                                                                                                    |
|           | 30 second(s) 🗘                                                                                                    |
|           | Post Record                                                                                                    |
|           | 0 second(s) 🗘                                                                                                    |
|           | Record Stream                                                                                                    |
|           | Primary Stream ~                                                                                                    |
|           | Description of Rule                                                                                                    |
|           | A brief description as needed                                                                                                    |
|           | Save Cancel                                                                                                    |

| Primary Emergency Recording: After setting the action rule, the selected target cameras will record primary stream video according to the action setting when the corresponded event is triggered. The page is as below:<br>Primary Emergency Recording<br>Target<br>Source Camera One-to-one<br>Action Interval<br>Instant Customize<br>Duration<br>30 second(s) C<br>Description of Rule<br>A brief description as needed<br>Primary Emergency Recording is based on recording schedule, which can be configured at [Camera Record Schedule].<br>Primary Emergency Record is based on recording schedule, which can be configured at [Camera Record Schedule].<br>Capture Picture: After setting the action rule, the Source Camera is allowed to trigger snapshots on Evidence Camera. The Page is as below: |
|----------------------------------------------------------------------------------------------------|
| Action Interval  Action Interval  Customize  Evidence Camera  < 2 Cameras >  Note: Within 2 evidence cameras are supported.                                                                                                    |
|                                                                                                    |

| Parameter | Function Introduction                                                                                                    |
|-----------|----------------------------------------------------------------------------------------------------|
| Action    | Control Camera Output: After setting the action rule, the current output status of selected target camera will change to another one status according to the action setting when the corresponded event is triggered. The page is as below:<br>Control Camera Output<br>Target (Single)<br>< No Camera Selected ><br>Action Interval<br>Instant Customize<br>Output ID<br>Auto Detect<br>Set Normal Status<br>Open Grounded<br>Description of Rule<br>A brief description as needed |

| Parameter | Function Introduction                                                                                                    |
|-----------|----------------------------------------------------------------------------------------------------|
|           | <b>Call Camera PTZ Preset:</b> After setting the action rule, the selected preset of target camera will be called according to the action setting when the corresponded event is triggered. The page is as below:                     |
|           | Call Camera PTZ Preset                                                                                                    |
|           | Target (Single)                                                                                                    |
|           | < No Camera Selected >                                                                                                    |
|           | Action Interval                                                                                                    |
|           | 💿 Instant 💦 💿 Customize                                                                                                    |
|           | Preset                                                                                                    |
|           | None ~                                                                                                    |
|           | Description of Rule                                                                                                    |
|           | A brief description as needed                                                                                                    |
| Action    | <b>Note:</b> The default target cameras only display the devices which can support PTZ function.                                                                                                    |
|           | <b>Show Notification:</b> After setting the action rule, the selected users can see the event notification in the notifications panel according to the action setting when the corresponded event is triggered. The page is as below: |
|           | Show Notification                                                                                                    |
|           | Action Interval                                                                                                    |
|           | 💿 Instant 💿 Customize                                                                                                    |
|           | To Users                                                                                                    |
|           | < No User Selected >                                                                                                    |
|           | 🗹 Add Tag for Acknowledge                                                                                                    |
|           | Description of Rule                                                                                                    |
|           | A brief description as needed                                                                                                    |
|           | <b>Note:</b> Selected users must set to receive the notification in the Notification Filter, and then can see the event notification in the notifications panel.                                                                      |

| Parameter | Function Introduction                                                                                                    |
|-----------|----------------------------------------------------------------------------------------------------|
|           | <b>Show Text Overlay:</b> After setting the action rule, the text overlay which you set will display in the real-time live view window of selected cameras according to the action internal and duration setting when the corresponded event is triggered. Furthermore, you have the option to restrict the visibility of these alarm actions to specific users. The page is as below: |
|           | Show Text Overlay                                                                                                    |
|           | Target                                                                                                    |
|           | 🗹 Source Camera 🛛 🗹 One-to-one                                                                                                    |
|           | Action Interval                                                                                                    |
|           | Instant O Customize                                                                                                    |
|           | Duration                                                                                                    |
|           | 5 second(s) 🗘                                                                                                    |
|           | Text to Show                                                                                                    |
|           | Type here the text to show                                                                                                    |
|           | Description of Rule                                                                                                    |
|           | A brief description as needed                                                                                                    |

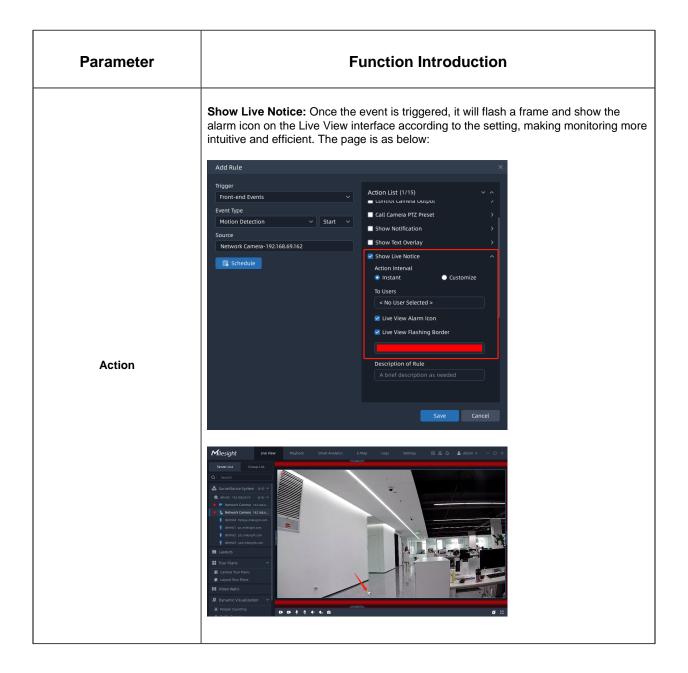

| Parameter | Function Introduction                                                                                                    |
|-----------|----------------------------------------------------------------------------------------------------|
| Action    | Play Sound: After setting the action rule, the audio file will play on the client system of selected users when the corresponded event is triggered. Users can choose the built-in audio files in the system or upload the custom audio files manually to meet different needs. The page is as below:                                                                                                    |
|           | Image: A station of the station of the station of |

| Parameter | Function Introduction                                                                                                    |  |
|-----------|----------------------------------------------------------------------------------------------------|--|
|           | <b>Send HTTP Request:</b> After setting the action rule, the VMS system will send HTTP Request to the URL filled in the box when the corresponded event is triggered. The page is as below: |  |
|           | Send HTTP Request                                                                                                    |  |
|           | Action Interval                                                                                                    |  |
|           | <ul> <li>Instant</li> <li>Customize</li> </ul>                                                                                                    |  |
|           | HTTP URL                                                                                                    |  |
|           | Type here the URL                                                                                                    |  |
|           | Content Type                                                                                                    |  |
|           | text/plain ~                                                                                                    |  |
|           | HTTP Content                                                                                                    |  |
| Action    | Type here the HTTP Content                                                                                                    |  |
|           | Authentication Type                                                                                                    |  |
|           | Digest ~                                                                                                    |  |
|           | Request Type                                                                                                    |  |
|           | GET ~                                                                                                    |  |
|           | User Name                                                                                                    |  |
|           | User Name of HTTP Server                                                                                                    |  |
|           | Password                                                                                                    |  |
|           | Password of HTTP Server                                                                                                    |  |
|           | Description of Rule                                                                                                    |  |
|           | A brief description as needed                                                                                                    |  |
|           |                                                                                                    |  |
|           | <b>Note:</b> The HTTP URL format can be customized,for example,http://{ip}:{port}/api/<br>httpEvent?xxxxxx                                                                                  |  |

| Parameter | Function Introduction                                                                                                    |  |
|-----------|----------------------------------------------------------------------------------------------------|--|
|           | Send Email: After setting the action rule, the VMS system will send the event<br>emails including trigger, event source and time, etc., to the selected users and other<br>recipients which you set when the corresponded event is triggered. The page is as<br>below:<br>Send Email<br>Action Interval<br>Instant Customize<br>To Users<br>< No User Selected > |  |
|           | Other Recipients           Recipients separated by semicolon                                                                                                    |  |
| Action    | Description of Rule A brief description as needed  Note: Email Service needs to be configured correctly.                                                                                                    |  |
|           | Write to Log: After setting the action rule, the VMS system will write the information about event to event logs when the corresponded event is triggered. The page is as below:                                                                                                    |  |
|           | ✓ Write to Log<br>Action Interval                                                                                                    |  |
|           | Instant     O Customize                                                                                                    |  |
|           | Description of Rule A brief description as needed                                                                                                    |  |

| Parameter | Function Introduction                                                                                                    |
|-----------|----------------------------------------------------------------------------------------------------|
|           | Show on Alarm Screen: After setting the action rule, the VMS system will push the live view of camera to display on Alarm Screen while action is triggered. The page is as below: |
|           | Action Interval                                                                                                    |
|           | <ul> <li>Instant</li> <li>Customize</li> </ul>                                                                                                    |
| Action    | Duration                                                                                                    |
|           | 10 second(s) 🗘                                                                                                    |
|           | To Users                                                                                                    |
|           | < No User Selected >                                                                                                    |
|           | Description of Rule                                                                                                    |
|           | A brief description as needed                                                                                                    |
|           | [Alarm Screen] is not configured, go to<br>[Client Settings - Multi-Monitor] for<br>setting.                                                                                      |
|           | <b>Note:</b> 'Alarm Screen' need to be configured firstly.                                                                                                    |

| Parameter | Function Introduction                                                                                                    |
|-----------|----------------------------------------------------------------------------------------------------|
| Action    | Show on Full Screen: After setting the action rule, the VMS system will push the live view of camera to display on Full Screen while action is triggered. The page is as below:<br>Show on Full Screen<br>Action Interval<br>Instant Customize<br>Duration<br>10 second(s)<br>To Users<br><ul> <li>No User Selected &gt;</li> <li>Description of Rule</li> <li>A brief description as needed</li> <li>[Full Screen] is not configured, go to<br/>[Client Settings - Multi-Monitor] for<br/>setting.</li> </ul> <li>Note: 'Full Screen' must be configured firstly.</li> |
|           | setting.                                                                                                    |

| Parameter | Function Introduction                                                                                                    |  |
|-----------|----------------------------------------------------------------------------------------------------|--|
| Action    | Function Introduction Push Alarm to Mobile App: After the action rule is set, the VMS system will push alarm message to M-VMS Mobile App. The page is as below:  Push Alarm to Mobile App Action Interval  Instant Customize To Users Instant Customize Courses Instant Customize Description of Rule A brief description as needed Target users need to log into this System on Mobile App to receive alarm messages. |  |
|           | <b>Note:</b> Please make sure the version of M-VMS Mobile App is V1.0.0.2 or above.                                                                                                    |  |

| Parameter | Function Introduction                                                                                                    |  |  |
|-----------|----------------------------------------------------------------------------------------------------|--|--|
| Action    | External Device Control: If you have added an access control device, it supports triggering the door opening or closing according to different event trigger types to achieve access control management. |  |  |
|           |                                                                                                    |  |  |

**Step 5:** Enable Trigger Alarm. When you enable it, then the Alarm Data will be generated in the Alarm Center

| Milesight              | Live View Playback Smart Analytics E-Map         | Event & Alarm Settings | 🖾 🌲 🛕 🏦 😩 july 🛩 — 🕫 🗙 |
|------------------------|--------------------------------------------------|------------------------|------------------------|
| Event Configuration    |                                                  |                        | Platin Center          |
| Event Rules            | Basic Information Action Settings Alarm Settings |                        |                        |
| Arming Control         | Rule Name                                        |                        |                        |
| Custom Settings        |                                                  |                        |                        |
| 🐻 Event & Alarm Search | Trigger                                          |                        |                        |
| event & Atarm Search   | Front-end Events ~                               |                        |                        |
| Event Search           | Event Type                                       |                        |                        |
| Alarm Search           | Motion Detection v Start v                       |                        |                        |
| Action Search          | Source                                           |                        |                        |
|                        | < Any Camera >                                   |                        |                        |
|                        | 📾 Schedule                                       |                        |                        |
|                        | Rule Description                                 |                        |                        |
|                        |                                                  |                        |                        |
|                        |                                                  |                        |                        |
|                        |                                                  |                        |                        |
|                        | Action Settings (0/0) V ^                        |                        |                        |
|                        | Add Linkage Action                               |                        |                        |
|                        | Add Enhage Action                                |                        |                        |
|                        | Alarm Settings                                   |                        |                        |
|                        | Trigger Alarm 🔍                                  |                        |                        |
|                        | Priority                                         |                        |                        |
|                        | High ~                                           |                        |                        |
|                        | Action Interval                                  |                        |                        |
|                        | Instant Customize                                |                        |                        |
|                        | To Users                                         |                        |                        |
|                        |                                                  |                        |                        |
|                        | Pop-up Window                                    |                        |                        |
| Ē                      | Save Cancel                                      |                        |                        |

# 7.1.2 Arming Control

The VMS supports setting Disarm Plan to disable events temporarily at a specific time interval.

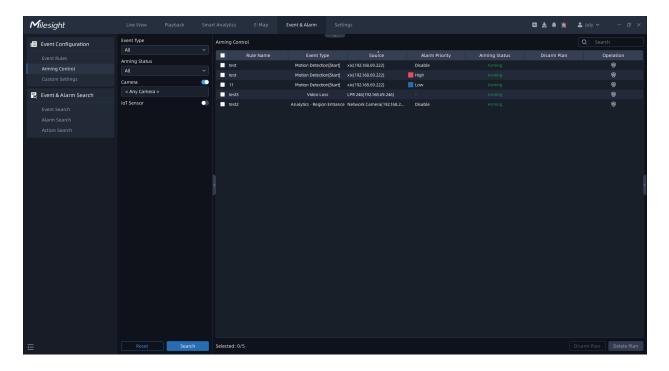

Step1: Select the Event Type, Arming Status, Camera and IoT Sensor, and click

Search

Step2: Check the events, and click Disarm Plan button or click ;

Step3: Set the specific time interval that you'd like to disable the events and click save ;

Step4: If you need to restore the armed status, you can click Delete Plan;

The meanings of the icons on the interface can be referred to the table below:

### Table 66.

| lcon        | Function Introduction                                        |
|-------------|--------------------------------------------------------------|
| Disarm Plan | Click icon to disarm plan                                    |
| Edit Plan   | click clicon to change the time interval of the Disarm Plan. |
| Delete Plan | Click 🗊 icon to delete the disarm plan.                      |

## 7.1.3 Custom Setting

You can customize the names of Alarm Priority and Category on the Custom Settings interface. The prioritization and classification of Alarm Data help users to find the target quickly.

| Event Configuration Event Rules Arming Control Custom Settings Event & Alarm Search Alarm Search Action Search | Alarm Priority<br>Add Delete<br>Priority Name<br>2222<br>High<br>Cow<br>Medium<br>Ext 1<br>Ext 2 | 2 ti<br>2<br>2<br>2<br>2<br>2<br>1 |  |  |
|----------------------------------------------------------------------------------------------------|--------------------------------------------------------------------------------------------------|------------------------------------|--|--|
| Arming Control<br>Custom Settings<br>Event & Alarm Search<br>Event Search<br>Alarm Search                      | Priority Name                                                                                    | 2 ti<br>2<br>2<br>2<br>2<br>2<br>1 |  |  |
| Custom Settings<br>Event & Alarm Search<br>Event Search<br>Alarm Search                                        | Low<br>High<br>Medium<br>test 1                                                                  | 2 ti<br>2<br>2<br>2<br>2<br>2<br>1 |  |  |
| Event & Alarm Search<br>Event Search<br>Alarm Search                                                           | Low<br>High<br>Medium<br>test 1                                                                  | 2 ti<br>2<br>2<br>2<br>2<br>2<br>1 |  |  |
|                                                                                                    | Low<br>Medium                                                                                    |                                    |  |  |
|                                                                                                    | Medium                                                                                           |                                    |  |  |
|                                                                                                    | test 1                                                                                           |                                    |  |  |
|                                                                                                    |                                                                                                  |                                    |  |  |
|                                                                                                    | test 2                                                                                           |                                    |  |  |
|                                                                                                    |                                                                                                  |                                    |  |  |
|                                                                                                    | Alarm Category                                                                                   |                                    |  |  |
|                                                                                                    | Category Name                                                                                    |                                    |  |  |
|                                                                                                    | False                                                                                            |                                    |  |  |
|                                                                                                    | good test                                                                                        |                                    |  |  |
|                                                                                                    | test<br>True                                                                                     |                                    |  |  |
|                                                                                                    | Verification require                                                                             |                                    |  |  |
|                                                                                                    |                                                                                                  |                                    |  |  |

Alarm Priority

Users can click button, and then input the priority name and choose the color. If you need to edit the specific Alarm Priority, you can click button to change the name and color. Or if you want to delete the specific Alarm Priority, you can click con.

| Add Priority   |                |          |       | ×  |
|----------------|----------------|----------|-------|----|
| *Priority Name |                |          |       |    |
| Important Case | 2              |          |       |    |
| *Color         |                |          |       |    |
|                |                |          |       |    |
| #FFFFFF<br>Hex | 255 255<br>R G | 255<br>B | Cance | 2L |
|                |                | B 💬      |       |    |
|                |                |          |       |    |
|                |                |          |       |    |
|                |                |          |       |    |
|                |                |          |       |    |
|                |                |          |       |    |
|                |                |          |       |    |
| +              |                |          |       |    |
|                |                |          |       |    |

By clicking on

Delete

to delete the Alarm Priority in bulk or individually.

| Alarm Pri             |               |           |
|-----------------------|---------------|-----------|
|                       | Priority Name | Operation |
| <ul> <li>✓</li> </ul> | 22222         | 2 🖬       |
|                       | High          | Ĺ         |
|                       | Low           | Ĺ         |
|                       | Medium        | Ĺ         |
|                       | test 1        | 2 8       |
|                       | test 2        | 2 8       |
|                       |               |           |
|                       |               |           |
|                       |               |           |
|                       |               |           |

Alarm Category

Users can click button, and then input the Category Name. If you need to edit the Category Name, you can click con. Or if you want to delete the specific Alarm Category, you can click con.

| larm Category |                    |               |          |
|---------------|--------------------|---------------|----------|
| Add           | Delete             |               |          |
| □ C           | ategory Name       | Oj            | peration |
|               | False              |               |          |
|               | test               |               | 2 8      |
|               | True               |               | 2        |
| Ver           | ification required |               | 2 🖬      |
|               |                    |               |          |
| Edit Catego   | ory                |               |          |
| *Category N   | ame                |               |          |
| False         |                    |               |          |
|               |                    | Course Course |          |
|               |                    | Save Can      | cel      |

By clicking on **Delete** to delete the Alarm Category in bulk or individually.

| Alarm Ca | ategory               |           |
|----------|-----------------------|-----------|
| A        | dd Delete             |           |
|          | Category Name         | Operation |
|          | False                 | l         |
|          | test                  | 2 🖯       |
|          | True                  | 2         |
|          | Verification required | 2 🖯       |
|          |                       |           |
|          |                       |           |
|          |                       |           |
|          |                       |           |
|          |                       |           |
|          |                       |           |

## 7.2 Alarm Center

In the Alarm Center, you can see the Alarm Data with the status of Unacknowledged and the corresponding priority level. Besides, the Live View, Playback, Picture and Map will be shown in the below section.

**Note:** To implement Picture feature, you need to enable the Capture Picture first.

| Alar   | m Center          |                  |               |                |                     |                     |                       | - 🗆 X         |
|--------|-------------------|------------------|---------------|----------------|---------------------|---------------------|-----------------------|---------------|
| All    |                   | ✓ Q   Search     | c             | >              |                     | Pop-up Window 🤇     | All                   |               |
|        | Rule Name         | Event Type       | Status        | Alarm Priority | Time                | Source              | Event Details         | Operation     |
|        | test              | Motion Detection | Unacknowledge | High           | 2023/06/21 11:53:57 | LPR 246(192.168.69  | . Detected by camera. | à             |
|        | 11                | Motion Detection | Unacknowledge | Low            | 2023/06/21 11:42:39 | xix(192.168.69.222) | Detected by camera.   | à             |
|        | test              | Motion Detection | Unacknowledge | High           | 2023/06/21 11:42:39 | xix(192.168.69.222) | Detected by camera.   |               |
|        | test              | Motion Detection | Unacknowledge | High           | 2023/06/21 11:40:51 | xix(192.168.69.222) | Detected by camera.   | à             |
| Select | ed:0/500          |                  |               |                |                     |                     | Acknowledge           |               |
| Live V | /iew              |                  |               |                | layback             |                     |                       |               |
|        |                   |                  |               |                | D 🕑 🔍 Motion        | Detection           | 2023/00               | 5/21 11:54:01 |
| Pictur | re                |                  |               | N              | Лар                 |                     | xixi Map              | ~ 🔌           |
| LPR 24 | 44(192168.69.246) |                  |               | e              |                     |                     |                       |               |

The meanings of the parameters in the interface can be referred to the table below:

| Table | 67. |
|-------|-----|
|-------|-----|

| lcon             | Function Introduction                                                                                       |
|------------------|----------------------------------------------------------------------------------------------------|
| Pop-up Window    | Once it is enabled, you will receive real-time pop-up notifications whenever there is Alarm Data generated. |
| Play             | Click to view the playback video at the time of the event trigger                                           |
| Pause            | Click to pause the playback.                                                                                |
| Play in Playback | Click to return to the Playback interface for users to view more playback details.                          |
| Add Tag          | Click to tag the playback time period.                                                                      |

| lcon     | Function Introduction                              |
|----------|----------------------------------------------------|
| Next     | Click to view the picture taken by Evidence Camera |
| Previous | Click to view the picture taken by Source Camera   |
| Enable   | Click to enable digital zoom                       |

How to change the status of Alarm Data?

Step1: Select the target Alarm Data in bulk or individually;

**Step2:** Click Acknowledge to put the Alarm Data into the specific category and click save button, then the Alarm Data can be searched in Alarm Search;

Or you can click Investigate, the status of the Alarm Data will then become Under Investigate. If you want to change the status again, you can click Acknowledge and put it to the target category.

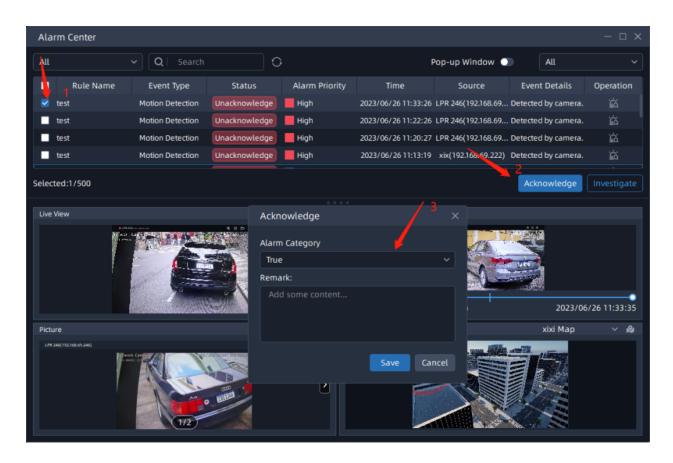

If you want to know more details about the Alarm Data, you can click in to enter the Alarm Details interface and view more details, such as Playback, Picture, Operation Log, etc. Similarly, on this interface, you can also change the status of the alarm data by clicking Acknowledge and Investigate.

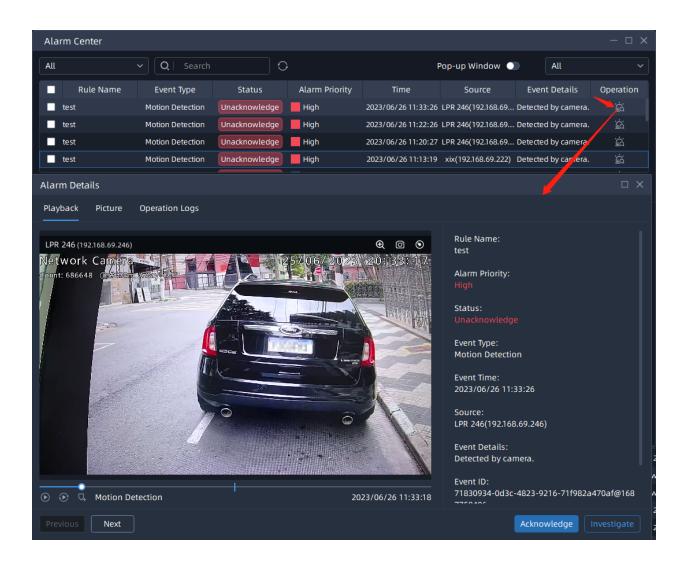

# 7.3 Event Alarm Search

#### 7.3.1 Event Search

You can search and export analytics results of Camera and IoT Sensor according to Event Type, Time Range, Event ID in the Event Search interface.

Before you start, please make sure that you have added an event action as recording in the Event Rules interface, otherwise the detection results will not be searchable in the Event Search interface.

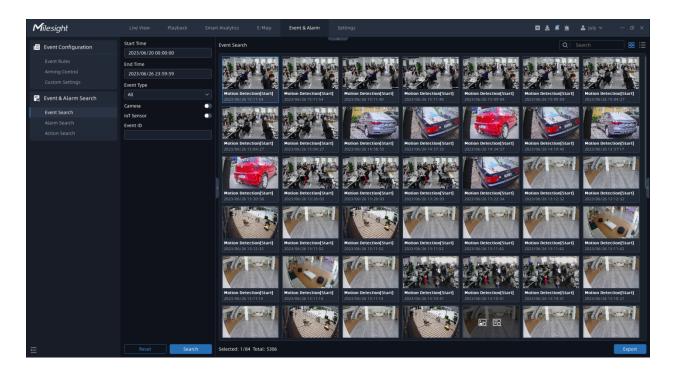

By clicking on Export, you can export the target events in Event List, Video, and Picture files. The Video File Format supports .avi and .mp4 formats.

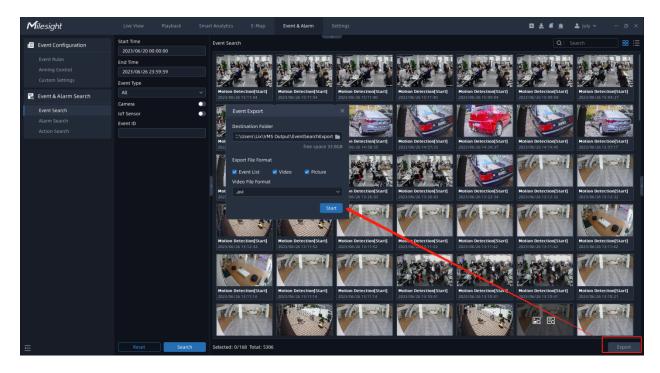

#### 7.3.2 Alarm Search

Based on Time Type, Time Range, Priority, Alarm Category, etc., you can find the acknowledged Alarm Data of Camera and IoT Sensor in the Alarm Search page.

| <b>M</b> ilesight      |                                   |          |           | Event & Alarm    |      |                      |                     |                | 🔯 📩 🦧 🖮 🌲 july 🗸                          |           |
|------------------------|-----------------------------------|----------|-----------|------------------|------|----------------------|---------------------|----------------|-------------------------------------------|-----------|
| Event Configuration    | Time Type                         | Alarm Si | earch     |                  |      |                      |                     |                |                                           |           |
|                        | Event Time                        | <u> </u> | Rule Name |                  |      |                      |                     | Alarm Category | Acknowledged Ti Acknowledged By           | Operation |
| Arming Control         | Start Time<br>2023/06/20 00:00:00 |          |           | Motion Detection |      | xix(192.168.69.222)  |                     |                | 2023/06/26 10:30:33 july(Client192.168.69 |           |
|                        |                                   |          | test      | Motion Detection | High | xix(192.168.69.222)  | 2023/06/26 10:29:30 | True           | 2023/06/26 10:30:33 july(Client192.168.69 |           |
|                        | End Time<br>2023/06/26 23:59:59   |          |           | Motion Detection | High | LPR 246(192.168.69.2 |                     |                | 2023/06/26 10:30:33 july(Client192.168.69 |           |
| 🛜 Event & Alarm Search |                                   |          |           |                  |      |                      |                     |                |                                           |           |
| Event Search           | Event Type                        |          |           |                  |      |                      |                     |                |                                           |           |
| Alarm Search           |                                   |          |           |                  |      |                      |                     |                |                                           |           |
|                        | Priority                          |          |           |                  |      |                      |                     |                |                                           |           |
|                        |                                   |          |           |                  |      |                      |                     |                |                                           |           |
|                        | Alarm Category                    |          |           |                  |      |                      |                     |                |                                           |           |
|                        |                                   |          |           |                  |      |                      |                     |                |                                           |           |
|                        | Acknowledged By                   |          |           |                  |      |                      |                     |                |                                           |           |
|                        | < 4 User >                        |          |           |                  |      |                      |                     |                |                                           |           |
|                        | Camera                            | 1        |           |                  |      |                      |                     |                |                                           |           |
|                        | < 18 Cameras >                    |          |           |                  |      |                      |                     |                |                                           |           |
|                        | loT Sensor                        |          |           |                  |      |                      |                     |                |                                           |           |
|                        | Event ID                          |          |           |                  |      |                      |                     |                |                                           |           |
|                        |                                   |          |           |                  |      |                      |                     |                |                                           |           |
|                        |                                   |          |           |                  |      |                      |                     |                |                                           |           |
|                        |                                   |          |           |                  |      |                      |                     |                |                                           |           |
|                        |                                   |          |           |                  |      |                      |                     |                |                                           |           |
|                        |                                   |          |           |                  |      |                      |                     |                |                                           |           |
|                        |                                   |          |           |                  |      |                      |                     |                |                                           |           |
|                        |                                   |          |           |                  |      |                      |                     |                |                                           |           |
|                        |                                   |          |           |                  |      |                      |                     |                |                                           |           |
|                        |                                   |          |           |                  |      |                      |                     |                |                                           |           |
|                        |                                   |          |           |                  |      |                      |                     |                |                                           |           |
|                        |                                   |          |           |                  |      |                      |                     |                |                                           |           |
|                        |                                   |          |           |                  |      |                      |                     |                |                                           |           |

By clicking on store the Alarm Details interface, you can view more details about the Alarm Data, such as Playback, Picture, Operation Logs, etc.

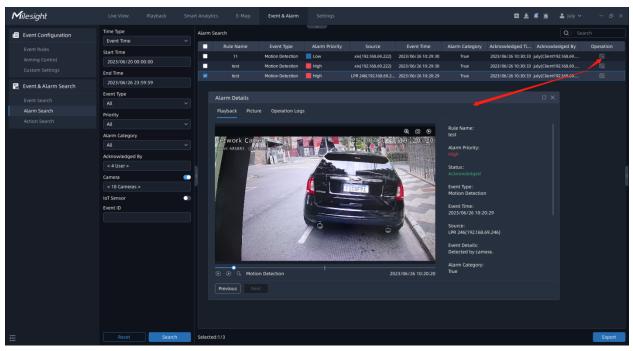

If you need to export Alarm Data, you can select Alarm Data in bulk or individually and click

Export to export it in CSV format.

| Milesight            | Live View Playback       | Smart Analytics E-M                                |                                                                                          | Settings       |                        |                     |                  | ~               | 초 🦸 🚊 🚨 july ~             | - ø ×     |
|----------------------|--------------------------|----------------------------------------------------|------------------------------------------------------------------------------------------|----------------|------------------------|---------------------|------------------|-----------------|----------------------------|-----------|
| Event Configuration  | Time Type                | Alarm Search                                       |                                                                                          |                |                        |                     |                  |                 |                            |           |
| Event Rules          | Event Time<br>Start Time | Rule Narr                                          |                                                                                          | Alarm Priority |                        |                     | Alarm Category   |                 | Ti Acknowledged By         | Operation |
| Arming Control       | 2023/06/20 00:00:00      |                                                    |                                                                                          |                | xix(192.168.69.222)    | 2023/06/26 10:29:30 | True             |                 | 0:33 july(Client192.168.69 |           |
| Custom Settings      | End Time                 | test                                               | Mation Detection                                                                         | High           | xix(192.168.69.222)    | 2023/06/26 10:29:30 | True             | 2023/06/26 10:3 | 0:33 july(Client192.168.69 |           |
| Event & Alarm Search | 2023/06/26 23:59:59      | test                                               | Motion Detection                                                                         | High           | LPR 246(192.168.69.2   | 2023/06/26 10:20:29 | True             | 2023/06/26 10:3 | 0:33 july(Client192.168.69 |           |
| Event Search         | Event Type               | Save File                                          |                                                                                          |                |                        |                     |                  | ×               |                            |           |
|                      |                          | $\leftarrow \rightarrow \circ \uparrow \downarrow$ | This PC > Downloads >                                                                    |                |                        | v 8                 | Search Downloads |                 |                            |           |
| Alarm Search         | Priority                 |                                                    |                                                                                          |                |                        |                     |                  |                 |                            |           |
| Action Search        |                          | Organize • New f                                   |                                                                                          |                |                        |                     | 811 -            | 0               |                            |           |
|                      | Alarm Category           | Y 🛄 This PC                                        | ^ Name                                                                                   |                | Date mod               | fied Type           | Size             | ^               |                            |           |
|                      | All                      | > 🗊 3D Objects                                     | V Last month (4)                                                                         |                |                        |                     |                  | _               |                            |           |
|                      |                          | > Desktop                                          | <ul> <li>82208969507 - Survey Report.c</li> <li>82208969507 - Attendee Report</li> </ul> |                | 5/30/2023<br>5/30/2023 |                     |                  |                 |                            |           |
|                      | Acknowledged By          | Documents     Downloads                            | <ul> <li>82208969507 - Attendee Report</li> <li>82208969507 - Registration Re</li> </ul> |                | 5/30/2023              |                     |                  |                 |                            |           |
|                      | < Any User >             | > h Music                                          | Vehicle Counting_2023051619                                                              |                | 5/17/2023              |                     |                  |                 |                            |           |
|                      | Camera                   | D > Pictures                                       | ✓ Earlier this year (20)                                                                 |                |                        |                     |                  |                 |                            |           |
|                      | loT Sensor               | Videos                                             | 85189461514 - Attendee Repor                                                             | rt.csv         | 4/11/2023              | 5:11 PM XLS 工作課     | ₹ 3 КВ           |                 |                            |           |
|                      | Event ID                 | > 🏪 System (C:)                                    | 86574230544 - Attendee Report                                                            |                | 4/11/2023              |                     |                  |                 |                            |           |
|                      | Event ID                 | > Program (D:)                                     | 85189461514 - Survey Report.c                                                            |                | 4/11/2023              |                     |                  |                 |                            |           |
|                      |                          | > 🔜 Data (E:)                                      | <ul> <li>86574230544 - Survey Report.c</li> <li>84449881872 - Survey Report.c</li> </ul> |                | 4/11/2023<br>1/16/2023 |                     |                  |                 |                            |           |
|                      |                          | > 💑 SVN (F:)                                       | <ul> <li>83340243617 - Survey Report (</li> </ul>                                        |                | 1/16/2023              |                     |                  |                 |                            |           |
|                      |                          |                                                    | × 6 04440001077 00-4 04                                                                  |                | 1/16/2022              |                     |                  | ~               |                            |           |
|                      |                          | File name: A                                       | arm Search_20230626-112029.csv                                                           |                |                        |                     |                  | ~               |                            |           |
|                      |                          | Save as type: *.                                   | sv                                                                                       |                |                        |                     |                  | ~               |                            |           |
|                      |                          | ∧ Hide Folders                                     |                                                                                          |                |                        | <sup>2</sup>        | Save Car         | cel             |                            |           |
|                      |                          |                                                    |                                                                                          |                |                        | _                   |                  |                 |                            |           |
|                      |                          |                                                    |                                                                                          |                |                        |                     |                  |                 |                            |           |
|                      |                          |                                                    |                                                                                          |                |                        |                     |                  |                 |                            |           |
|                      |                          |                                                    |                                                                                          |                |                        |                     |                  |                 |                            |           |
|                      |                          |                                                    |                                                                                          |                |                        |                     |                  |                 |                            |           |
|                      |                          |                                                    |                                                                                          |                |                        |                     |                  |                 |                            |           |
|                      |                          |                                                    |                                                                                          |                |                        |                     |                  |                 |                            |           |
|                      |                          |                                                    |                                                                                          |                |                        |                     |                  |                 |                            |           |
| Ē                    | Reset Search             | Selected:1/3                                       |                                                                                          |                |                        |                     |                  |                 |                            | Export    |
|                      |                          |                                                    |                                                                                          |                |                        |                     |                  |                 |                            |           |

#### 7.3.3 Action Search

Based on Time Range, Event Type, and Action, you can filter out the target events corresponding to the target alarm action in the Action Search interface.

| <b>M</b> ilesight    | Live View Playback      | Smart Analytics E-Map | Event & Alarm Setti |                         |                     |                 | 0 1 <b>1</b> 1       | july ∽ — Ø            |
|----------------------|-------------------------|-----------------------|---------------------|-------------------------|---------------------|-----------------|----------------------|-----------------------|
| Event Configuration  | Start Time              | Action Search         |                     |                         |                     |                 |                      | Q Search              |
| Event Rules          | 2023/06/20 00:00:00     | Rule Name             | Date/Time           | Event Type              |                     |                 | Target               | Event Details         |
|                      | End Time                | test                  | 2023/06/26 11:20:27 | Motion Detection[Start] | ELPR 246(192.168.69 | Capture Picture | LPR 246(192.168.69   | Detected by camera. [ |
|                      | 2023/06/26 23:59:59     | test                  | 2023/06/26 11:20:27 | Motion Detection[Start] | LPR 246(192.168.69  | Capture Picture | Network Camera(19    | Detected by camera.   |
|                      | Event Type              | test                  | 2023/06/26 11:06:35 | Motion Detection[Start] | LPR 246(192.168.69  | Capture Picture | Network Camera(19    | Detected by camera.   |
| Event & Alarm Search |                         | ✓ test                | 2023/06/26 11:06:35 | Motion Detection[Start] | ELPR 246(192.168.69 | Capture Picture | 1 LPR 246(192.168.69 | Detected by camera.   |
|                      | Action                  | test                  | 2023/06/26 11:06:14 | Motion Detection[Start] | EPR 246(192.168.69  | Capture Picture | Network Camera(19    | Detected by camera.   |
|                      | Capture Picture         | ✓ test                | 2023/06/26 11:06:14 | Motion Detection[Start] | LPR 246(192.168.69  | Capture Picture | LPR 246(192.168.69   | Detected by camera.   |
|                      | Camera                  | C test                | 2023/06/26 10:54:44 | Motion Detection[Start] | ELPR 246(192.168.69 | Capture Picture | Network Camera(19    | Detected by camera.   |
| Action Search        | LPR 246(192.168.69.246) | test                  | 2023/06/26 10:54:44 | Motion Detection[Start] | ELPR 246(192.168.69 | Capture Picture | 1 LPR 246(192.168.69 | Detected by camera.   |
|                      | loT Sensor              | 🕥 🗖 test              | 2023/06/26 10:54:13 | Motion Detection[Start] | LPR 246(192.168.69  | Capture Picture | LPR 246(192.168.69   | Detected by camera.   |
|                      | Event ID                | test                  | 2023/06/26 10:54:13 | Motion Detection[Start] | ELPR 246(192.168.69 | Capture Picture | Network Camera(19    | Detected by camera.   |
|                      |                         | test                  | 2023/06/26 10:20:29 | Motion Detection[Start] | EPR 246(192.168.69  | Capture Picture | Network Camera(19    | Detected by camera.   |
|                      |                         | test                  | 2023/06/26 10:20:29 | Motion Detection[Start] | ELPR 246(192.168.69 | Capture Picture | LPR 246(192.168.69   | Detected by camera.   |
|                      |                         | e test                | 2023/06/26 10:11:29 | Motion Detection[Start] | LPR 246(192.168.69  | Capture Picture | Network Camera(19    | Detected by camera.   |
|                      |                         | test                  | 2023/06/26 10:11:29 | Motion Detection[Start] | ELPR 246(192.168.69 | Capture Picture | LPR 246(192.168.69   | Detected by camera.   |
|                      |                         | test                  | 2023/06/26 09:51:43 | Motion Detection[Start] | LPR 246(192.168.69  | Capture Picture | LPR 246(192.168.69   | Detected by camera.   |
|                      |                         | test                  | 2023/06/26 09:51:43 | Motion Detection[Start] | ELPR 246(192.168.69 | Capture Picture | Network Camera(19    | Detected by camera.   |
|                      |                         | test                  | 2023/06/26 09:51:08 | Motion Detection[Start] | LPR 246(192.168.69  | Capture Picture | LPR 246(192.168.69   | Detected by camera.   |
|                      |                         | test                  | 2023/06/26 09:51:08 | Motion Detection[Start] | ELPR 246(192.168.69 | Capture Picture | Network Camera(19    | Detected by camera.   |
|                      |                         | test                  | 2023/06/26 09:50:37 | Motion Detection[Start] | LPR 246(192.168.69  | Capture Picture | Network Camera(19    | Detected by camera.   |
|                      |                         | test                  | 2023/06/26 09:50:37 | Motion Detection[Start] | EPR 246(192.168.69  | Capture Picture | LPR 246(192.168.69   | Detected by camera.   |
|                      |                         | test                  | 2023/06/26 09:49:46 | Motion Detection[Start] | LPR 246(192.168.69  | Capture Picture | Network Camera(19    | Detected by camera.   |
|                      |                         | test                  | 2023/06/26 09:49:46 | Motion Detection[Start] | EPR 246(192.168.69  | Capture Picture | LPR 246(192.168.69   | Detected by camera.   |
|                      |                         | test                  | 2023/06/26 09:41:47 | Motion Detection[Start] | LPR 246(192.168.69  | Capture Picture | LPR 246(192.168.69   | Detected by camera.   |
|                      |                         | test                  | 2023/06/26 09:41:47 | Motion Detection(Start) | EPR 246(192.168.69  | Capture Picture | Network Camera(19    | Detected by camera.   |
|                      |                         | test 🗌                | 2023/06/26 09:22:26 | Motion Detection[Start] | LPR 246(192.168.69  | Capture Picture | Network Camera(19    | Detected by camera.   |
|                      |                         | test                  | 2023/06/26 09:22:26 | Motion Detection(Start) | EPR 246(192.168.69  | Capture Picture | LPR 246(192.168.69   | Detected by camera.   |
|                      |                         | test 📃                | 2023/06/26 09:01:52 | Motion Detection[Start] | LPR 246(192.168.69  | Capture Picture | LPR 246(192.168.69   | Detected by camera.   |
|                      |                         | test                  | 2023/06/26 09:01:52 | Motion Detection[Start] | LPR 246(192.168.69  | Capture Picture | Network Camera(19    | Detected by camera.   |
|                      |                         |                       |                     |                         |                     |                 |                      |                       |
|                      | Reset Searc             | h Selected: 0/400     |                     |                         |                     |                 |                      |                       |

By clicking see more action details.

| <b>M</b> ilesight      | Live View Playback      | Smart Analytics |                          | ettings         |           |                      |                 | □ ± # ± ;           | Lijuly ∽ — @ >        |
|------------------------|-------------------------|-----------------|--------------------------|-----------------|-----------|----------------------|-----------------|---------------------|-----------------------|
| Event Configuration    | Start Time              | Action Search   |                          |                 |           |                      |                 |                     |                       |
|                        | 2023/06/20 00:00:00     |                 | tule Name Date/Time      | Event Ty        | ne        |                      |                 | Target              | Event Details         |
|                        | End Time                | test            | 2023/06/26 11:20:27      |                 |           | LPR 246(192.168.69   | Capture Picture | LPR 246(192.168.69  | Detected by camera    |
|                        | 2023/06/26 23:59:59     | test            | 2023/06/26 11:20:27      |                 |           | LPR 246(192.168.69   | Capture Picture | Network Camera(19   | Detected by camera.   |
|                        | Event Type              | test            | 2023/06/26 11:06:35      |                 |           | LPR 246(192.168.69   | Capture Picture | Network Camera(19   | Detected by camera.   |
| 🐻 Event & Alarm Search | All                     | ~ test          | Action Details           |                 | x tartl   | 1 00.2 mg 192.168.69 | Capture Picture | LPR 246(192.168.69  | Detected by camera.   |
|                        | Action                  | test            | Action Details           |                 | tart)     | LPR 246(192.168.69   | Capture Picture | Network Camera(19   | Detected by camera.   |
|                        | Capture Picture         | ✓ test          | Event Type               |                 | tarti     | ELPR 246(192.168.69  | Capture Picture | LPR 246(192.168.69  | Detected by camera.   |
|                        | Camera                  | test            | Motion Detection[Start]  |                 | tart]     | ₽ LPR 246(192.168.69 | Capture Picture | Network Camera(19   | Detected by camera.   |
| Action Search          | LPR 246(192.168.69.246) | test            | Source                   |                 | tart]     | LPR 246(192.168.69   | Capture Picture | LPR 246(192.168.69  | Detected by camera.   |
|                        | loT Sensor              | test            | LPR 246(192.168.69.246)  |                 | tart)     | LPR 246(192.168.69   | Capture Picture | LPR 246(192.168.69  | Detected by camera.   |
|                        | Event ID                | test            | Action                   |                 | tart]     | ELPR 246(192.168.69  | Capture Picture | Network Camera(19   | Detected by camera.   |
|                        |                         | test            | Capture Picture          |                 | tart]     | ELPR 246(192.168.69  | Capture Picture | Network Camera(19   | Detected by camera.   |
|                        |                         | test            | Target                   |                 | tart]     | LPR 246(192.168.69   | Capture Picture | LPR 246(192.168.69  | Detected by camera.   |
|                        |                         | test            | LPR 246(192.168.69.246)  |                 | tart)     | LPR 246(192.168.69   | Capture Picture | Network Camera(19   | Detected by camera. 🔄 |
|                        |                         | test            | Event Details            |                 | tart]     | LPR 246(192.168.69   | Capture Picture | IPR 246(192.168.69  | Detected by camera. 🔄 |
|                        |                         | test            | Detected by camera.      |                 | tart]     | 1 LPR 246(192.168.69 | Capture Picture | LPR 246(192.168.69  | Detected by camera. 🔄 |
|                        |                         | test            | Event ID                 |                 | tart)     | LPR 246(192.168.69   | Capture Picture | Network Camera(19   | Detected by camera.   |
|                        |                         | test            | 2199adc2-                |                 | tart)     | LPR 246(192.168.69   | Capture Picture | LPR 246(192.168.69  | Detected by camera.   |
|                        |                         | test            | cc33-4dff-834c-84ccb94ac | d5d2@1687749627 | tart]     | 1 LPR 246(192.168.69 | Capture Picture | Network Camera(19   | Detected by camera.   |
|                        |                         | test            |                          | ОК              | tart]     | LPR 246(192.168.69   | Capture Picture | Network Camera(19   | Detected by camera. 🔄 |
|                        |                         | test            |                          |                 | tart]     | LPR 246(192.168.69   | Capture Picture | LPR 246(192.168.69  | Detected by camera. 🔄 |
|                        |                         | test            | 2023/06/26 09:49:46      | Motion Detecti  | on[Start] | ELPR 246(192.168.69  | Capture Picture | Network Camera(19   | Detected by camera. 🛛 |
|                        |                         | test            | 2023/06/26 09:49:46      | Motion Detecti  | on[Start] | LPR 246(192.168.69   | Capture Picture | ELPR 246(192.168.69 | Detected by camera. 🔄 |
|                        |                         | test 🗌          | 2023/06/26 09:41:47      | Motion Detecti  | on[Start] | ELPR 246(192.168.69  | Capture Picture | LPR 246(192.168.69  | Detected by camera. 🔄 |
|                        |                         | test            | 2023/06/26 09:41:47      | Motion Detecti  | on[Start] | LPR 246(192.168.69   | Capture Picture | Network Camera(19   | Detected by camera. 🔄 |
|                        |                         | 🗖 test          | 2023/06/26 09:22:26      | Motion Detecti  | on[Start] | ELPR 246(192.168.69  | Capture Picture | Network Camera(19   | Detected by camera. 🛛 |
|                        |                         | test            | 2023/06/26 09:22:26      | Motion Detecti  | on[Start] | LPR 246(192.168.69   | Capture Picture | LPR 246(192.168.69  | Detected by camera. 🔄 |
|                        |                         | test test       | 2023/06/26 09:01:52      | Motion Detecti  | on[Start] | LPR 246(192.168.69   | Capture Picture | LPR 246(192.168.69  | Detected by camera. 🔄 |
|                        |                         | test            | 2023/06/26 09:01:52      | Motion Detecti  | on[Start] | IPR 246(192.168.69   | Capture Picture | 📱 Network Camera(19 | Detected by camera. 🔄 |
|                        | Reset Search            | Selected: 0/40  | 0                        |                 |           |                      |                 |                     | Export                |

If you need to export action logs, you can select Alarm Data in bulk or individually and click

 Export
 to export it in CSV format.

| <b>M</b> ilesight      | Live View Playback  | Smart Analytics | E-Map            | Event & Alarm Settin                                                         | gs                       |                                                 |                   | 🖸 🛃 🚅 뉦                | 💄 july 🗸 🛛 — 🗗 🗙        |
|------------------------|---------------------|-----------------|------------------|------------------------------------------------------------------------------|--------------------------|-------------------------------------------------|-------------------|------------------------|-------------------------|
| Event Configuration    | Start Time          | Action Search   |                  |                                                                              |                          |                                                 |                   |                        |                         |
| Event Rules            | 2023/06/20 00:00:00 |                 | tule Name        | Date/Time                                                                    | Event Type               | Source                                          | Action            | Target                 | Event Details           |
|                        | End Time            | 🔽 test          |                  | 2023/06/26 15:47:27                                                          | Motion Detection[Start]  | ELPR 246(192.168.69                             | Do Recording      | ELPR 246(192,168.69    | Detected by camera, 🛛 🕫 |
|                        | 2023/06/26 23:59:59 | test            |                  | 2023/06/26 15:47:27                                                          | Motion Detection(Start)  | LPR 246(192.168.69                              | Show Notification | july(Client192.168.6   | Detected by camera.     |
|                        | Event Type          | test            |                  | 2023/06/26 15:47:27                                                          | Motion Detection[Start]  | LPR 246(192.168.69                              | Capture Picture   | LPR 246(192.168.69     | Detected by camera.     |
|                        |                     | ✓ test          |                  | 2023/06/26 15:47:27                                                          | Motion Detection[Start]  | LPR 246(192.168.69                              | Capture Picture   | Network Camera(19      |                         |
| 📷 Event & Alarm Search | Action              |                 |                  |                                                                              |                          |                                                 |                   |                        |                         |
|                        | All                 | v test          |                  | 2023/06/26 15:46:39                                                          | Motion Detection[Start]  | LPR 246(192.168.69                              | Show Notification | july(Client192.168.6   | Detected by camera.     |
| Alarm Search           | All                 | Save File       |                  | 2022/06/26 15:46:20                                                          | Motion Data disoff to di | E 100 346/103160 60                             | De Beserdine<br>X |                        | Detected by camera. 🗔   |
| Action Search          | Camera              |                 | ↓ This PC :      |                                                                              |                          | v 0                                             | Search Downloads  | LPR 246(192.168.69     | Detected by camera. 🛛 🔀 |
| Action Search          | loT Sensor          | • • • • T       | This PC          | Downloads >                                                                  |                          | v 0                                             | Search Downloads  | Network Camera(19      | . Detected by camera. 🔄 |
|                        | Event ID            | Organize 👻      | New folder       |                                                                              |                          |                                                 | 800 🗸 🖓           | EPR 246(192.168.69     | Detected by camera. 🛛 🔂 |
|                        |                     | 🗸 💷 This PC     | ^ Nar            | ne                                                                           | Date                     | modified Type                                   | Size              | & july(Client192.168.6 | Detected by camera. 🛛 🗔 |
|                        |                     | > 🗊 3D Obje     |                  | 82208969507 - Attendee Report.csv                                            |                          | /2023 5:17 PM XLS 工作表                           |                   | LPR 246(192.168.69     | Detected by camera.     |
|                        |                     | > 📃 Desktop     |                  | 82208969507 - Registration Report.csv<br>Vehicle Counting_20230516191454.csv |                          | /2023 5:17 PM XLS 工作表<br>/2023 10:14 AM XLS 工作表 |                   | Network Camera(19      |                         |
|                        |                     | > 🔮 Docume      | nts              | rlier this year (20)                                                         | 2010                     | ALC INTERNET ALC THE                            | 2.00              | LPR 246(192.168.69     |                         |
|                        |                     | 🄄 > 👆 Downloa   | ds               | 85189461514 - Attendee Report.csv                                            | 4/11/                    | /2023 5:11 PM XLS 工作表                           | 3 KB              | -                      | Detected by camera.     |
|                        |                     | > 🁌 Music       |                  | 86574230544 - Attendee Report.csv                                            |                          | /2023 5:09 PM XLS 工作表                           |                   | July(Client192.168.6   | Detected by camera. 🛛 🔀 |
|                        |                     | > E Pictures    | ۲                | 85189461514 - Survey Report.csv                                              | 4/11/                    | /2023 5:08 PM XLS 工作表                           |                   | LPR 246(192.168.69     | Detected by camera. 🔄   |
|                        |                     | > 📓 Videos      |                  | 86574230544 - Survey Report.csv                                              |                          | /2023 5:05 PM XLS 工作表                           |                   | Network Camera(19      | Detected by camera. 🔣   |
|                        |                     | > 🏪 System (    | -                | 84449881872 - Survey Report.csv<br>83340243617 - Survey Report (1).csv       |                          | /2023 7:10 PM XLS 工作表<br>/2023 7:10 PM XLS 工作表  |                   | 1 xix(192.168.69.222)  | Detected by camera. 🛛 🗔 |
|                        |                     | > Data (E:)     |                  | 84449881872 - Q&A Report.csv                                                 |                          | /2023 7:06 PM XLS 工作表                           |                   | i xix(192,168,69,222)  | Detected by camera, 🛛 🕅 |
|                        |                     | > 🐅 SVIN (F:)   |                  | 84449881872 - Attendee Report.csv                                            |                          | /2023 7:05 PM XLS 工作表                           |                   | xix(192.168.69.222)    | Detected by camera.     |
|                        |                     |                 | v 🖲              | 84449881872 - Registration Report.csv                                        | 1/16/                    | /2023 7:05 PM XLS 工作表                           | 3 КВ ,            | Front Desk(192.168     | Detected by camera.     |
|                        |                     | File <u>n</u> a | me: Action Searc | h_20230626-154753.csv                                                        |                          |                                                 | ~                 | -                      |                         |
|                        |                     | Save as t       | ype: *.csv       |                                                                              |                          |                                                 | ~                 | Front Desk(192.168     | Detected by camera. 🗔   |
|                        |                     |                 |                  |                                                                              |                          | _                                               |                   | Network Camera(19      | Detected by camera. 🗟   |
|                        |                     | ∧ Hide Folders  |                  |                                                                              |                          | L                                               | Save Cancel       | Network Camera(19      | . Detected by camera. 🔄 |
|                        |                     | 11              |                  | 2023/06/26 15:11:54                                                          | Motion Detection[Start]  | 📱 xix(192.168.69.222)                           | Capture Pic. 19   | I xix(192.168.69.222)  | Detected by camera. 🔣   |
|                        |                     | test            |                  | 2023/06/26 15:11:40                                                          | Motion Detection[Start]  | 1 xix(192.168.69.222)                           | Capture Picture   | xix(192.168.69.222)    | Detected by camera. 🛛 😨 |
|                        |                     | test            |                  | 2023/06/26 15:11:40                                                          | Motion Detection[Start]  | xix(192.168.69.222)                             | Capture Picture   | Front Duck(192.168     | Detected by camera. 🗟   |
|                        |                     | test            |                  | 2023/06/26 15:11:40                                                          | Motion Detection[Start]  | xix(192.168.69.222)                             | Do Recording      | I xix(192.168.69.222)  | Detected by camera.     |
|                        |                     |                 |                  |                                                                              |                          |                                                 |                   |                        |                         |
|                        |                     | test            |                  | 2023/06/26 15:11:40                                                          | Motion Detection[Start]  | xix(192.168.69.222)                             | Capture Picture   | xix(192.168.69.222)    | Detected by camera.     |
|                        | Reset Search        |                 | 00 Total: 1792   | 4, Continue to load more?                                                    | OK Cancel                |                                                 |                   |                        | Export                  |

# Chapter 8. E-map

Milesight VMS supports adding multiple maps. Through this function, you can add several cameras for the added maps, which can help you distinctly understand cameras distribution situation and find specified cameras quickly and easily.

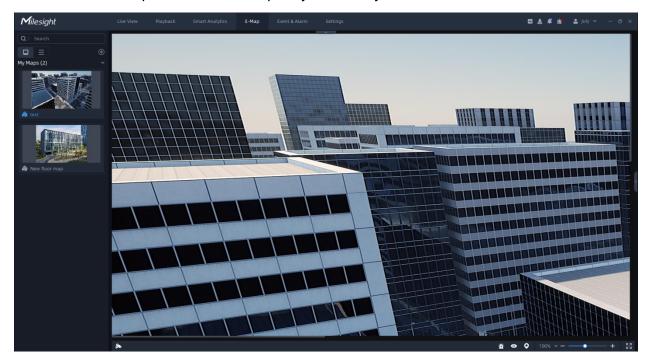

## How to add map?

as shown below:

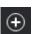

Step1: You can click button in the left panel to add a new map. A window will pop up

| Create New Map                                 |           |  |  |  |  |
|------------------------------------------------|-----------|--|--|--|--|
| Map Name                                       |           |  |  |  |  |
| New Map                                        |           |  |  |  |  |
| Background Picture                             |           |  |  |  |  |
| Click to select a background picto             | ure       |  |  |  |  |
| Map Size                                       |           |  |  |  |  |
| According to Background Picture Size           |           |  |  |  |  |
| <b>Customize</b> 2000 x 2000                   |           |  |  |  |  |
| Creator                                        |           |  |  |  |  |
| grace                                          |           |  |  |  |  |
| This Map will be shared with Owner by default. |           |  |  |  |  |
| Crea                                           | te Cancel |  |  |  |  |

**Step2:** Name the new map. When Map Size is selected as According to Background Picture Size, you need to click the "Click to select a background picture" to upload a background picture. When Map Size is selected as Customize, you can set the size as needed and don't need to upload a background picture. If you upload a background picture, the filled size cannot be smaller than the image resolution. Then click the "Create" button. After the map is created, the newly created map starts to be edited by default. The created map will be listed in the left panel of E-map window as shown below:

| <b>M</b> ilesight                          | Live View Playback Smart                                                                                                    | Analytics E-Map Event & Alarm | Settings | 🖾 🛓 📫 🏦 💄 july 🛩 — 🕫 🗙                                      |
|--------------------------------------------|----------------------------------------------------------------------------------------------------|-------------------------------|----------|-------------------------------------------------------------|
| Q Search<br>□ Ξ ①<br>My Maps (1)<br>w test | Q         Search           ✓         B Group 1           ✓         B Group 1           ✓         B Group 1           ✓         B Group 1           ✓         B Group 2           ✓         B Group 2           ✓         Network Camera 192368.69.20           Ø         192368.20130           Ø         192368.20130           Ø         192368.20130           Ø         192368.20130           Ø         192368.20130           Ø         192368.20130           Ø         192368.20130           Ø         192368.20130 |                               |          | Remove According to Background Pictur Customize 3840 × 2160 |
|                                            | ▶ 😂                                                                                                    |                               |          |                                                             |

**Note:** Please choose a picture less than 8MP or 4K resolution.

In the left panel, you can click  $\Box$  to set whether to display the list as thumbnails or text.

You can right click the added map to pop up a menu window to do some operations, including Open, Modify Map, Rename, Delete, Move to Top and Create New Map as shown below.

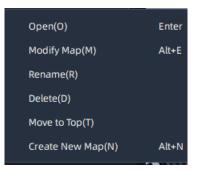

In the Global Property panel, you can set Map Size, Background Picture Opacity, Camera Name & IP Position, and Camera Icon Size in the right panel.

**Step3:** Drag and drop the different cameras from Camera List to the map. You can click the camera icon which is added in the map to modify the icon property including Icon Position, Opacity, Display Field of View, Event Blink, Switch to Another Camera or Remove From Map in the right panel as below.

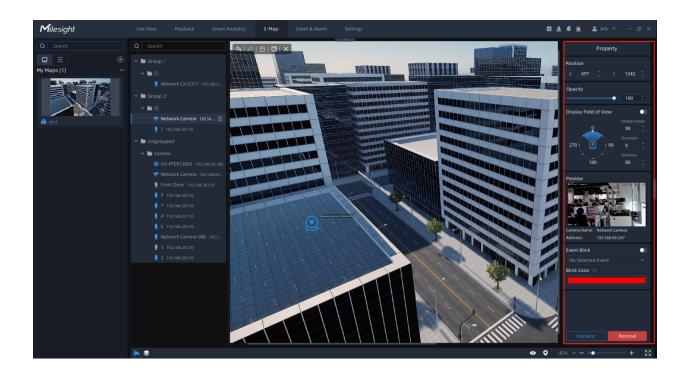

For Event Blink, you can select events as needed and set the Blink Color. When an event occurs on the camera, it will flash with the corresponding color as a reminder.

**Step4:** Click an element in Layer List and draw on the map. After drawing, press Esc to exit drawing. You can click the drawn element to modify the property including Position, Opacity, Appearance as below.

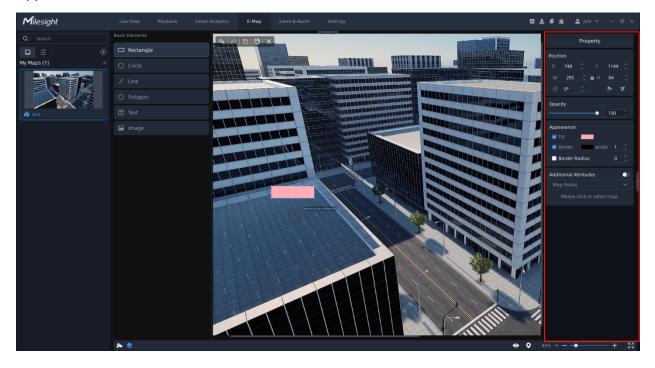

For rectangles, circles, and polygons, it can be set as a portal. Enable Additional Attributes and click to select added maps.

You can right click the added element to pop up a menu window to do some operations, including Cut, Copy, Top, Forward, Backward and Bottom as shown below.

| _  |          |        |
|----|----------|--------|
|    | Cut      | Ctrl+X |
|    | Сору     | Ctrl+C |
|    | Тор      | Alt+T  |
|    | Forward  | Alt+F  |
|    | Backward | Alt+B  |
|    | Bottom   | Alt+D  |
| Pi |          |        |

Step5: When setting, you can click so button to undo an action or click button to redo

an action. After setting, you can click 🖾 button to save your settings for the map or click

 $\square$  button to save as a new map. And click  $\blacksquare$  button to exit edit mode and view the added map.

Step6:After saving the settings and exiting the edit mode, you can double-click the map

to switch to view. And you can click icon to preview the live view of cameras and use top toolbar of the thumbnail window. Also you can click the element to jump to the corresponding map.

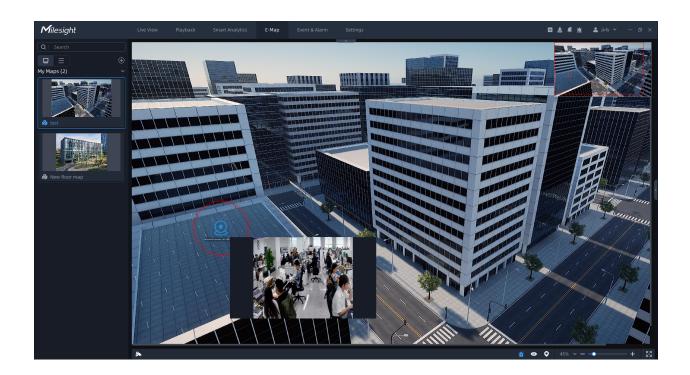

If the map is in a non-editing state, you can right click the added map to pop up a menu window to do some operations, including Open, Modify Map, Rename, Delete, Move to Top and Create New Map as shown below.

| Open(O)           | Enter |
|-------------------|-------|
| Modify Map(M)     | Alt+E |
| Rename(R)         |       |
| Delete(D)         |       |
| Move to Top(T)    |       |
| Create New Map(N) | Alt+N |

Also, you can click and you will see the device tree , and right-click the camera on it to pop up a menu window to do some operations, including Locate to Map, Play and Pin as shown below.

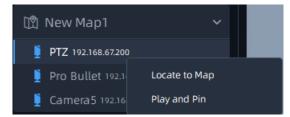

## Event Blink

Click is button to set whether to display event blinking as below:

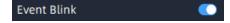

If enabled, thumbnails will be displayed in the upper right corner. When an event occurs on the camera which has set event blink, it will flash with the corresponding color as a reminder.

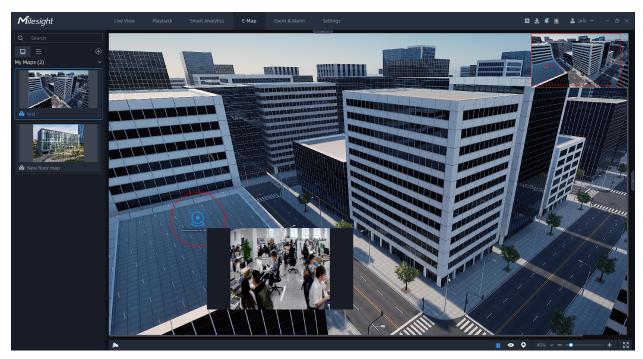

### Map Preset

Map Preset can help user locate the specified position quickly.

Click Obutton to add different presets for maps. Map Preset Add page is as below:

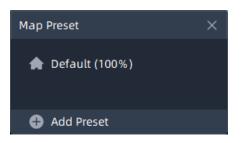

Click the "Add Preset" button to add presets which are added according to current

proportion and position of map. Here you can also click it to set operation about presets in the pop-up operation window including Delete, Rename, Replace and Hot Key.

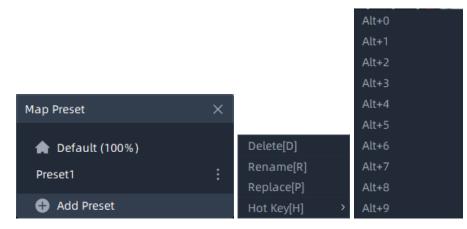

#### Note:

- 1. You can click the "Default" button to display the map with 100% centered.
- 2. You can set a Hot Key for every preset and the 10 Hot keys can't be reused to set.

#### Show Layers

Click button to set content to be displayed, here you can focus on the specified components in map panel according to your settings.

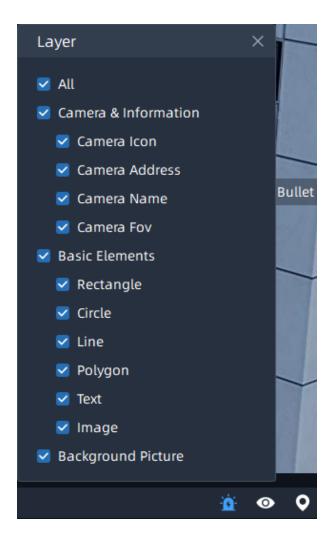

# Map Proportion Zoom

The display of map graphics in the Map window can be controlled under View Mode or Edit Mode.

The size of the map can be selected, and the map can be moved in the window to show the area you want to view by using

adjust the map size.

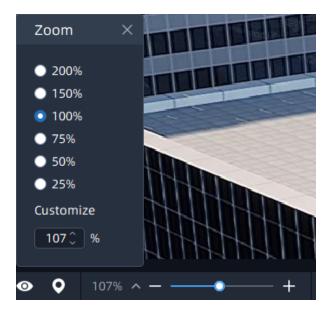

**Note:** Apart from the background picture, the icons and texts added in map both are involved in

Zoom in/out.

# Chapter 9. Service

Milesight provides customers with timely and comprehensive technical support services. End-users can contact your local dealer to obtain technical support. Distributors and resellers can contact directly with Milesight for technical support.

Technical Support Mailbox: <a href="mailto:support@milesight.com">support@milesight.com</a>

Web: http://www.milesight.com

Online Problem Submission System: http://www.milesight.com/service/feedback.asp

#### **MILESIGHT CHINA**

TEL: +86-592-5922772

Add: Building C09, Software Park Phase III, Xiamen 361024, Fujian, China